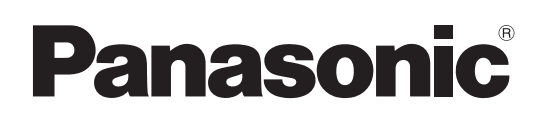

HD Integrated Camera

# Operating Instructions

Model No. AW-HE145WP Model No. AW-HE145KP

Model No. AW-HE145WE

Model No. AW-HE145KE

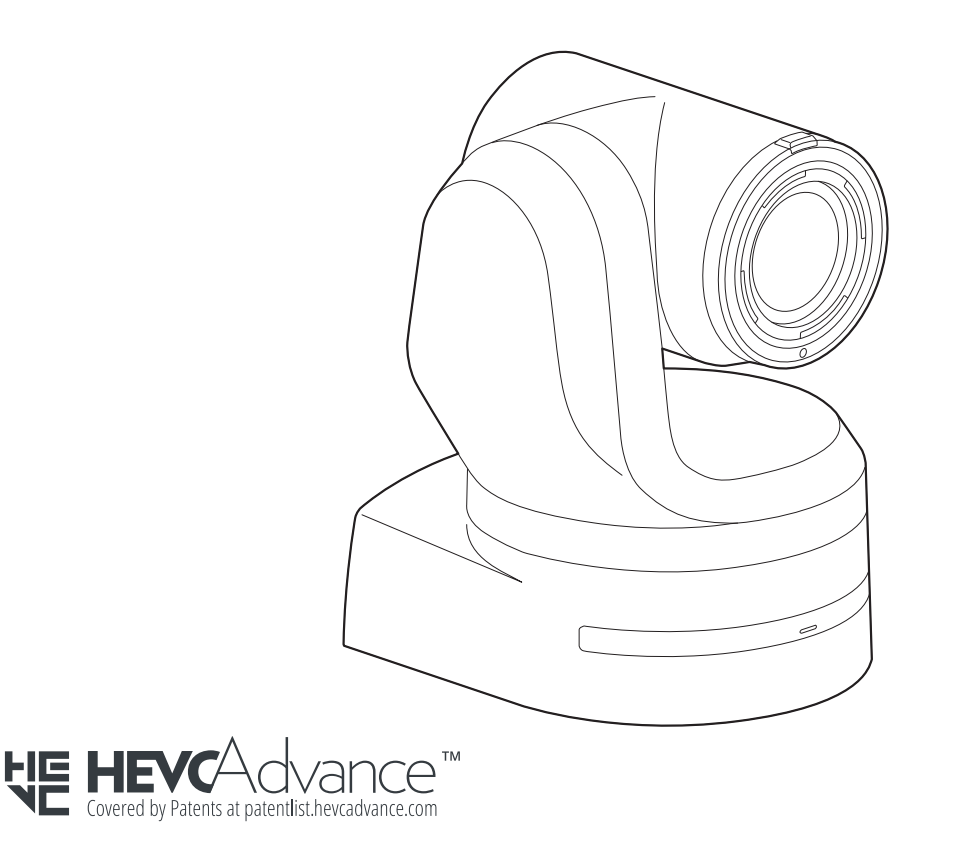

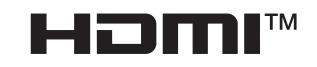

Before operating this product, please read the instructions carefully and save this manual for future use. Please carefully read the "Read this first!" (pages 2 to 5) of this Manual before use.

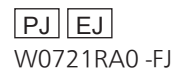

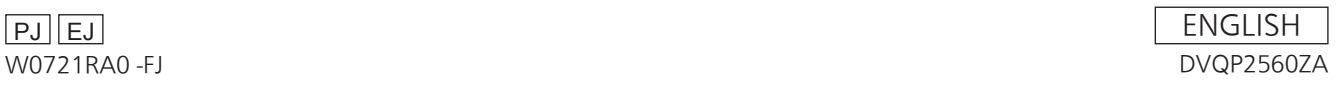

### **WARNING:**

- To reduce the risk of fire or electric shock, do not expose this equipment to rain or moisture.
- To reduce the risk of fire or electric shock, keep this equipment away from all liquids. Use and store only in locations which are not exposed to the risk of dripping or splashing liquids, and do not place any liquid containers on top of the equipment.

### **WARNING:**

Always keep the main unit mounting screw, bracket mounting screws and drop-prevention wire mounting screw out of the reach of infants and small children.

### **WARNING:**

Installation should only be performed by qualified installation personnel.

Improper installation may result in the entire apparatus falling down and causing injury.

### **CAUTION:**

Do not remove panel covers by unscrewing. To reduce the risk of electric shock, do not remove the covers. No user serviceable parts inside. Refer servicing to qualified service personnel.

 $\exists$  indicates safety information.

### **CAUTION:**

In order to maintain adequate ventilation, do not install or place this unit in a bookcase, built-in cabinet or any other confined space. To prevent risk of electric shock or fire hazard due to overheating, ensure that curtains and any other materials do not obstruct the ventilation.

### **CAUTION:**

To reduce the risk of fire or electric shock and annoying interference, use the recommended accessories only.

### **CAUTION:**

Check the installation at least once a year. An improper installation could cause the unit to fall off resulting in personal injury.

### **CAUTION:**

Do not pick up and move the unit while the tripod is attached. The fitting may break under the weight of the tripod, which may result in injury.

# **FCC NOTICE (USA)**

**Supplier's Declaration of Conformity** Model Number: AW-HE145WP/AW-HE145KP Trade Name: Panasonic Responsible Party: Panasonic Corporation of North America Two Riverfront Plaza, Newark, NJ 07102 Support contact: 1-800-524-1448

This device complies with part 15 of the FCC Rules.

Operation is subject to the following two conditions:

(1) This device may not cause harmful interference, and (2) this device must accept any interference received, including interference that may cause undesired operation.

### **FCC Note:**

This equipment has been tested and found to comply with the limits for a class A digital device, pursuant to Part 15 of the FCC Rules. These limits are designed to provide reasonable protection against harmful interference when the equipment is operated in a commercial environment. This equipment generates, uses, and can radiate radio frequency energy, and if not installed and used in accordance with the instruction manual, may cause harmful interference to radio communications. Operation of this equipment in a residential area is likely to cause harmful interference in which case the user will be required to correct the interference at his own expense.

#### **Warning:**

To assure continued FCC emission limit compliance, the user must use only shielded interface cables when connecting to external units. Also, any unauthorized changes or modifications to this equipment could void the user's authority to operate it.

 $\exists$  indicates safety information.

## **NOTIFICATION (Canada)**

CAN ICES-003 (A)/NMB-003(A)

The symbols on this product (including the accessories) represent the following:

and a DC

### **WARNING:**

- To reduce the risk of fire or electric shock, do not expose this equipment to rain or moisture.
- To reduce the risk of fire or electric shock, keep this equipment away from all liquids. Use and store only in locations which are not exposed to the risk of dripping or splashing liquids, and do not place any liquid containers on top of the equipment.

### **WARNING:**

Always keep the main unit mounting screw, bracket mounting screws and drop-prevention wire mounting screw out of the reach of infants and small children.

### **WARNING:**

This equipment is compliment with Class A of CISPR 32. In a residential environment this equipment may cause radio interference.

### **WARNING:**

Installation should only be performed by qualified installation personnel.

Improper installation may result in the entire apparatus falling down and causing injury.

### **CAUTION:**

Do not remove panel covers by unscrewing.

To reduce the risk of electric shock, do not remove the covers. No user serviceable parts inside.

Refer servicing to qualified service personnel.

### **CAUTION:**

In order to maintain adequate ventilation, do not install or place this unit in a bookcase, built-in cabinet or any other confined space. To prevent risk of electric shock or fire hazard due to overheating, ensure that curtains and any other materials do not obstruct the ventilation.

### **CAUTION:**

To reduce the risk of fire or electric shock and annoying interference, use the recommended accessories only.

### **CAUTION:**

Check the installation at least once a year. An improper installation could cause the unit to fall off resulting in personal injury.

### **CAUTION:**

Do not pick up and move the unit while the tripod is attached. The fitting may break under the weight of the tripod, which may result in injury.

 $\exists$  indicates safety information.

The symbols on this product (including the accessories) represent the following:

 $==$  DC

### **EMC NOTICE FOR THE PURCHASER/USER OF THE APPARATUS**

#### **1. Pre-requisite conditions to achieving compliance with the above standards**

**<1> Peripheral equipment to be connected to the apparatus and special connecting cables**

- The purchaser/user is urged to use only equipment which has been recommended by us as peripheral equipment to be connected to the apparatus.
- The purchaser/user is urged to use only the connecting cables described below.
- **<2> For the connecting cables, use shielded cables which suit the intended purpose of the apparatus.**
	- Video signal connecting cables
		- Use double shielded coaxial cables, which are designed for 75-ohm type high-frequency applications, for SDI (Serial Digital Interface). Coaxial cables, which are designed for 75-ohm type high-frequency applications, are recommended for analog video signals.
	- Audio signal connecting cables
	- If your apparatus supports AES/EBU serial digital audio signals, use cables designed for AES/EBU.
	- Use shielded cables, which provide quality performance for high-frequency transmission applications, for analog audio signals. • Other connecting cables (IEEE1394, USB)
	- Use double shielded cables, which provide quality performance for high-frequency applications, as connecting cables.
	- When connecting to the DVI signal terminal, use a cable with a ferrite core.
	- If your apparatus is supplied with ferrite core(s), they must be attached on cable(s) following instructions in this manual.

#### **2. Performance level**

The performance level of the apparatus is equivalent to or better than the performance level required by these standards. However, the apparatus may be adversely affected by interference if it is being used in an EMC environment, such as an area where strong electromagnetic fields are generated (by the presence of signal transmission towers, cellular phones, etc.). In order to minimize the adverse effects of the interference on the apparatus in cases like this, it is recommended that the following steps be taken with the apparatus being

- affected and with its operating environment:
	- 1. Place the apparatus at a distance from the source of the interference.
	- 2. Change the direction of the apparatus.
	- 3. Change the connection method used for the apparatus.
	- 4. Connect the apparatus to another power outlet where the power is not shared by any other appliances.

### **Turkey Only AEEE Yönetmeliğine Uygundur. AEEE Complies with Directive of Turkey.**

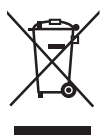

### **Disposal of Old Equipment**

#### **Only for European Union and countries with recycling systems**

This symbol on the products, packaging, and/or accompanying documents means that used electrical and electronic products must not be mixed with general household waste.

For proper treatment, recovery and recycling of old products, please take them to applicable collection points in accordance with your national legislation.

By disposing of them correctly, you will help to save valuable resources and prevent any potential negative effects on human health and the environment. For more information about collection and recycling, please contact your local municipality, dealer or supplier. Penalties may be applicable for incorrect disposal of this waste, in accordance with national legislation.

Manufactured by: Panasonic Corporation, Osaka, Japan Importer's name and address of pursuant to EU rules: Panasonic Marketing Europe GmbH Panasonic Testing Centre Winsbergring 15, 22525 Hamburg, Germany

### **Інформація для покупця**

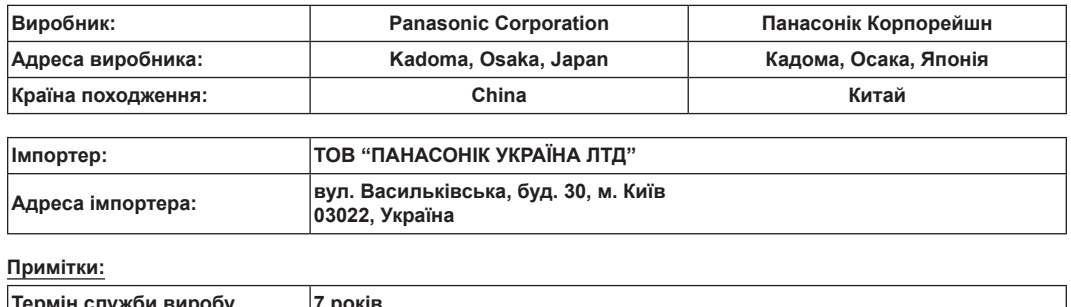

**Термін служби виробу 7 років**

**Дата виготовлення може бути визначена за допомогою комбінації літер та цифр серійного номера, розташованого на продукті.**

# Приклад: X X XXXXXXX

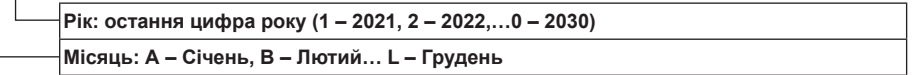

### **Note on grounding**

• Ground the unit via the <SIGNAL GND> ground connector.

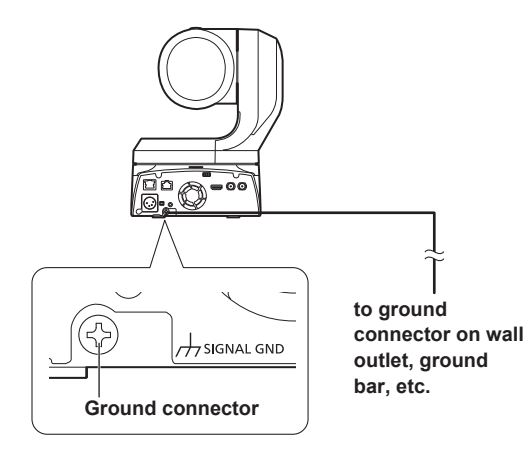

#### **Trademarks and registered trademarks**

- Microsoft®, Windows®, Windows® 10, Microsoft Edge, Internet Explorer®, ActiveX® and DirectX® are either registered trademarks or trademarks of Microsoft Corporation in the United States and other countries.
- Apple, Mac, macOS, iPadOS, iPhone, iPad, and Safari are registered trademarks of Apple Inc., in the United States and other countries.
- Android™ and Chrome™ browser are trademarks of Google LLC.
- Intel® and Intel® Core™ are trademarks or registered trademarks of Intel Corporation in the United States and other countries.
- Adobe® and Reader® are either registered trademarks or trademarks of Adobe Systems Incorporated in the United States and/or other countries.
- The terms HDMI and HDMI High-Definition Multimedia Interface, and the HDMI Logo are trademarks or registered trademarks of HDMI Licensing Administrator, Inc. in the United States and other countries.
- NDI is a registered trademark of NewTek, Inc. in the United States.
- Other names of companies and products contained in these Operating Instructions may be trademarks or registered trademarks of their respective owners.

### **About copyright and licence**

It is expressly prohibited to distribute, copy, disassemble, reverse compile, modify, reverse engineer, or export in violation of export laws the software provided with the unit.

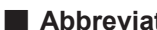

#### **Abbreviations**

- The following abbreviations are used in this manual.
- Windows® Internet Explorer® 11 32/64-bit is abbreviated to "Internet Explorer".

For the purposes of this manual, the model numbers of the units are given as listed in the table below.

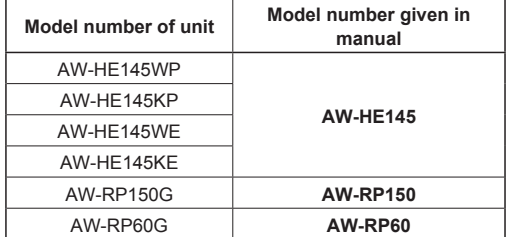

### **Illustrations and screen displays featured in the manual**

- What is shown in the manual's illustrations and screen displays may differ from how it is actually appears.
- Functions which can be used by Windows Internet Explorer 11 only are indicated using the Windows I.E.11 mark.
- The screenshots are used in accordance with the guidelines of Microsoft Corporation.

# **Contents**

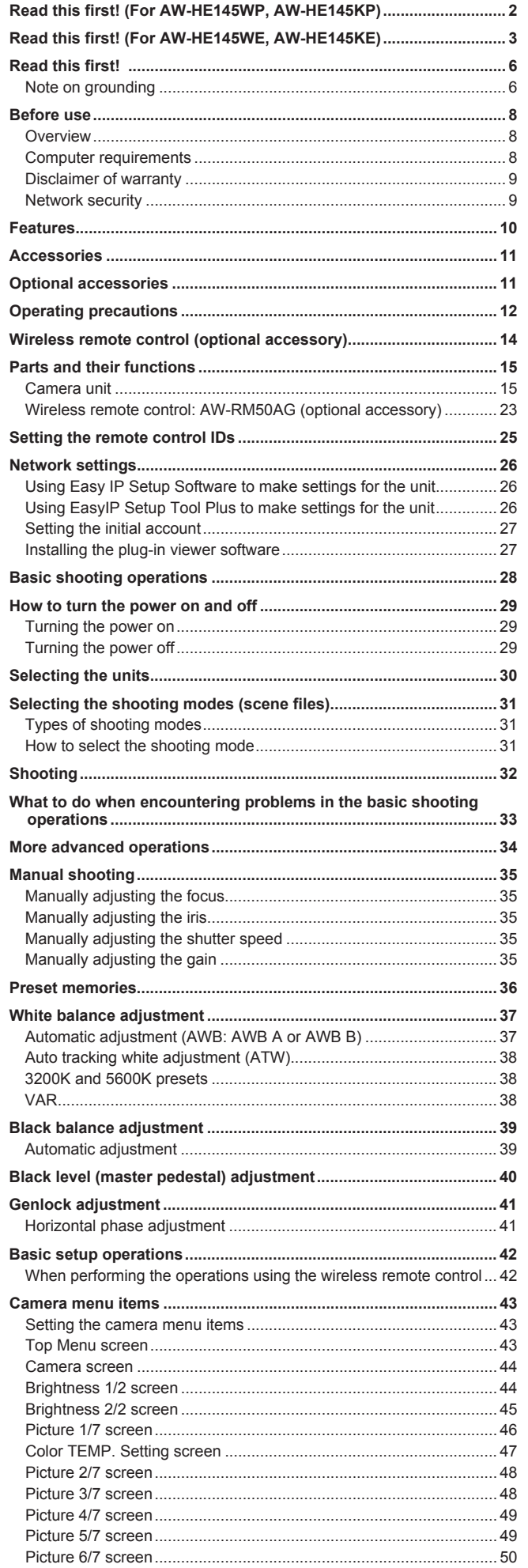

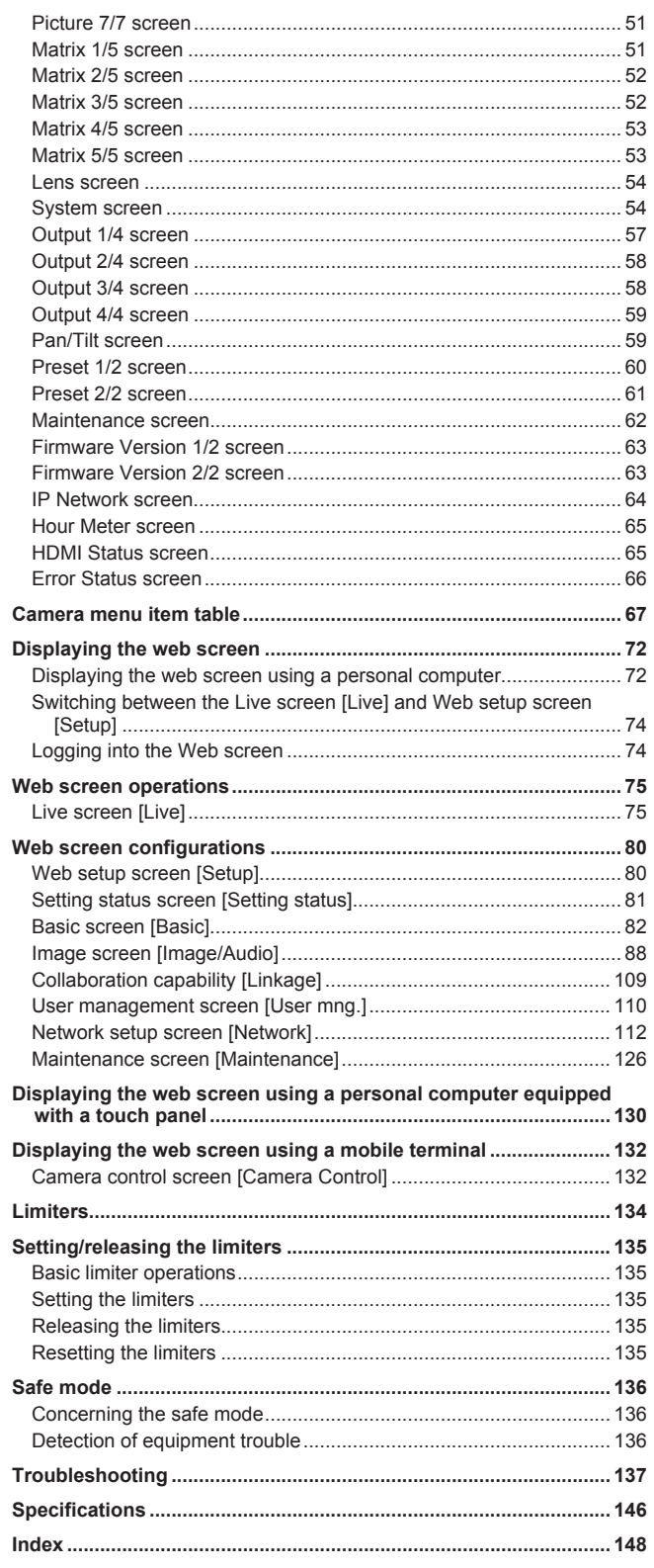

# **Before use**

### **Overview**

- This product is an all-in-one pan-tilt head remote camera that supports FHD/3G-SDI and is also compatible with a variety of HD image formats.
- Equipped with an optical 20x zoom lens and 1-type MOS sensor, it is possible to record high-quality images with a high degree of realism with the horizontal resolution of 1000 lines. With its high sensitivity and built-in image-shake correction and nightmode functions, the unit can record in a wide range of environments.
- This product is compatible with NDI|HX technology of NewTek, Inc.
- The unit supports transmission of video to NewTek NDI|HX compatible software applications and hardware devices over a network.
- When a controller is connected, camera operations can be performed smoothly via IP control or serial control.
- The unit features a night mode that exposes subjects to infrared rays, making it possible to shoot even under low-light conditions.
- When the unit is connected to a personal computer via an IP network, it can be operated via a web browser.
- Connection with a Panasonic camera controller is also possible via Panasonic's proprietary serial communication format.
- The unit is available in white (AW-HE145WP/AW-HE145WE) or black (AW-HE145KP/AW-HE145KE) to suit your intended application and environment.

### **Computer requirements**

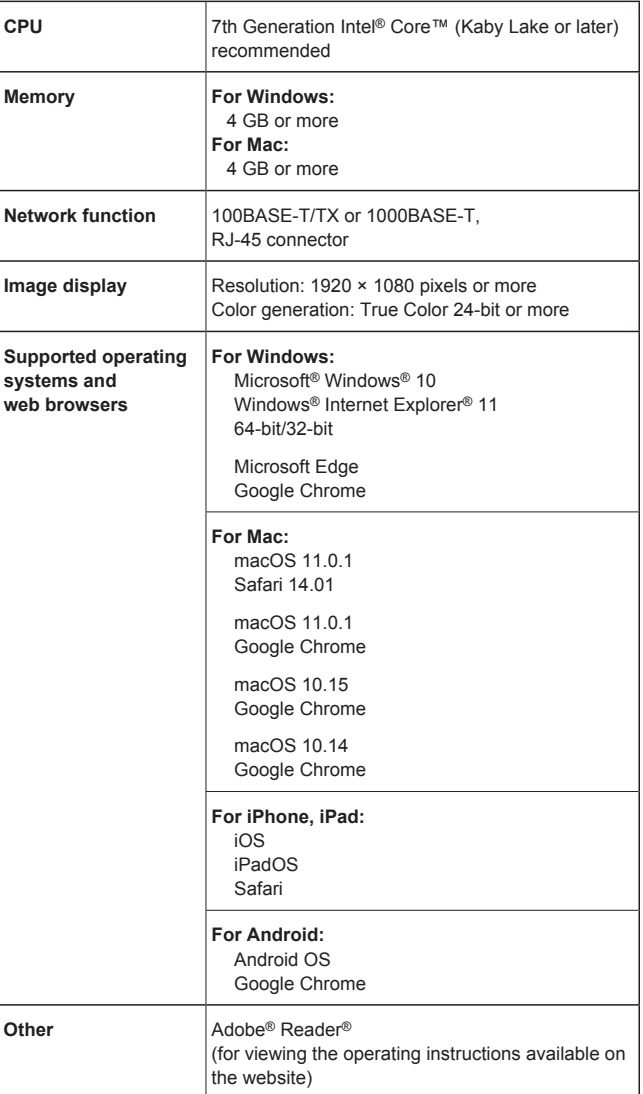

#### **IMPORTANT**

**• Failure to provide the required personal computer environment may slow down the delineation of the images on the screen, make it impossible for the web browser to work and cause other kinds of problems.**

#### **<NOTE>**

- Depending on the software version of the unit, an update may be necessary.
- For the latest information on compatible operating systems and web browsers, visit the support desk at the following website.

https://pro-av.panasonic.net/

### **Disclaimer of warranty**

IN NO EVENT SHALL Panasonic Corporation BE LIABLE TO ANY PARTY OR ANY PERSON, EXCEPT FOR REPLACEMENT OR REASONABLE MAINTENANCE OF THE PRODUCT, FOR THE CASES, INCLUDING BUT NOT LIMITED TO BELOW:

- $\circledR$  ANY DAMAGE AND LOSS, INCLUDING WITHOUT LIMITATION, DIRECT OR INDIRECT, SPECIAL, CONSEQUENTIAL OR EXEMPLARY, ARISING OUT OF OR RELATING TO THE PRODUCT;
- @ PERSONAL INJURY OR ANY DAMAGE CAUSED BY INAPPROPRIATE USE OR NEGLIGENT OPERATION OF THE USER;
- **3 UNAUTHORIZED DISASSEMBLE, REPAIR OR MODIFICATION** OF THE PRODUCT BY THE USER;
- $@$  INCONVENIENCE OR ANY LOSS ARISING WHEN IMAGES ARE NOT DISPLAYED, DUE TO ANY REASON OR CAUSE INCLUDING ANY FAILURE OR PROBLEM OF THE PRODUCT;
- $6$  ANY PROBLEM, CONSEQUENTIAL INCONVENIENCE, OR LOSS OR DAMAGE, ARISING OUT OF THE SYSTEM COMBINED BY THE DEVICES OF THIRD PARTY;
- **6 ANY DEMANDS FOR COMPENSATION, CLAIMS, FTC.** OCCASIONED BY THE INFRINGEMENT OF PRIVACY BY INDIVIDUALS OR ORGANIZATIONS WHOSE IMAGES WERE SHOT BY THE USER BECAUSE THESE IMAGES (INCLUDING THE RECORDINGS MADE) WERE MADE AVAILABLE BY THE USER BECAUSE IN THE PUBLIC DOMAIN FOR SOME REASON OR OTHER OR BECAUSE THE IMAGES ENDED UP BEING USED FOR PURPOSES OTHER THAN THE ONE DESCRIBED **ABOVE**
- G LOSS OF REGISTERED DATA CAUSED BY ANY FAILURE.

### **Network security**

As the unit intended to be used while connected to a network, the following security risks exist.

- A Leakage or theft of information through the unit
- 2 Unauthorized operation of the unit by persons with malicious intent C Interference with or stoppage of the unit by persons with malicious intent

It is your responsibility to take precautions, such as those described below, to protect yourself against the above network security risks. Panasonic does not accept any responsibility for damage of this type.

- Use the unit in a network secured by a firewall, etc.
- If the unit is connected to a network that includes personal computers, make sure that the system is not infected by computer viruses or other malicious programs (using a regularly updated antivirus program, antispyware program, etc.).
- Protect your network against unauthorized access by restricting users to those who log in with an authorized user name and password.
- After accessing the unit as an administrator, be sure to close all web browsers.
- Change the administrator password periodically.
- To avoid passwords that can be guessed easily by third parties, set a password of at least 8 characters in length, including at least 3 different types of characters, such as upper case, lower case, numbers, and symbols.
- Restrict access to the unit by authenticating the users, for example, to prevent setting information stored on the unit from leaking over the network.
- Do not install the unit in locations where the unit, cables, and other parts can be easily damaged or destroyed by persons with malicious intent.
- Avoid connections that use public lines.

#### **<NOTE>**

#### **Notes on user authentication**

• User authentication on the unit can performed via digest authentication or basic authentication. If basic authentication is used without the use of a dedicated authentication device, password leaks may occur. We recommend using digest authentication or host authentication.

#### **Usage restrictions**

• We recommend connecting the unit, controller, and any computers to the same network segment.

Events based on settings inherent to the network devices, for example, may occur in connections that include different segments, so be sure to perform checks prior to operation.

### **Multi-format support**

• You can switch between the following formats via the camera menus or a web browser.

### **[HD format]**

1080/59.94p, 1080/50p, 1080/29.97p\* <sup>1</sup> , 1080/29.97PsF, 1080/25p\* <sup>1</sup> , 1080/25PsF, 1080/23.98p\* <sup>2</sup> , 1080/24p\* <sup>1</sup> , 1080/23.98p\* <sup>1</sup> , 1080/23.98PsF, 1080/59.94i, 1080/50i, 720/59.94p, 720/50p

- \*<sup>1</sup> Native output
- \*<sup>2</sup> OVER 59.94i output (your monitor may recognize the signal as 59.94i).

### **1-type MOS sensor and high-performance 20x zoom lens featured**

- A newly developed 1-type MOS sensor and DSP (digital signal processor) are incorporated. High-quality pictures are obtained by video processing in many different kinds of ways.
- In addition to its optical 20x zoom lens, the unit comes with a 10x digital zoom to achieve high-quality images that overflow with ambiance. Zoom up to 32x is possible while maintaining the picture quality with the use of iZoom.
- A dynamic range stretcher (DRS) function that compensates for overexposure and loss of dark detail and a digital noise reduction (DNR) function for minimizing image lag even in dark locations and shooting scenes clearly are incorporated to reproduce clean and clear images in a wide range of applications.

### **Easy operation of unit enabled by its integration with a high-performance pan-tilt head unit**

- Operations at the high speed of 60°/s
- Wide rotational angles with a panning range of ±175° and a tilting range from –30° to 210°
- Quiet operation with noise levels of NC35
- Storage of up to 100 positions in the preset memory (The number of preset memories that can be used varies from one controller to another.)

### **Built-in night mode**

- The unit supports infrared shooting. By exposing subjects to infrared rays, shooting under ordinarily difficult low-light conditions is possible. (Image output will be in black and white.)
- The iris will be fixed at open.

### **IP image output functions**

- The unit is equipped with image compression and IP transmission LSI capabilities. Output in 2K quality at up to 60 fps.
- Operation with IP control allows for a wide range of applications, such as controlling the camera from remote locations.

### **High degree of compatibility with Panasonic's currently available controllers, enabling a flexible system to be put together**

• A maximum of five units can be operated by serial control from one of Panasonic's currently available controllers (AW-RP150, AW-RP60).

The unit can also be used together with the cameras and pan-tilt head unit systems currently available from Panasonic Corporation so that an existing system can be used to advantage to put together a system that is even more flexible.

### **<NOTE>**

• It may be necessary to upgrade the version of the controllers in order to support the unit. For details on upgrading, visit the support page on the following website. https://pro-av.panasonic.net/

The maximum distances between the units and controller is 1000 meters (3280 ft). (when serial control is exercised) Use of an external device or some other means must be provided separately in order to extend the video signal connections.

### **Easy construction of systems thanks to integrated design used for pan-tilt head, camera and lens**

• By integrating the camera, lens and pan-tilt head into a single unit, it is now easier to construct systems.

- **Use of easy-to-operate wireless remote control (optional accessory) is possible**
	- A wireless remote control capable of operating up to four units can be used.

It can easily be used to set the various functions or switch between them while viewing the menu screens.

### **Flexible camera layout enabled by simple connection and installation**

- This unit features excellent connectivity and installability thanks to the IP control; a lightweight main unit, and the turn-lock mechanism, which enables the user to install it on his or her own (only when used indoors). **<NOTE>**
- Bear in mind that this unit is designed to be used indoors only: It cannot be used outdoors.

### **While including a larger lens and pan/ tilt mechanism, the unit still has the same installation footprint as previous models.**

• The unit maintains the compact installation footprint of previous models.

### **Easy connections and settings courtesy of IP control**

- Up to two hundred units can be operated by IP connection from a Panasonic controller (AW-RP150, AW-RP60).
- (The maximum length of the LAN cables is 100 meters (328 ft).) • Network connection with AW-RP150 or AW-RP60 requires setup
- of an initial account. ( $\rightarrow$  page 27) When an initial account is not set up, AW-RP150 or AW-RP60 can detect but cannot control this unit.

### **PoE++** \***<sup>3</sup> eliminates need for camera power configurations**

• Configurations for camera's power supply are not necessary when the unit is connected to a network device that supports the PoE++ standard (IEEE 802.3bt compliant)\*<sup>4</sup>.

Software authentication (LLDP) is also supported, but it may be necessary to make settings on the network device (IEEE P802.3bt compliant)\* 4.

### **<NOTE>**

- If the external DC power supply and a PoE++ power supply are connected simultaneously, the external DC power supply will have priority. If the external DC power supply is disconnected while both power supplies are connected, the unit will restart automatically, and the image will be interrupted.
- Use a Category 5e cable or higher when using a PoE++ power supply. The maximum length of the cable between the power supply unit and the unit is 100 meters (328 ft). Using a cable that is lower than Category 5e may result in reduced power supply capabilities.
- \*<sup>3</sup> Power over Ethernet Plus Plus. Referred to as "PoE++" in this manual.
- \*<sup>4</sup> For details on PoE++ power supply devices for which operation has been verified, consult your local dealer.

Check that the following accessories are present and accounted for. • After removing the product from its container, dispose of the power cable cap (if supplied) and packing materials in an appropriate manner.

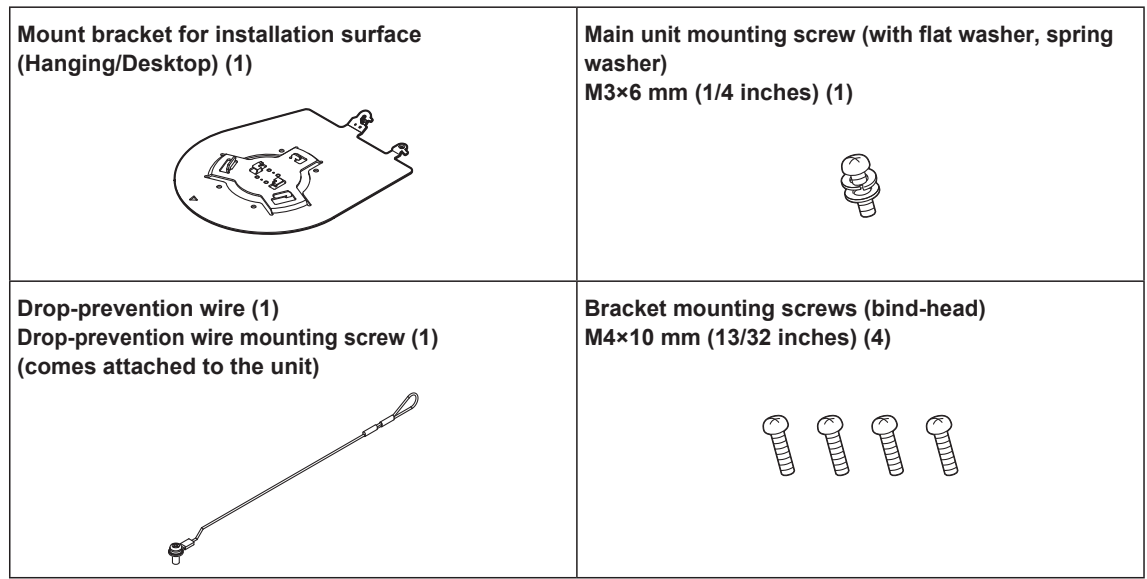

# **Optional accessories**

● Wireless remote control AW-RM50AG (Size "AA" dry battery x 2, obtained separately)

 $\bullet$  Direct ceiling mount bracket WV-Q105A

### **<NOTE>**

• For details on optional accessories, refer to the catalog or consult your local dealer.

### ■ Do not use the unit in oily-smoky or dusty **places.**

Performance may be adversely affected if small particles or other foreign objects get inside the product. Take extra care in environments where a special effect such as theatrical smoke is used.

### **Do not allow foreign matter to make contact with the rotating parts.**

Failure to obey may cause the unit to malfunction.

### **Maintenance**

Turn off the unit's power before proceeding with maintenance. Failure to obey may result in injuries.

Wipe the surfaces using a soft dry cloth. Avoid all contact with benzine, paint thinners and other volatile substances, and avoid using these substances. Otherwise, the casing may become discolored.

### **Hold the bottom surface with both hands for picking up this unit.**

If you hold the lens part or the sides, it will put a load strain on the motor and cause a malfunction.

### **Do not turn the camera head by hand.**

Turning the camera head by hand may cause the unit to malfunction.

### **About the lens/pan-tilt head**

If the lens, pan-tilt head, and other parts are not operated for a long period of time, the viscosity of the grease applied inside them may increase and operation may become no longer possible. Move the lens and pan/tilt head regularly.

### **Shoot under the proper lighting conditions.**

To produce pictures with eye-pleasing colors, shoot under the proper lighting conditions.

The pictures may not appear with their proper colors when shooting under fluorescent lights. Select the proper lighting as required.

### ■ To ensure a stable performance in the long **term**

Using the unit for prolonged periods in locations where the temperature and humidity levels are high will cause its parts to deteriorate, resulting in a reduction of its service life. (Recommended temperature: Max. 35 °C (95 °F)) Ensure that a cooling unit or heating unit will not blow any air directly toward the installation location.

### **Do not point the camera at strong lights.**

When parts of the MOS sensor are exposed to spotlights or other strong lights, blooming (a phenomenon where the edges of strong lights become blurred) may occur.

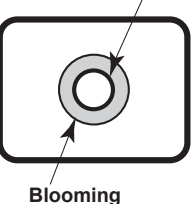

**Bright subject**

# **What happens with high-brightness subjects**

Flare may occur if an extremely bright light source is pointed at the lens. In a case like this, change the angle or take some other remedial action.

### **When using the automatic functions**

• In the [Scene] such as the camera menu, the initial settings on some items has been set to auto, making it impossible for these items to be operated manually. To operate them manually, switch from the auto settings to the manual settings as required.

- When using the ATW (auto tracking white adjustment) function under fluorescent lights, the white balance may vary.
- In some situations, it may be hard to focus at the auto setting. In cases like this, select the manual setting, and focus manually.

### **Zooming and focusing**

When the focus is set manually, out-of-focusing may occur during zooming.

After zooming, if necessary, either adjust the focus or set the focus to auto.

When using the focus at the manual setting, proceed with zooming after setting the focus position at the Tele end where the focusing accuracy is higher. (However, if the distance from the unit to the subject is less than 1.5 meters (4.92 ft), the subject may shift out of focus at the Wide end.)

If zooming is performed to the Tele end after having adjusted the focus at the Wide end, out-of-focusing may occur.

### **Operation of the lens when the power is turned on**

When the unit's power is turned on, the zoom, focus and iris are adjusted automatically.

### **The unit comes with the safe mode.**

The safe mode is function designed to protect the unit from damage. For details, refer to "Concerning the safe mode" ( $\rightarrow$  page 136).

### **Coperating temperature range**

Avoid using the unit in cold locations where the temperature drops below 0 °C (32 °F) or hot locations where the temperature rises above 40 °C (104 °F) since these temperatures downgrade the picture quality and adversely affect the internal parts.

### **Concerning the HDMI interface standard**

This unit has been certified as HDMI-compatible, but on rare occasions images may not be displayed depending on the HDMI device which has been connected to the unit.

### **Color bars**

Color bars are used to adjust the color phase, and the widths and positions of these bars may differ from other models.

### **H.264/H.265 patent pool licensing**

This product is licensed based on the AVC Patent Portfolio License, and the license does not extend beyond uses by users, who engage in the acts described below, for their own personal and non-profit applications.

- (i) Recording of image information in compliance with the AVC standard (hereafter, "AVC videos")
- (ii) Playing of AVC videos recorded by consumers engaging in personal activities or AVC videos acquired from licensed providers
- For details, visit MPEG LA, LLC website (http://www.mpegla.com).

### **Concerning PoE++ power supply**

The unit complies with the IEEE 802.3bt.

Use a compatible Ethernet hub and PoE++ injector to use a PoE++ power supply.

Software authentication (LLDP) complies with IEEE P802.3bt, but it may be necessary to make settings on the network device. For details on Ethernet hubs and PoE++ injectors for which operations have been verified, consult your local dealer.

### **Turn off the power before connecting or disconnecting the cables.**

This unit is not equipped with a power switch.

Turn off the DC 12 V power supply or PoE++ power supply device before connecting or disconnecting cables.

### **Handle the unit carefully.**

Do not drop the unit or subject it to strong impact or vibration. Failure to obey may cause the unit to malfunction.

#### **When the unit is not in use**

Turn off the unit's power when it is not in use. When the unit is no longer to be used, make sure to remove the camera and mount bracket rather than leaving them in place.

#### **Do not touch the optical system parts.**

The optical system parts are vital to the operation of the camera. Under no circumstances must they be touched. In the unlikely event that they have become dusty, remove the dust by using a camera blower or by wiping them gently with a lens cleaning paper.

### ■ Do not point the camera directly at the sun or a **laser beam no matter whether it is turned on or not.**

Taking images of the sun, laser beams, or other brightly lit subjects for prolonged periods of time may damage the CCD.

#### **Personal computer used**

If the same image is displayed for a prolonged period on a personal computer's monitor, the monitor may be damaged. Use of a screen saver is recommended.

### ■ Concerning the IP address setting

Do not run the Easy IP Setup Software on a multiple number of personal computers for a single camera and set the IP address at the same time.

Otherwise, you will be unable to complete the proper procedure and set the IP address correctly.

### ■ Do not get close to the moving parts of the **camera head.**

Do not put your fingers or body close to the unit while it is in operation. Doing so may result in injury or cause the unit to malfunction.

Furthermore, if the unit hits a person or obstacle, during the panning or tilting operation, the unit will enter into the safe mode. For details, refer to the page 136.

#### **Keep the unit away from water.**

Avoid all direct contact with water. Failure to obey may cause the unit to malfunction.

### ■ Use the unit in an environment with minimal **moisture and dust.**

Avoid using the unit in an environment with high concentration of moisture or dust since these conditions will damage the internal parts.

### **About consumables**

The following parts are consumables. Replace them using the lifespans as a guide.

The lifespans may vary depending on the operating environment and operating conditions. The lifespans are a guide for when the unit is used at 35 °C (95 °F).

• Cooling fan: Approx. 15000 hours

Contact your dealer regarding replacements.

### **Disposal of the unit**

When the unit has reached the end of its service life and is to be disposed of, ask a qualified contractor to dispose of the unit properly in order to protect the environment.

#### **Information on software used with this product**

This product includes GNU General Public License (GPL) and GNU Lesser General Public License (LGPL) licensed software, and the customer is entitled to obtain, modify, or redistribute the source code for the software.

This product includes MIT Licensed software.

This product includes BSD Licensed software.

For details on obtaining the source codes, visit the following website.

http://pro-av.panasonic.net/

However, do not contact Panasonic for questions regarding obtained source codes.

**This unit can be operated by remote control using a wireless remote control (model number: AW‑RM50AG) purchased separately.**

**Check out the following points before using the wireless remote control.**

- $\bullet$  Point the wireless remote control at the unit's wireless **remote control signal light-sensing area (front panel or back panel), and operate it within a range of 10 meters (32.8 ft) from these areas.**
- Refer to <Layout of wireless remote control signal **light‑sensing areas> on the right.**
- **The signal sensing distance is reduced if the angle at which the wireless remote control signals are sensed is increased.**

The light-sensing sensitivity is reduced to about one-half when the wireless remote control is pointed at an angle of 40 degrees from each position in front of a wireless remote control signal light-sensing area (front panel or back panel).

If the remote control is operated from the behind the unit, it may be either difficult or impossible to perform the desired operations.

 $\bullet$  If the unit is installed near fluorescent lights, plasma **monitors or other such products or if the unit is exposed to sunlight, the effects of the light may make it impossible for the unit to be operated using the wireless remote control.**

Be sure to follow the steps below for installation and use.

- Take steps to ensure that the wireless remote control signal lightsensing area will not be exposed to the light from fluorescent lights, plasma monitors or other such products or from the sun.
- Install the unit away from fluorescent lights, plasma monitors and other such products.
- For about 10 minutes even after the batteries have been **removed from the wireless remote control, the selection of the operation to be performed (the CAMERA button <1>, <2>, <3> or <4> which was pressed last) will remain stored in the memory.**

**When a longer period of time elapses, however, the selection is reset to the status established when the CAMERA <1> button was pressed.**

#### **<Layout of wireless remote control signal light‑sensing areas>**

#### **<NOTE>**

• The arrows in the figure below show the light-sensing directions in which the wireless remote control signals travel.

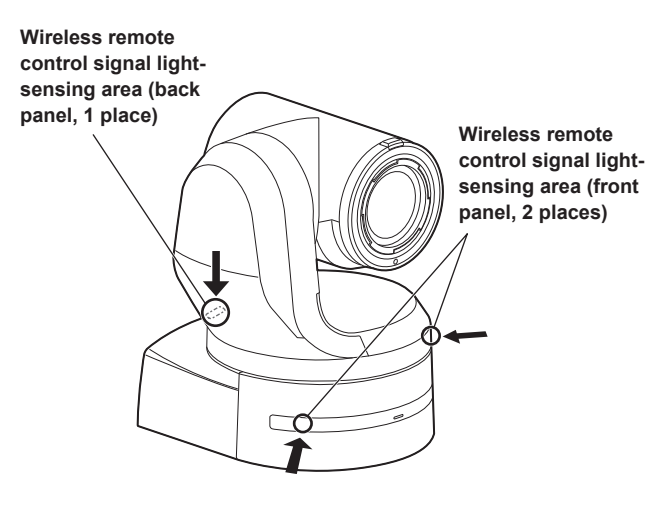

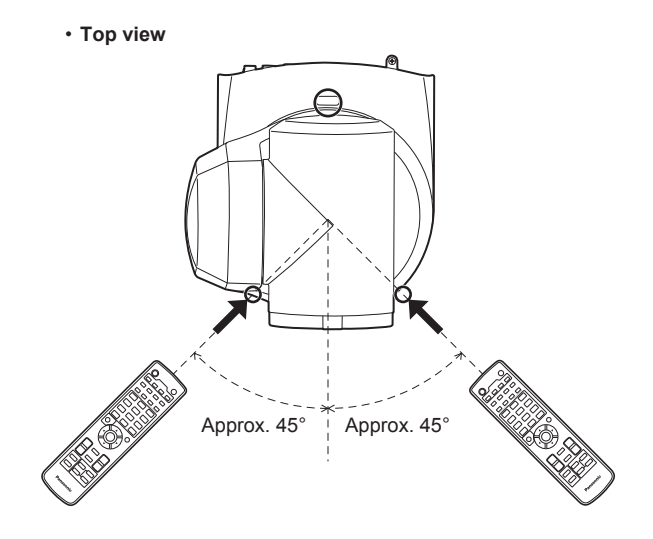

• **Rear panel view**

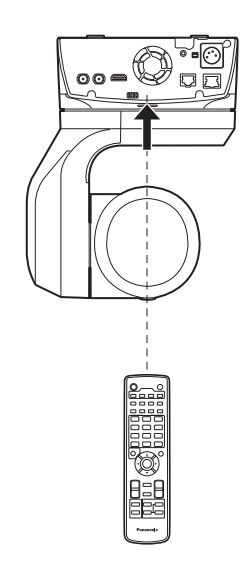

### **Camera unit**

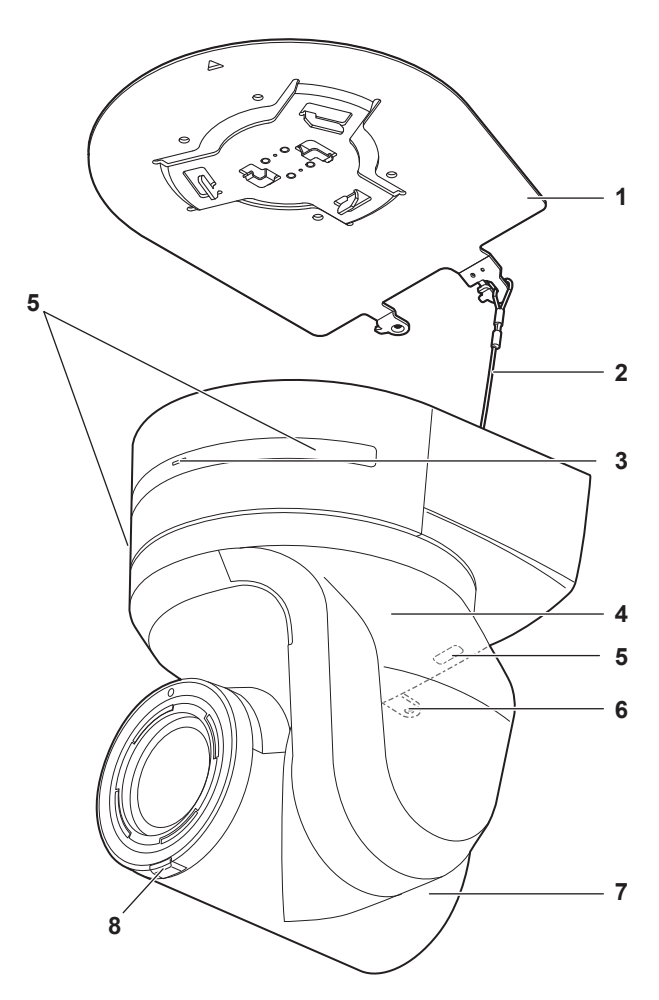

**Rear panel**

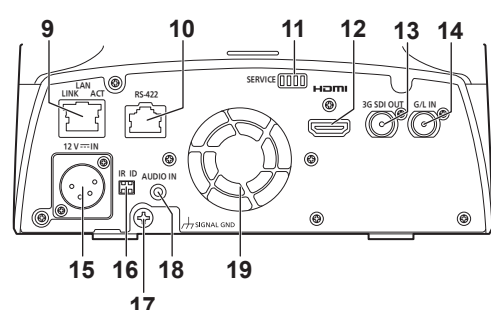

**Bottom panel**

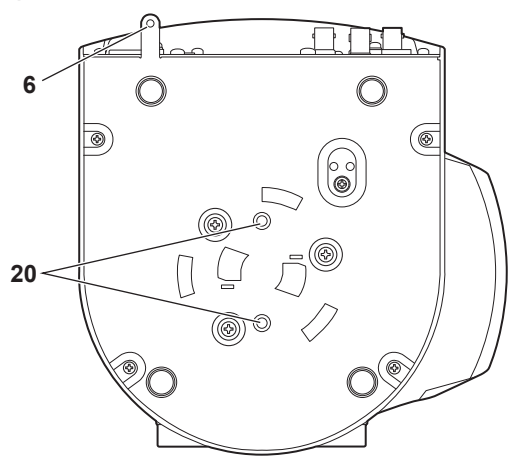

### **1. Mount bracket for installation surface (supplied accessory)**

Mount this bracket onto the installation surface, and then attach the camera main unit to the bracket.

#### **2. Drop-prevention wire**

This wire is screwed down to the bottom panel of the camera main unit. Loop the circle part of the wire around the hook of the mount bracket.

#### **3. Status display lamp**

This lights in the following way depending on the status of the unit.

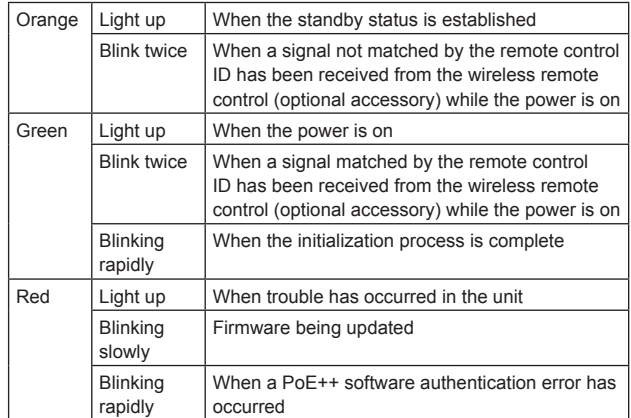

### **4. Pan head**

This rotates in the right and left direction.

#### **5. Wireless remote control signal light-sensing area**

The light-sensing area is provided in three places, on the front panel of the camera pedestal and at the top of the rear panel.

#### **6. Hole for securing the camera pedestal**

This hole is provided in the bottom panel of the camera pedestal.

### **7. Camera head**

This rotates in the up and down direction.

#### **8. Tally lamp**

This comes on or goes off in response to the control from the controller but only when "On" has been selected as the tally lamp use setting. The tally lamp is red or green.

#### **9. LAN connector for IP control <LAN LINK/ACT>**

This LAN connector (RJ-45) is connected when exercising IP control over the unit from an external device. Use a LAN cable\* 1 (category 5e or better, STP, maximum 100 m (328 ft)) for connection.

\*<sup>1</sup> **Use of an STP (shielded twisted pair) cable is recommended.**

#### **10.RS-422 connector <RS-422>**

This RS-422 connector (RJ-45) is connected when exercising serial control over the unit from an external device. Use a cable with the following specifications for the connection to this connector. Furthermore, by shorting the R-TALLY signal (2-pin) with the GND (1-pin), it is possible to light the tally lamp (red) in the camera head section of the unit.

### **<NOTE>**

- Do not connect PoE cable to the RS-422 port.
- Do not apply a voltage to the R\_TALLY\_IN signal pin.
- Menu settings enable the output to pin 7 and pin 8 of the red tally and green tally signals received by the unit. Output is by contact output, and normally is "OPEN", then it becomes "MAKE" for output.  $(\rightarrow$  page 59)

LAN cable\* 1 (category 5e or above, STP, straight cable), max. 1000 m (3280 ft)

\*<sup>1</sup> **Use of an STP (shielded twisted pair) cable is recommended.**

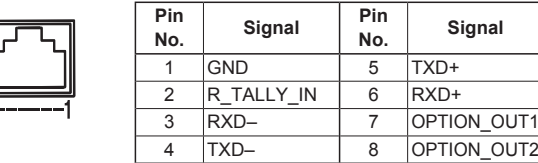

### **Example OPTION\_OUT1, OPTION\_OUT2 connector connections**

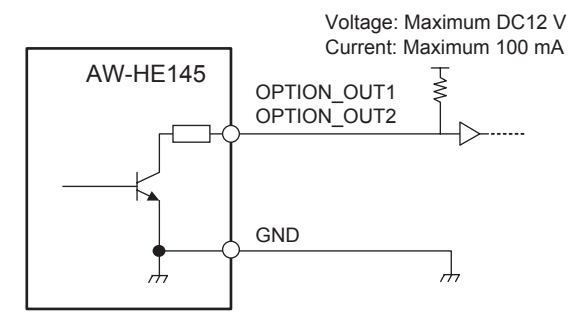

### **11.Service switches <SERVICE>**

Perform switch settings before turning the unit on.

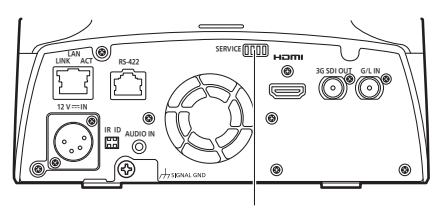

**Service switches**

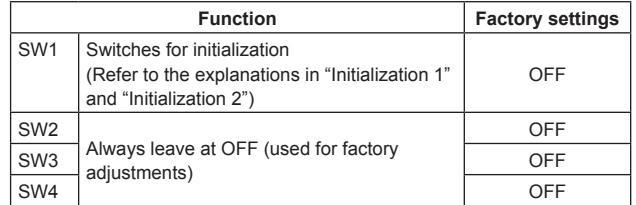

#### **Initialization 1**

• Reset the user authentication settings and host authentication settings for network connection.

(This will delete all the registered user information (IDs/passwords) and host information (IP addresses).)

• With the IR ID switches and service switches set as shown below, turn on the power of the unit.

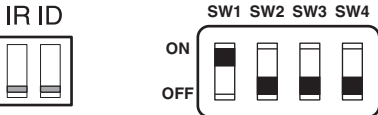

#### **<NOTE>**

• When initialization is complete, the status display lamp on the front of the unit blinks green. Set the service switches back to their original positions (SW1 to SW4 all OFF), then restart the unit.

### **Initialization 2**

- The unit is reset to the state it was in at the time of purchase. (All
- camera menu setting values and network setting values are reset.) • With the IR ID switches and service switches set as shown below,

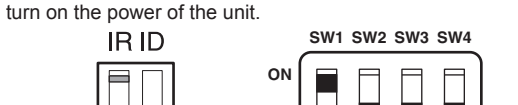

**OFF**

**<NOTE>**

• When initialization is complete, the status display lamp on the front of the unit blinks green. Set the service switches back to their original positions (SW1 to SW4 all OFF), then restart the unit.

### **12.HDMI connector <HDMI>**

This is the HDMI video output connector.

#### **13.3G SDI OUT connector <3G SDI OUT>**

This is the 3G SDI video signal output connector.

#### **14.G/L IN connector <G/L IN>**

This is the external sync signal input connector. This unit supports BBS (Black Burst Sync) and tri-level synchronization.

Supply to this connector the signals that correspond to the video signal format which has been set.

#### Frequency: 59.94 Hz, 29.97 Hz

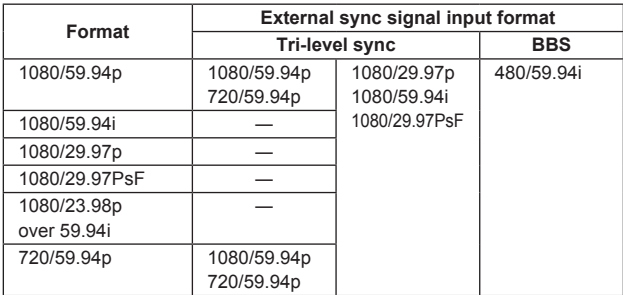

#### Frequency: 50 Hz, 25 Hz

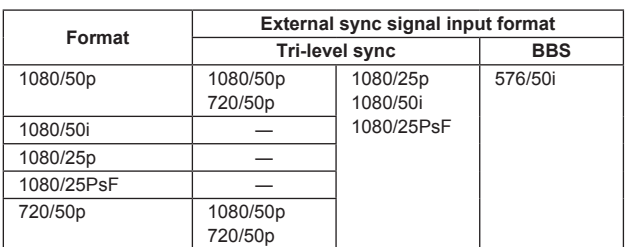

#### Frequency: 24 Hz

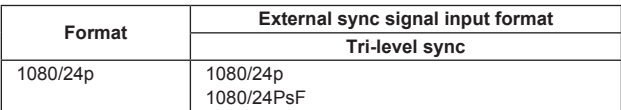

#### Frequency: 23.98 Hz

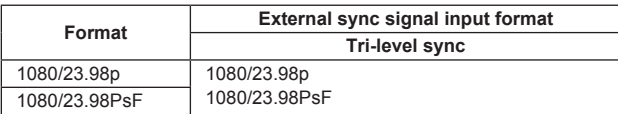

#### **15.DC IN connector <12 V IN> (XLR connector)** Input 12 V DC.

**<NOTE>**

• Use a DC cable with the following lengths.

For 12 V input: Max. 3 m (9.84 ft) (when using an AWG16 cable)

#### **External DC power supply**

Connect after making sure that the output voltage of the external DC power supply is compatible with the rated voltage of the camera. Select an output amperage for the external DC power supply with a margin above the total amperage of the connected devices. The total amperage of connected devices can be calculated with the following formula.

#### **Total power consumption ÷ voltage**

When the power of the camera is turned on, inrush current is generated. Insufficient power supply when turning on the power may cause a malfunction. We recommend that you use an external DC power supply that can assure double the capacity of the total power consumption of the camera and connected devices that are turned on by interlock when the power of the camera is turned on (such as lenses, wireless microphone receivers).

• Make sure of the pin alignment of the DC output terminal of the external DC power supply and the camera DC IN connector, and connect the polarity correctly.

If the +12 V power supply is mistakenly connected to the GND terminal. it may cause fire or malfunction.

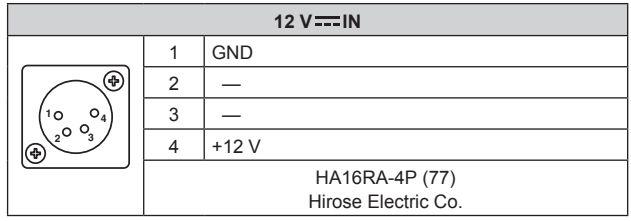

### **16.IR ID switches <IR ID>**

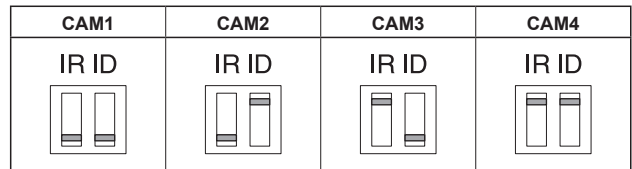

These are used to select the ID of the wireless remote control (optional accessory).  $(\rightarrow$  page 25)

The IR ID switch settings "CAM1" to "CAM4" correspond to the CAMERA buttons <1> to <4> on the wireless remote control.

#### **17.Ground connector**

Connects to the ground connector on a wall outlet, ground bar, etc. for grounding.  $(\rightarrow$  page 6)

#### **18.AUDIO IN connector <AUDIO IN>**

Inputs external audio (microphone, line).

#### **19.Ventilation holes**

Blocking the ventilation holes may cause a malfunction. Make sure there is sufficient space around the ventilation holes.

#### **20.Tripod screw holes**

**(Screw: 1/4-20 UNC, ISO 1222 [6.35 mm (1/4 inches)])** Use these screw holes when securing the unit to a tripod, etc.

# **Output conditions for each video format**

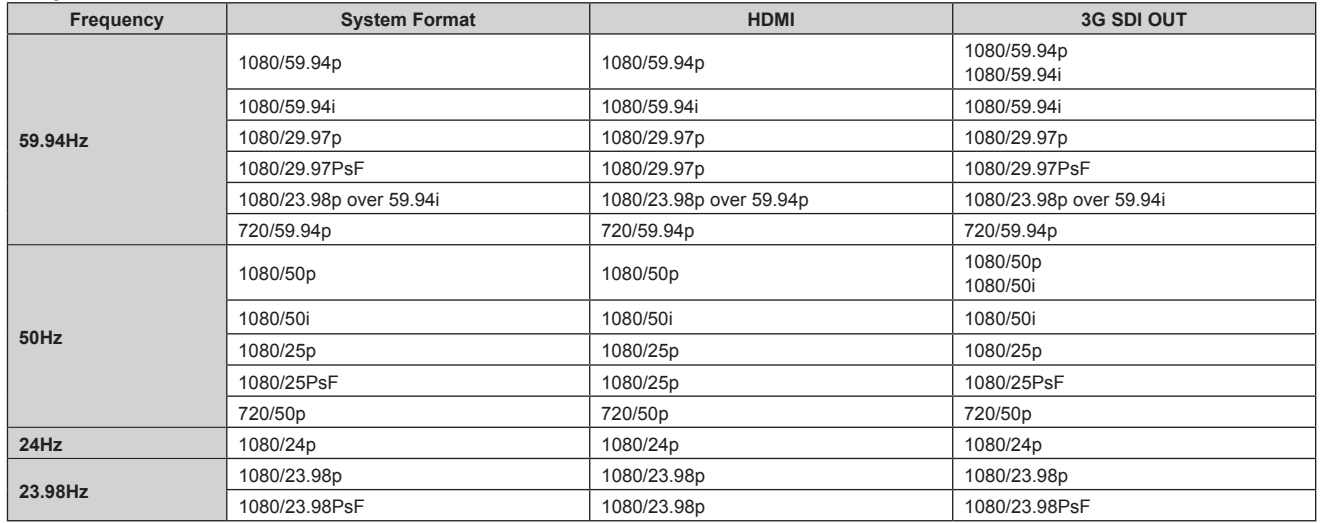

### **IP video transmission output (multi-channel display)**

#### • **When "Streaming mode" is set to "H.265"**

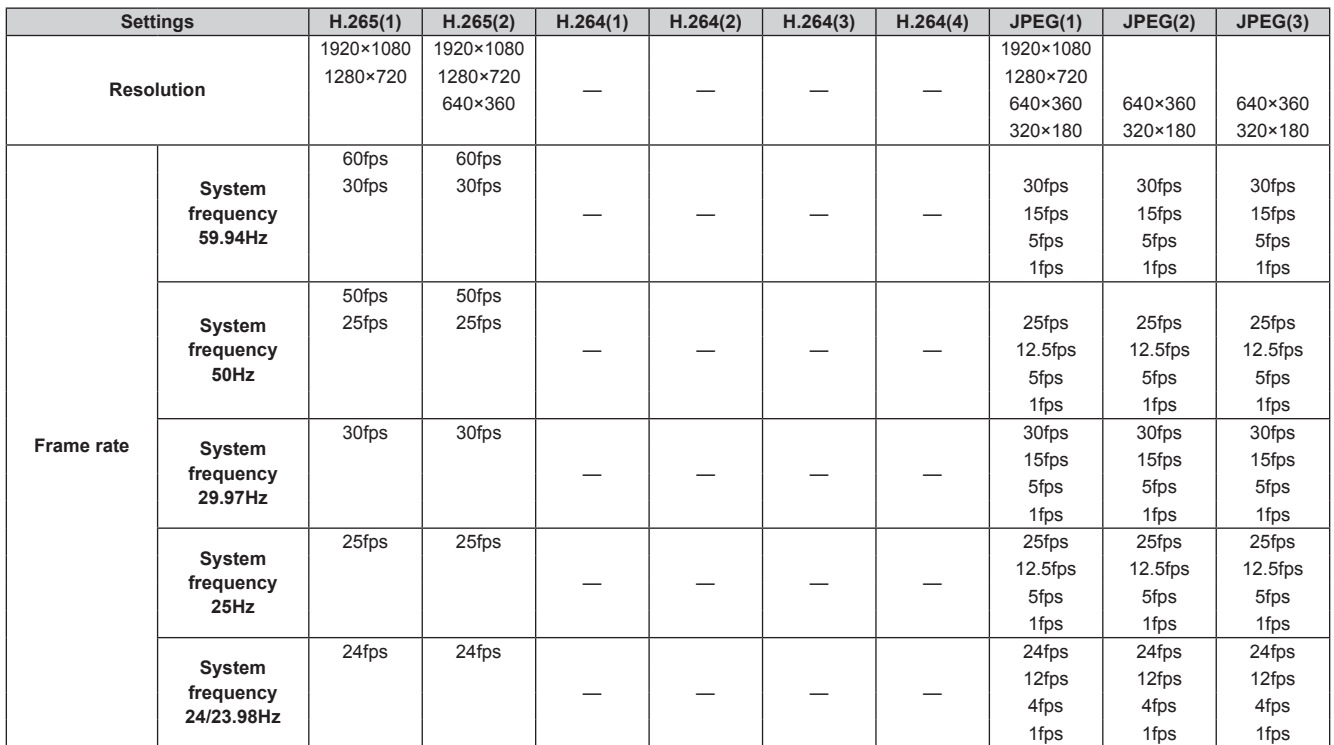

• The H.265 transmission mode (Transmission priority) cannot be selected.

• When the system frequency is 24/23.98Hz, the resolution for H.265(1) and H.265(2) is limited to 1920×1080.

• You cannot make settings above the resolution and frame rate set by the system format.

#### • **When "Streaming mode" is set to "H.264"**

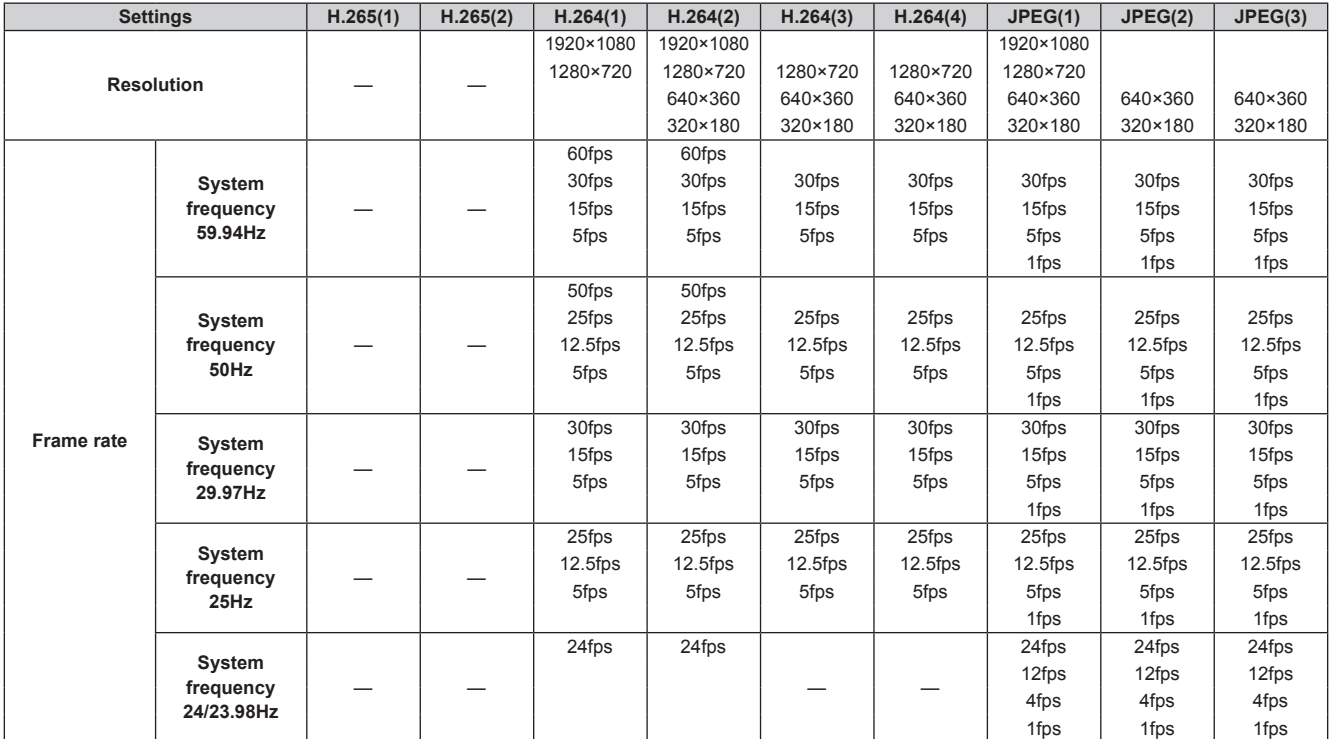

• The available options for the H.264 transmission mode (Transmission priority) are limited to 30fps or lower (excluding 24fps).

• When the system frequency is 24/23.98Hz, the resolution for H.264(1) and H.264(2) is limited to 1920×1080.

### • **When "Streaming mode" is set to "RTMP"**

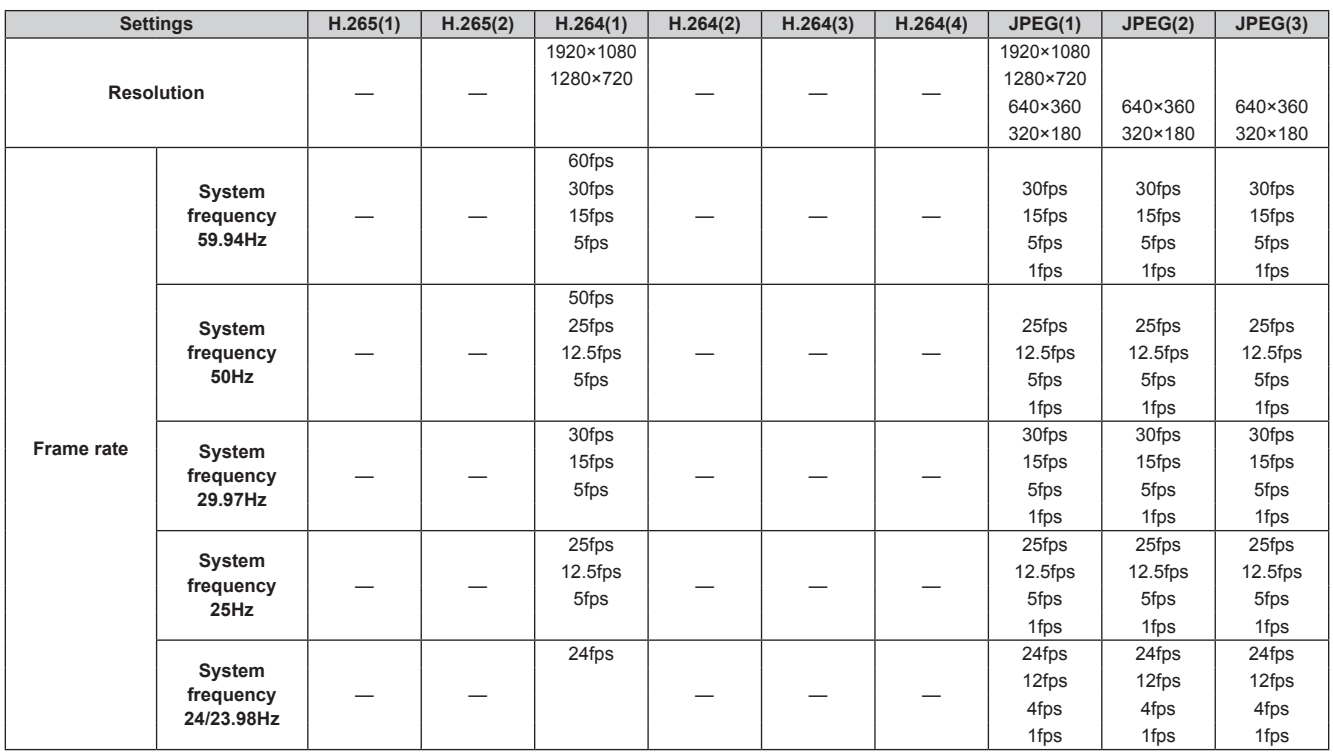

• The RTMP transmission mode (Transmission priority) cannot be selected.

• When the system frequency is 24/23.98Hz, the resolution for H.264(1) and H.264(2) is limited to 1920×1080.

• You cannot make settings above the resolution and frame rate set by the system format.

#### • **When "Streaming mode" is set to "SRT(H.265)"**

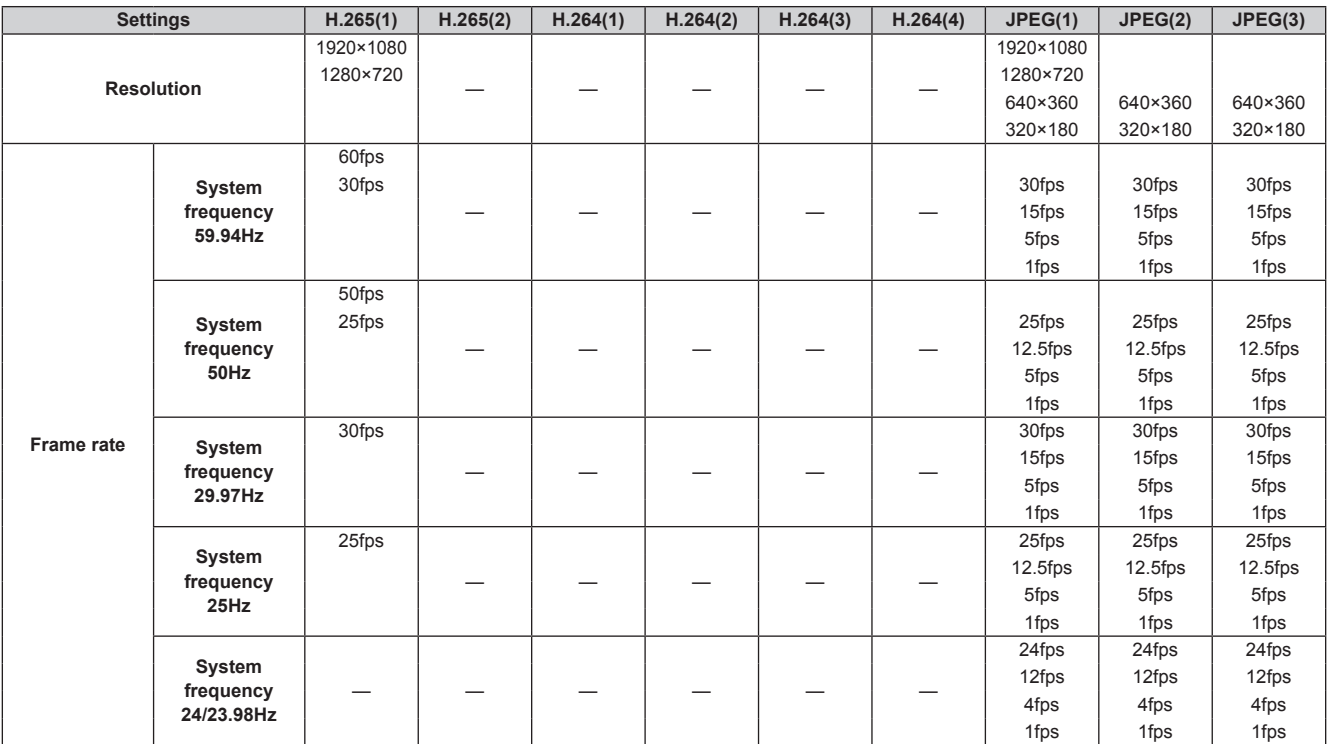

• The SRT(H.265) transmission mode (Transmission priority) cannot be selected.

• It is not possible to select SRT(H.265) mode when the system frequency is 24/23.98Hz.

### • **When "Streaming mode" is set to "SRT(H.264)"**

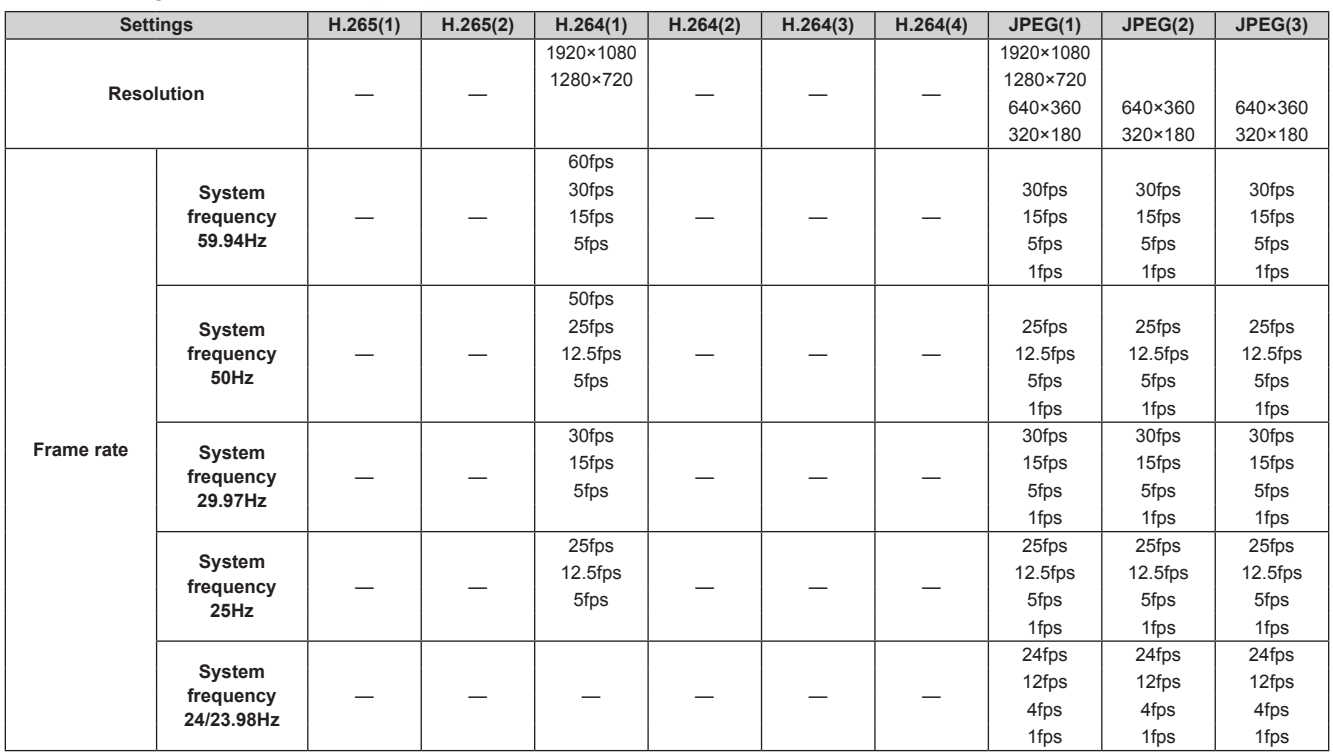

• The SRT(H.264) transmission mode (Transmission priority) cannot be selected.

• It is not possible to select SRT(H.264) mode when the system frequency is 24/23.98Hz.

• You cannot make settings above the resolution and frame rate set by the system format.

• **When "Streaming mode" is set to "NDI|HX"**

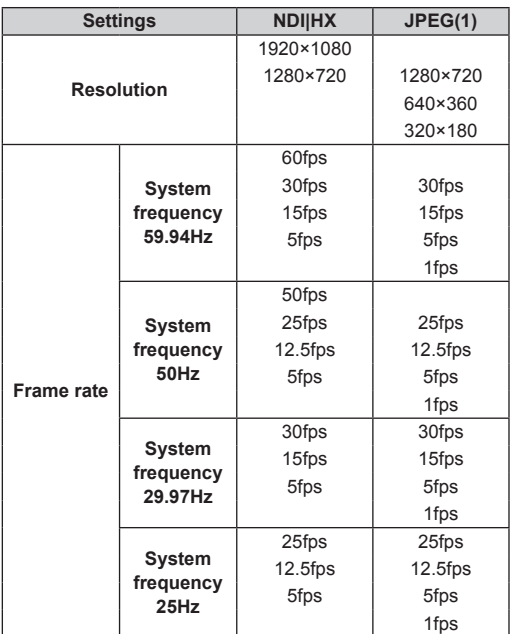

• It is not possible to select NDI|HX mode when the system frequency is 24/23.98Hz.

• The transmission mode (Transmission priority) cannot be selected.

### • **When "Streaming mode" is set to "MPEG2-TS over UDP"**

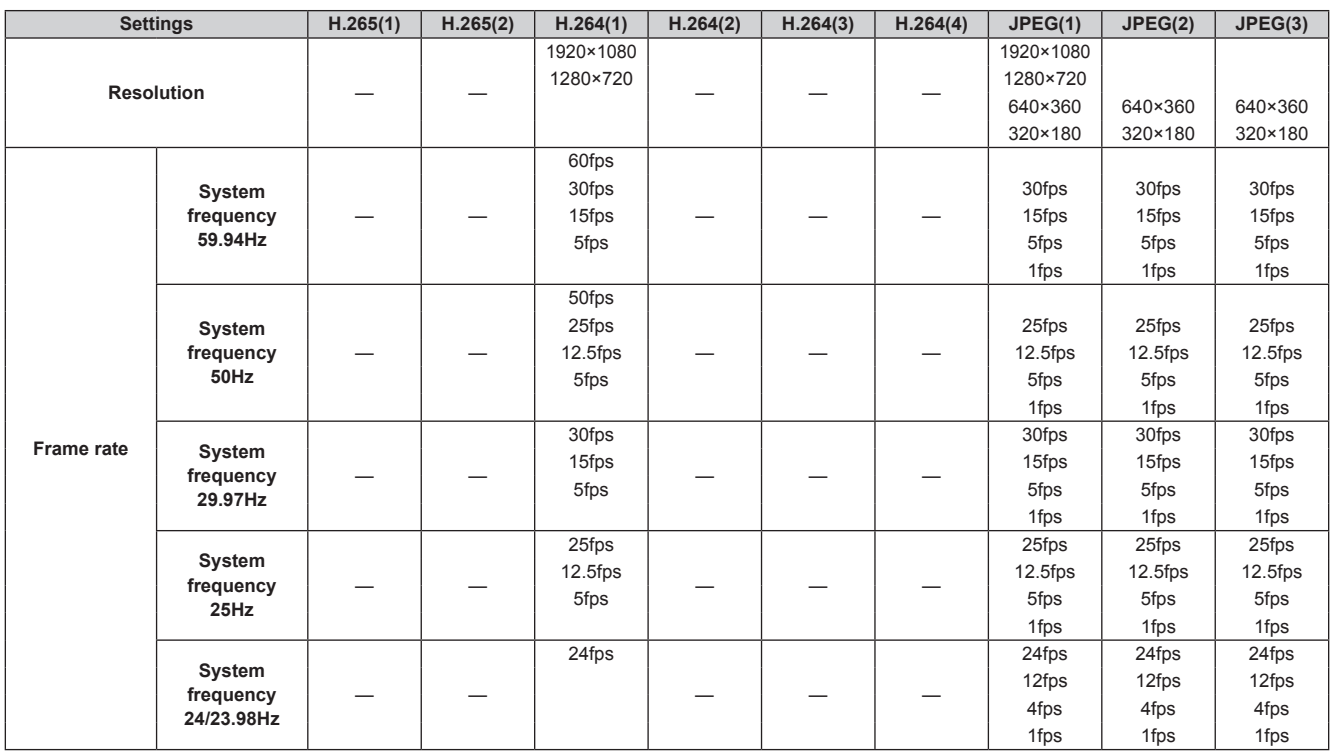

• The transmission mode (Transmission priority) cannot be selected.

• It is not possible to select MPEG2-TS over UDP mode when the system frequency is 24/23.98Hz.

### **Wireless remote control: AW‑RM50AG (optional accessory)**

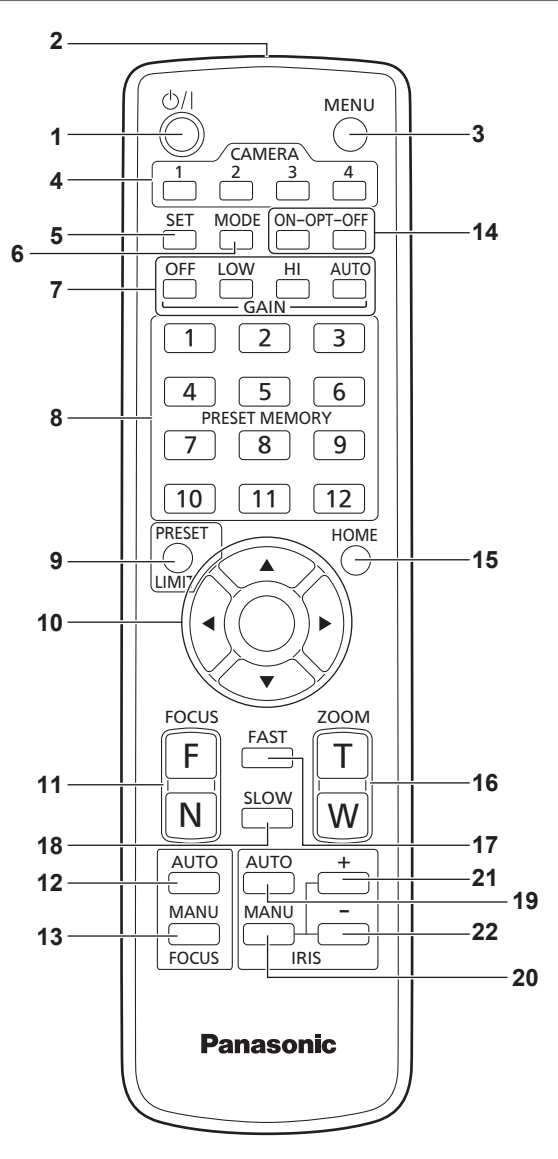

### **1. ON/STANDBY button < >**

Each time this is pressed for 2 seconds, operation switches between turning on the unit's power and establishing the standby status.

### **2. Signal transmission window**

#### **3. MENU button <MENU>**

Each time this is pressed for 2 seconds, operation switches between displaying the unit's camera menu and exiting the camera menu. When it is pressed quickly (for less than 2 seconds) while a camera menu is displayed, the setting change is canceled.

Furthermore, the pan and tilt movement range limits (limiters) are set and released by operating the <MENU> button, <PRESET/LIMIT> button and the pan/tilt buttons  $(\langle \blacktriangle \rangle \langle \blacktriangledown \rangle \langle \blacktriangle \rangle \langle \blacktriangleright \rangle)$ .

For details, refer to "Setting/releasing the limiters" ( $\rightarrow$  page 135). **<NOTE>**

• It is not possible to switch the 3G SDI and HDMI output camera menu displays in the factory settings. Switch the setting to [Off] with the camera menu.  $(\rightarrow$  page 58)

### **4. CAMERA buttons <1> to <4>**

Selects a camera to be operated. Once a button has been selected, the unit corresponding to the selected button can be operated.

#### **5. SET button <SET>**

If this button is held down for 2 seconds when the [AWB A] memory or [AWB B] memory has been selected for the white balance adjustment, the black balance is adjusted automatically and registered in the memory selected.

When this button is pressed for under 2 seconds, only the white balance is adjusted automatically.

#### **6. MODE button <MODE>**

This is used to select the video signals which are output from the unit. Each time it is pressed, the signals are switched between the color bar signals and camera video signals. **<NOTE>**

• When [Audio] is set to [On] and the color bar is displayed, a test sound (1 kHz) is output. Be cautious of the volume on external devices.

#### **7. GAIN button <OFF> <LOW> <HI> <AUTO>**

These are used to set the gain.

The gain increase can be set in three steps using the <OFF>, <LOW> and <HI> buttons.

<LOW> is set to 9 dB, and <HI> is set to 18 dB.

When the <AUTO> button is pressed, the AGC function is activated, and the gain is adjusted automatically depending on the light quantity. The maximum gain of the AGC function can be set using the camera menu.

#### **8. PRESET MEMORY buttons <1> to <12>**

These are used to call the information on the unit's directions and other settings, which have been registered in the unit's preset memories No.1 to No.12, and reproduce those settings. Settings in preset memories No.13 and above cannot be called from the wireless remote control.

#### **9. PRESET/LIMIT button <PRESET/LIMIT>**

This is used to register the settings in the preset memories or set or release the limiters.

When a PRESET MEMORY button is pressed while the <PRESET/ LIMIT> button is held down, the information on the unit's current direction and other settings is registered in the call button. PRESET MEMORY buttons <1> to <12> correspond to the unit's No.1 to No.12 preset memories.

Furthermore, the pan and tilt movement range limits (limiters) are set and released by operating the <PRESET/LIMIT> button, <MENU> button and the pan/tilt buttons  $(\langle \blacktriangle \rangle \langle \blacktriangledown \rangle \langle \blacktriangle \rangle \langle \blacktriangleright \rangle)$ . For details, refer to "Setting/releasing the limiters" ( $\rightarrow$  page 135).

#### **10.Pan-tilt buttons and menu operation buttons <**4**> <**5**> <**b**> <**a**> <**M**>**

1) These are used to change the unit's direction. The unit is tilted in the up/down direction using the  $\leq$  and  $\leq$   $\blacktriangledown$  and  $\leq$ buttons and panned in the left/right direction using the  $\leq$  and  $\Rightarrow$  buttons.

The  $\leq$  button does not work during tilting and panning. When the  $\leq$  or  $\leq$  or  $\leq$  and  $\leq$  or  $\leq$  > buttons are pressed at the same time, the unit moves diagonally.

2) The buttons are used for menu operations when the unit displays the camera menus.

Use the  $\langle 4 \rangle$ ,  $\langle 5 \rangle$  ( $\langle 6 \rangle$ ,  $\langle 6 \rangle$ ) buttons to select the menu items. When a selected item has a sub-menu, the sub-menu will be displayed by pressing the  $\leq$  button.

When the cursor is aligned with a particular item and the  $\leq$  > button is pressed on the setting menu at the bottom hierarchical level, the setting of the selected item blinks.

When the  $\leq$  button is pressed after the setting has been changed using the  $\leq$  and  $\leq$   $\leq$   $\leq$  and  $\leq$   $\geq$  buttons, the setting stops blinking, and the new setting is entered. A setting for a regular menu item is reflected immediately if it is

changed while it is still flashing. If the <MENU> button is pressed quickly (for less than 2 seconds) while the setting is in the blinking status, the change will be canceled, and the setting selected prior to the change will be restored.

### **<NOTE>**

• To prevent malfunctioning, there are a number of menu items ([Scene], [Format] and [Frequency]) whose setting is not reflected immediately even if it is changed while it is still flashing. It is reflected only after the  $\leq$  button has been pressed, causing the setting to stop flashing and the new setting to be entered.

• A confirmation screen appears before the settings of some menu items are to be entered.

### **11.FOCUS button <F> <N>**

These are used to adjust the lens focus manually when the manual setting is established for the lens focus.

The focus is adjusted in the far using the <F> button and in the near using the <N> button.

### **12.FOCUS AUTO button <FOCUS AUTO>**

This is used when automatically adjusting the lens focus.

### **13.FOCUS MANU button <FOCUS MANU>**

This is used when manually adjusting the lens focus. The FOCUS buttons (<F> and <N>) are used when performing the actual adjustment.

### **14.OPT button <ON> <OFF>**

Turn night mode on/off.

- **<NOTE>**
- In night mode, video output will be in black and white. In addition, the iris will be forcibly opened.
- White balance adjustment is not possible in night mode.
- ND filter switching is not possible in night mode.

### **15.HOME button <HOME>**

When this is pressed for 2 seconds, the unit's direction (panning or tilting) returns to the reference position.

### **16.ZOOM button <T> <W>**

These are used to adjust the lens zoom.

The zoom is adjusted in the wide-angle using the <W> button and in the telephoto using the <T> button.

### **17.FAST button <FAST>**

This is used to change the movement speed at which the panning, tilting, zooming and focusing operations are performed to the high speed.

When the button is tapped, the movement speed can be set to the normal high-speed operation. When the button is held down, it can be set to an even faster high-speed operation. Tap the button to return the movement speed to the normal high-speed operation. **<NOTE>**

• The operating speed for panning and tilting when the preset memory settings have been called can be changed using the "Preset Speed" item of the camera menu.

### **18.SLOW button <SLOW>**

This is used to change the movement speed at which the panning, tilting, zooming and focusing operations are performed to the low speed.

When the button is tapped, the movement speed can be set to the normal low-speed operation. When the button is held down, it can be set to an even slower low-speed operation. Tap the button to return the movement speed to the normal low-speed operation.

### **19.IRIS AUTO button <IRIS AUTO>**

This establishes the setting for adjusting the lens iris automatically in line with the light quantity.

### **20.IRIS MANU button <IRIS MANU>**

This establishes the setting for adjusting the lens iris manually. The <IRIS +> and <IRIS –> buttons are used when performing the actual adjustment.

### **21.IRIS + button <IRIS +>**

This is used to adjust the lens iris in the opening direction.

### **22.IRIS – button <IRIS –>**

This is used to adjust the lens iris in the closing direction.

The wireless remote control (optional accessory) is capable of operating up to four units.

IDs are used to set which units are selected when the CAMERA buttons <1>, <2>, <3> and <4> on the wireless remote control have been pressed.

- When operating a multiple number of these units using wireless remote controls, set a different remote control ID for each control.
- When using one unit, set the remote control ID to "CAM1" unless the setting needs to be changed.

### **Setting procedure**

Operate the IR ID switches on the unit's rear panel, and select "CAM1", "CAM2", "CAM3" or "CAM4" as the remote control ID.  $(\rightarrow$  page 17) The IR ID switch settings "CAM1" to "CAM4" correspond to the CAMERA buttons <1> to <4> on the wireless remote control. (The factory setting is "CAM1".)

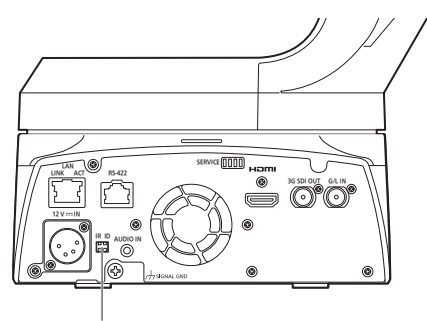

**IR ID switches**

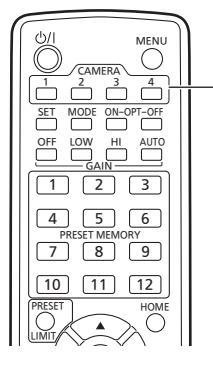

**CAMERA buttons <1> to <4>**

### **Using Easy IP Setup Software to make settings for the unit**

The settings related to the unit's network can be established using the Easy IP Setup Software.

You can obtain Easy IP Setup Software (EasyIPSetup.exe) by downloading it from the following website.

https://pro-av.panasonic.net/

To establish the settings for a multiple number of units, the settings must be selected for each camera involved.

If the settings cannot be established using the Easy IP Setup Software, select the settings separately for the unit and personal computer on the Network setup screen [Network] of the setting menu. ( $\rightarrow$  page 112) **<NOTE>**

• If after the network settings have been established, another device in the same network has the same IP address, the network operations will not be performed properly.

Set the IP address in such a way that it does not duplicate an existing IP address.

- Do not establish network settings from a multiple number of Easy IP Setup Software programs at the same time for a single camera. Similarly, do not perform the "Auto IP setting" operation of the remote camera controller AW-RP150 or AW-RP60 at the same time. The IP address settings may no longer be recognized as a result.
- To enhance the security of the Easy IP Setup Software, it will not be possible to make network settings for the target camera once about 20 minutes or more have elapsed after turning the power of the camera on. (When the [Easy IP Setup accommodate period] setting is  $[20min] \rightarrow$  page 114)
- The Easy IP Setup Software cannot be used from a different subnet via a router.
- Use Easy IP Setup Software ver. 4.25R00 or newer.

### **1. Start the Easy IP Setup Software.**

#### **2. Click the [Search] button.**

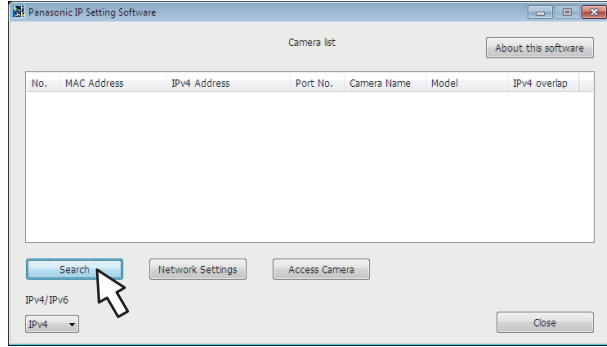

**3. Click the MAC address/IPv4 address of the camera to be set, and click the [Network Settings] button.**<br>**Experiment IP Setting Software** 

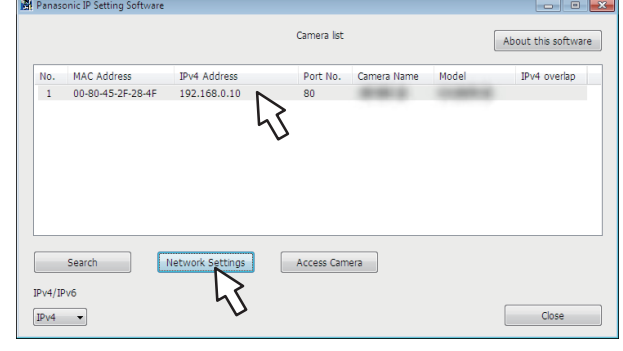

#### **<NOTE>**

- When a DHCP server is being used, the IP address allocated to the unit can be checked by clicking the [Search] button of the Easy IP Setup Software.
- If the same IP address is used for any additional cameras, the numbers of the additional cameras will be displayed in the [IPv4 overlap] column of the cameras concerned.
- When the [Access Camera] button is clicked, the Live screen of the selected camera is displayed.
- This unit supports an IPv4/IPv6 switching function.

#### **4. Input the network items, and click the [Save] button.**

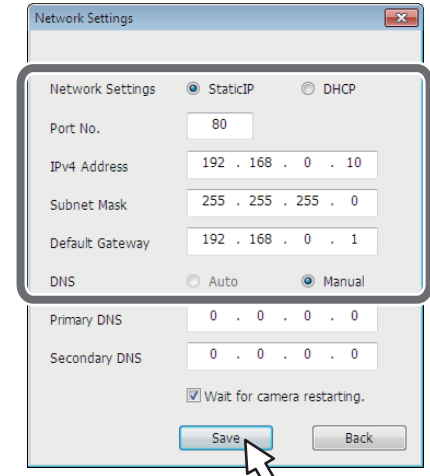

#### **<NOTE>**

- When a DHCP server is being used, [DNS] of the Easy IP Setup Software can be set to [Auto].
- After the [Save] button is clicked, it takes about 1 minute for the settings in the unit to be completed. If the external DC power supply or LAN cable is disconnected before the settings are completed, the settings will be canceled. In this case, repeat the steps to establish the settings.
- When a firewall (including software) has been introduced, enable access to all the UDP ports.

### **Using EasyIP Setup Tool Plus to make settings for the unit**

You can use EasyIP Setup Tool Plus to make network related settings for this unit, display the camera images, and update the firmware. The app determines PTZ cameras for which updates are available and does the necessary operations from downloading the firmware to updating the version.

EasyIP Setup Tool Plus can be obtained by downloading from the following website.

https://pro-av.panasonic.net/

Refer to the Help page for EasyIP Setup Tool Plus for details.

### **Setting the initial account**

#### **1. Set the initial account.**

In the initial state, the initial account setting screen is displayed when the web screen is displayed.

Set a user name and password.  $(\rightarrow)$  page 72)

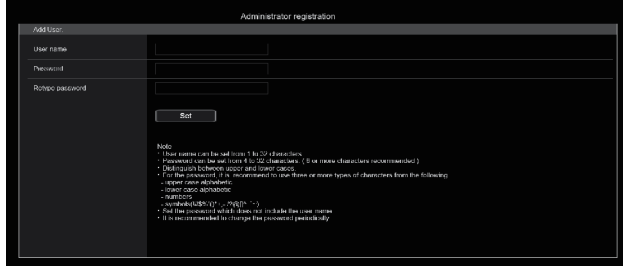

#### **<NOTE>**

- Do not set character strings that can be easily guessed by third parties.
- Change the password at regular intervals.
- The password must use at least 3 of the following 4 character types and be 8 characters or longer.

Alphabet upper cases Alphabet lower cases Numerals

Symbols  $( !# $\% ' () * + , - . / ? @ [] ^ {\wedge} ' ^ {\wedge} )$ 

- When a password is set that does not adhere to the above policy, take responsibility for use of the device with due consideration for the security risks in the installation environment, etc.
- A warning is displayed if the set password goes against the recommended setting policy. When changing the password, click the [Back] button and set the password again. When continuing with the setting with full understanding of the security risks, click [Continue] to complete the setting.
- If you forget the account information that was set, use the switches for initialization of service switches to reset the user information used for connecting to the network.  $(\rightarrow)$  page 16)

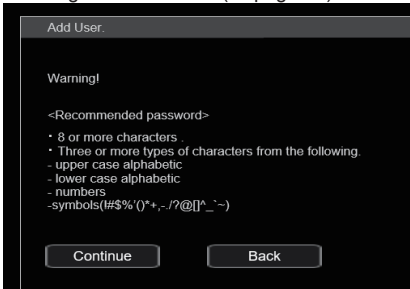

#### **2. Completing registration of the initial account**

After completing registration of the initial account, the following registration completed screen is displayed.

The live screen [Live] is automatically displayed after about 10 seconds elapse after the completed screen is displayed. If the live screen [Live] is not displayed after 10 seconds elapse, manually move to the live screen [Live] by clicking the "please click here" link.

This completes the process of registering the initial account.

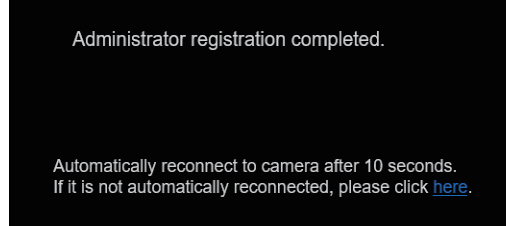

#### **<NOTE>**

• Network connection with AW-RP150 or AW-RP60 requires setup of an initial account.

When an initial account is not set up, AW-RP150 or AW-RP60 can detect but cannot control this unit.

### **Installing the plug-in viewer software**

To view IP images from the unit on Windows Internet Explorer 11, the "Network Camera View 4S" plug-in viewer software (ActiveX®) must be installed.

The plug-in viewer software can be installed directly from the unit.

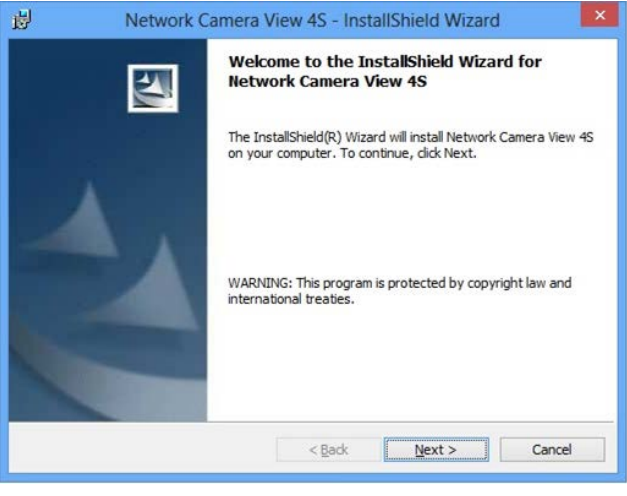

#### **<NOTE>**

- [Automatic installation of viewer software] is set to [On] at the time of purchase, allowing you to install directly from the unit. If a message appears in the web browser's information bar, see page 145.
- When you display the Live screen [Live] on the personal computer for the first time, the installation screen for the plug-in viewer software (ActiveX) appears. Follow the instructions on the screen to perform installation. (only when using Windows Internet Explorer 11)
- If the plug-in viewer software (ActiveX) installation screen continues to appear when switching screens, even after it is installed, restart the personal computer.
- A license is required for the plug-in viewer software for each personal computer on which it is installed. You can view the number of times the plug-in viewer software was automatically installed in the [Product info.] of the Maintenance screen [Maintenance] ( $\rightarrow$  page 127). For details on licenses, consult your local dealer.
- To uninstall the plug-in viewer software, select [Control Panel] [Programs] - [Uninstall a program] in Windows, and remove "Network Camera View 4S".
- **1. Set the subject brightness to the appropriate level.**
- **2. Turn on the power of all the units and devices in the system.**

**3. Select the unit to be operated.**

Even when using only one unit, it must still be selected from the wireless remote control or controller.

#### **4. Select the shooting mode.**

One of four shooting modes (Scene1, Scene2, Scene3 or Scene4) — whichever one will best suit the shooting conditions — can be selected.

The shooting modes are set by the user.

For details of the factory settings, refer to pages 67 to 71. Select the mode that satisfies the shooting conditions and suits your preferences.

When continuing to shoot in the same circumstances, there is no need to select another mode.

### **5. Start shooting.**

**(After shooting, turn off the power of all the units and devices in the system.)**

#### **<NOTE>**

• Some of the initial settings are auto settings and cannot be operated manually. To operate them manually, switch from the auto settings to the manual settings as required.

If the settings have already been changed and the original settings are to be restored, refer to the "What to do when encountering problems in the basic shooting operations" ( $\rightarrow$  page 33) and "Camera screen"  $(\rightarrow$  page 44) in "Camera menu items".

### **Turning the power on**

### **When performing operations from a wireless remote control**

#### **1. Set all the power switches of the units and devices connected in the system to ON.**

• This unit does not have a power switch.

When power is supplied to it, the status display lamp will light orange, and the unit is set to the Standby mode. **<NOTE>**

- Under factory default conditions, the unit will be in Standby mode when power is supplied for the first time. (Status display lamp: Lit orange)
- When the power supply is cut off while the unit is in Standby mode, the unit will be in Standby mode the next time power is supplied. (Status display lamp: Lit orange)
- When the power supply is cut off while the unit is in Power ON mode, the unit will be in Power ON mode the next time power is supplied. (Status display lamp: Lit green)

#### **2. Press one of the CAMERA buttons <1> to <4> on the wireless remote control to select the unit.**

**3. Press the**  $\langle \circlearrowleft | \circ \rangle \rangle$  **button on the wireless remote control for about 2 seconds.**

The Power ON mode is established, images are output, and control can be exercised.

- The unit's status display lamp now lights up green.
- **<NOTE>**
- It takes maximum 30 seconds per unit for the initial settings operation to be completed. During this period, the unit cannot be operated.

(Status display lamp: Lit orange)

#### **4. If a multiple number of units are going to be used, repeat steps 2 and 3 as required.**

The unit's status display lamp blinks green when a signal matched by the remote control ID has been received, and it blinks orange when a signal that is not matched by the remote control ID has been received.

#### **<NOTE>**

- When operation is transferred to the Standby mode: The current zoom, focus and iris positions are stored in the memory (Power ON preset).
- When operation is transferred to the Power ON mode: The zoom, focus and iris are adjusted to the positions which were stored in the memory (Power ON preset) when operation was transferred to the Standby mode.

### **When performing operations from a controller**

#### **When using an AW‑RP150 or AW‑RP60**

For details, refer to the operating instructions for the controller.

#### **When using a commercially available controller**

For details, refer to the operating instructions for the controller.

### **Turning the power off**

### **When performing operations from a wireless remote control**

- **1. Press one of the CAMERA buttons <1> to <4> on the wireless remote control to select the unit.**
- 2. Press the  $\langle \bigcirc \rangle$  > button on the wireless remote control **for about 2 seconds.**
	- The unit enters Standby mode.
	- The unit's status display lamp now lights up orange.
- **3. If a multiple number of units are going to be used, repeat steps 1 and 2 as required.**
- **4. Set all the power switches of the units and devices connected in the system to OFF.** • This unit does not have a power switch.

# **<NOTE>**

- When operation is transferred to the Standby mode: The current zoom, focus and iris positions are stored in the memory (Power ON preset).
- When operation is transferred to the Power ON mode: The zoom, focus and iris are adjusted to the positions which were stored in the memory (Power ON preset) when operation was transferred to the Standby mode.

### **When performing operations from a controller**

#### **When using an AW‑RP150 or AW‑RP60**

For details, refer to the operating instructions for the controller.

### **When using a commercially available controller**

# **Selecting the units**

Select the unit (or units) to be operated from the wireless remote control or controller.

Even when using only one unit, it must still be selected.

### **When performing operations from a wireless remote control**

Up to four units can be operated using one wireless remote control. To select the unit using the wireless remote control, the IR ID switches on the unit's back panel must be set.

For details of the IR ID switch settings, refer to page 17 and page 25.

### **1. Press the CAMERA button <1>, <2>, <3>, or <4>.**

The unit's status display lamp blinks green when a signal matched by the remote control ID has been received, and it blinks orange when a signal that is not matched by the remote control ID has been received.

### **When performing operations from a controller**

A maximum of five units can be operated by one controller when using serial control.

#### **When using an AW‑RP150 or AW‑RP60**

- Network connection with AW-RP150 or AW-RP60 requires setup of an initial account.  $(\rightarrow$  page 27)
- When an initial account is not set up, AW-RP150 or AW-RP60 can detect but cannot control this unit.

### **Types of shooting modes**

One of four shooting modes (Scene1, Scene2, Scene3 or Scene4) whichever one will best suit the shooting conditions — can be selected. The shooting modes are set by the user.

For details of the factory settings, refer to pages 67 to 71. Select the mode that satisfies the shooting conditions and suits your

preferences.

The settings can be changed by menu operations.

• The results of the white balance and other adjustments are stored in the memory separately by shooting mode. Be absolutely sure to select the shooting mode before making any adjustments.

#### **<NOTE>**

• Some of the initial settings are auto settings and cannot be operated manually. To operate them manually, switch from the auto settings to the manual settings as required.

**[Scene1]**

**[Scene2]**

**[Scene3]**

**[Scene4]**

The settings of your preferences can be established in line with the shooting scene, lighting and other conditions.

### **How to select the shooting mode**

### **When performing operations from a wireless remote control**

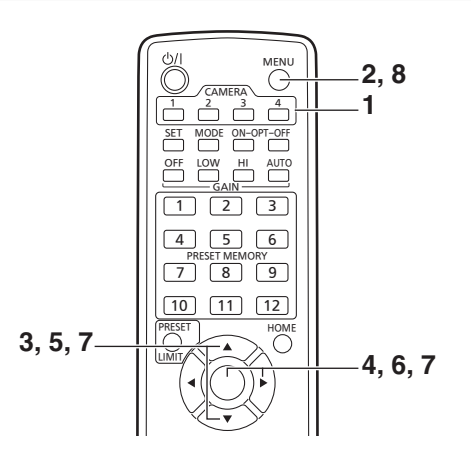

**1. Press the CAMERA button <1>, <2>, <3> or <4> to select the unit.**

**2. Press and hold the <MENU> button for about 2 seconds.** The Top Menu is displayed.

```
 Top Menu 
Camera 
 System
 Output
 Pan/Tilt
 Preset
 Maintenance
```
**3. Press the <▲> or <▼> button to bring the cursor to [Camera].**

#### **4.** Press the < $\bigcirc$  button.

The [Camera] menu is displayed on the monitor.

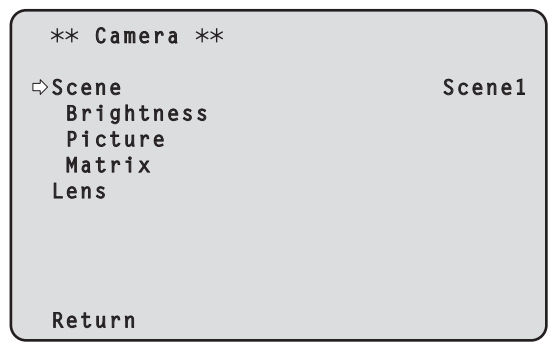

- **5. Press the <**4**> or <**5**> button to bring the cursor to [Scene].**
- **6.** Press the < $\circ$  button. The shooting mode blinks.
- **7. Press the <**4**> or <**5**> button to select the shooting mode (Scene1, Scene2, Scene3 or Scene4) to be used, and press the <** $\bigcirc$ **> button to enter the selection.**
- **8. Press and hold the <MENU> button for about 2 seconds.** The camera menu display is exited.

### **When performing operations from a controller**

#### **When using an AW‑RP150 or AW‑RP60**

# **Shooting**

### **When performing operations from a wireless remote control**

### **Changing the camera's direction**

**Moving the camera toward the left or right (panning):** Press the  $\leq$  or  $\leq$  > button.

**Moving the camera up or down (tilting):**

### Press the  $\leq$   $\blacktriangle$ > or  $\leq$  $\blacktriangledown$ > button.

#### **Moving the camera diagonally:**

Press the  $\leq$  or  $\leq$  or  $\leq$  button and  $\leq$  or  $\leq$  > button at the same time.

#### **Returning the camera to the reference position:** Press the <HOME> button for about 2 seconds.

### **Using the zoom function**

**Zooming in (the subject becomes magnified in size):** Press the <T> button of <ZOOM>.

**Zooming out (the subject becomes reduced in size):** Press the <W> button of <ZOOM>.

### **Switching the panning/tilting and lens operation speed**

#### **Changing the direction or zoom at high speed:**

Press the <FAST> button.

When this button is held down, the speed can be set to an even higher speed.

When it is tapped, the normal speed (high speed) is restored.

#### **Changing the direction or zoom at low speed:**

Press the <SLOW> button. When this button is held down, the speed can be set to an even lower speed.

When it is tapped, the normal speed (low speed) is restored.

The speeds at which the pan, tilt, zoom, focus and iris are controlled are now switched.

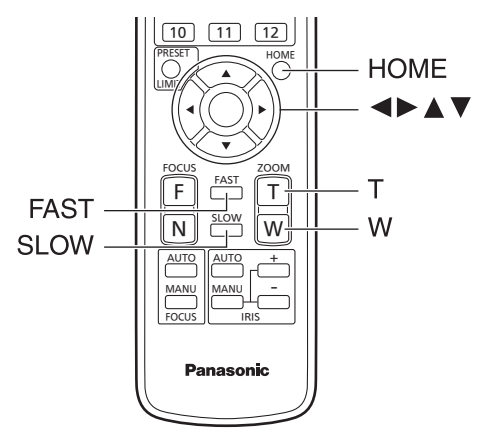

### **When performing operations from a controller**

### **Changing the camera's direction**

**Moving the camera toward the left or right (panning):** Tilt the <PAN/TILT> lever toward L or R.

**Moving the camera up or down (tilting):** Tilt the <PAN/TILT> lever toward UP or DOWN.

**Moving the camera diagonally:** Tilt the <PAN/TILT> lever diagonally.

### **Using the zoom function**

**Zooming in (the subject becomes magnified in size):** Tilt the <ZOOM> lever toward the TELE direction.

**Zooming out (the subject becomes reduced in size):** Tilt the <ZOOM> lever toward the WIDE direction.

### **Switching the panning/tilting and lens operation speed**

#### **When using an AW‑RP150 or AW‑RP60**

If the trouble is not resolved by taking the action suggested below, refer to "Troubleshooting" ( $\rightarrow$  page 137).

### **When performing operations from a wireless remote control**

#### **The unit does not move.**

- Press the CAMERA button <1>, <2>, <3> or <4> to select the unit which is to be operated.
- If only one unit is being used, it is normally selected using the CAMERA button <1>.
- Check that the IR ID switches have been set correctly.  $(\rightarrow)$  page 17, page 25)
- If the unit's status display lamp is off or lights up orange, it means that the unit's power is not on.
- Refer to "Turning the power on" ( $\rightarrow$  page 29), and turn on the power. • If the unit's status display lamp does not blink even when the wireless remote control is operated near the unit's wireless remote control signal light-sensing area, it means that the wireless remote control's batteries have run down. Replace the batteries.

#### **Multiple color bands (color bars) are displayed.**

Switch to the camera image by pressing the <MODE> button.

#### **The menu screen is displayed.**

Press the <MENU> button for 2 seconds to exit the camera menu.

#### **The lens focus is not adjusted automatically.**

Press the <FOCUS AUTO> button to switch to auto focusing.

#### **The camera picture is too light or too dark.**

- Press the <IRIS AUTO> button to switch the lens iris adjustment to auto.
- Press the <AUTO> button of <GAIN> to switch the gain adjustment to auto.

#### **Something is wrong with the coloring of the camera pictures.**

Refer to "Auto tracking white adjustment (ATW)" ( $\rightarrow$  page 38), and switch to [ATW].

#### **The camera menus are not displayed.**

Restart the camera and open any of the camera menus within about a minute, the menus will be displayed in all the outputs. Check [OSD Mix] ( $\rightarrow$  page 58) on the camera menu [Output 3/4] screen.

### **When performing operations from a controller**

#### **The unit does not move.**

- Select the unit to be operated by following the procedure below. **When using an AW‑RP150 or AW‑RP60** For details, refer to the operating instructions for the controller.
- If the unit's status display lamp is off or lights up orange, it means that the unit's power is not on.
- Refer to "Turning the power on" ( $\rightarrow$  page 29), and turn on the power. • Check that the account settings for this unit have been set correctly.
- $(\rightarrow$  page 73) • Network connection with AW-RP150 or AW-RP60 requires setup of an
- initial account. ( $\rightarrow$  page 27) When an initial account is not set up, AW-RP150 or AW-RP60 can detect but cannot control this unit.

#### **Multiple color bands (color bars) are displayed.**

Switch to the camera image by pressing the <BARS> button.

#### **The lens focus is not adjusted automatically.**

Press the <AUTO> button of <FOCUS> to switch to auto focusing.

#### **The camera picture is too light or too dark.**

- Press the <AUTO> button of <IRIS> to switch the lens iris adjustment to auto.
- Press the <AUTO> button of <GAIN> to switch the gain adjustment to auto.

### **Something is wrong with the coloring of the camera pictures.**

Refer to "Auto tracking white adjustment (ATW)" ( $\rightarrow$  page 38), and switch to [ATW].

#### **The camera menus are not displayed.**

Restart the camera and open any of the camera menus within about a minute, the menus will be displayed in all the outputs. Check [OSD Mix] ( $\rightarrow$  page 58) on the camera menu [Output 3/4] screen.

### **Manual shooting (→ page 35)**

- Manually adjusting the focus
- Manually adjusting the iris
- Manually adjusting the shutter speed
- Manually adjusting the gain

### **Preset memories (→ page 36)**

- Up to 100 settings for the camera direction (panning and tilting), zoom, focus, iris, gain up and white balance can be registered in the preset memories, and called.
- The number of settings that can be registered and called depends on the type of wireless remote control (12 settings) or controller that is used for operation.

#### **White balance adjustment (→ pages 37 to 38)**

- This adjustment is performed to express the white accurately. Its setting also has an effect on the color tones of the entire screen.
- It must be performed when using the unit for the first time or when the unit has not been used for a prolonged period.
- Perform adjustment when the lighting conditions or brightness changes.
- Once the white balance has been attained, no further adjustment is required provided that the unit is going to be used under the same conditions.
- White balance adjustment is not possible in night mode.

### **Black balance adjustment (→ page 39)**

- This adjustment is performed to express the black accurately. Its setting also has an effect on the color tones of the entire screen.
- It must be performed when using the unit for the first time or when the unit has not been used for a prolonged period.
- It must be performed when the ambient temperature has changed significantly and at the change of the seasons.
- Once the black balance has been attained, no further adjustment is required provided that the unit is going to be used under the same conditions.

#### **Black level (master pedestal) adjustment (→ page 40)**

- This adjustment is performed to align the black level (pedestal level) of a multiple number of cameras.
- Ask your dealer to perform this adjustment.

### **Genlock adjustment (→ page 41)**

- This adjustment is performed to achieve phase alignment by applying external synchronization (genlock) when a multiple number of cameras will be used or when the unit will be used in combination with other devices
- Ask your dealer to perform this adjustment.

### **Manually adjusting the focus**

The lens focus can be adjusted manually.

### **When performing operations from a wireless remote control**

- **1. Press the <FOCUS MANU> button to switch the focus to manual adjustment.**
- **2. Press the <F> or <N> button of <FOCUS> to adjust the focus.**

When the <F> button is pressed, the focus moves further away (far); conversely, when the <N> button is pressed, it moves nearer (near). The speed of focusing and other adjustments can be switched to fast or slow by pressing the <FAST> or <SLOW> button, respectively.

**3. If necessary, press the <FOCUS AUTO> button to return the focus to the automatic adjustment.**

### **When performing operations from a controller**

#### **When using an AW‑RP150 or AW‑RP60**

For details, refer to the operating instructions for the controller.

#### **<NOTE>**

• When the focus is set to manual, the subject may go out of focus during panning, tilting and zooming. Therefore, the unit comes with a function which compensates for this. (Focus Adjust With PTZ.) If the function has been set to [Off], either adjust the focus, as required, after zooming or set the focus to auto.  $(\rightarrow$  page 60, page 82, page 108)

### **Manually adjusting the iris**

The lens iris can be adjusted manually.

### **When performing operations from a wireless remote control**

- **1. Press the <IRIS MANU> button to switch the iris to manual adjustment.**
- **2. Press the <IRIS +> or <IRIS –> button to adjust the iris.** Press the <IRIS +> button to adjust the lens iris in the opening direction; conversely, press the <IRIS –> button to adjust the lens iris in the closing direction. The speed of the iris and other adjustments can be switched to fast or

slow by pressing the <FAST> or <SLOW> button, respectively.

**3. If necessary, press the <IRIS AUTO> button to return the iris to the automatic adjustment.**

### **When performing operations from a controller**

**When using an AW‑RP150 or AW‑RP60** For details, refer to the operating instructions for the controller.

#### **<NOTE>**

• In the night mode, the iris is set to open as a measure to prevent video spying

Adjust the brightness at the light source.

### **Manually adjusting the shutter speed**

The shutter speed can be set using two methods. One is a method that specifies the time (where a time such as 1/250 sec. is designated), and the other is a method that specifies the frequency (where synchro scan, 60.15 Hz, etc. is designated).

When shooting a TV screen or personal computer's monitor screen, the horizontal noise generated when the screen is shot can be minimized by adjusting the frequency to the screen frequency using synchro scan.

### **When performing operations from a wireless remote control**

Perform the adjustments on the Camera menu. For details, refer to the [Shutter Mode] ( $\rightarrow$  page 45) and [Step/ Synchro]  $(\rightarrow$  page 45).

#### **When performing operations from a controller**

#### **When using an AW‑RP150 or AW‑RP60**

For details, refer to the operating instructions for the controller.

### **Manually adjusting the gain**

There are two ways to adjust the gain. One way involves using the buttons on the wireless remote control or controller; the other way involves using the Camera menu or Web setup screen [Setup]. The gain can be adjusted more precisely using the Camera menu or Web setup screen [Setup].

For details, refer to the [Gain] ( $\rightarrow$  page 45, page 100).

#### **<NOTE>**

• When adjusting the gain, the light quantity may change suddenly (causing the image output to be subjected to a shock).

### **When performing operations from a wireless remote control**

**1. Press one of the <GAIN> buttons (<OFF>, <LOW> or <HI>).**

These buttons enable the gain increase to be selected in three steps. The  $\leq$  OW> button is used to select 9 dB; the  $\leq$  HI> button is used to select 18 dB.

**2. If necessary, press the <AUTO> button of <GAIN> in order to return the gain to the automatic adjustment (AGC).**

### **When performing operations from a controller**

#### **When using an AW‑RP150 or AW‑RP60**

For details, refer to the operating instructions for the controller.

In any case, the maximum gain of the automatic adjustment (AGC) can be set by the camera menu or Web setup screen [Setup]. For details, refer to the [AGC Max Gain] ( $\rightarrow$  page 45, page 100).

This unit enables up to 100 settings for the camera direction (panning and tilting), zoom, focus, iris, gain and white balance to be registered in its preset memories, and called.

However, the number of settings that can be registered and called depends on the type of wireless remote control or controller that is used for operation.

- The focus and iris operating modes (manual and auto settings) are neither registered nor recalled. The current focus and iris values are registered.
- The focus and iris values can be recalled only when the manual settings are applicable.
- For the white balance, the current White Balance Mode adjustment values are registered. If a preset value is recalled when AWB A or AWB B is selected, the adjustment value selected when it was registered as a preset will be recalled. The R Gain and B Gain values return to 0 in such cases.

#### **<NOTE>**

- When there is a large difference in the environmental temperature between the time of registration and the time the setting is called, displacement of the preset position may occur.
- If displacement occurs, perform registration again.
- When a manual operation is performed for pan, tilt, zoom, focus or iris during preset recall, the preset operation for the pan, tilt, zoom, focus or iris operation concerned will be aborted.
- If another preset has been recalled during an ongoing preset recall, the preset being recalled is aborted, and operation for the preset called last is performed instead.

### **When performing operations from a wireless remote control**

Twelve settings (preset No.1 to No.12) can be registered and called using the wireless remote control. The <1> to <12> buttons correspond to the unit's preset memories No.1 to No. 12

#### **Registering the settings in the preset memories 1. Display the picture to be shot on the monitor.**

Operate the pan, tilt or zoom buttons to determine the camera angle. Adjust the focus, iris, gain and white balance if they need to be adjusted.

#### **2. While holding down the <PRESET> button, press the button corresponding to the preset memory number.**

• If a preset memory number with an already registered setting has been selected, the existing setting will be erased and replaced with the new one.

### ■ Calling the settings of the preset memories

**1. Press the button in which the preset memory setting has been registered.**

### **When performing operations from a controller**

**When using an AW‑RP150 or AW‑RP60** Up to 100 entries can be registered/recalled. For details, refer to the operating instructions for the controller.
# **White balance adjustment**

Adjust the ratio between the three primary colors (RGB) to reproduce white accurately. If the white balance is out of adjustment, not only will white be reproduced poorly, but the color tones of the screen as a whole will also be degraded.

- **• Perform adjustment when using the unit for the first time or when the unit has not been used for a prolonged period.**
- **• Perform adjustment when the lighting conditions or brightness changes.**

Either "AWB" (automatic white balance adjustment) which initiates automatic adjustment when the <AWB> button on the controller has been pressed or "ATW" (automatic tracking white balance adjustment) which constantly adjusts the white balance can be selected for adjustment purposes.

The results of the AWB adjustment can be stored in two memories, A and B, when [AWB A] or [AWB B] has been selected for the white balance.

- Once the white balance values have been adjusted, their setup procedure will be completed simply by selecting them using the camera menus or Web setup screen [Setup], or by pressing the buttons on the controller, provided that they are going to be used under the same conditions as the ones established when the values were set. There is no need to set it again.
- Once a new setting is entered, the previous setting will be erased.
- White balance adjustment is not possible in night mode.
- The white balance cannot be adjusted during preset playback.

Use the two memories to store settings corresponding to different shooting conditions.

# **Automatic adjustment (AWB: AWB A or AWB B)**

# **When performing operations from a wireless remote control**

- **1. Shoot a white subject (such as a white wall or handkerchief) so that it fills the screen.** • Do not shoot shiny or very bright objects.
- **• Steps 2 through 8 represent the procedure for selecting the [AWB A] or [AWB B] memory. They need not be taken if a selection has already been made.**
- **2. Select [Scene1], [Scene2], [Scene3] or [Scene4] as the shooting mode by following the procedure in "Selecting the shooting modes (scene files)" (→ page 31).**

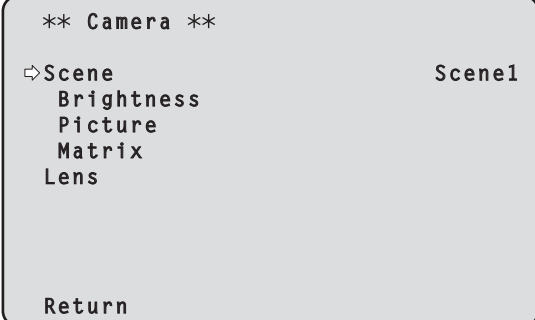

- **3. Press the <**4**> or <**5**> button to bring the cursor to [Picture].**
- **4. Press the <** $\bigcirc$  **button.**

The [Picture 1/7] screen is displayed.

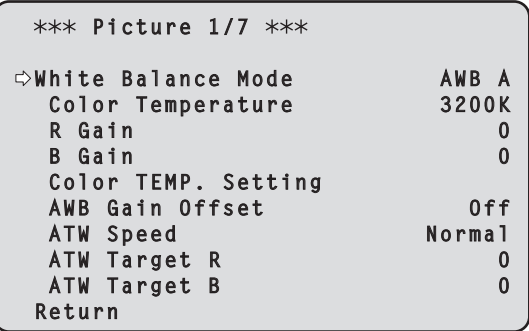

- **5. Press the <**4**> or <**5**> button to bring the cursor to [White Balance Mode].**
- **6. Press the <** $\oslash$  **button.** [White Balance Mode] starts blinking.
- **7.** Press the <▲> or <▼> button to change the White **Balance Mode to be used to [AWB A] or [AWB B], and press the <** $\bigcirc$ **> button to enter the selection.**
- **8. Press and hold the <MENU> button for about 2 seconds.** The camera menu display is exited.

# **9. Press the <SET> button for about 2 seconds.**

The auto white balance adjustment (AWB) and auto black balance adjustment (ABB) are performed, and the white balance setting is entered.

• When [On] has been selected as the [OSD Status]  $(\rightarrow)$  page 59] setting, the "AWB OK" message will appear at the center of the screen when the white balance adjustment is completed successfully.

When the black balance adjustment is completed successfully, the "ABB OK" message appears at the center of the screen.

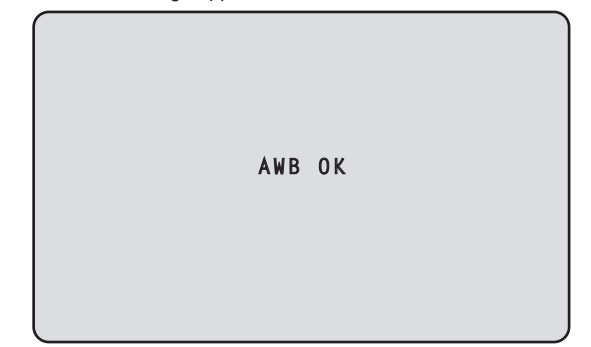

### **<NOTE>**

- The black balance is set at the same time.
- When this takes place, the lens is closed and then the adjustment is performed so the screen will temporarily turn black. When only the auto white balance adjustment (AWB) is to be performed, ensure that the <SET> button is pressed or held down for a period of time which does not exceed 2 seconds.
- Adjustment cannot be performed while the color bar is displayed. Switch to the camera image by pressing the <MODE> button.
- The white balance cannot be adjusted during preset playback.
- When the adjustment has failed, an error message such as "OUT RANGE NG", "HIGH LIGHT NG", "LOW LIGHT NG" or "ATW NG" is displayed.

# **When performing operations from a controller**

### **When using an AW‑RP150 or AW‑RP60**

For details, refer to the operating instructions for the controller.

# **<NOTE>**

- White balance may not be correctly set if the lighting of the object is too weak.
- Since the unit has a built-in memory, the set white balance will remain in the memory even if power is turned off. Therefore, it is not necessary to reset the white balance if the color temperature of those objects remains unchanged. However, it must be reset if the color temperature changes, such as when you move from indoors to outside, or vice versa.

# **Auto tracking white adjustment (ATW)**

When the white balance adjustment is set to [ATW], the white balance continues to be adjusted automatically all the time, and it is automatically corrected even when the light source or color temperature has changed to produce completely natural pictures.

This function works when [ATW] is selected instead of [AWB A] or [AWB B] by following the steps for "Automatic adjustment" in "White balance adjustment" ( $\rightarrow$  page 37).

# **<NOTE>**

- ATW might not function properly when high brightness light (ex. fluorescent lamp) beams into a screen.
- White balance may not be accurately set if there is no white object in the scene being shot.
- The white balance may shift out of adjustment when different kinds of light sources such as sunlight and fluorescent lighting are applied.

# **3200K and 5600K presets**

When [3200K] or [5600K] is selected for the white balance, the white balance is set using a color temperature of 3200 K (equivalent to halogen light) or 5600 K (equivalent to daylight), respectively. This function works when [3200K] or [5600K] is selected instead of [AWB A] or [AWB B] by following the steps for "Automatic adjustment" in "White balance adjustment" ( $\rightarrow$  page 37).

# **VAR**

When [VAR] is selected for the white balance, you can select a color temperature between 2000K and 15000K.

### **<NOTE>**

• The displayed [VAR] value does not guarantee an absolute value. Use the value as a reference.

Adjust the zero levels of the three primary colors (RGB) to reproduce black accurately. If the black balance is out of adjustment, not only will black be reproduced poorly, but the color tones of the screen as a whole will also be degraded.

Readjustment of the black balance is not required under normal circumstances but is necessary in the following situations.

- **• Perform adjustment when using the unit for the first time or when the unit has not been used for a prolonged period.**
- **• Perform adjustment when the ambient temperature changes significantly, such as during changes of the season.**

# **Automatic adjustment**

# **When performing operations from a wireless remote control**

The procedure is identical to that of "Automatic adjustment"  $(\rightarrow$  page 37) in "White balance adjustment".

The black balance can be configured by performing automatic white balance adjustment (AWB) and automatic black balance adjustment (ABB).

- The white balance will also be configured, so be sure to prepare the conditions for white balance adjustment before performing the procedure.
- Adjustment cannot be performed while the color bar is displayed. Switch to the camera image by pressing the <MODE> button.
- The black balance cannot be adjusted during preset playback.

# **When performing operations from a controller**

**When using an AW‑RP150 or AW‑RP60**

For details, refer to the operating instructions for the controller.

The black level can be adjusted when using a multiple number of cameras including the unit. Ask your dealer to perform this adjustment. (Use an oscilloscope or waveform monitor for the adjustment.) Adjust the black level in accordance with the units and devices used.

# **When performing operations from a wireless remote control**

- **1. Press the <IRIS MANU> button.** Set the iris to the manual mode.
- **2. Press the <IRIS –> button.**

The lens iris is stopped down.

- **3.** Press the <▲> or <▼> button to bring the cursor to **[Picture].**
- **4. Press the <** $\oslash$  **button.**

The [Picture 2/7] screen is displayed.

```
*** Picture 2/7 ***
 Chroma Level 0%
 Chroma Phase 0
 Master Pedestal 0
  R Pedestal 0
  G Pedestal 0
  B Pedestal 0
 Pedestal Offset
  Return
```
**5.** Press the <▲> or <▼> button to bring the cursor to **[Master Pedestal].**

```
*** Picture 2/7 ***
 Chroma Level 0%
Chroma Phase
 Master Pedestal 0
  R Pedestal 0
  G Pedestal 0
  B Pedestal 0
 Pedestal Offset Off
 Return
```
- **6.** Press the < $\bigcirc$  button to start the [Master Pedestal] value **blinking.**
- **7.** Press the <▲> or <▼> button, change the [Master **Pedestal] value, and press the <** $\heartsuit$  **button to enter the selection.**

Adjust the value so that it matches the black level. The pedestal values can be adjusted finely using the [R Pedestal], [G Pedestal] and [B Pedestal] settings.  $(\rightarrow)$  page 48, page 103)

- **8. Press and hold the <MENU> button for about 2 seconds.** The camera menu display is exited.
- **9. If necessary, press the <IRIS AUTO> button to adjust the iris automatically.**

# **When performing operations from a controller**

**When using an AW‑RP150 or AW‑RP60**

For details, refer to the operating instructions for the controller.

The genlock adjustment is performed to achieve phase alignment by applying external synchronization (genlock) when a multiple number of cameras will be used or when the unit will be used in combination with other devices.

This unit supports BBS (Black Burst Sync) and tri-level sync external synchronization signals.

Ask your dealer to perform this adjustment.

(Use a dual-trace oscilloscope for the adjustment.)

# **Horizontal phase adjustment**

Observe the waveforms of the external sync signal input (tri-level sync signal) and video signal output on the dual-trace oscilloscope, and use the wireless remote control or controller to bring the horizontal phase into alignment.

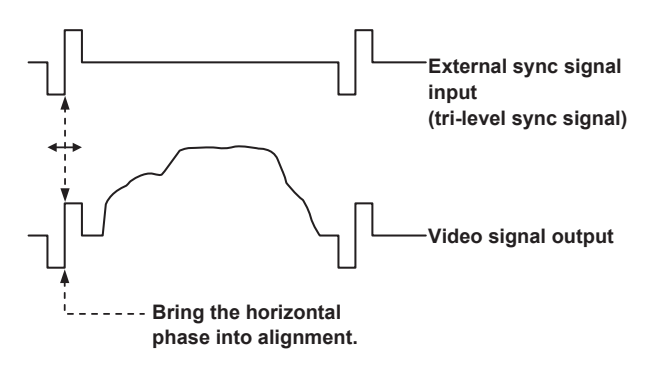

**Example: When the tri‑level sync phase is adjusted**

# **When performing operations from a wireless remote control**

- **1. Follow the operation steps in "Basic setup operations" (→ page 42) to display the Top Menu.**
- **2. Press the <**4**> or <**5**> button to bring the cursor to [System].**

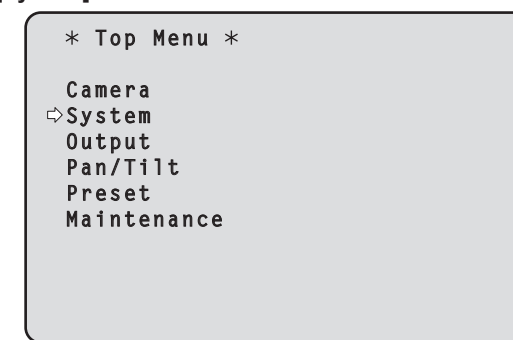

**3. Press the <** $\circ$  **button.** 

The [System] screen appears.

**4. Press the <**4**> or <**5**> button to bring the cursor to [Genlock], and press the <** $\circ$  **button.** 

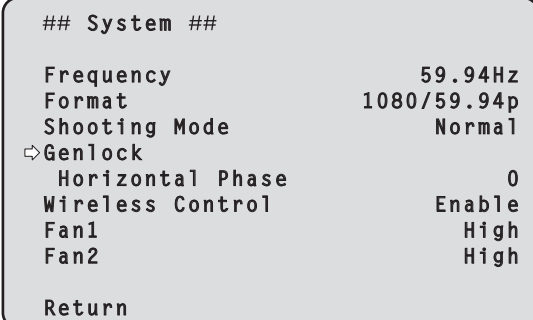

- **5. Press the <**4**> or <**5**> button to bring the cursor to [Horizontal Phase], and press the <** $\heartsuit$ **> button.** The [Horizontal Phase] value starts blinking.
- **6. Press the <**4**> or <**5**> button to change the [Horizontal Phase] value, adjust the value so that the horizontal phase is brought into alignment, and press the <** $\bigcirc$ **> button.**

The extent of the phase adjustment can be selected using [Horizontal Phase Step].

**7. Press and hold the <MENU> button for about 2 seconds.** The camera menu display is exited.

Camera menus are displayed on the monitor when the unit's settings are to be selected.

The monitor is connected to the video signal output connector. The basic camera menu operations involve displaying sub-menus from the Top Menu items, and selecting settings on the sub-menus. Some sub-menus have menu items for performing more detailed settings.

The camera menu operations are conducted using the wireless remote control.

Described below are the Basic setup operations for changing the camera menu item settings using the wireless remote control.

# **Wireless remote control operations**

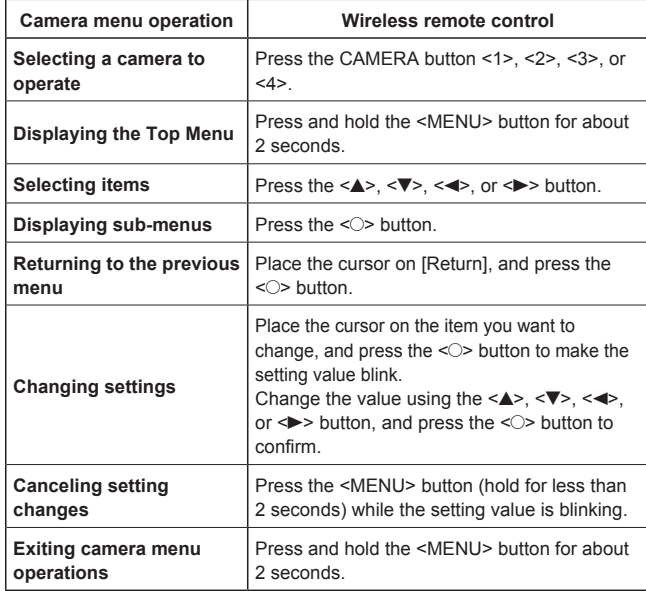

### **<NOTE>**

• When AW-RP150 or AW-RP60 is connected, refer to the operating instructions for the controller.

# **When performing the operations using the wireless remote control**

- **1. Press the CAMERA button <1>, <2>, <3> or <4> to select the unit which is to be operated.**
- **2. Press and hold the <MENU> button for about 2 seconds.** The Top Menu is displayed.
- **3. Press the <**4**> or <**5**> button to bring the cursor to the item to be selected.**

Each time the  $\leq$   $\blacktriangle$ > or  $\leq$   $\blacktriangledown$ > button is pressed, the cursor moves. The cursor can be moved in the same way using the  $\leq$  or  $\leq$  > buttons.

# **4. Press the <** $\oslash$  **button.**

The sub-menu of the selected item is displayed. (Some sub-menu items have a sub-menu of their own.)

**5. Press the <**4**> or <**5**> button to bring the cursor to the item to be set.**

Each time the  $\leq$   $\blacktriangle$ > or  $\leq$   $\blacktriangledown$ > button is pressed, the cursor moves. The cursor can be moved in the same way using the  $\leq$  or  $\leq$ button.

With the cursor at the [Return] position, press the < $\heartsuit$  button to return to the previous menu.

# **6.** Press the < $\bigcirc$  button.

The value of the item to be set starts blinking.

**7. Press the <**4**> or <**5**> button to change the setting.**

The setting can be changed in the same way using the  $\leq$  or  $\leq$  > button.

# **8.** Press the  $\leq$  button.

The value of the item to be set is entered, and it stops blinking.

**9. After the setting has been completed, press the <MENU> button for about 2 seconds.** The camera menu display is exited.

# **Setting the camera menu items**

Camera menus are displayed on the monitor when the unit's settings are to be selected.

Connect the monitor to the 3G SDI OUT connector <3G SDI OUT> or the HDMI connector <HDMI>.

The factory default is for camera menus to be output via all of <3G SDI OUT> output, <HDMI> output, and IP output. If display of the camera menus is not necessary, change the [OSD Mix] setting in [Output] to [Off].

The basic camera menu operations involve displaying sub-menus from the Top Menu items, and selecting settings on the sub-menus. Some sub-menus have menu items for performing more detailed settings.

The " $\angle$ " and " $\sharp$ " marks in the menu titles indicate the hierarchical level of the menu currently displayed.

For instance, " $*$  Top Menu  $*$ " indicates the first hierarchical level whereas" $\star\star$  Camera  $\star\star$ " and "## <code>System ##"</code> indicate that the second hierarchical level is now displayed.

Menu items accompanied by a " $*$ " mark indicate data which is stored on a scene by scene basis; menu items accompanied by a " $\#$ " mark indicate data which is stored together for one camera regardless of the scenes.

For details on factory default settings, see "Camera menu item table"  $(\rightarrow$  page 67).

# **Top Menu screen**

```
 Top Menu 
 Camera 
  System
  Output
  Pan/Tilt
  Preset
  Maintenance
```
### **Camera**

Select this to open the camera menu relating to the camera images.

### **System**

Select this to display the System menu used to set up system format of the camera or adjust the genlock (external synchronization) phase or establish the camera output image settings.

### **Output**

Select this to display the Output menu used for setting video/audio output for the camera, OSD output, etc.

### **Pan/Tilt**

Select this to display the Pan/Tilt menu used for various pan/tilt operations.

### **Preset**

Select this to display the Preset menu used for various preset playback operations.

### **Maintenance**

Select this to display the Maintenance menu used to check the camera's firmware version or initialize its settings.

#### **<NOTE>**

• The Top Menu does not have a [Return].

# **Camera screen**

This menu is used for the camera image settings.

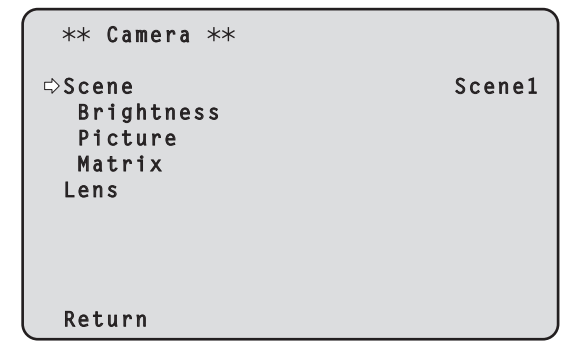

### **Scene [Scene1, Scene2, Scene3, Scene4]**

Selected here is the shooting mode that matches the shooting situation.

Select the mode which best suits the prevailing shooting conditions and the user's preferences.

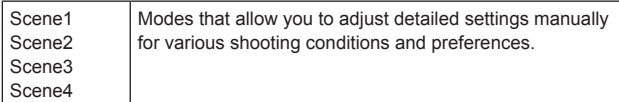

### **Brightness**

This menu item displays the Brightness screen on which to set the brightness of the images.

#### **Picture**

This menu item displays the Picture screen on which to adjust the picture quality.

#### **Matrix**

This menu item displays the Matrix screen on which to set the color matrix.

#### **Lens**

This menu item displays the Lens screen for making lens settings.

#### **Return**

Return to the previous menu level.

# **Brightness 1/2 screen**

This menu item is selected to set the brightness of the pictures.

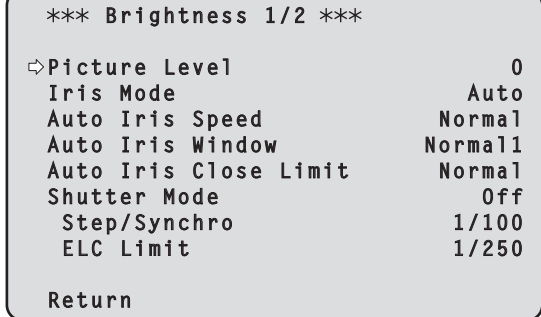

#### **Picture Level [–50 to +50]**

This menu item is selected to set the target picture level for automatic exposure compensation.

Its setting takes effect when [Auto] or [ELC] has been selected as the setting for any of the following automatic exposure compensation functions.

- When [Iris Mode] is set to [Auto]
- When [Shutter Mode] is set to [ELC]
- When [Gain] is set to [Auto]

### **Iris Mode [Manual, Auto]**

This menu item is used to select whether the iris is to be adjusted automatically or manually.

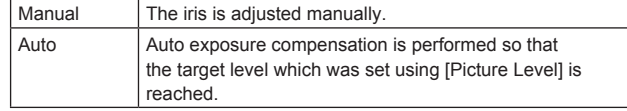

# **Auto Iris Speed [Slow, Normal, Fast]**

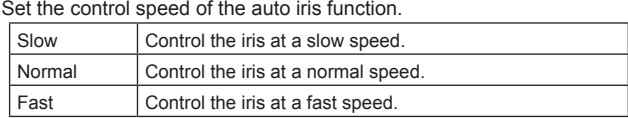

### **Auto Iris Window [Normal1, Normal2, Center]**

Select the detection window for the auto iris.

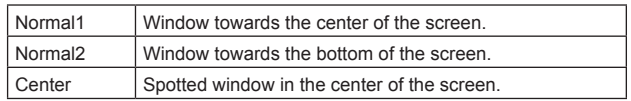

# **Auto Iris Close Limit [Normal, F8, F7, F5.6]**

Sets the limit value for the CLOSE side in auto iris.

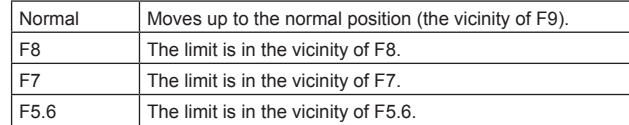

# **Shutter Mode [Off, Step, Synchro, ELC]**

Select for camera shutter mode.

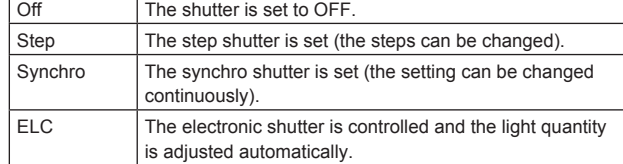

### **Step/Synchro**

This is used to adjust the shutter speed in the mode which was selected as the [Shutter Mode] setting.

When a higher shutter speed is selected, fast-moving subjects do not become blurred easily but the images will be darker.

The shutter speeds that can be set are listed below.

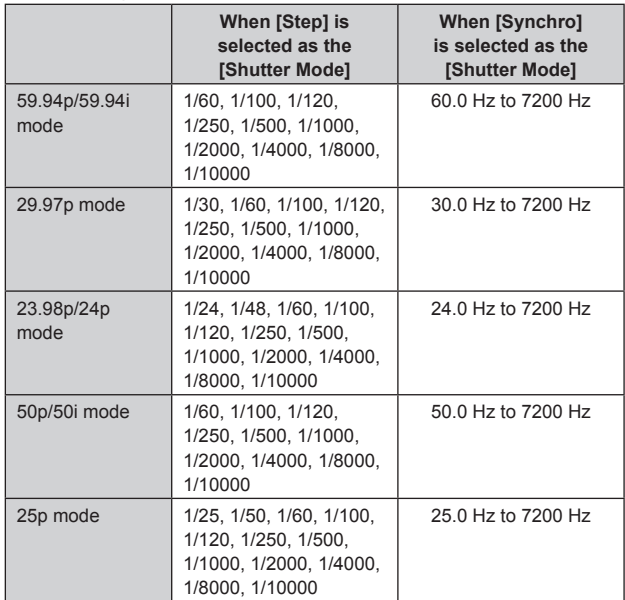

#### **<NOTE>**

• When [Shutter Mode] is set to [Off] in 29.97p, 23.98p/24p, or 25p mode, the shutter speed is set to [1/50].

### **ELC Limit [1/100, 1/120, 1/250]**

Set the maximum shutter level when ELC is operating.

### **Return**

Return to the previous menu level.

# **Brightness 2/2 screen**

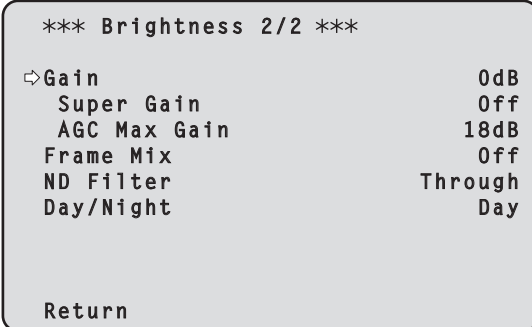

# **Gain**

# **[When [Super Gain] is [Off]: Auto, –3dB to 36dB, When [Super Gain] is [On]: Auto, –3dB to 42dB]**

The image gain is adjusted here.

In locations which are too dark, adjust the gain upward; conversely, in locations which are too bright, adjust it downward.

When [Auto] is set, the light quantity is adjusted automatically.

The noise increases when the gain is increased.

### **Super Gain [Off, On]**

Set the super gain (increased sensitivity) mode.

# Off Do not set super gain mode On Set super gain mode

# **AGC Max Gain [6dB, 12dB, 18dB]**

When [Auto] is selected as the [Gain] setting, the maximum gain-up amount can be set.

### **Frame Mix [Off, 6dB, 12dB, 18dB, 24dB]**

Select for frame addition (gain-up using sensor storage) amount. Its setting takes effect when [Off] has been selected as the [Shutter Model setting.

When frame addition is performed, it will appear as if the images are missing some frames.

This cannot be configured when the format is 1080/29.97p, 1080/23.98p(59.94i), 1080/23.98p, 1080/24p, 1080/29.97PsF, 1080/23.98PsF, 1080/25p or 1080/25PsF.

### **<NOTE>**

• Under discharge tube illumination, such as fluorescent and mercuryvapor lights, the brightness may change cyclically, colors may change, and horizontal stripes may flow up and down the image.

# **ND Filter [Through, 1/4, 1/16, 1/64]**

Set the transmittance of the lens' built-in ND (neutral density) filter. The filter switches when the setting is fixed.

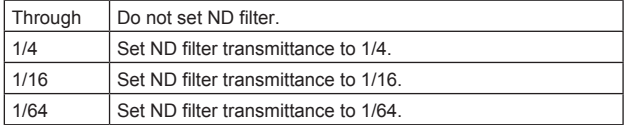

# **Day/Night**

# **[Day, Night]**

Switch between standard shooting and night-vision shooting (shooting with infrared light).

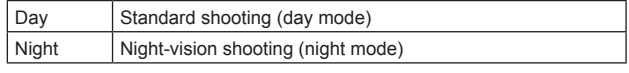

#### **<NOTE>**

- In night mode, video output will be in black and white. In addition, the iris will be forcibly opened.
- White balance adjustment is not possible in night mode.
- ND filter switching is not possible in night mode.
- [Pedestal] cannot be performed properly in night mode.

### **Return**

Return to the previous menu level.

# **Picture 1/7 screen**

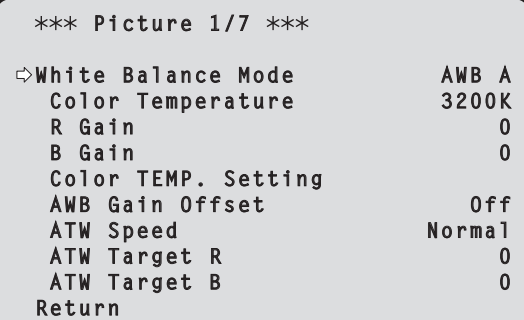

### **White Balance Mode**

### **[ATW, AWB A, AWB B, 3200K, 5600K, VAR]**

Set the white balance mode.

Select the mode when the coloring is not natural because of the nature of the light source or other factors.

If the white color serving as the reference can be recognized, subjects can be shot with natural coloring.

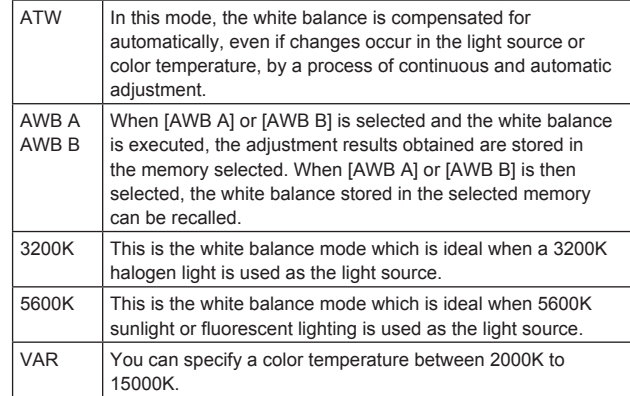

#### **Color Temperature [2000K to 15000K]**

You can specify a color temperature between 2000K to 15000K. Its setting takes effect when [VAR] has been selected as the [White Balance Mode] setting.

### **R Gain [–200 to +200]**

This enables the R gain to be adjusted. Its setting takes effect when [AWB A], [AWB B] or [VAR] has been selected as the [White Balance Mode] setting.

#### **B Gain [–200 to +200]**

This enables the B gain to be adjusted. Its setting takes effect when [AWB A], [AWB B] or [VAR] has been selected as the [White Balance Mode] setting.

#### **Color TEMP. Setting**

This opens the advanced setting screen when [White Balance Mode] is [AWB A] or [AWB B]. ( $\rightarrow$  page 47)

# **AWB Gain Offset [Off, On]**

When auto white balance is performed by setting [White Balance Mode] to [AWB A] or [AWB B], set the values for Rch gain and Bch gain.

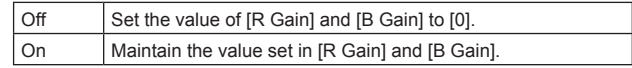

# **Camera menu items (continued)**

### **ATW Speed [Normal, Slow, Fast]**

Set the control speed of the ATW function.

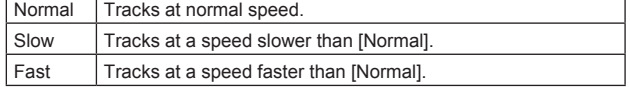

This is only enabled when [White Balance Mode] is set to [ATW].

### **ATW Target R [–10 to +10]**

Make fine adjustments to the Rch output when converging with the auto tracking white balance operation.

### **ATW Target B [–10 to +10]**

Make fine adjustments to the Bch output when converging with the auto tracking white balance operation.

### **Return**

Return to the previous menu level.

# **Color TEMP. Setting screen**

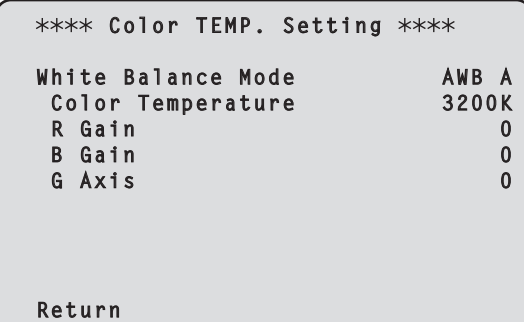

#### **White Balance Mode [ATW, AWB A, AWB B, 3200K, 5600K, VAR]**

This displays the values for the [White Balance Mode] in the [Picture 1/7] screen.

**<NOTE>**

• This item only displays the setting value. You cannot change the setting value here.

To change the setting value, go to [White Balance Mode] in the [Picture 1/7] screen.

#### **Color Temperature [2000K to 15000K]**

This displays the color temperature when [White Balance Mode] is [AWB A] or [AWB B].

Varying the output balance of Rch and Bch enables the varying of the color temperature.

Varying [R Gain] and [B Gain] in [Color TEMP. Setting] also enables color temperature adjustments.

Its setting takes effect when [AWB A] or [AWB B] has been selected as the [White Balance Mode] setting.

#### **R Gain [–400 to +400]**

This enables adjustments to R Gain when [White Balance Mode] is [AWB A] or [AWB B].

Varying the output of Rch enables the varying of the colors on the Rch axis.

Its setting takes effect when [AWB A] or [AWB B] has been selected as the [White Balance Mode] setting.

# **B Gain [–400 to +400]**

This enables adjustments to B Gain when [White Balance Mode] is [AWB A] or [AWB B].

Varying the output of Bch enables the varying of the colors on the Bch axis.

Its setting takes effect when [AWB A] or [AWB B] has been selected as the [White Balance Mode] setting.

#### **G Axis [–400 to +400]**

This enables adjustments to G Axis when [White Balance Mode] is [AWB A] or [AWB B].

Varying the output of Rch and Bch enables the varying of the colors on the G axis.

Its setting takes effect when [AWB A] or [AWB B] has been selected as the [White Balance Mode] setting.

### **Return**

### **Picture 2/7 screen**

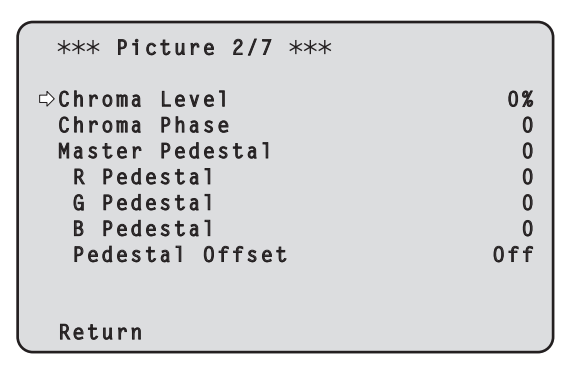

# **Chroma Level [Off, –99% to 99%]**

Set here the color intensity (chroma level) of the images.

### **Chroma Phase [–31 to +31]**

Make fine adjustments to the hue of the colors in the images.

### **Master Pedestal [–200 to +200]**

This item is used to adjust the black level (adjust the pedestal). These parts become darker when a negative setting is selected and, conversely, lighter when a positive setting is selected.

#### **R Pedestal [–100 to +100]**

This enables the R pedestal to be adjusted.

#### **G Pedestal [–100 to +100]**

This enables the G pedestal to be adjusted.

# **B Pedestal [–100 to +100]**

This enables the B pedestal to be adjusted.

### **Pedestal Offset [Off, On]**

Set the pedestal level of the Rch, Gch, and Bch when the auto black balance has been adjusted.

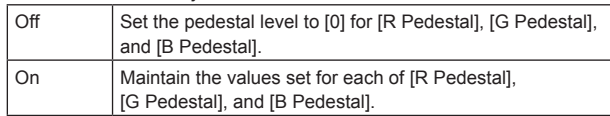

#### **Return**

Return to the previous menu level.

# **Picture 3/7 screen**

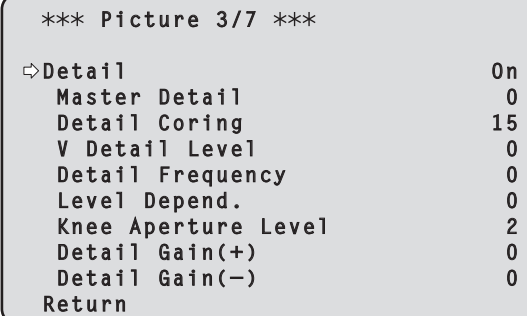

### **Detail [Off, On]**

Turn on/off the contour (sharpness of images) adjustment of images.

### **Master Detail [–31 to +31]**

Adjust the contour correction level (master). This is only enabled when [Detail] is set to [On].

#### **Detail Coring [0 to 60]**

Set the level of the signal (including noise) which makes the detail effect not work. This is only enabled when [Detail] is set to [On].

#### **V Detail Level [–7 to +7]**

Adjust the contour correction level in the vertical direction. This is only enabled when [Detail] is set to [On].

### **Detail Frequency [–7 to +7]**

Set the boost frequency of detail.

- **–7**: Low frequency to
- **+7**: High frequency

When a high frequency is selected, the detail effect is added to subjects with more definition. This is only enabled when [Detail] is set to [On].

#### **Level Depend. [–7 to +7]**

When the detail of bright signals are emphasized, the detail of dark parts are compressed. The larger the [Level Depend.] setting, the more detail of bright parts is compressed. This is only enabled when [Detail] is set to [On].

# **Knee Aperture Level [0 to 5]**

Set the detail level of very bright parts. This is only enabled when [Detail] is set to [On].

### **Detail Gain(+) [–31 to +31]**

Set the detail level of the plus direction (direction to be made brighter). This is only enabled when [Detail] is set to [On].

#### **Detail Gain(–) [–31 to +31]**

Set the detail level of the minus direction (direction to be made darker).

This is only enabled when [Detail] is set to [On].

### **Return**

# **Picture 4/7 screen**

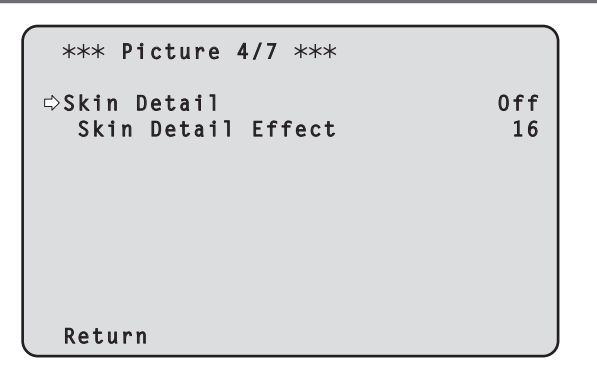

# **Skin Detail [Off, On]**

This function smooths skin and produces a more beautiful image. This is only enabled when [Detail] is set to [On].

### **Skin Detail Effect [0 to 31]**

The skin of human subjects appears smoother the larger the setting value.

This is only enabled when [Detail] is set to [On] and [Skin Detail] is set to [On].

### **Return**

Return to the previous menu level.

# **Picture 5/7 screen**

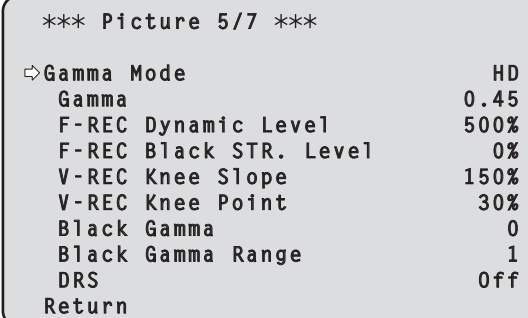

### **Gamma Mode**

# **[HD, FILMLIKE1, FILMLIKE2, FILMLIKE3, FILM REC, VIDEO REC, HLG]**

Select the type of gamma curve.

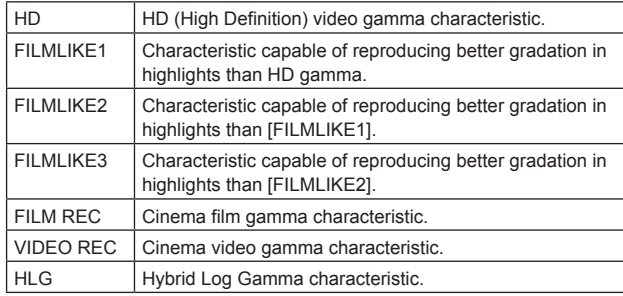

### **<NOTE>**

• When [Gamma Mode] is changed from [HLG] to a mode other than [HLG], or when changed to [HLG], IP video transmission is temporarily stopped.

# **Gamma [0.30 to 0.75]**

Adjust the gamma correction level. Specifying smaller values results in a gentler gamma curve for the slope of low-brightness areas and sharper contrast. Specifying larger values results in an expanded gradient for dark areas and produces brighter images. The gamma curve for lowbrightness areas will be steeper, and contrast will be softer. This is only enabled when [Gamma Mode] is set to other than [HLG].

#### **F-REC Dynamic Level [200%, 300%, 400%, 500%, 600%]** Set the dynamic range.

This is only enabled when [Gamma Mode] is set to [FILM REC].

#### **F-REC Black STR. Level [0% to 30%]**

Set the black stretch. This is only enabled when [Gamma Mode] is set to [FILM REC].

**V-REC Knee Slope [150%, 200%, 250%, 300%, 350%, 400%, 450%, 500%]** Set the knee slope.

This is only enabled when [Gamma Mode] is set to [VIDEO REC].

#### **V-REC Knee Point [30% to 107%]**

Set the knee point. This is only enabled when [Gamma Mode] is set to [VIDEO REC].

# **Black Gamma [–8 to +8]**

Set the gamma curve for dark areas.

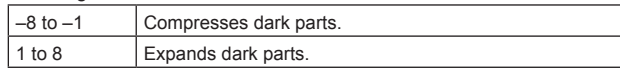

### **Black Gamma Range [1 to 3]**

Set the maximum level of compression/expansion.

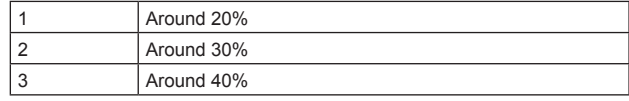

### **DRS [Off, Low, Mid, High]**

Set the DRS function which performs correction when video with high light/dark contrast is displayed.

You can select from a [Low], [Mid], or [High] effect level.

This is only enabled when [Gamma Mode] is set to other than [HLG].

### **Return**

Return to the previous menu level.

# **Picture 6/7 screen**

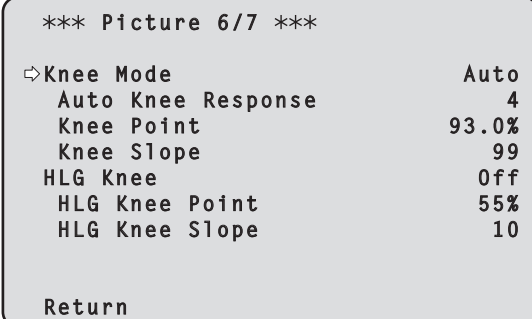

### **Knee Mode [Off, Auto, Manual]**

Set the operating mode for gradation compression (knee).

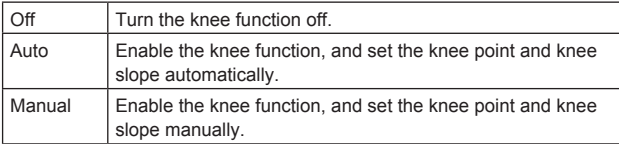

This is only enabled when [Gamma Mode] is set to other than [HLG].

### **Auto Knee Response [1 to 8]**

Set the speed of the auto knee response. The response speed increases the lower the setting value. This is only enabled when [Gamma Mode] is set to other than [HLG].

#### **Knee Point [70.0% to 107.0%]**

Set the compression level (knee point) position for high-brightness video signals.

This is only enabled when [Gamma Mode] is set to other than [HLG]. This is only enabled when [Knee Mode] is set to [Manual].

# **Knee Slope [0 to 99]**

Set the knee slope.

This is only enabled when [Gamma Mode] is set to other than [HLG]. This is only enabled when [Knee Mode] is set to [Manual].

### **<NOTE>**

• When [DRS] is enabled, the knee setting is disabled.

### **HLG Knee [Off, On]**

Enable or disable the operation of the HLG knee. This is only enabled when [Gamma Mode] is set to [HLG].

### **HLG Knee Point [55% to 100%]**

Set the position of the HLG knee point. This is only enabled when [Gamma Mode] is set to [HLG].

# **HLG Knee Slope [0 to 100]**

Set the slope of the HLG knee. This is only enabled when [Gamma Mode] is set to [HLG].

#### **Return**

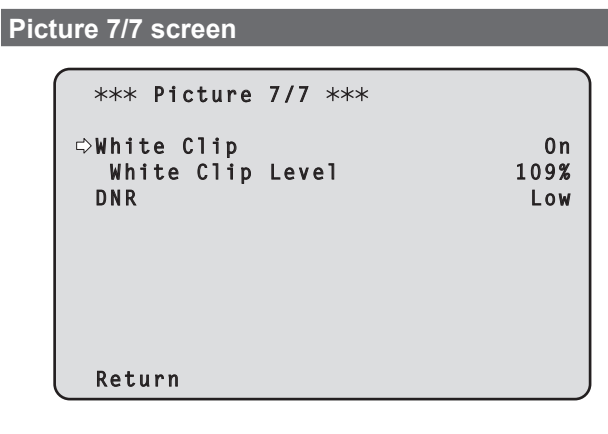

# **White Clip [Off, On]**

Turn the white clip function off/on.

This is only enabled when [Gamma Mode] is set to other than [HLG].

### **White Clip Level [90% to 109%]**

Set the white clip level.

This is only enabled when [Gamma Mode] is set to other than [HLG]. This is only enabled when [White Clip] is set to [On].

**<NOTE>**

• When [Knee Mode] is set to [Auto] and the value of [White Clip Level] is changed, the knee value will also change.

### **DNR [Off, Low, High]**

Set the digital noise reduction level for outputting bright, clear images without noise, even at night and low-light conditions. When [Low] or [High] is selected, noise can be eliminated.

However, image lag may increase.

#### **Return**

Return to the previous menu level.

# **Matrix 1/5 screen**

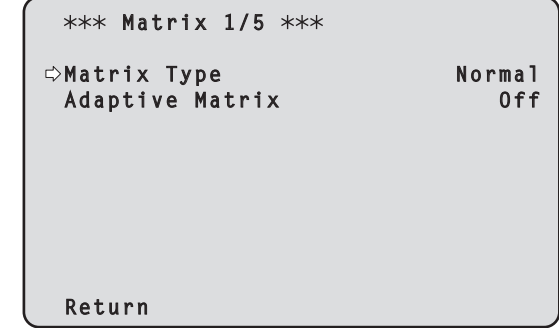

# **Matrix Type [Normal, EBU, NTSC, User]**

Select the type of color matrix.

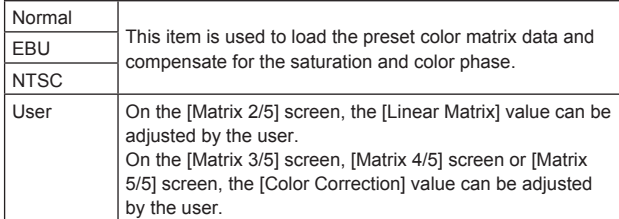

### **Adaptive Matrix [Off, On]**

Set Off/On the function that suppresses the linear matrix to suit the shooting conditions.

### **Return**

# **Matrix 2/5 screen**

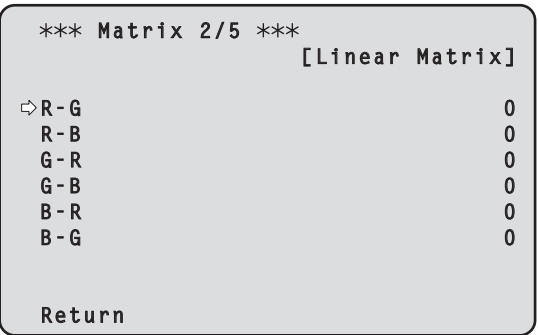

### **Linear Matrix**

This can be set when [User] has been selected as the [Matrix Type] setting.

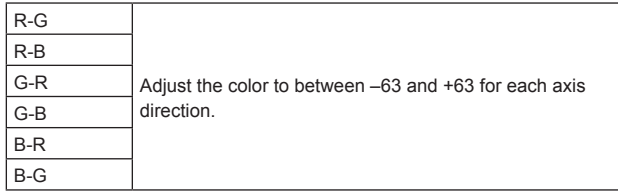

### **Return**

Return to the previous menu level.

# **Matrix 3/5 screen**

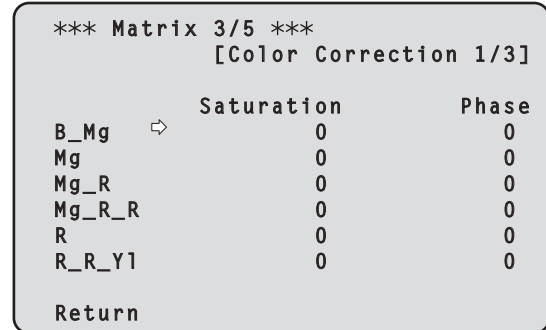

# **Color Correction 1/3**

This can be set when [User] has been selected as the [Matrix Type] setting.

Adjust the saturation and hue.

**Saturation [–63 to +63]** Adjust the saturation for each color.

**Phase [–63 to +63]**

Adjust the hue for each color.

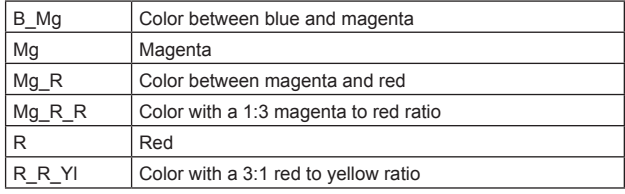

### **Return**

# **Matrix 4/5 screen**

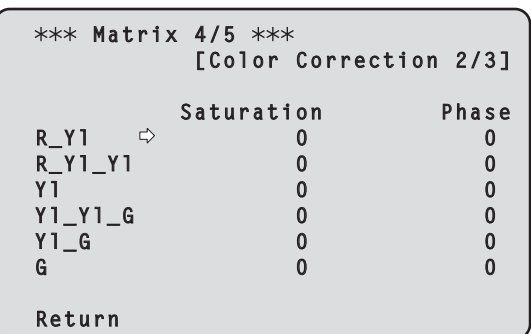

### **Color Correction 2/3**

This can be set when [User] has been selected as the [Matrix Type] setting.

Adjust the saturation and hue.

### **Saturation [–63 to +63]**

Adjust the saturation for each color.

# **Phase [–63 to +63]**

Adjust the hue for each color.

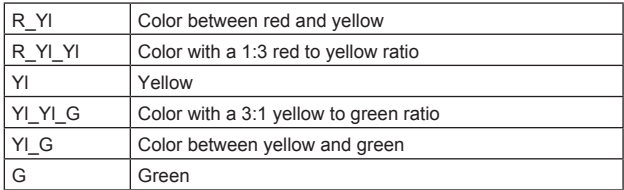

### **Return**

Return to the previous menu level.

# **Matrix 5/5 screen**

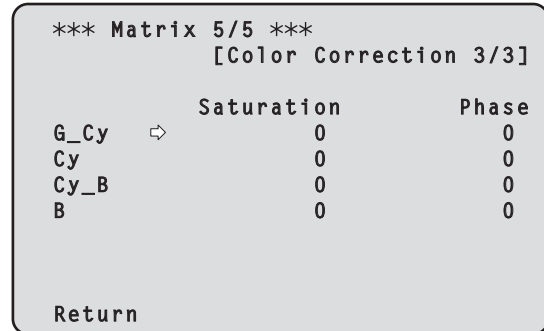

### **Color Correction 3/3**

This can be set when [User] has been selected as the [Matrix Type] setting.

Adjust the saturation and hue.

### **Saturation [–63 to +63]**

Adjust the saturation for each color.

### **Phase [–63 to +63]**

Adjust the hue for each color.

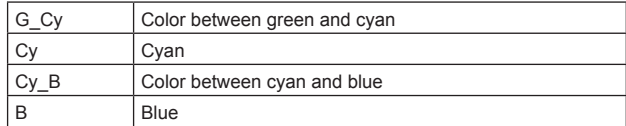

#### **Return**

# **Lens screen**

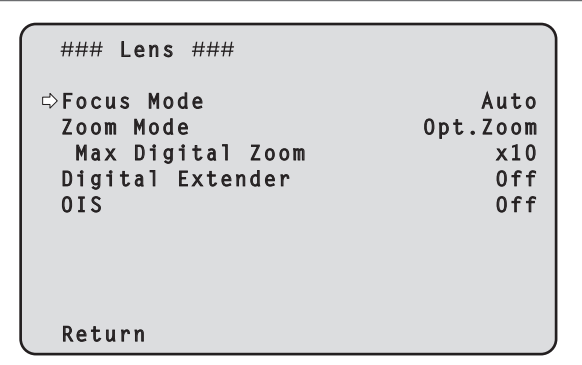

# **Focus Mode [Auto, Manual]**

Select auto or manual mode for the focus adjustment function.

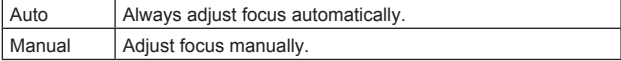

### **Zoom Mode [Opt.Zoom, i.Zoom, D.Zoom]**

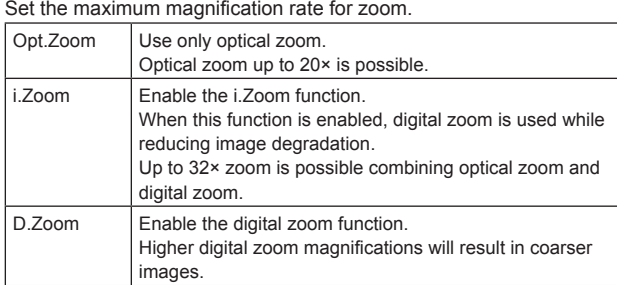

### **Max Digital Zoom**

**[×2, ×3, ×4, ×5, ×6, ×7, ×8, ×9, ×10]**

Set the maximum digital zoom magnification.

This is only enabled when [Zoom Mode] is set to [D.Zoom]. **<NOTE>**

• Higher digital zoom magnifications will result in coarser images.

# **Digital Extender [Off, ×1.4, ×2.0]**

Make settings for the digital extender function.

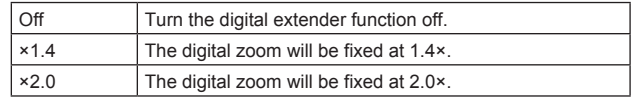

This is only enabled when [Zoom Mode] is set to [Opt.Zoom].

#### **OIS [Off, On]**

Turn the optical image stabilization (OIS) function off/on. **<NOTE>**

• The optical image stabilization (OIS) function's level of correction is reduced during pan/tilt operations.

#### **Return**

Return to the previous menu level.

### **System screen**

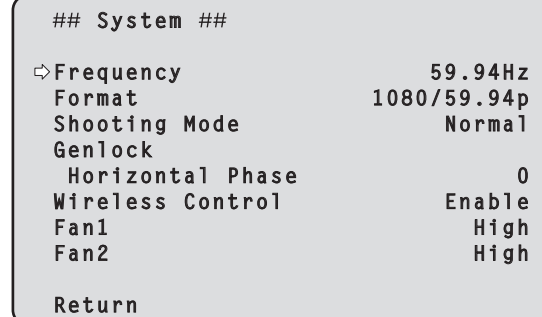

# **Frequency [59.94Hz, 50Hz, 24Hz, 23.98Hz]**

This item is selected to switch the frame frequency.

• For details on how to change the frequency, refer to "Changing the frequency" ( $\rightarrow$  page 56).

# **Format**

**For [59.94Hz]**

1080/59.94p, 1080/59.94i, 1080/29.97p, 1080/29.97PsF, 1080/23.98p(59.94i) \* <sup>1</sup> , 720/59.94p **For [50Hz]** 1080/50p, 1080/50i, 1080/25p, 1080/25PsF, 720/50p **For [24Hz]** 1080/24p **For [23.98Hz]** 1080/23.98p, 1080/23.98PsF

\*<sup>1</sup> It denotes "1080/23.98p over 59.94i".

#### **<NOTE>**

- Streaming stops when changing the system format.
- For details on how to change the format, refer to "Changing the format" ( $\rightarrow$  page 56).

### **Shooting Mode [Normal, High Sens.]**

Select the shooting mode according to the shooting environment.

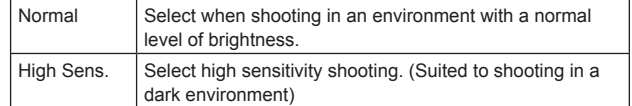

### **Genlock**

This item is selected to perform the phase adjustments.

# **Horizontal Phase [–206 to +49]**

This is used to adjust the horizontal phase during genlock.

#### **Wireless Control [Enable, Disable]**

[Enable] or [Disable] is set here for operations conducted from the wireless remote control.

# **<NOTE>**

• When the power is turned on with the wireless remote control, then operations from the wireless remote control are possible irrespective of this setting value.

# **Fan1 [Auto, Low, Mid, High]**

Set the operation of the cooling fan near the lens.

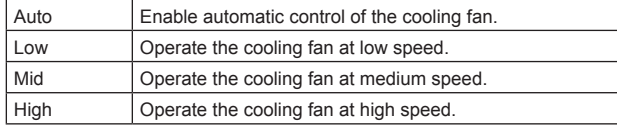

# **<NOTE>**

• Even if this is set to [Low], [Mid], or [High], the cooling fan may be forcibly stopped when the temperature is low.

• Even if this is set to [Low] or [Mid], the cooling fan may be forcibly operated at [High] when the temperature is high.

# **Fan2 [Auto, Low, Mid, High]**

Set the operation of the cooling fan near the pan-tilt head.

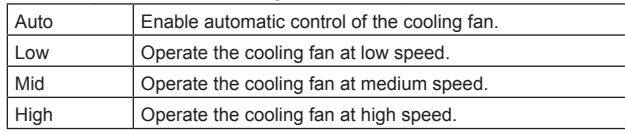

### **<NOTE>**

- Even if this is set to [Low], [Mid], or [High], the cooling fan may be forcibly stopped when the temperature is low.
- Even if this is set to [Low] or [Mid], the cooling fan may be forcibly operated at [High] when the temperature is high.

### **Return**

# **Changing the frequency**

When the currently selected frequency is changed in the [System] screen, the pre-frequency-change confirmation screen appears.

### **Pre-frequency-change confirmation screen**

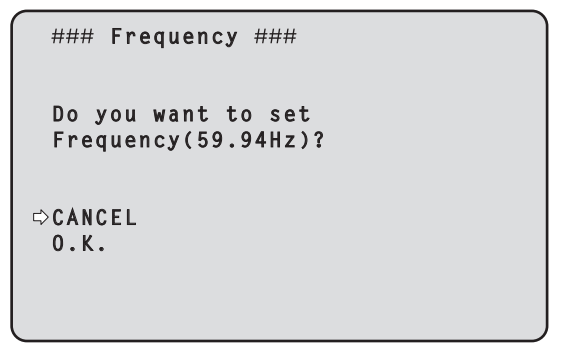

- The frequency to be set is displayed within the parentheses on the screen.
- When you move the cursor to [O.K.] on the pre-frequency-change confirmation screen and confirm, the frequency is changed.

#### **<NOTE>**

- When using a monitor that does not support 59.94Hz/50Hz/24Hz/23.98Hz frequencies, images may not be displayed after the frequency is changed. Before changing the frequency, verify that your monitor supports the frequency.
- When Frequency is changed, the unit restarts.

# **Changing the format**

When the currently selected format is changed in the [System] screen, the pre-format-change confirmation screen appears.

### **Pre-format-change confirmation screen**

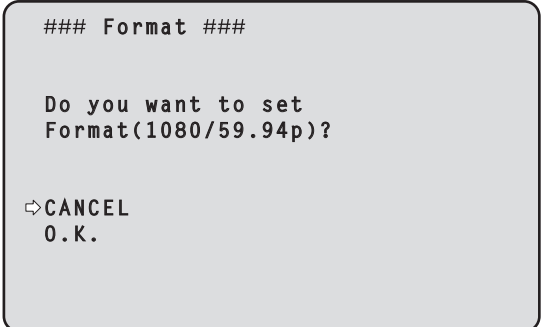

- The format to be set is displayed within the parentheses on the screen.
- When you move the cursor to [O.K.] on the pre-format-change confirmation screen and confirm, the post-format-change confirmation screen appears.

### **Post-format-change confirmation screen**

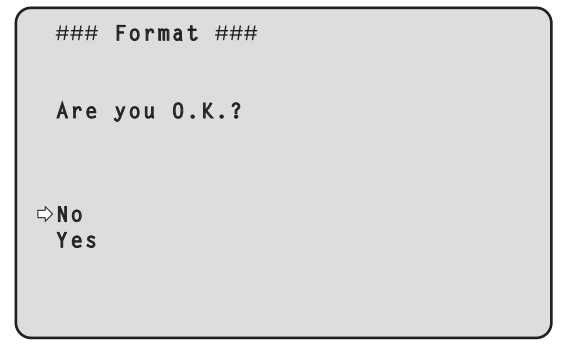

- If you move the cursor to [Yes] and confirm, the display returns to the [System] screen in the post-change format.
- If you move the cursor to [No] and confirm, the display returns to the [System] screen in the pre-change format.
- The same occurs if an operation is not performed within 10 seconds.
- When Format is changed, IP video transmission is stopped.
- When Format is changed, the Format for each output terminal (3G SDI or HDMI) is reset to its predefined value.

# **Output 1/4 screen**

```
## 0utput 1/4 ##
 3G SDI
   Format 1080/59.94p
   HDR Output Select HDR(2020)
   3G SDI Out LevelA
  HDMI
   Format 1080/59.94p
  HDR Output Select HDR(2020)<br>Video Sampling 4:2:2/10bit
  Video Sampling
  Return
```
### **3G SDI**

Make the settings for output from the 3G SDI OUT connector.

#### **Format**

### Set the output format.

The following format settings are possible depending on the [Format] setting in the [System] screen.

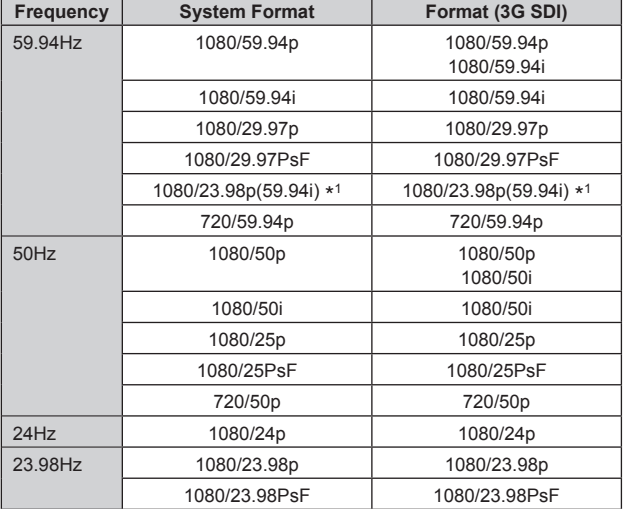

\*<sup>1</sup> It denotes "1080/23.98p over 59.94i".

# **HDR Output Select [SDR, HDR(2020), HDR(709)]**

Select the signal to be output when [Gamma Mode] is [HLG].

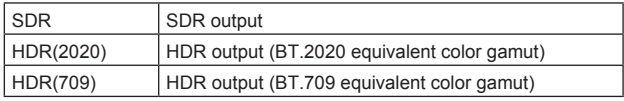

#### **<NOTE>**

• [HDR Output Select] cannot be changed when [Gamma Mode] is other than [HLG].  $(\rightarrow$  page 49)

### **3G SDI Out [LevelA, LevelB]**

When [Format] (3G SDI) is [1080/59.94p] or [1080/50p], select the format for outputting 3G SDI signals.

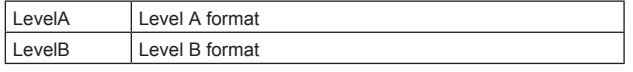

### **<NOTE>**

• [3G SDI Out] cannot be changed if [Format] (3G SDI) is other than [1080/59.94p] or [1080/50p].

### **HDMI**

Make the settings for output from the HDMI connector.

#### **Format**

Set the output format.

The following format settings are possible depending on the [Format] setting in the [System] screen.

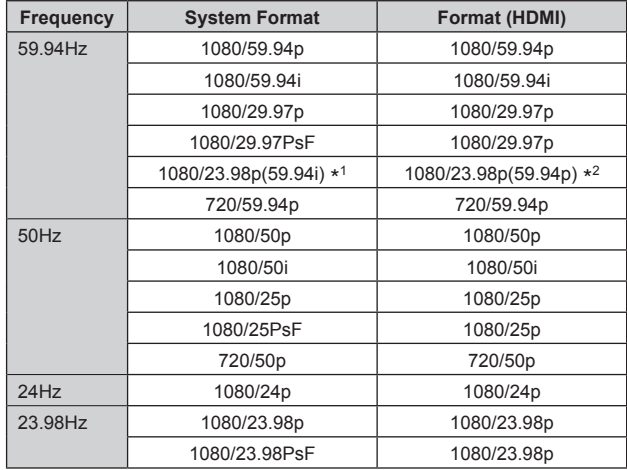

\*<sup>1</sup> It denotes "1080/23.98p over 59.94i".

\*<sup>2</sup> It denotes "1080/23.98p over 59.94p".

# **HDR Output Select [SDR, HDR(2020), HDR(709)]**

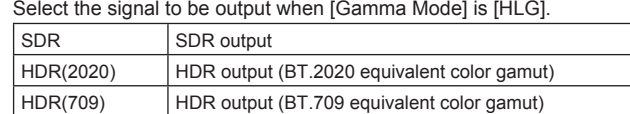

#### **<NOTE>**

• [HDR Output Select] cannot be changed when [Gamma Mode] is other than [HLG].  $(\rightarrow$  page 49)

#### **Video Sampling [4:2:2/10bit]**

The video sampling for output from the HDMI connector is fixed to [4:2:2/10bit].

### **Return**

# **Output 2/4 screen** ## 0utput 2/4 ##  **Bar Camera** Color Bar Type Type2  **Tone Normal** Audio  **Input Type Line Volume Level** Plugin Power 0ff  **Return**

# **Bar [Camera, Colorbar]**

Switch between camera images and color bars.

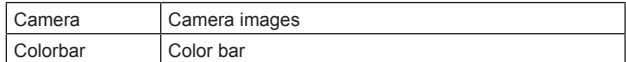

**Color Bar Type [Type1, Type2]** Select the type of color bar to display.

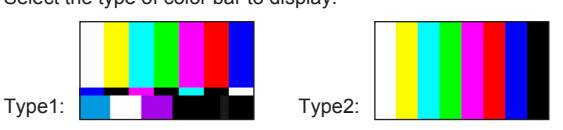

This is only enabled when [Bar] is set to [Colorbar]. **<NOTE>**

• Even if the [HDR Output Select] for each of the outputs is either [HDR(2020)] or [HDR(709)], the color bar for SDR is output.

# **Tone [Off, Low, Normal]**

Make the settings for the test tone signal (1 kHz) output while the color bar is displayed.

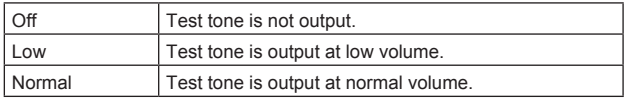

This is only enabled when [Bar] is set to [Colorbar].

# **Audio [Off, On]**

Turn audio input off/on.

### **Input Type [Mic, Line]**

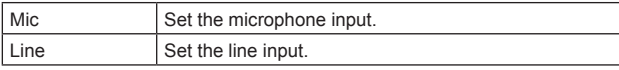

This is only enabled when [Audio] is set to [On].

# **Volume Level [–36dB to +12dB]**

Set the volume of audio output. This is only enabled when [Audio] is set to [On].

# **Plugin Power [Off, On]**

Turn the plugin power for the audio off/on. This is only enabled when [Audio] is set to [On]. This is only enabled when [Input Type] is set to [Mic].

### **Return**

Return to the previous menu level.

# **Output 3/4 screen**

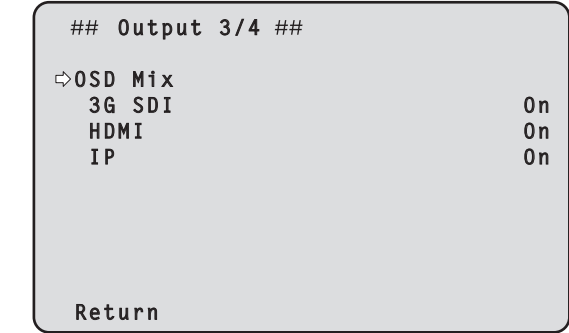

# **OSD Mix**

Select whether to turn off/on camera menu, status, and other displays for each output image.

# **3G SDI [Off, On]**

**HDMI [Off, On]**

**IP [Off, On]**

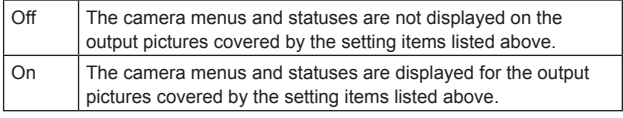

### **<NOTE>**

• When this is set to [Off], the camera menu can be displayed for about 1 minute after the unit is turned on.

### **Return**

# **Output 4/4 screen**

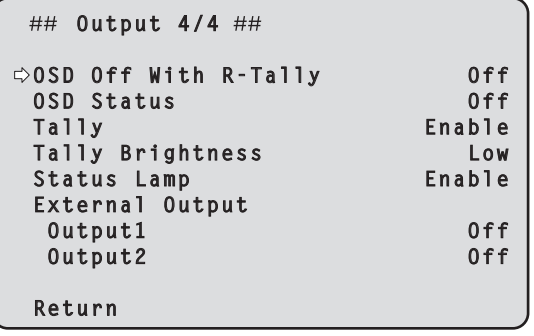

# **OSD Off With R‑Tally [Off, On]**

Off or on the function that turns off camera menu, status, and other displays when red tally signals are received via commands or contacts.

When the red tally signal releases, the camera menu display will return.

### **OSD Status [Off, On]**

Turn the status display during AWB and ABB off/on, or error display when an error occurs.

# **Tally**

### **[Enable, Disable]**

[Disable] or [Enable] is set here for the function which turns on or turns off the tally lamp using the tally control signal.

### **Tally Brightness [Low, Mid, High]**

Adjust the brightness of the tally LED.

### **Status Lamp**

### **[Enable, Disable]**

[Disable] or [Enable] is set here for the status display lamp. When you want the status display lamp to stay off while this unit is in operation, set to [Disable].

# **<NOTE>**

• Even when set to [Disable], the status display lamp may light up when this unit is starting up, updating firmware, or trouble is occurring.

# **External Output**

Select the signal type output from the External Output signal lines (Output1, Output2) of the RS-422 connector. ( $\rightarrow$  page 16)

# **Output1 [Off, R-Tally, G-Tally]**

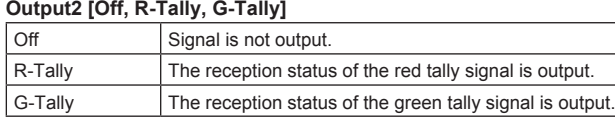

### **Return**

Return to the previous menu level.

# **Pan/Tilt screen**

```
## Pan/Tilt ##
 Install Position Desktop
  Smart Picture Flip Off
   Flip Detect Angle 90deg
 P/T Speed Mode
  Speed With Zoom Position On
 Focus Adjust With PTZ.
 Power On Position 6 None 1988<br>Preset Number 601
  Preset Number
  Return
```
# **Install Position**

**[Desktop, Hanging]** [Desktop] or [Hanging] is selected here as the method used to install the unit.

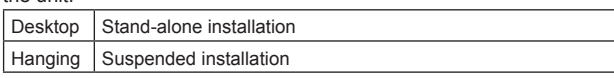

### **<NOTE>**

• When [Hanging] has been selected, the top, bottom, left and right of the images will be reversed, and up/down/left/right control for panning and tilting will also be reversed.

### **Smart Picture Flip [Off, Auto]**

When the tilt becomes the angle set for [Flip Detect Angle], the image will be flipped in the vertical direction automatically.

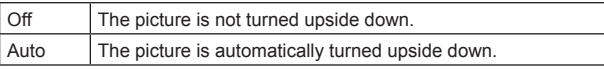

# **Flip Detect Angle [60deg to 120deg]**

Set the tilt angle at which the image will be flipped in the vertical direction automatically when [Smart Picture Flip] is set to [Auto].

# **P/T Speed Mode [Normal(60deg/s), Fast(180deg/s), Quick(60deg/s)]**

### Set the speed of pan/tilt operation.

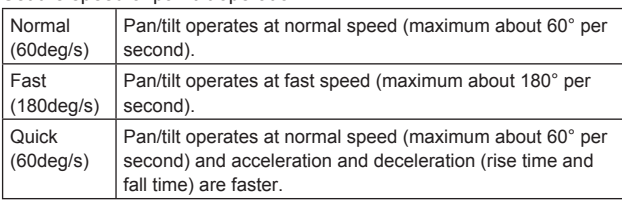

### **<NOTE>**

- The pan/tilt operation noise may increase when [Fast(180deg/s)] is selected.
- Even when [Fast(180deg/s)] is selected, the pan/tilt speed during preset playback will be the same speed as when [Normal(60deg/s)] is selected.

### **Speed With Zoom Position [Off, On]**

[Off] or [On] is set here for the function used to adjust the pan-tilt adjustment speed in conjunction with the zoom magnification. When [On] is set, the panning and tilting operations will become slower in the zoom status.

This function has no effect during preset operations.

# **Focus Adjust With PTZ. [Off, On]**

[Off] or [On] is set here for the function which compensates for out-offocusing when it occurs during panning, tilting or zooming operations. When [Off] is set, adjust the focus as required after zooming or set [Focus Mode] to [Auto].

This is only enabled when [Manual] has been selected as the [Focus Mode] setting.

# **Power On Position [None, Standby, Home, Preset]**

Select the initial positions for Pan/Tilt/Zoom when the power is turned on.

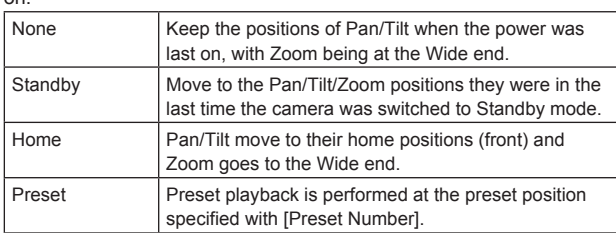

### **Preset Number [001 to 100]**

Specify a number for preset playback when the power turns ON when [Preset] is set in [Power On Position].

**<NOTE>**

• If an unregistered preset number is set, preset playback is not performed and the operation is the same as [None].

#### **Return**

Return to the previous menu level.

# **Preset 1/2 screen**

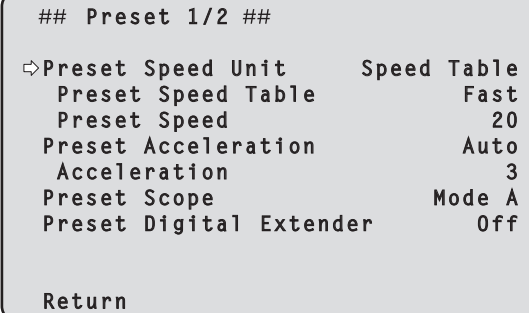

### **Preset Speed Unit [Speed Table, Time]**

When reproducing the information such as camera direction registered in the preset memory, you can select whether to specify the playback time by speed or by time.

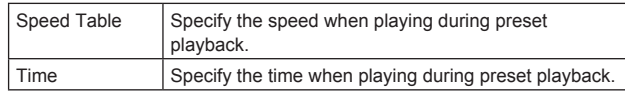

### **Preset Speed Table [Slow, Fast]**

Set the preset speed table (Slow, Fast). During preset playback, presets are performed at [Preset Speed] (1 to 30) values that are based on the table set here.

This is only enabled when [Preset Speed Unit] is set to [Speed Table].

### **Preset Speed [1 to 30/1s to 99s]**

**When [Preset Speed Unit] is [Speed Table]: [1 to 30]** Set the pan/tilt operation speed in 30 steps when playing back the preset memory. **<NOTE>**

• When you set large [Preset Speed] values, the image may sway when the movement stops.

#### **When [Preset Speed Unit] is [Time]: [1s to 99s]**

Set the pan/tilt operation time between 1 and 99 seconds when playing back the preset memory.

**<NOTE>**

• Depending on the movement distance of pan/tilt, there may be a difference compared to the specified time.

### **Preset Acceleration [Manual, Auto]**

Sets whether to set the acceleration and deceleration when starting or stopping preset playback.

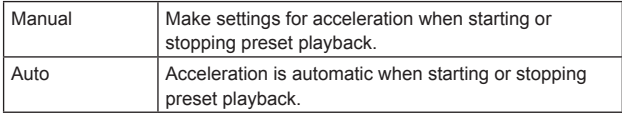

# **<NOTE>**

• This is enabled only when [Preset Speed Unit] is [Speed Table].

#### **Acceleration [1 to 6]**

Sets the acceleration speed for pan/tilt acceleration operation in 6 steps. (The acceleration speed increases as the number increases) **<NOTE>**

• This is enabled only when [Preset Speed Unit] is [Speed Table] and [Preset Acceleration] is [Manual].

# **Preset Scope [Mode A, Mode B, Mode C]**

Selected here are the setting items to be recalled when the contents of the preset memory are regenerated.

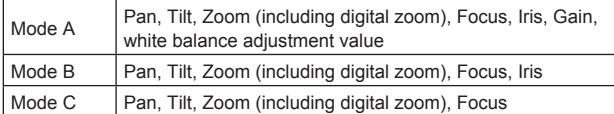

### **Preset Digital Extender [Off, On]**

Turns the preset digital extender function off/on.

When set to [On], the digital extender function configuration will be recalled when regenerating the preset memory.

When set to [Off], the digital extender function configuration will not be recalled when storing the preset memory.

### **Return**

Return to the previous menu level.

# **Preset 2/2 screen**

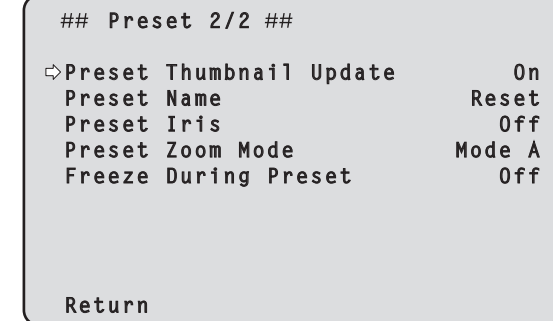

# **Preset Thumbnail Update [Off, On]**

Turn off/on the function for registering the still image (thumbnail) for the images being output when a preset memory is registered. When set to [On], the still image (thumbnail) for the images being output is registered when registering a preset memory. When set to [Off], the still image (thumbnail) for the images being output is not registered when registering a preset memory, but rather the still image (thumbnail) previously registered is maintained. **<NOTE>**

- When the IP for [OSD Mix] is [On], the menu screen is included in the thumbnails.
- When uploading Camera(ALL) or Camera(SYSTEM) on the web screen or other access, the still image (thumbnail) that has been registered in preset memory will be erased. ( $\rightarrow$  page 129)

### **Preset Name [Reset, Hold]**

When registering a preset memory, set whether to reset the previously registered preset name or keep it.

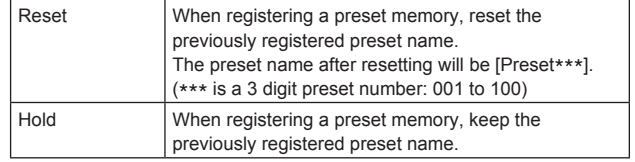

### **<NOTE>**

- The factory default setting for the preset name is [Preset\*\*\*]. (\*\*\* is a 3 digit preset number: 001 to 100)
- The registration of preset names can be done in the web browser. 0 to 9, A to Z, a to z,  $\overline{a}$ , and space

# **Preset Iris [Off, On]**

When the preset memory is played back, set whether the reproduction of the values in the various menus related to Iris is off/ on.

When set to [On], the values set in the various menus below are reproduced when preset memory is played back.

- Picture Level
- Iris Mode
- Auto Iris Speed
- Auto Iris Window - Auto Iris Close Limit
- **<NOTE>**
- 
- Its setting takes effect when [Mode A] or [Mode B] has been selected as the [Preset Scope] setting.

# **Preset Zoom Mode [Mode A, Mode B]**

Select the zoom operation for when preset memory is recalled.

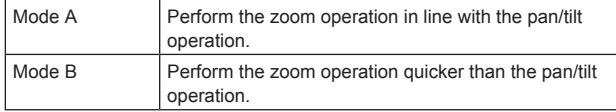

### **Freeze During Preset [Off, On]**

Turn the function for freezing images during preset playback off/on. When this is set to [On], preset playback is performed with a still of the image immediately preceding the start of preset playback being output. The image freeze is released when preset playback is finished.

### **Return**

Return to the previous menu level.

# **Maintenance screen**

```
## Maintenance ##
 Firmware Version
  IP Network
  Initialize
  Hour Meter
  HDMI Status
  Error Status
  Return
```
### **Firmware Version**

This is selected to display the [Firmware Version] screen on which the user can check the version of the firmware which is currently installed in the unit.

### **IP Network**

This is selected to display the [IP Network] screen on which the user can check and make settings for the [IP Address], [Subnet Mask] and [Default Gateway] settings which have been set in the unit.

### **Initialize**

This is selected to display the [Initialize] screen on which the user can initialize the camera settings.

For details on operation, refer to "Concerning initialization"  $(\rightarrow$  page 64).

### **Hour Meter**

This is selected to display the [Hour Meter] screen on which the operation history is displayed.

### **HDMI Status**

Display the [HDMI Status] screen that displays the status of HDMI output.

### **Error Status**

Display the [Error Status] screen that displays the status of errors.

### **Return**

# **Firmware Version 1/2 screen**

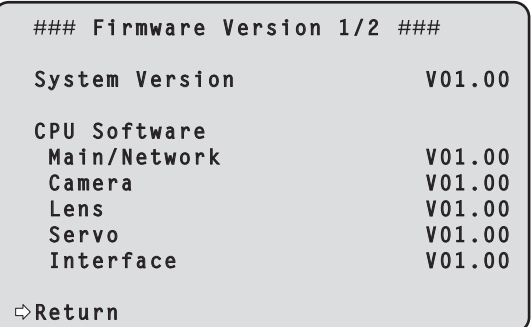

# **System Version**

Display the version for overall system of the unit.

# **CPU Software**

**Main/Network** Display the main/network software version.

**Camera**

Display the software version of the camera.

**Lens** Display the software version of the lens.

**Servo** Display the software version of the servo.

**Interface**

Display the software version of the interface.

#### **Return**

Return to the previous menu level.

# **Firmware Version 2/2 screen**

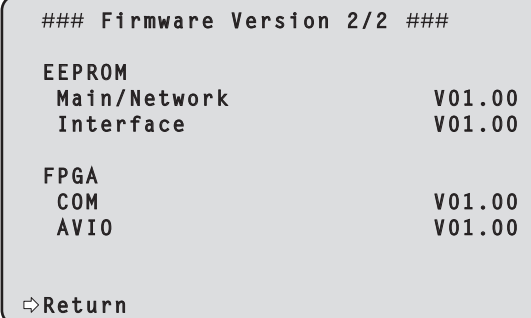

# **EEPROM**

**Main/Network** Display the EEPROM version of the main/network.

### **Interface**

Display the EEPROM version of the interface.

# **FPGA**

**COM** Display the FPGA version for communications.

**AVIO**

Display the FPGA version for image processing.

### **Return**

# **IP Network screen**

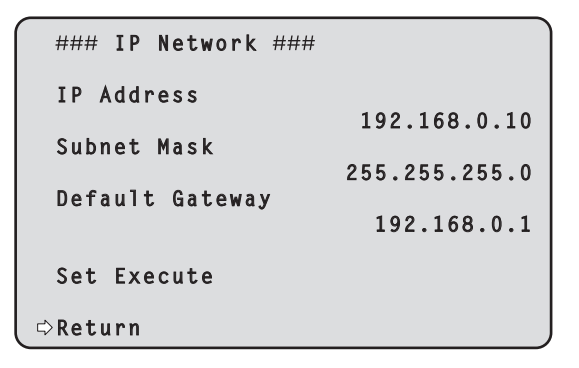

### **IP Address**

Set the IP address for this unit. The set value is applied to this unit when [Set Execute] is executed.

### **Subnet Mask**

Set the subnet mask for this unit.

The set value is applied to this unit when [Set Execute] is executed.

### **Default Gateway**

Set the default gateway for this unit.

The set value is applied to this unit when [Set Execute] is executed.

### **Set Execute**

Apply the values set in [IP Address], [Subnet Mask], and [Default] Gateway] to this unit.

# **Return**

Return to the previous menu level.

#### **<NOTE>**

- The IP Network cannot be changed while the DHCP function is On.
- If the DHCP function is not to be used, change the setting for
- [DHCP] to [Off] in the network settings screen of your web browser.  $(\rightarrow$  page 112)

# **Concerning initialization**

When [Initialize] is selected on the [Maintenance] screen, the [Initialize] screen appears.

#### **Initialize screen**

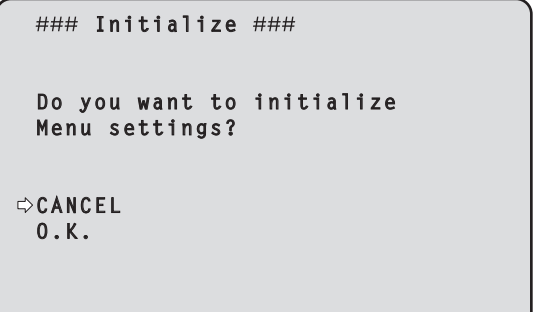

• When the cursor is moved to [O.K.] on the [Initialize] screen and the setting is entered, the [Menu settings initialized] screen is displayed for 5 seconds, and the camera settings are restored to the settings which were established when the camera was purchased.

#### **<NOTE>**

- The [Format] and [Frequency] settings (→ page 54) are not initialized.
- The network settings are not initialized.
- The [AWB] and [ABB] adjustment values are not initialized.

### **Menu settings initialized screen**

 **Menu settings**

 **initialized**

• When the cursor is moved to [CANCEL] on the [Initialize] screen and the setting is entered, the [Menu settings unchanged] screen is displayed for 5 seconds, the initialization operation is not performed, and the [Maintenance] screen returns to the display.

### **Menu settings unchanged screen**

 **Menu settings**

 **unchanged**

# **Hour Meter screen**

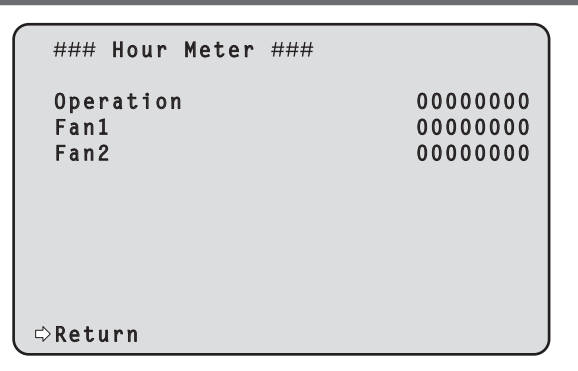

#### **Operation**

Displays the cumulative time that power has been supplied to the unit. (8-digit numerical value)

### **Fan1**

Display the cumulative hours of operation of the cooling fan near the lens. (8-digit numerical value)

### **Fan2**

Display the cumulative hours of operation of the cooling fan near the pan-tilt head. (8-digit numerical value)

#### **Return**

Return to the previous menu level.

# **HDMI Status screen**

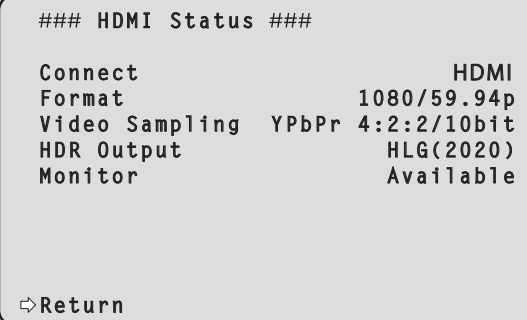

### **Connect**

Displays the connection status of the HDMI connector. One of the following is displayed according to the product specifications of the device or monitor connected.

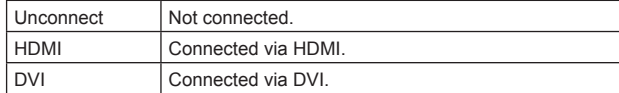

#### **Format**

Displays the format of the images being output via the HDMI connector.

The same format is displayed as is specified in [Format] in [HDMI] in the [Output 1/4] screen.

### **Video Sampling**

The video sampling of the images being output via the HDMI connector is displayed.

One of the following is displayed according to the menu settings and the product specifications of the device or monitor connected.

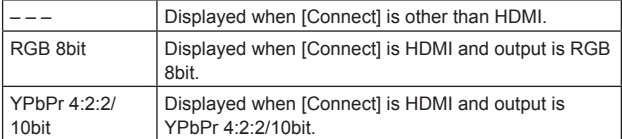

### **<NOTE>**

• Even if the video sampling is set in [Video Sampling] in [HDMI] in the [Output 1/4] screen, it may not be possible to output using the specified format due to the product specifications of the HDMI connected device or monitor.

This item displays the status of the video sampling actually being output.

# **HDR Output**

The HDR signal status of the images being output via the HDMI connector is displayed.

One of the following is displayed according to the product specifications of the device or monitor connected.

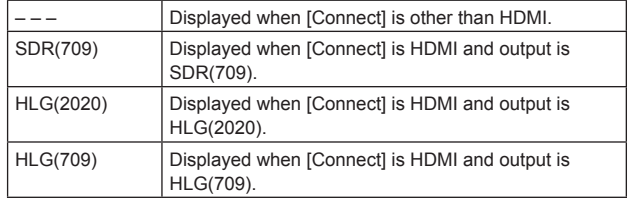

### **Monitor**

Displays the status of the device or monitor connected to the HDMI connector.

One of the following is displayed according to the product specifications of the device or monitor connected.

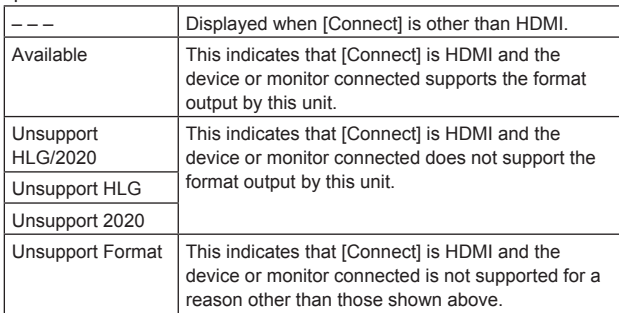

# **Return**

Return to the previous menu level.

# **Error Status screen**

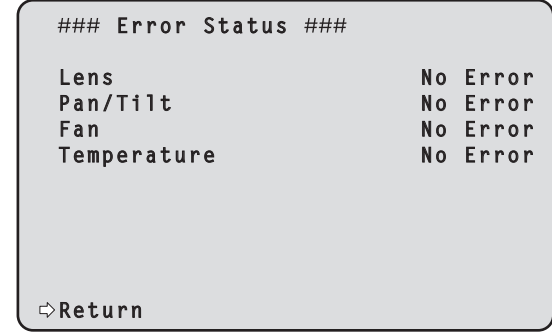

# **Lens [No Error, Error]**

This displays the error status of the lens.

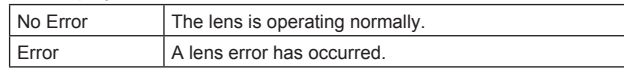

# **Pan/Tilt [No Error, Error]**

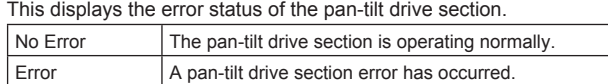

### **Fan [No Error, Error]**

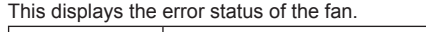

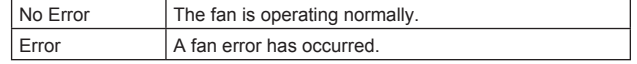

# **Temperature [No Error, High Temperature, Sensor Error]**

This displays the status of temperature related errors.

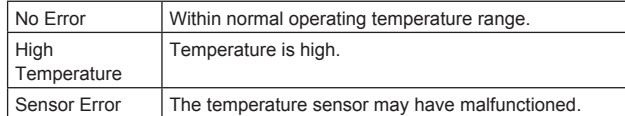

### **<NOTE>**

• When the above errors occur, notification of the errors are sent via IP/serial to the external device (AW-RP150 or AW-RP60, etc.), so these errors can be displayed on the external device.

### **Return**

# **Camera menu item table**

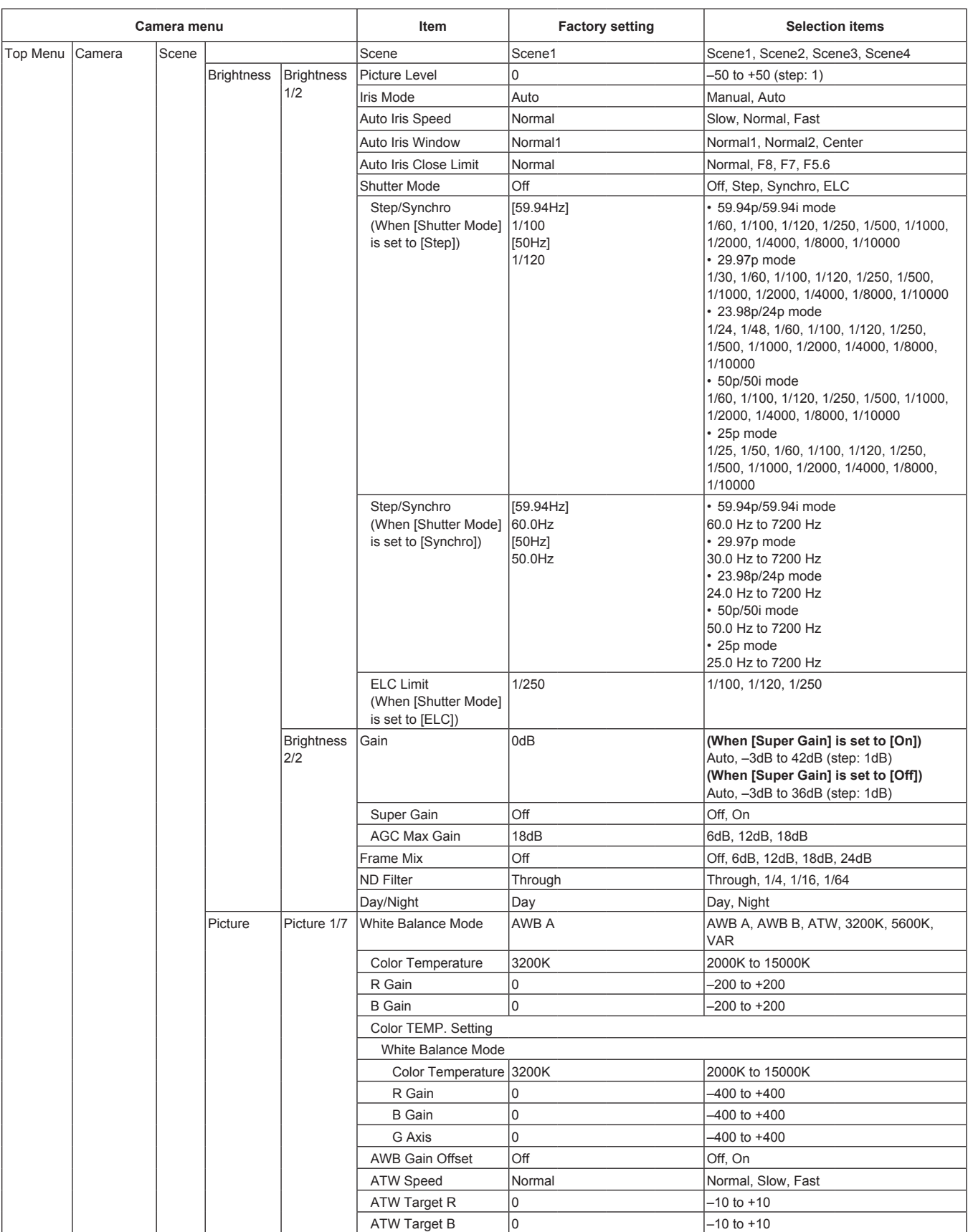

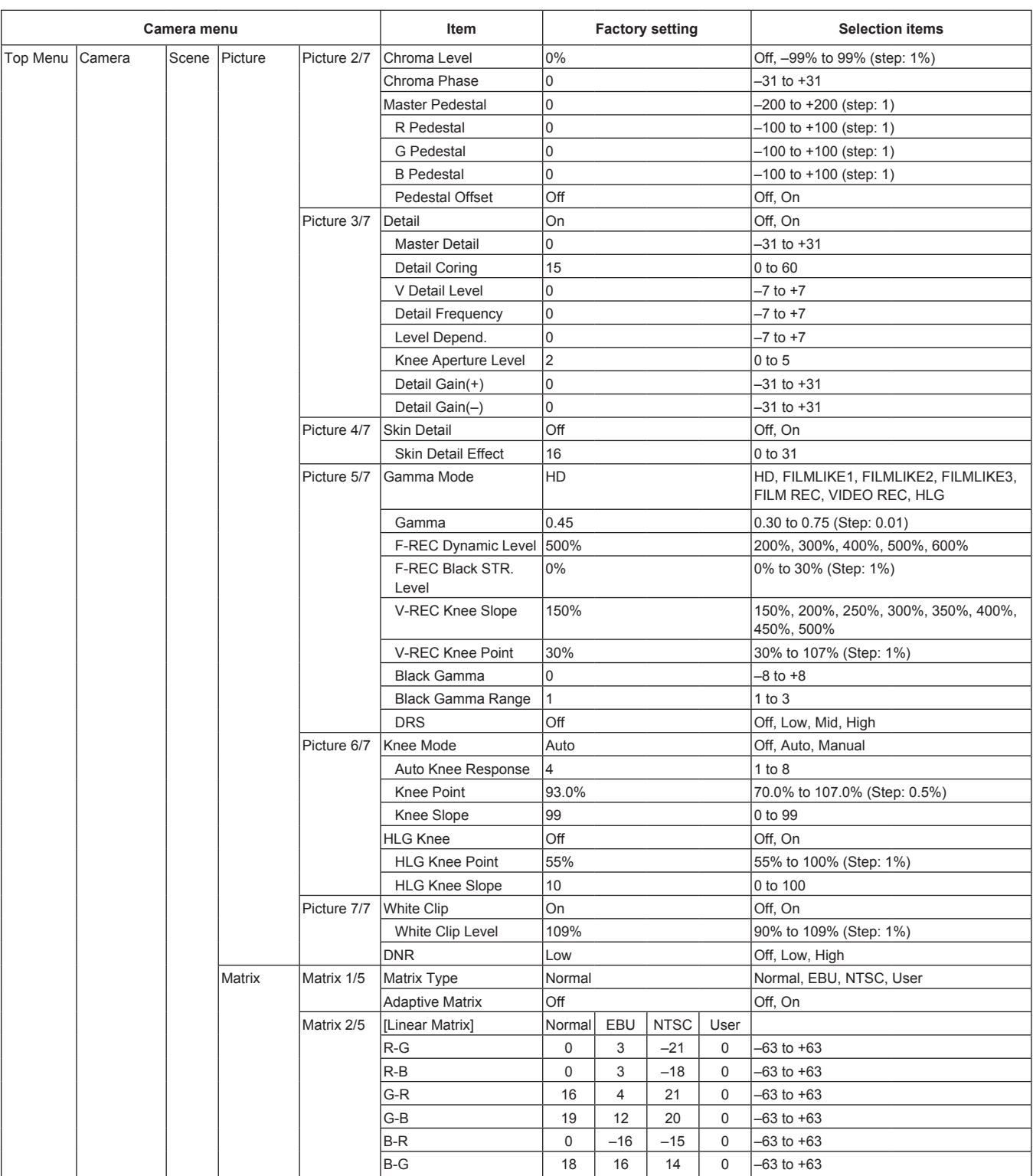

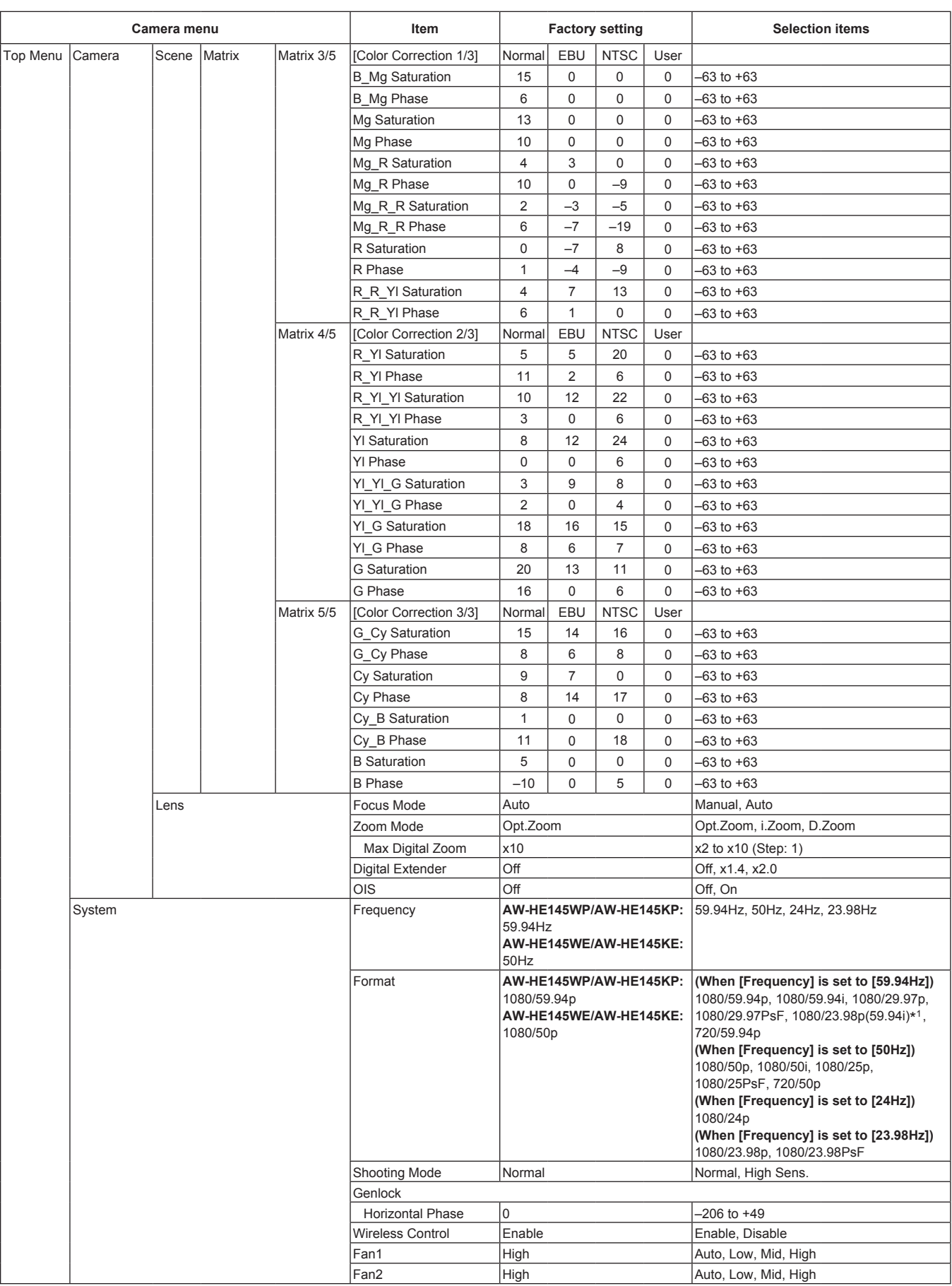

\*<sup>1</sup> It denotes "1080/23.98p over 59.94i".

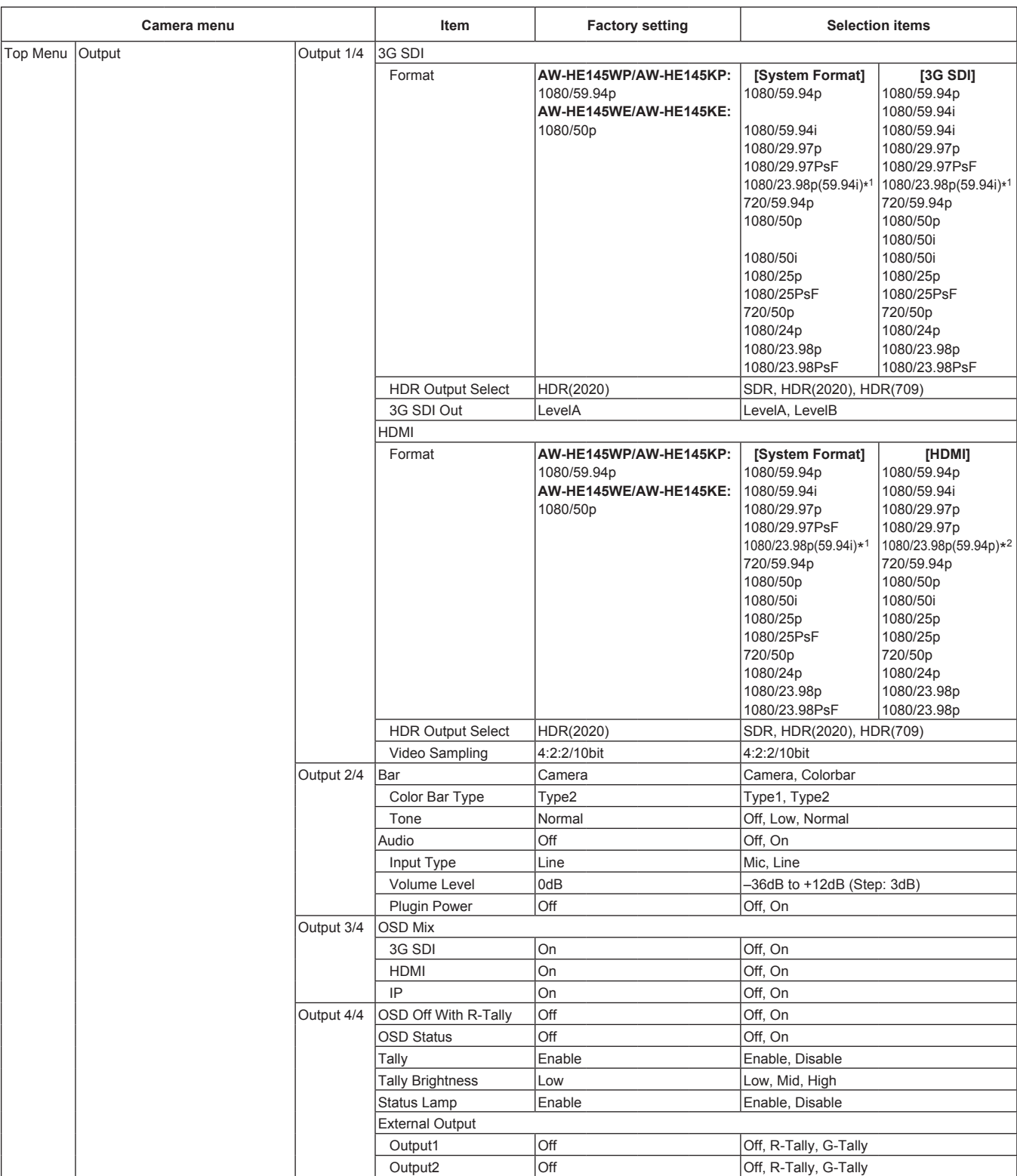

\*<sup>1</sup> It denotes "1080/23.98p over 59.94i".

\*<sup>2</sup> It denotes "1080/23.98p over 59.94p".

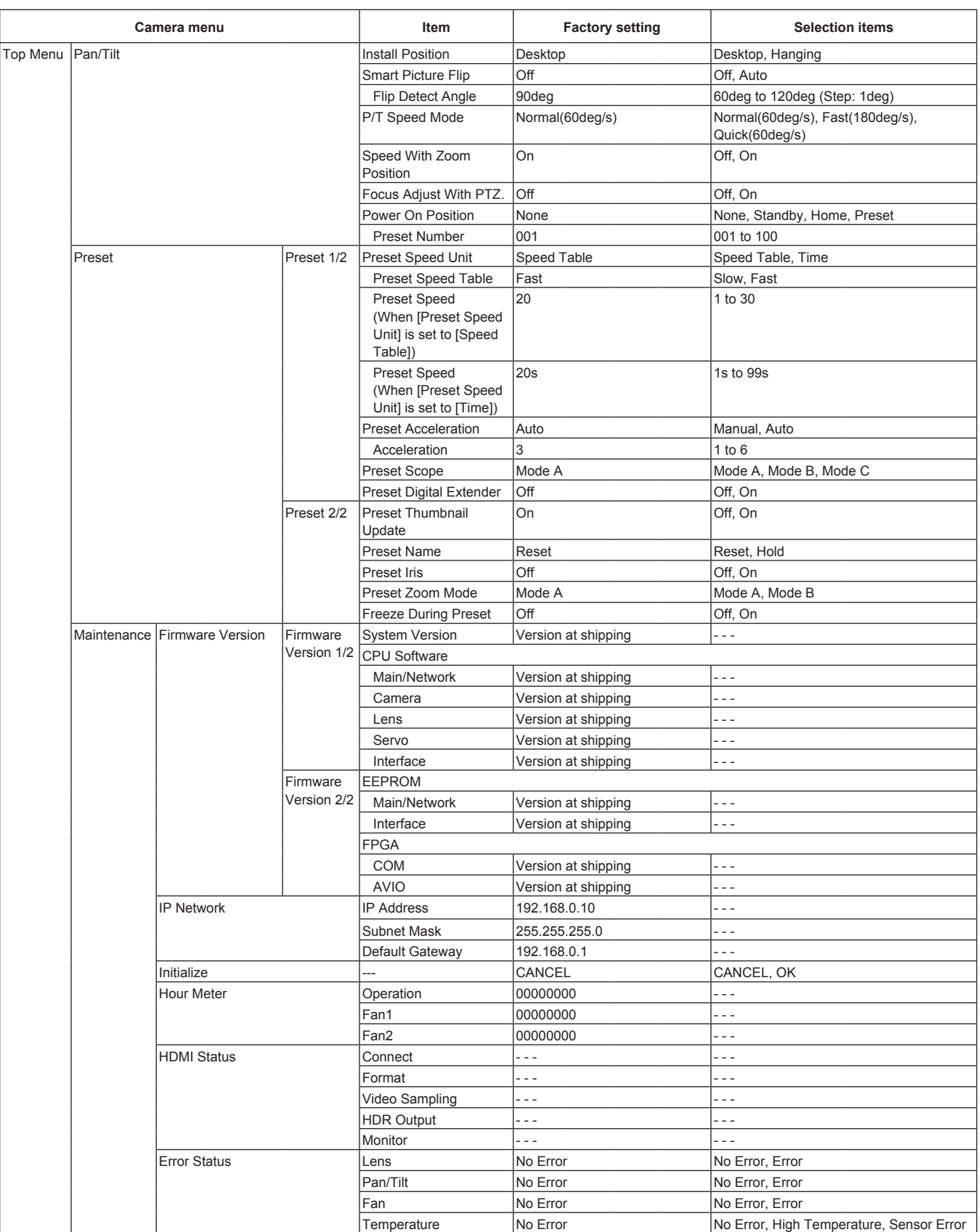

With a personal computer connected to the unit, it is possible to view the camera's IP videos or select various settings from the web browser.

The LAN crossover cable is used when connecting a personal computer directly to the unit's LAN connector for IP control, and the LAN straight cable is used when making the connection through a switching hub.

Select an IP address for the personal computer within the private address range while ensuring that it is different from the address of the unit. Set the subnet mask to the same address as the unit.

#### **<NOTE>**

• If you need to change the IP address and subnet mask, be sure to ask your dealer to make these changes for you.

# **Unit's IP address and subnet mask (factory settings)**\* **1**

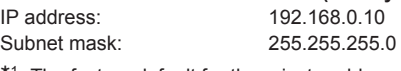

\*1 The factory default for the private address range is between 192.168.0.1 and 192.168.0.255.

• If the controller and web browser are being used at the same time, the content selected using the controller may not be reflected on the web browser display.

When using both the controller and web browser, be absolutely sure to check the settings using the controller or camera menu.

### **For details of the required personal computer environment, refer to page 8.**

### **<NOTE>**

• Some functions on the web setting screen can be used only from Windows Internet Explorer 11.

Functions which can be used by Windows Internet Explorer 11 only are indicated using the Windows  $I.E.11$  mark.

• The "Network Camera View 4S" plug-in viewer software must have already been installed in order to display the unit's IP videos using Windows Internet Explorer 11.

This is not necessary when using web browsers other than Windows Internet Explorer 11.

For details, refer to "Installing the plug-in viewer software"  $(\rightarrow$  page 27).

# **Displaying the web screen using a personal computer**

The procedure is explained here using Windows screens (Internet Explorer). When using other browsers, some screen displays will be different, but the procedure is similar.

### **1. Start the web browser of the personal computer.**

Use one of the web browsers below depending on the operating system installed in the personal computer.

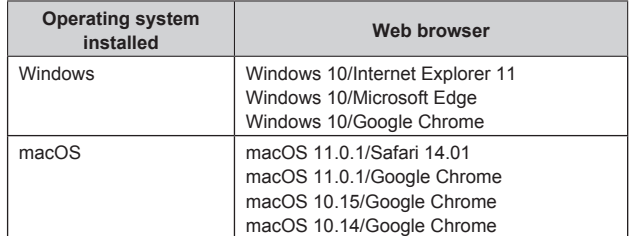

**2. Enter the IP address you configured on the Easy IP Setup Software in the address bar of the web browser.**

### **IPv4 address entry example:**

http://URL registered with IPv4 address http://192.168.0.10/

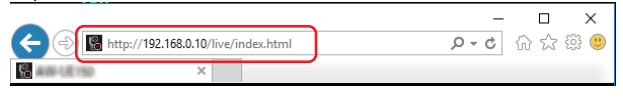

#### **IPv6 address entry example:**

http://[URL registered with IPv6 address] http://[2001:db8::10]/

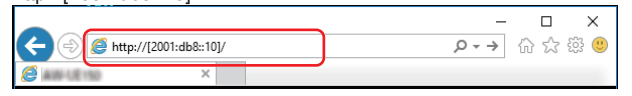

#### **<NOTE>**

- If the HTTP port number has been changed from "80", enter "http://<camera IP address>:<port number>" in the address bar. Example: When the port number is set to 8080: http://192.168.0.11:8080
- If the unit is located on the local network, configure proxy server settings on the web browser ([Tools] - [Internet Options] in the menu bar) so that a proxy server is not used for the local address.
- For details on when  $[HTTPS]$   $[Connection]$   $\rightarrow$  page 117) is set to [HTTPS] in the [Advanced] of the network setup screen [Network], see "Accessing the Camera by HTTPS" (→ page 123).
# **3. Set the initial account.**

In the initial state, the initial account setting screen is displayed when the web screen is displayed.

# Set a user name and password.

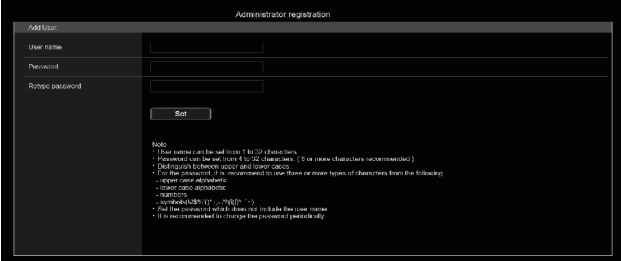

#### **<NOTE>**

- Do not set character strings that can be easily guessed by third parties.
- Change the password at regular intervals.
- The password must use at least 3 of the following 4 character types and be 8 characters or longer.

Alphabet upper cases Alphabet lower cases Numerals Symbols  $( !# $\% ' () * + , - . / ? @ []^ \sim )$ 

- When a password is set that does not adhere to the above policy, take responsibility for use of the device with due consideration for the security risks in the installation environment, etc.
- A warning is displayed if the set password goes against the recommended setting policy. When changing the password, click the [Back] button and set the password again. When continuing with the setting with full understanding of the security risks, click [Continue] to complete the setting.
- If you forget the account information that was set, use the switches for initialization of service switches to reset the user information used for connecting to the network.  $(\rightarrow$  page 16)

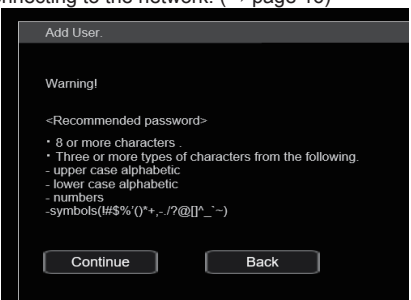

# **4. Completing registration of the initial account**

After completing registration of the initial account, the following registration completed screen is displayed.

The live screen [Live] is automatically displayed after about 10 seconds elapse after the completed screen is displayed. If the live screen [Live] is not displayed after 10 seconds elapse, manually move to the live screen [Live] by clicking the "please click here" link.

This completes the process of registering the initial account.

Administrator registration completed.

Automatically reconnect to camera after 10 seconds. If it is not automatically reconnected, please click here.

#### **<NOTE>**

• Network connection with AW-RP150 or AW-RP60 requires setup of an initial account. ( $\rightarrow$  page 27)

When an initial account is not set up, AW-RP150 or AW-RP60 can detect but cannot control this unit.

# **5. Display the live screen [Live].**

The web screen appears. The live screen [Live] ( $\rightarrow$  page 75) is displayed initially. You can switch to the web setup screen [Setup]  $(\rightarrow$  page 80) when necessary. (→ page 74)

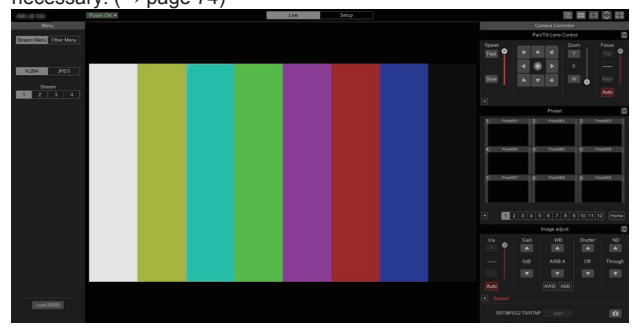

- Standby mode is the factory default setting, so switch to Power ON mode.
- If the personal computer does not have the plug-in viewer software already installed, an installation confirmation message is displayed before the live screen [Live] is displayed. In a case like this, follow the on-screen instructions to install the software. Windows I.E.11 For details, refer to "Installing the plug-in viewer software"  $(\rightarrow$  page 27).
- Depending on the firewall settings on your personal computer, transmitted images may not be displayed. If this occurs, change the firewall settings and change the settings to permit communications with your web browser
- When an attempt is made to display multiple IP images on one personal computer, IP videos may not be displayed depending on the performance of the personal computer concerned.
- A maximum of 14 users, including users receiving IP video, can access the unit simultaneously. However, the number of users that can access the unit may be restricted to less than 14 depending on the network communication bandwidth used by the unit. A message indicating the access limit will appear if the number of users exceeds 14. When [Transmission type] is set to [Multicast port] for [H.264] or [H.265], the second and subsequent users receiving H.264 or H.265 images will not be counted toward the total access count.
- When [H.264 transmission] ( $\rightarrow$  page 91) is set to [On], H.264 images are displayed. When it is set to [Off], JPEG images will be displayed. JPEG images can be displayed even when [H.264 transmission] is set to [On]. Windows I.E.11
- The JPEG image frame rate may be slower depending on the network environment, performance of your personal computer, subject of the video, and access volume.

# **Switching between the Live screen [Live] and Web setup screen [Setup]**

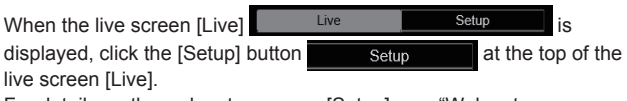

For details on the web setup screen [Setup], see "Web setup screen [Setup]" ( $\rightarrow$  page 80).

When the web setup screen [Setup] **is a live the setup is setup is setup** is displayed, click the [Live] button  $\begin{array}{|c|c|c|}\n\hline\n\text{Live} & \text{at the top of the web}\n\end{array}$ setup screen [Setup].

For details on the live screen [Live], see "Live screen [Live]"  $(\rightarrow$  page 75).

# **<NOTE>**

- During Standby mode, the [Setup] button is disabled, and you cannot switch to the web setup screen [Setup].
- If the unit is switched to Standby mode from another terminal while the web setup screen [Setup] is displayed, the display will switch to the live screen [Live] after a few seconds.

# **Logging into the Web screen**

# **When user authentication is enabled**

# **When displaying the live screen [Live]**

You need to enter account information for a user with Camera control or Administrator privileges.

#### **When displaying the web setup screen [Setup]**

You need to enter account information for a user with Administrator privileges.

# **When user authentication is disabled**

**When displaying the live screen [Live]** It is not necessary to enter account information.

#### **When displaying the web setup screen [Setup]**

You need to enter account information for a user with Administrator privileges.

- The account input screen is displayed in a pop up screen from your web browser.
- Correctly enter the user name and password that has already been registered.
- It is recommended that the password be changed at regular intervals.
- During Standby mode, the [Setup] button is disabled, and you cannot switch to the web setup screen [Setup].

# **Live screen [Live]**

You can display images from the camera on a personal computer and perform camera operations, such as pan, tilt, zoom, and focus control. The items displayed on the screen will differ depending on whether the [H.264] or [JPEG] button is selected under [Compression].

# **When [H.264] is selected**

# **Operation screen display buttons (for touch panels)**

 $\hat{\mathbf{c}}$ 

Displays screen with larger operation buttons for touch panels. For details, refer to "Displaying the web screen using a personal computer equipped with a touch panel" ( $\rightarrow$  page 130).

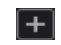

**Expansion panel display button** (→ page 78, page 79)

**Expansion panel display button**

**25**

**14**

**16**

**9**

**10**

**22**

**20**

**21**

(→ page 78, page 79)

÷

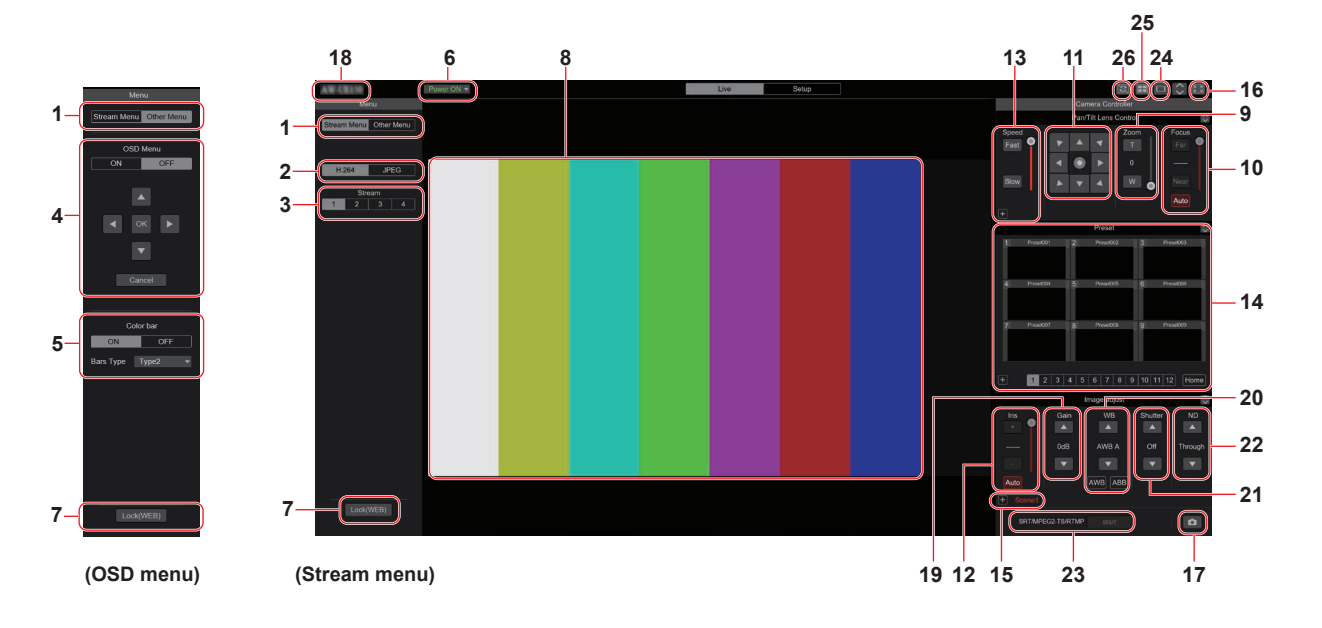

# **When [JPEG] is selected**

**Operation screen display buttons (for touch panels)**

Displays screen with larger operation buttons for touch panels. For details, refer to "Displaying the web screen using a personal computer equipped

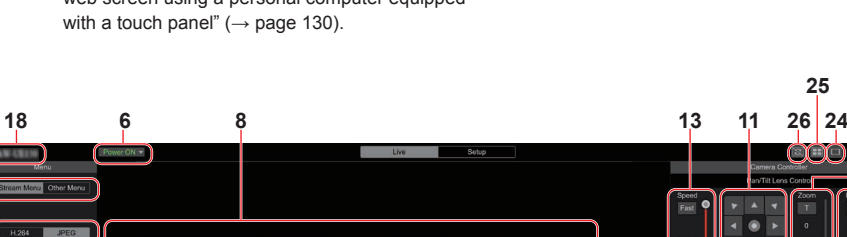

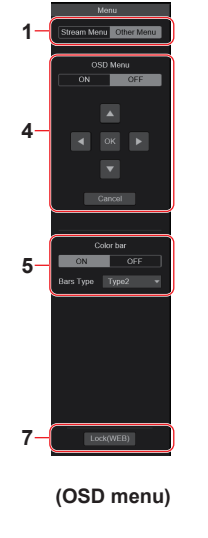

**1 7 2 3 (OSD menu) (Stream menu) 19 12 15 23 17**

# **1. Menu switching [Stream Menu]/[Other Menu]**

Switch between menu displays.

Clicking [Other Menu] when the Stream menu is displayed displays the Other menu.

Clicking [Stream Menu] when the Other menu is displayed displays the Stream menu.

# **2. Compression button [Compression]**

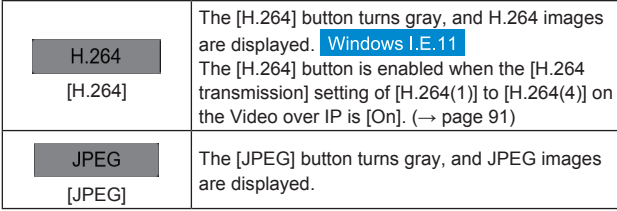

# **<NOTE>**

- In the following cases, the selection status of the [Compression] buttons will return to the setting configured in the [Video over IP] - [Initial display setting] - [Stream]  $(\rightarrow)$  page 89).
	- When returning from another screen
	- When the screen is updated

# **3. Stream buttons [Stream]**

#### **When H.264 is selected**

These buttons appear only when H.264 images are displayed. Windows I.E.11

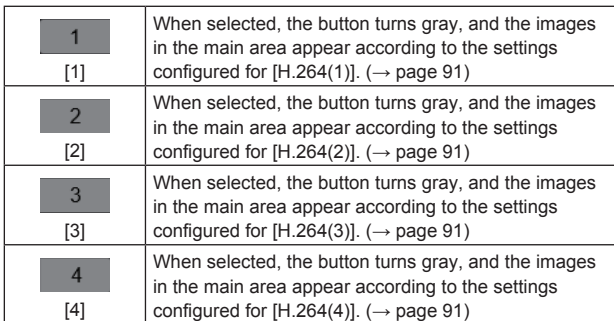

#### **<NOTE>**

- In the following cases, the selection status of the [Stream] buttons will return to the setting configured in the [Video over IP] - [Initial display setting] - [Stream] ( $\rightarrow$  page 89).
- When returning from another screen
- When the screen is updated
- If the H.264 image resolution is set to [1920x1080] or [1280x720], the image may be compressed depending on the size of the web browser window.

# **When JPEG is selected**

These buttons appear only when JPEG images are displayed.

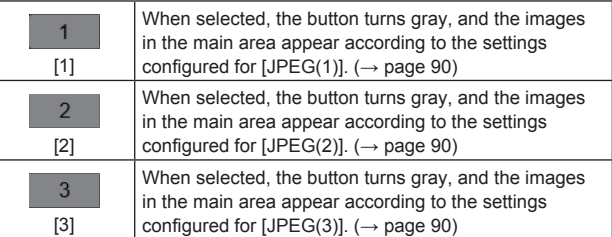

#### **<NOTE>**

- The resolution selected with [JPEG(1)], [JPEG(2)], and [JPEG(3)]  $(\rightarrow$  page 90) under [JPEG] in the [Video over IP] will be used.
- If the resolution is set to [1920x1080] or [1280x720], the image may be compressed depending on the size of the web browser window.
- In the following cases, the selection status of the [Image Capture Size] buttons will return to the setting configured in the [Video over IP] - [Initial display setting] - [Stream] ( $\rightarrow$  page 89).
- When returning from another screen
- When the screen is updated

# **4. OSD Menu Operation [OSD Menu]**

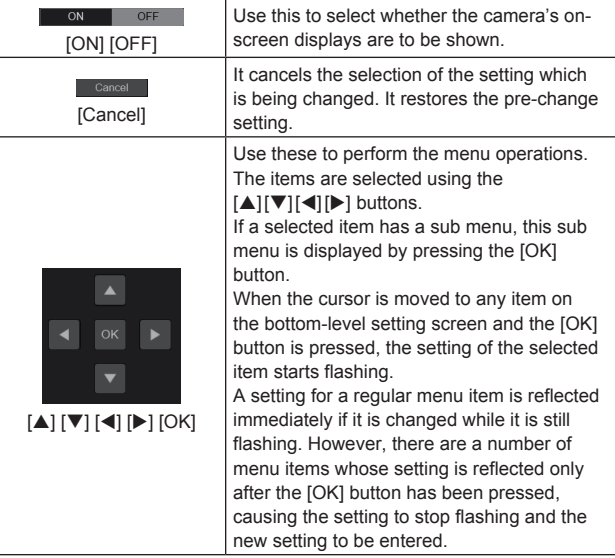

# **5. Color bar button [Color bar]**

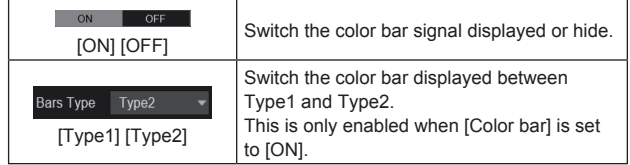

# **6. Power ON button [Power ON]/Standby button [Standby]**

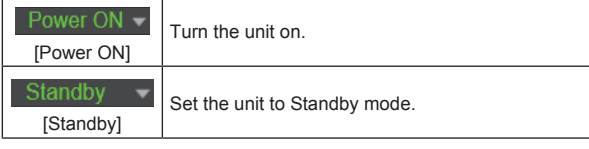

In the Standby mode, all the buttons on the live screen [Live] except for the [Power ON] button and [Standby] button are disabled. **<NOTE>**

• If [Power ON] or [Standby] is selected too quickly, the status selected and the display shown may not correspond. In a case like this, follow the steps below to restore the correct status display: **For Windows:**

Press the [F5] key on the keyboard of the personal computer. **For Mac:**

Press the [Command] + [R] keys on the keyboard of the personal computer.

• **When operation is transferred to the Standby mode:** 

The current Pan/Tilt/Zoom positions are stored. When [Standby] is selected in the [Power ON Position] menu, the information about the stored positions is used.

• **When operation is transferred to the Power ON mode:** 

Pan/Tilt/Zoom are moved to the positions selected in the [Power ON Position] menu.

# **7. Operation lock button [Lock]**

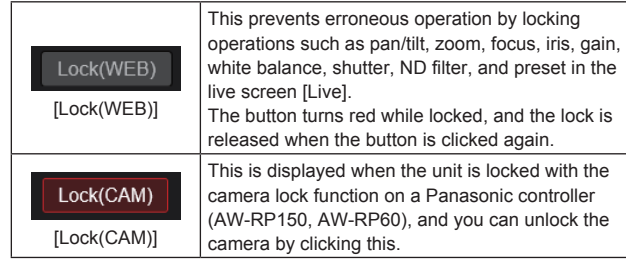

## **<NOTE>**

- When locked using a [Lock(WEB)] function, the status is maintained by the web browser, so the lock is released by redisplaying the web browser.
- The lock status using the [Lock(CAM)] function is maintained by the camera itself, so you need to either release the camera lock function using a Panasonic controller (AW-RP150, AW-RP60) or release [Lock(CAM)] from the web browser while the camera is locked.
- It is not possible to enable the [Lock(CAM)] function from the web browser.

# **8. Main area (IP video display area)**

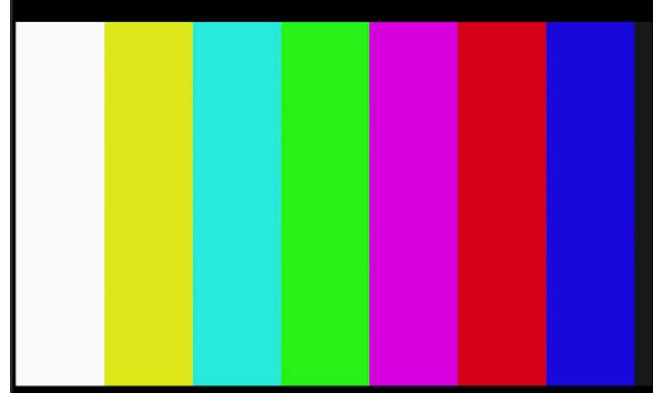

The IP video of the connected camera will be displayed. When the tally lamp of the camera is on, a red and a green lines are displayed at the top of the videos. A red line is displayed when receiving the red tally signal and a green line is displayed when receiving the green tally signal.

When the tally lamp is off, the display area will return to normal. When you click inside the area, the camera moves so the clicked position becomes the center of the area.

Operating the mouse wheel inside the display area allows you to use the plug-in viewer software's digital zoom. Windows I.E.11 **<NOTE>**

- When the shooting scenes vary significantly, restrictions imposed by the graphics processing (GDI) of the operating system installed may give rise to a phenomenon called "screen tearing" (where parts of the picture are not displayed in synchronization) although this will depend on the personal computer used.
- On Windows Internet Explorer 11, if [H.264 transmission] (→ page 91) is set to [On], H.264 images can be displayed.
- On browsers other than Windows Internet Explorer 11, regardless of the [H.264 transmission] settings, only JPEG images can be displayed. (H.264 images will not appear.)
- The speed at which the JPEG images are refreshed may be reduced depending on the network environment, performance of the personal computer used, subjects and number of access users.
- A total of 14 users, including users receiving IP video, can access the unit simultaneously. However, when the IP video transmission bandwidth reaches its
- upper limit, access may be restricted to less than 14 users. • When [Disable] is selected for [Tally] ( $\rightarrow$  page 59, page 86), the camera's tally lamp will not light even when the tally signal is
- input. However, a red and a green lines are displayed at the top of the main area (IP video display area).
- The camera may not move so the clicked position becomes the center of the area when you click inside the area within a tilt range of ±15° of the vertical of the unit.

#### **9. Zoom [Zoom]**

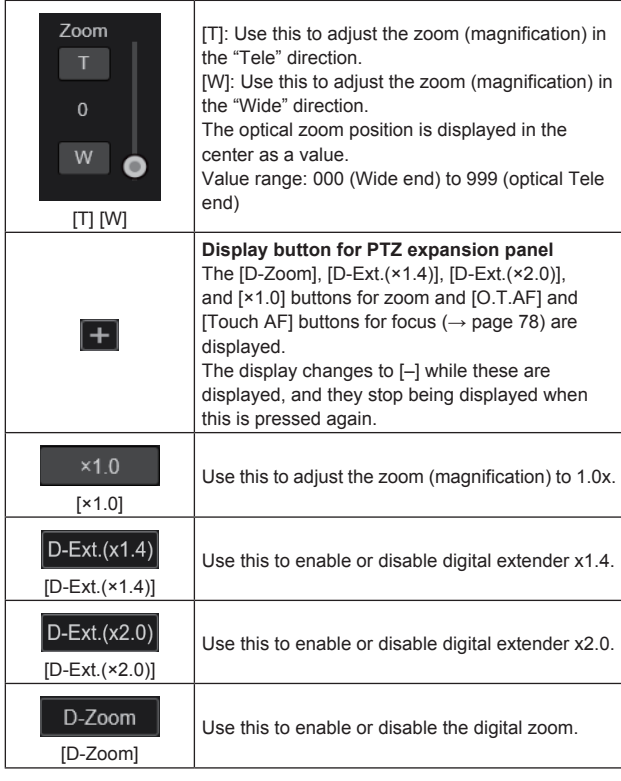

#### **<NOTE>**

- The values indicating the optical zoom position do not change while zoom is still being operated within the digital zoom region.
- When digital zoom is enabled, it is possible to zoom in with the digital zoom by clicking the [T] button, even if the optical zoom position is optical Tele end 999.
- The [D-Zoom], [D-Ext.(×1.4)], [D-Ext.(×2.0)] and [×1.0] buttons are not displayed immediately after the live screen [Live] is displayed. They are displayed when the [Display button for PTZ expansion panel] is pressed.

# **10.Focus [Focus]**

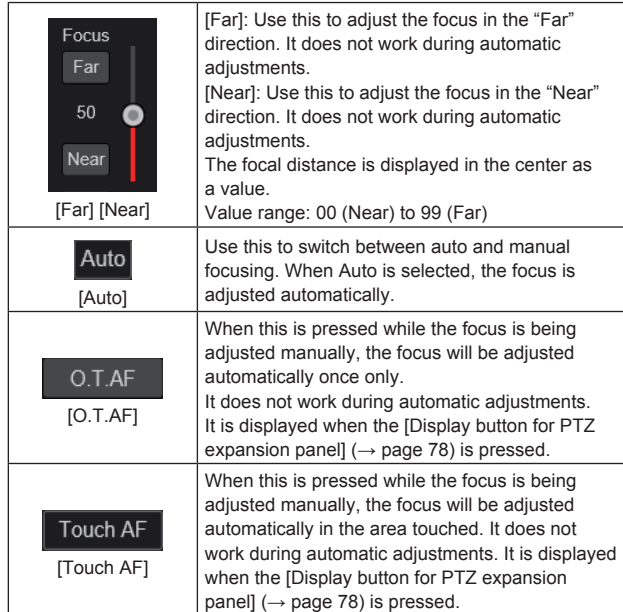

#### **<NOTE>**

• The [O.T.AF] and [Touch AF] buttons are not displayed immediately after the live screen [Live] is displayed. They are displayed when the [Display button for PTZ expansion panel] is pressed.

# **11.Control pad and its buttons**

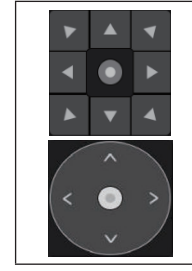

To adjust the image in the horizontal or vertical direction (panning or tilting), left-click the pad and the buttons.

It is possible to operate with the central grid pattern in the dragged state, with the speed of the pan/tilt increasing as it approaches the outside of the pad.

# **12.Brightness [Iris]**

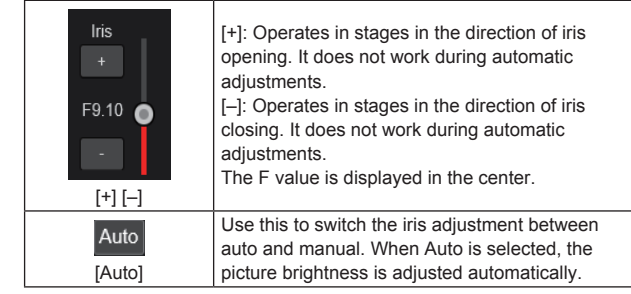

# **13.Speed [Speed]**

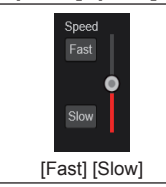

Use this to select the speed at which the pan, tilt, zoom, and focus operations are to be performed. The speed of pan/tilt operation is reflected in control pad operations. It is not reflected in grip button operations.

# **14.Preset [Preset]**

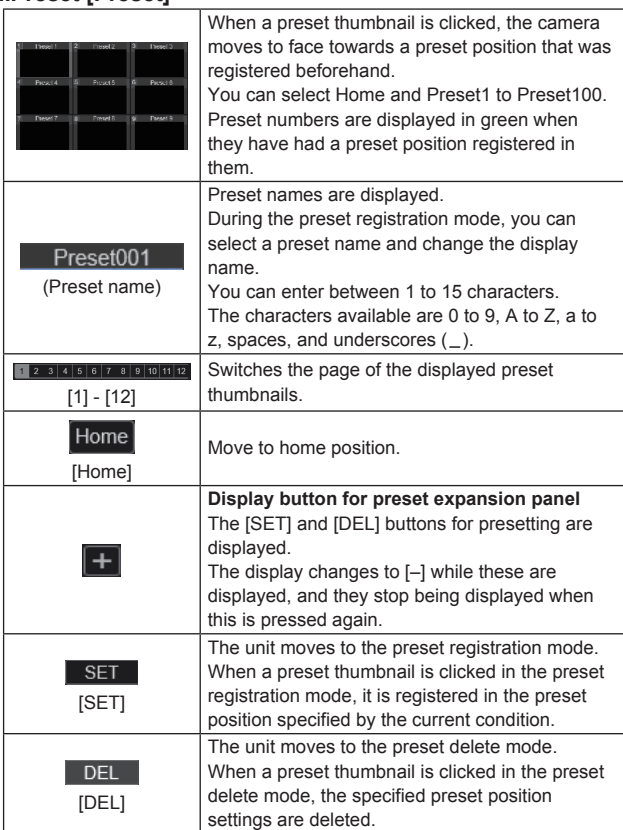

- If the [Preset Thumbnail Update] menu is [Off] when registering presets, the previously registered preset thumbnail is maintained.
- If the [Preset Name] menu is [Reset] when registering presets, the previously registered preset name is reset.
- The [SET] and [DEL] buttons are not displayed immediately after the live screen [Live] is displayed. They are displayed when the [Display button for preset expansion panel] is pressed.

# **15.Scene [Scene]**

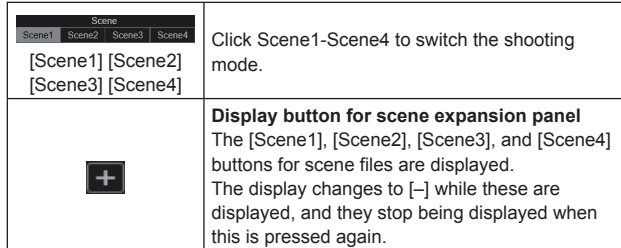

#### **<NOTE>**

• The [Scene1], [Scene2], [Scene3] and [Scene4] buttons are not displayed immediately after the live screen [Live] is displayed. They are displayed when the [Display button for scene expansion panel] is pressed.

# **16.Full-screen display button**

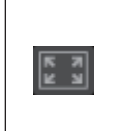

Display the image in full-screen mode. To return to the live screen [Live], press the [Esc] key on the personal computer while the image is displayed in full-screen mode.

The aspect ratio of the displayed image will be adjusted according to the monitor size.

# **17.Snapshot button**

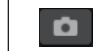

Capture a snapshot (single still image), and display it in a separate window.

#### **<NOTE>**

- The following settings may be necessary. In the Internet Explorer menu bar, click [Tools] - [Internet Options] - [Security] tab, select [Trusted Sites], and then click [Sites]. Register the camera's address under [Websites] in the window that appears.
- Depending on the network environment, for example, if snapshot capture takes longer than a certain amount of time, the image may not appear.
- If [JPEG transmission(1)] [JPEG transmission(3)] ( $\rightarrow$  page 90) are all set to [Off], the image captured with the snapshot button will be black.

# **18.Camera title display area**

The name for the unit configured in [Camera title] in [Live page] in the Basic screen [Basic] ( $\rightarrow$  page 88) appears.

# **19.Gain [Gain]**

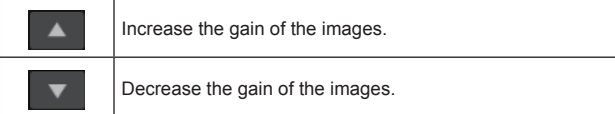

#### **<NOTE>**

• The current setting is displayed in the middle of the button.

#### **20.White balance [WB]**

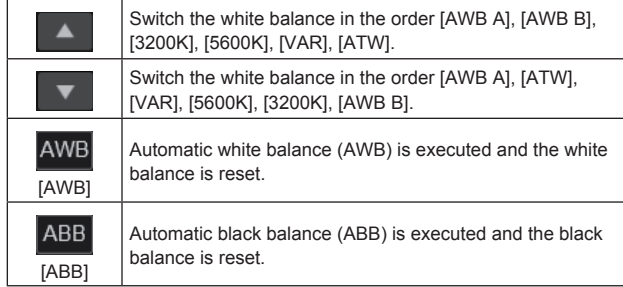

#### **<NOTE>**

• The current setting is displayed in the middle of the button.

# **21.Shutter [Shutter]**

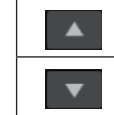

Switch the shutter mode in the order [Off], [Step], [Synchro], [ELC]. Switch the shutter mode in the order [ELC], [Synchro],

[Step], [Off].

## **<NOTE>**

• The current setting is displayed in the middle of the button.

# **22.ND filter [ND]**

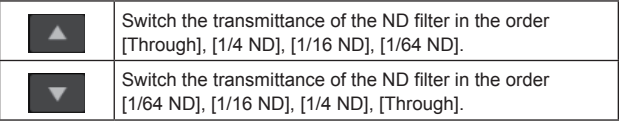

#### **<NOTE>**

- The current setting is displayed in the middle of the button.
- ND filter switching is not possible in night mode.

# **23.SRT/MPEG2-TS/RTMP**

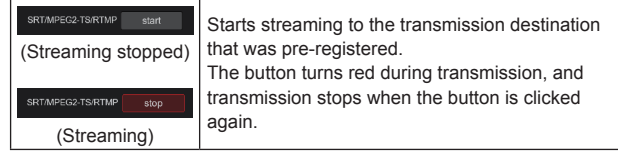

# **<NOTE>**

- This button can be used only when [Streaming mode] is [RTMP], [SRT(H.264)], [SRT(H.265)], or [MPEG2-TS over UDP].
- When [Streaming mode] is [SRT(H.264)] or [SRT(H.265)], transmission can be started by clicking this button only when the Client(Caller) mode is set.

# **24.Button for switching the personal computer screen**

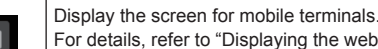

the web screen using a mobile terminal" ( $\rightarrow$  page 132).

#### **<NOTE>**

• This button is displayed only when displaying on a mobile terminal.

# **25.Preset thumbnail list display button**

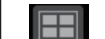

Display a list of Preset thumbnails on the live screen [Live].

# **26.Button for switching real time updating**

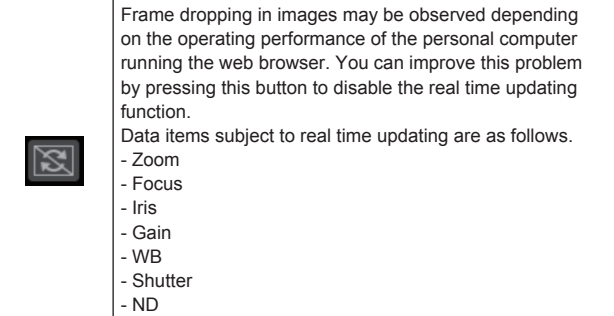

# **<NOTE>**

• The middle-click function is disabled if the button is enabled.

# **Web setup screen [Setup]**

The settings for the unit are selected on this screen.

# **<NOTE>**

• The setting menu operations can be performed only by users whose access level is "1.Administrator".

For the procedure used to set the access level, refer to page 110.

• If the value of a setting is changed using the OSD menu or a different web browser, the setting value and the displayed value may not match. In that case, update the setup menu display screen of that web browser.

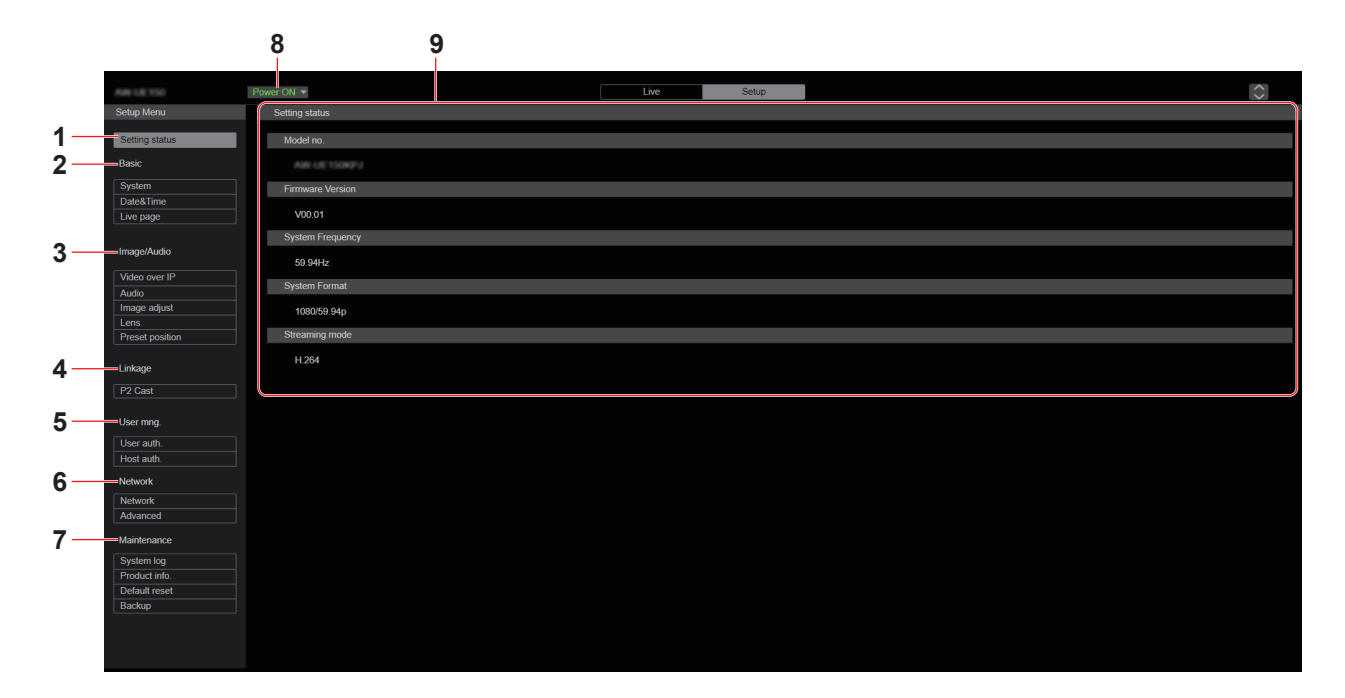

# **1. Setting status [Setting status]**

The setting status screen [Setting status] is displayed when the button is clicked.

 $\rightarrow$  "Setting status screen [Setting status]" ( $\rightarrow$  page 81)

# **2. Basic settings [Basic]**

# **System button [System]**

The system screen [System] is displayed when the button is clicked.  $\rightarrow$  "System screen [System]" ( $\rightarrow$  page 82)

# **Date&Time button [Date&Time]**

The Date & time screen [Date&Time] is displayed when the button is clicked.

 $\rightarrow$  "Date & time screen [Date&Time]" ( $\rightarrow$  page 87)

# **Live page button [Live page]**

The live page screen [Live page] is displayed when the button is clicked.

 $\rightarrow$  "Live page screen [Live page]" ( $\rightarrow$  page 88)

# **3. Image screen [Image/Audio]**

**IP video settings button [Video over IP]** The IP video settings screen [Video over IP] is displayed when the button is clicked.

 $\rightarrow$  "IP video settings screen [Video over IP]" ( $\rightarrow$  page 88)

#### **Audio button [Audio]**

The audio setting screen [Audio] is displayed when the button is clicked.

 $\rightarrow$  "Audio setting screen [Audio]" ( $\rightarrow$  page 98)

# **Image adjust button [Image adjust]**

The image adjust screen [Image adjust] is displayed when the button is clicked.

 $\rightarrow$  "Image adjust screen [Image adjust]" ( $\rightarrow$  page 99)

#### **Lens button [Lens]**

The Lens setting screen [Lens] is displayed when the button is clicked.

 $\rightarrow$  "Lens setting screen [Lens]" ( $\rightarrow$  page 106)

#### **Preset position button [Preset position]**

The preset position screen [Preset position] is displayed when the button is clicked.

 $\rightarrow$  "Preset position screen [Preset position]" ( $\rightarrow$  page 107)

# **Web screen configurations (continued)**

# **4. Collaboration capability [Linkage]**

**P2 Cast connection setting button [P2 Cast]**

P2 Cast connection setting screen [P2 Cast] is displayed when the button is clicked.

 $\rightarrow$  "P2 Cast connection setting screen [P2 Cast]" ( $\rightarrow$  page 109)

# **5. User management settings [User mng.]**

**User authentication button [User auth.]** The user authentication screen [User auth.] is displayed when the button is clicked.

 $\rightarrow$  "User authentication screen [User auth.]" ( $\rightarrow$  page 110)

#### **Host authentication button [Host auth.]**

The host authentication screen [Host auth.] is displayed when the button is clicked.

 $\rightarrow$  "Host authentication screen [Host auth.]" ( $\rightarrow$  page 111)

# **6. Network settings [Network]**

**Network setup button [Network]** The network setup screen [Network] is displayed when the button is clicked.

 $\rightarrow$  "Network setup screen [Network]" ( $\rightarrow$  page 112)

#### **Advanced network setting button [Advanced]**

The advanced network setting screen [Advanced] is displayed when the button is clicked.

 $\rightarrow$  "Advanced network setting screen [Advanced]" ( $\rightarrow$  page 115)

# **7. Maintenance [Maintenance]**

**System log button [System log]**

The system log screen [System log] is displayed when the button is clicked.

 $\rightarrow$  "System log screen [System log]" ( $\rightarrow$  page 126)

#### **Product information button [Product Info.]**

The product information screen [Product info.] is displayed when the button is clicked.

 $\rightarrow$  "Product information screen [Product info.]" ( $\rightarrow$  page 127)

#### **Reset settings button [Default reset]**

The reset settings screen [Default reset] is displayed when the button is clicked.

 $\rightarrow$  "Reset settings screen [Default reset]" ( $\rightarrow$  page 128)

# **Back up button [Backup]**

The back up screen [Backup] is displayed when the button is clicked.  $\rightarrow$  "Back up screen [Backup]" ( $\rightarrow$  page 129)

#### **8. Power ON button [Power ON]/Standby button [Standby]**

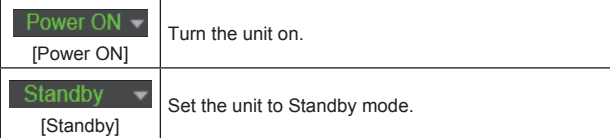

When you enter Standby mode, the display will automatically switch to the live screen [Live]. In addition, the [Setup] button in the live screen [Live] will be disabled, and you cannot operate the web setup screen [Setup].

#### **9. Main area**

The menu screen is displayed.

# **Setting status screen [Setting status]**

Setting status Model no. Firmware Version V00 01 **System Frequency** 59 94Hz **System Format** 1080/59.94p Streaming mode H.264

#### **Model no.**

The model number of the unit is displayed.

#### **Firmware Version**

The firmware version of the unit is displayed. Refer to the product information screen [Product info.] for detailed version information.

#### **System Frequency**

The frame frequency of the unit is displayed.

#### **System Format**

The video format of the unit is displayed.

# **Streaming mode**

The streaming mode of the unit is displayed.

# **Basic screen [Basic]**

# **System screen [System]**

# $\bullet$  **System status**

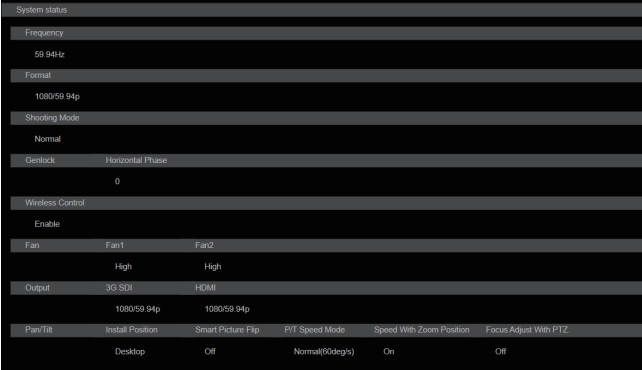

#### **Frequency**

The frame frequency setting is displayed.

#### **Format**

The video format setting is displayed.

#### **Shooting Mode**

The shooting mode setting is displayed.

#### **Genlock**

#### **Horizontal Phase**

The horizontal phase setting during genlock is displayed.

#### **Wireless Control**

The wireless remote control setting is displayed.

# **Fan**

**Fan1** The setting for the cooling fan near the lens is displayed.

#### **Fan2**

The setting for the cooling fan near the pan-tilt head is displayed.

#### **Output 3G SDI**

The output setting for the 3G SDI OUT connector <3G SDI OUT> is displayed.

#### **HDMI**

The output setting for the HDMI connector <HDMI> is displayed.

# **Pan/Tilt**

**Install Position** The install position setting is displayed.

## **Smart Picture Flip**

The smart picture flip setting is displayed.

# **P/T Speed Mode**

The P/T speed mode setting is displayed.

#### **Speed With Zoom Position**

The settings for the function to adjust the speed of pan/tilt adjustment are displayed in conjunction with the zoom magnification.

# **Focus Adjust With PTZ.**

The settings for the function to compensate for poor focus when using pan/tilt/zoom are displayed.

#### $Q$ Frequency

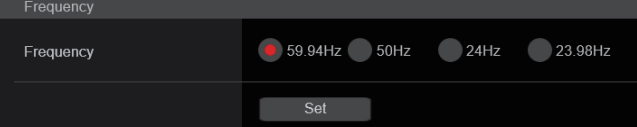

# **Frequency [59.94Hz, 50Hz, 24Hz, 23.98Hz]**

This item is selected to switch the frame frequency.

The setting is confirmed with the [Set] button.

**Factory settings:** 59.94Hz (AW-HE145WP/AW-HE145KP) 50Hz (AW-HE145WE/AW-HE145KE)

#### **<NOTE>**

• When the frame frequency is switched, the unit automatically restarts.

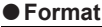

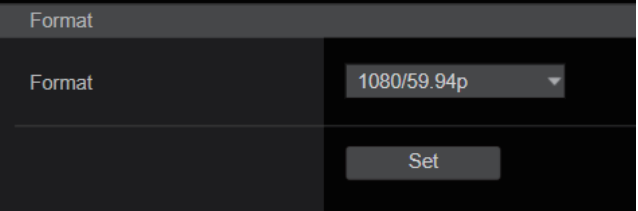

# **Format**

**For [59.94Hz]** 1080/59.94p, 1080/59.94i, 1080/29.97p, 1080/29.97PsF, 1080/23.98p(59.94i) \* <sup>1</sup> , 720/59.94p **For [50Hz]** 1080/50p, 1080/50i, 1080/25p, 1080/25PsF, 720/50p **For [24Hz]** 1080/24p **For [23.98Hz]** 1080/23.98p, 1080/23.98PsF

The video format is changed on this screen. The setting is confirmed with the [Set] button.

\*<sup>1</sup> It denotes "1080/23.98p over 59.94i".

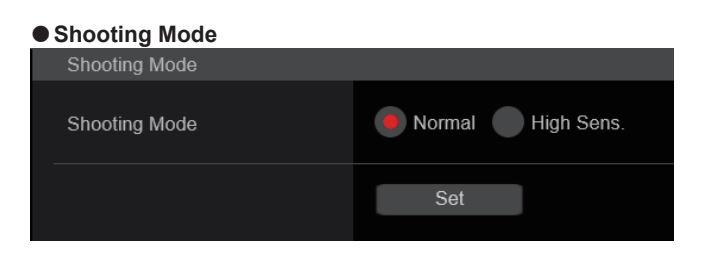

# **Shooting Mode [Normal, High Sens.]**

Select the shooting mode according to the shooting environment.

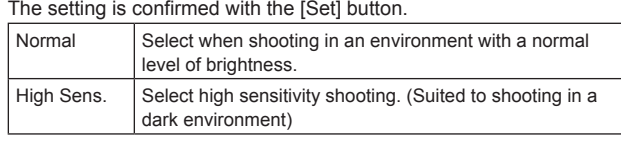

**Factory settings:** Normal

# ● Genlock

This item is selected to perform the phase adjustments.

This item's setting is reflected immediately.

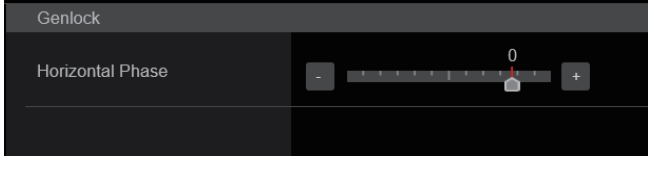

# **Horizontal Phase [–206 to +49]**

This is used to adjust the horizontal phase during genlock. **Factory settings:** 0

# z**Wireless Control**

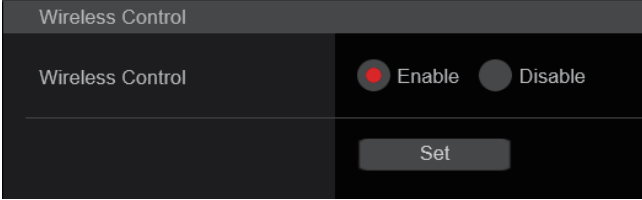

# **Wireless Control [Enable, Disable]**

[Enable] or [Disable] is set here for operations conducted from the wireless remote control.

The setting is confirmed with the [Set] button.

**Factory settings:** Enable

**<NOTE>**

When the power is turned on with the wireless remote control, then operations from the wireless remote control are possible irrespective of this setting value.

# z**Fan**

Set the cooling fan operation.

The setting is confirmed with the [Set] button.

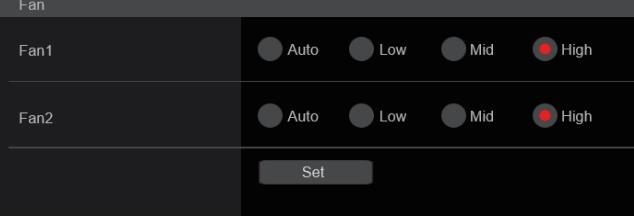

#### **<NOTE>**

- Even if this is set to [Low], [Mid], or [High], the cooling fan may be forcibly stopped when the temperature is low.
- Even if this is set to [Low] or [Mid], the cooling fan may be forcibly operated at [High] when the temperature is high.

# **Fan1 [Auto, Low, Mid, High]**

Set the operation of the cooling fan near the lens.

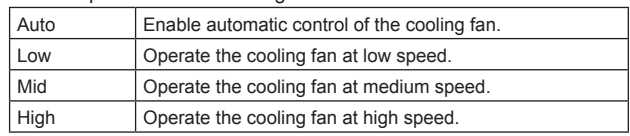

**Factory settings:** High

# **Fan2 [Auto, Low, Mid, High]**

Set the operation of the cooling fan near the pan-tilt head.

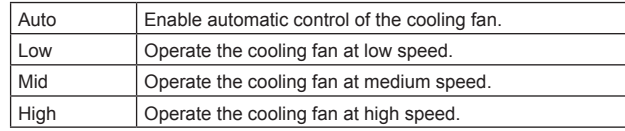

**Factory settings:** High

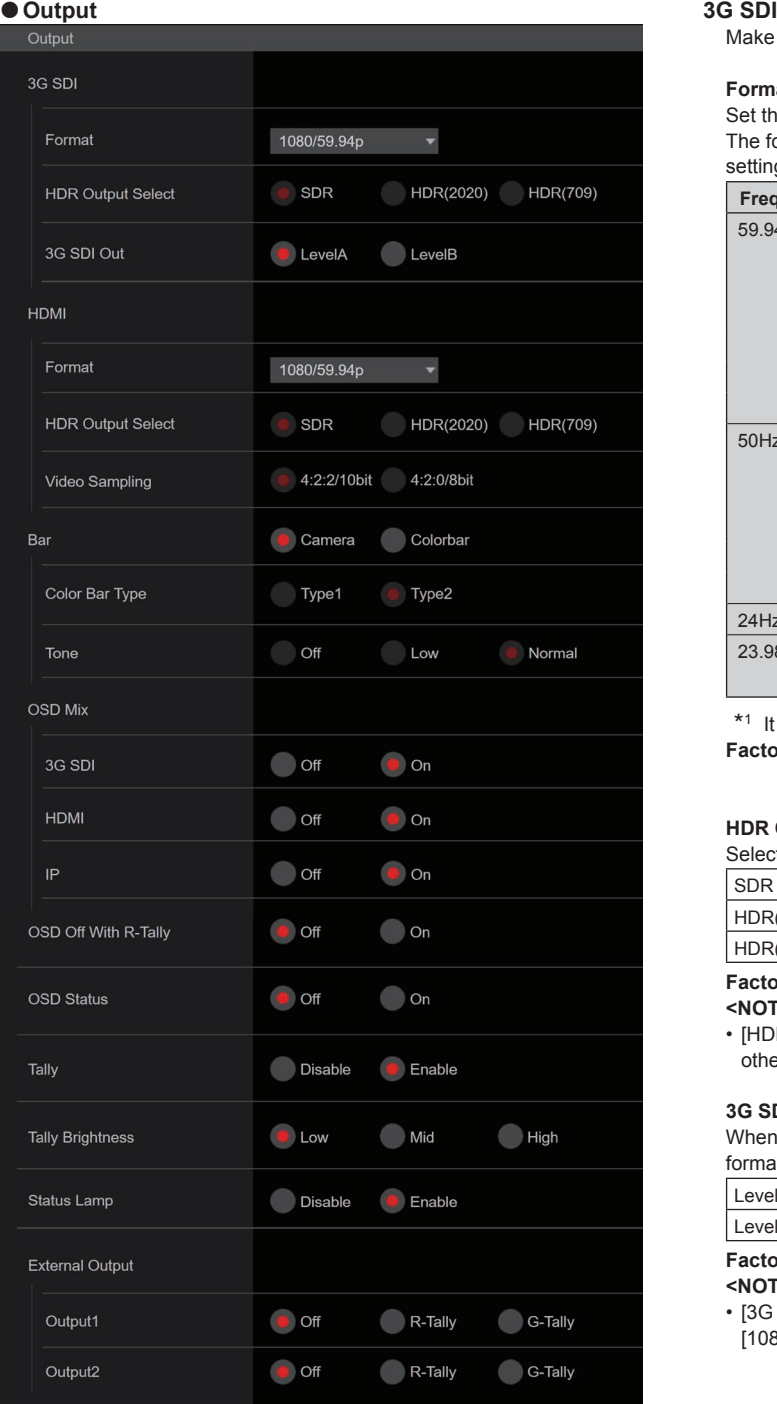

Make the settings for output from the 3G SDI OUT connector.

#### **Format**

Set the output format.

The following format settings are possible depending on the [Format] setting in the [System] screen.

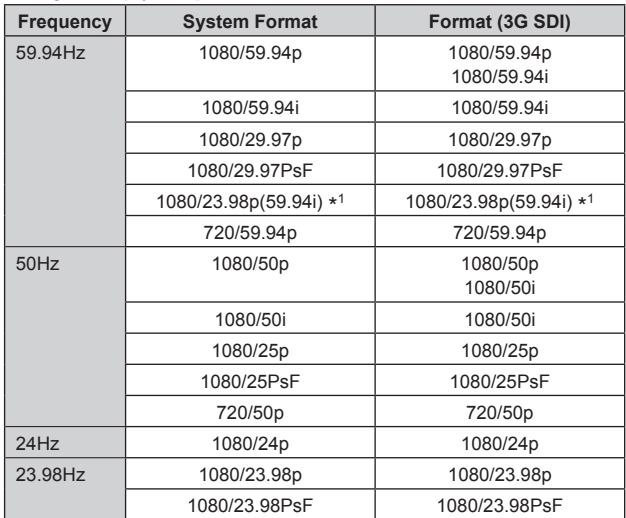

\*<sup>1</sup> It denotes "1080/23.98p over 59.94i".

**Factory settings:** 1080/59.94p (AW-HE145WP/AW-HE145KP) 1080/50p (AW-HE145WE/AW-HE145KE)

#### **HDR Output Select [SDR, HDR(2020), HDR(709)]**

Select the signal to be output when [Gamma Mode] is [HLG].

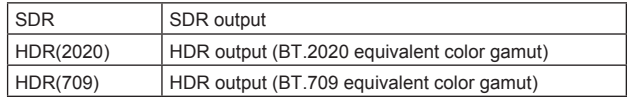

**Factory settings:** HDR(2020)

**<NOTE>**

• [HDR Output Select] cannot be changed when [Gamma Mode] is other than [HLG].  $(\rightarrow$  page 104)

#### **3G SDI Out [LevelA, LevelB]**

When [Format] (3G SDI) is [1080/59.94p] or [1080/50p], select the format for outputting 3G SDI signals.

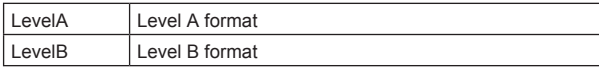

**Factory settings:** LevelA

**<NOTE>**

• [3G SDI Out] cannot be changed if [Format] (3G SDI) is other than [1080/59.94p] or [1080/50p].

# **HDMI**

Make the settings for output from the HDMI connector.

## **Format**

#### Set the output format.

The following format settings are possible depending on the [Format] setting in the [System] screen.

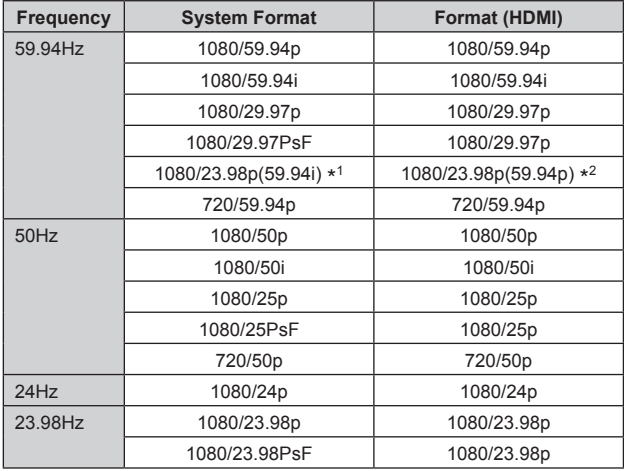

\*<sup>1</sup> It denotes "1080/23.98p over 59.94i".

\*<sup>2</sup> It denotes "1080/23.98p over 59.94p".

**Factory settings:** 1080/59.94p (AW-HE145WP/AW-HE145KP) 1080/50p (AW-HE145WE/AW-HE145KE)

#### **HDR Output Select [SDR, HDR(2020), HDR(709)]**

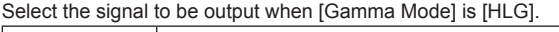

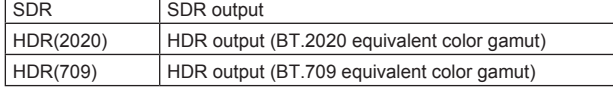

#### **Factory settings:** HDR(2020)

#### **<NOTE>**

• [HDR Output Select] cannot be changed when [Gamma Mode] is other than [HLG].  $(\rightarrow$  page 104)

# **Video Sampling [4:2:2/10bit]**

The video sampling for output from the HDMI connector is fixed to [4:2:2/10bit].

# **Bar [Camera, Colorbar]**

Switch between camera images and color bars.

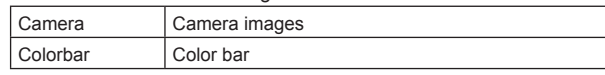

**Factory settings:** Camera

# **Color Bar Type [Type1, Type2]**

Select the type of color bar to display.

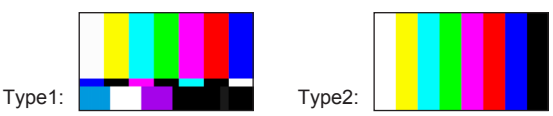

This is only enabled when [Bar] is set to [Colorbar]. **Factory settings:** Type2

**<NOTE>**

• Even if the [HDR Output Select] for each of the outputs is either [HDR(2020)] or [HDR(709)], the color bar for SDR is output.

#### **Tone [Off, Low, Normal]**

Make the settings for the test tone signal (1 kHz) output while the color bar is displayed.

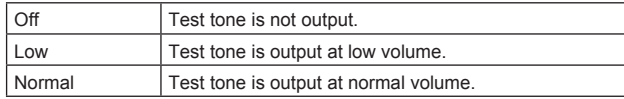

This is only enabled when [Bar] is set to [Colorbar]. **Factory settings:** Normal

# **OSD Mix**

Select whether to turn off/on camera menu, status, and other displays for each output image.

# **3G SDI [Off, On**\***]**

#### **HDMI [Off, On**\***]**

# **IP [Off, On**\***]**

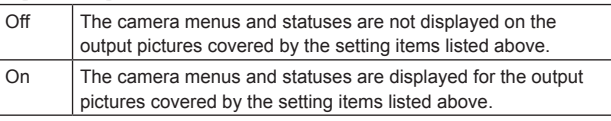

#### \***: Factory settings <NOTE>**

• When this is set to [Off], the camera menu can be displayed for

about 1 minute after the unit is turned on.

# **OSD Off With R‑Tally [Off, On]**

Off or on the function that turns off camera menu, status, and other displays when red tally signals are received via commands or contacts.

When the red tally signal releases, the camera menu display will return.

**Factory settings:** Off

# **OSD Status [Off, On]**

Turn the status display during AWB and ABB off/on, or error display when an error occurs. **Factory settings:** Off

# **Tally**

# **[Disable, Enable]**

[Disable] or [Enable] is set here for the function which turns on or turns off the tally lamp using the tally control signal. **Factory settings:** Enable

# **Tally Brightness [Low, Mid, High]**

Adjust the brightness of the tally LED. **Factory settings:** Low

# **Status Lamp**

**[Disable, Enable]**

[Disable] or [Enable] is set here for the status display lamp. When you want the status display lamp to stay off while this unit is in operation, set to [Disable].

# **Factory settings:** Enable

- **<NOTE>**
- Even when set to [Disable], the status display lamp may light up when this unit is starting up, updating firmware, or trouble is occurring.

# **External Output**

Select the signal type output from the External Output signal lines (Output1, Output2) of the RS-422 connector. ( $\rightarrow$  page 16)

# **Output1 [Off**\***, R-Tally, G-Tally]**

**Output2 [Off**\***, R-Tally, G-Tally]**

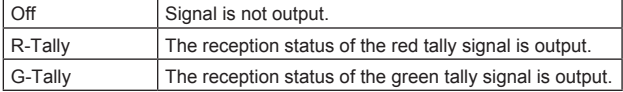

\***: Factory settings**

# ● Pan/Tilt

The setting is confirmed with the [Set] button.

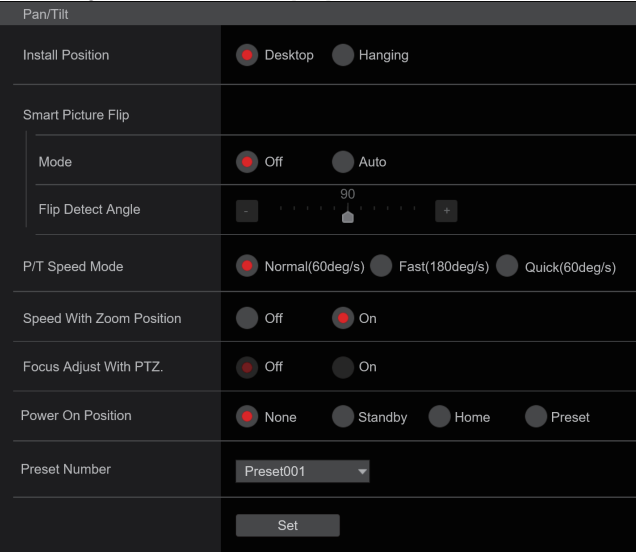

# **Install Position**

# **[Desktop, Hanging]**

[Desktop] or [Hanging] is selected here as the method used to install the unit.

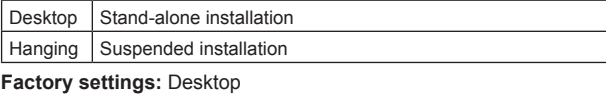

**<NOTE>**

• When [Hanging] has been selected, the top, bottom, left and right of the images will be reversed, and up/down/left/right control for panning and tilting will also be reversed.

# **Smart Picture Flip**

# **Mode [Off, Auto]**

When the tilt becomes the angle set for [Flip Detect Angle], the image will be flipped in the vertical direction automatically.

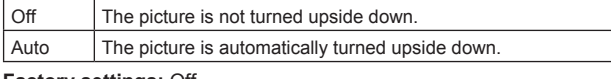

**Factory settings:** Off

#### **Flip Detect Angle [60deg to 120deg]**

Set the tilt angle at which the image will be flipped in the vertical direction automatically when [Smart Picture Flip] is set to [Auto]. **Factory settings:** 90deg

# **P/T Speed Mode [Normal(60deg/s), Fast(180deg/s),**

# **Quick(60deg/s)]**

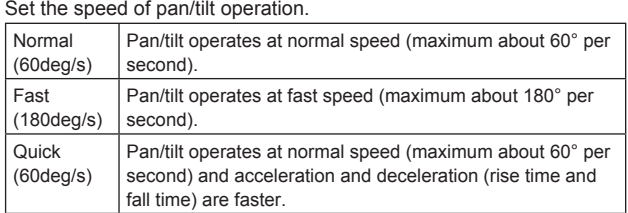

#### **Factory settings:** Normal(60deg/s)

- The pan/tilt operation noise may increase when [Fast(180deg/s)] is selected.
- Even when [Fast(180deg/s)] is selected, the pan/tilt speed during preset playback will be the same speed as when [Normal(60deg/s)] is selected.

# **Speed With Zoom Position [Off, On]**

[Off] or [On] is set here for the function used to adjust the pan-tilt adjustment speed in conjunction with the zoom magnification. When [On] is set, the panning and tilting operations will become slower in the zoom status.

This function has no effect during preset operations. **Factory settings:** On

# **Focus Adjust With PTZ. [Off, On]**

[Off] or [On] is set here for the function which compensates for out-offocusing when it occurs during panning, tilting or zooming operations. When [Off] is set, adjust the focus as required after zooming or set [Focus Mode] to [Auto].

This is only enabled when [Manual] has been selected as the [Focus Mode] setting.

**Factory settings:** Off

# **Power On Position [None, Standby, Home, Preset]**

Select the initial positions for Pan/Tilt/Zoom when the power is turned on.

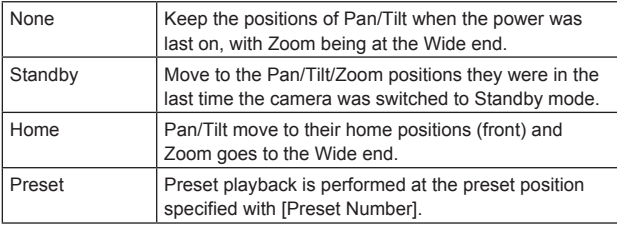

**Factory settings:** None

# **Preset Number [Preset001 to Preset100]**

Specify a number for preset playback when the power turns ON when [Preset] is set in [Power On Position].

**Factory settings:** Preset001

# **<NOTE>**

• If an unregistered preset number is set, preset playback is not performed and the operation is the same as [None].

# **Date & time screen [Date&Time]**

#### Make clock settings.

You can set using one of three types [PC Synchronization], [NTP], or [Manual].

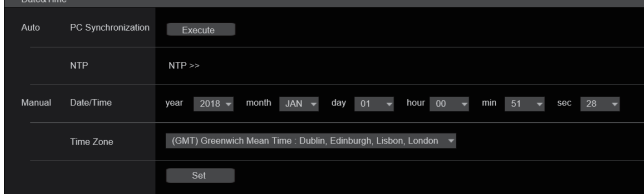

# **Auto**

#### **PC Synchronization**

If you click the [Execute] button, the settings are configured by synchronizing the unit to the date and time of the connected personal computer.

# **<NOTE>**

• The time zone of the personal computer is not reflected on the unit. Set the time zone on the unit.

#### **NTP**

If you click "NTP>>", the settings screen for the NTP server appears.  $(\rightarrow$  page 115)

# **Manual**

#### **Date/Time**

Configure the settings for the month, day, and year and for the hour, minute, and second.

# **<NOTE>**

• The time is in the 24-hour format.

# **Time Zone**

Selects the time zone according to the region where the camera is being used.

# **Factory settings:**

(GMT) Greenwich Mean Time : Dublin, Edinburgh, Lisbon, London

# **Live page screen [Live page]**

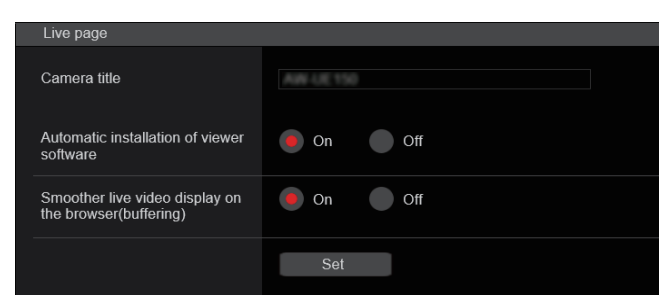

# **Camera title**

Input the name of the camera here.

When the [Set] button is clicked, the input name appears in the camera title display area.

- The factory default setting is the model number of the unit.
- You can enter between 0 to 20 characters.
- The following characters can be displayed.

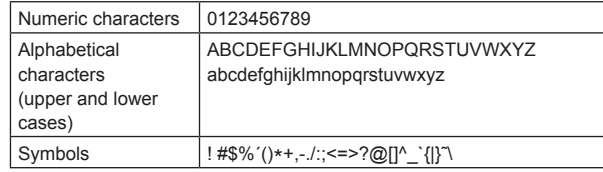

# **Automatic installation of viewer software [On, Off]**  Windows I.E.11

One of the following settings is selected for the automatic installation of the plug-in viewer software. **Factory settings:** On

# **Smoother live video display on the browser(buffering) [On, Off]**

Configure settings for displaying images from the unit on the plug-in viewer software.

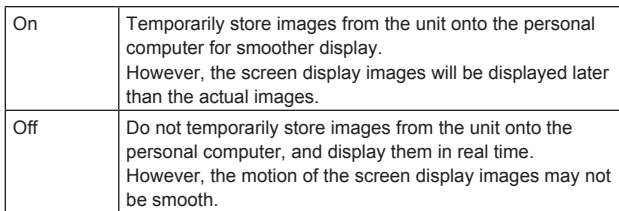

**Factory settings:** On

# **Image screen [Image/Audio]**

# **IP video settings screen [Video over IP]**

The JPEG image and H.264 image settings as well as the settings related to image quality are selected on this screen. **<NOTE>**

- IP control can be performed but if you do not want to perform IP image transmission, set [JPEG transmission], [H.264 transmission], [H.265 transmission], [RTMP transmission], [SRT transmission], [Ts transmission] and [NDI|HX transmission] to [Off].
- When JPEG image transmission is set to [Off], IP images are not displayed in browsers other than Windows Internet Explorer 11. This includes mobile terminals.

# $\bullet$  **Setting status**

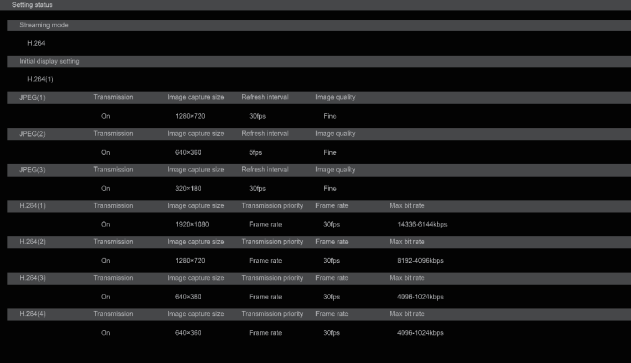

#### **Streaming mode**

The streaming mode setting is displayed.

#### **Initial display setting**

The setting for the image displayed when the live screen [Live] is open.

#### **JPEG**

The JPEG transmission settings are displayed.

#### **H.264**

The H.264 transmission settings are displayed. These are not displayed when the [Streaming mode] is [H.265] or [SRT(H.265)].

# **H.265**

The H.265 transmission settings are displayed.

These are only displayed when the [Streaming mode] is [H.265] or [SRT(H.265)].

# $\bullet$  **Streaming mode**

It is possible to perform IP transmission operations suited to the application by switching the [Streaming mode] on this unit. The setting is confirmed with the [Set] button.

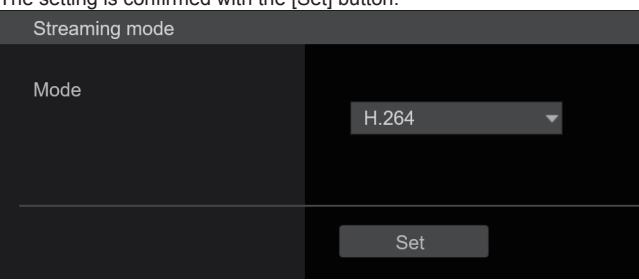

# **Mode [H.264, H.265, RTMP, SRT(H.264), SRT(H.265), NDI|HX, MPEG2-TS over UDP]**

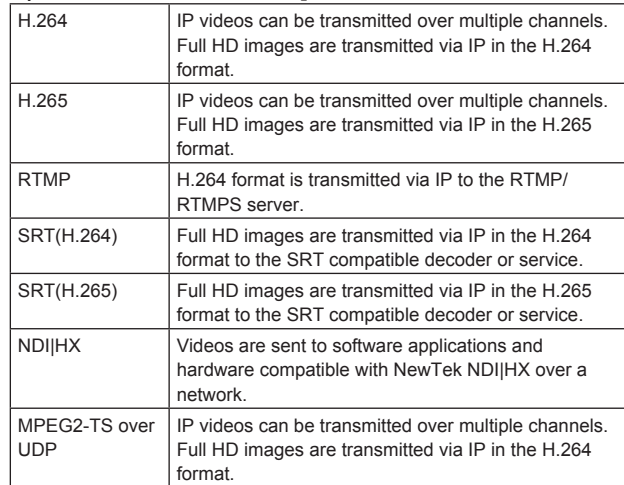

**Factory settings:** H.264

# $\bullet$  Initial display setting

Set initial display settings for the Live screen [Live]. The setting is confirmed with the [Set] button.

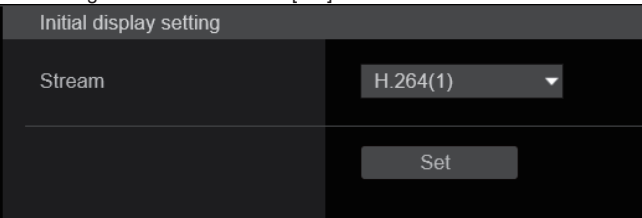

# **Stream [H.264(1), H.264(2), H.264(3), H.264(4), JPEG(1), JPEG(2), JPEG(3)]**

Select the type of images to display in the Live screen [Live].

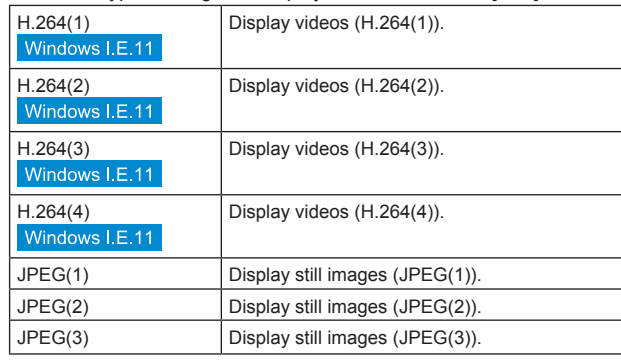

# **Factory settings:** H.264(1)

**<NOTE>**

• This setting may switch automatically according to the [Streaming mode].

### z **JPEG**

- Set JPEG image settings.
- The setting is confirmed with the [Set] button.

There are a total of 3 channels available for JPEG image setting.

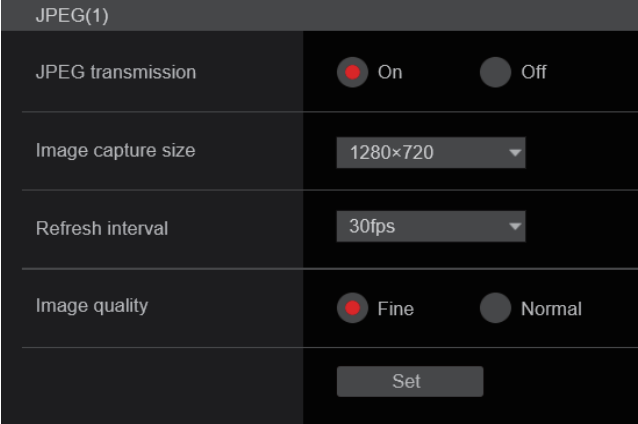

#### **<NOTE>**

• [JPEG(2)] and [JPEG(3)] cannot be set when the [Streaming mode] is [NDI|HX].

# **JPEG transmission [On, Off]**

Set whether to transmit JPEG images. **Factory settings:** On

# **Image capture size [1920×1080, 1280×720, 640×360, 320×180]**

When displaying JPEG images, select the resolution for image display from the following.

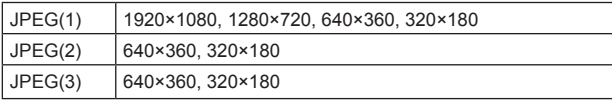

# **Factory settings:**

JPEG(1): 1280×720 JPEG(2): 640×360 JPEG(3): 320×180

# **Refresh interval [1fps, 4fps, 5fps, 12fps, 12.5fps, 15fps, 24fps, 25fps, 30fps]**

Select the frame rate for JPEG images.

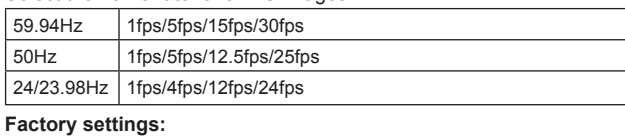

For 59.94Hz: JPEG(1): 30fps JPEG(2): 5fps JPEG(3): 30fps For 50Hz: JPEG(1): 25fps JPEG(2): 5fps JPEG(3): 25fps For 24/23.98Hz: JPEG(1): 24fps JPEG(2): 4fps JPEG(3): 24fps **<NOTE>**

- The frame rate may be slower depending on the network
- environment, resolution, image quality, access volume, etc. • If images are not transmitted at the specified frame rate, lowering the resolution or image quality may result in transmissions closer to the specified value.

# **Image quality [Fine, Normal]**

Specify the JPEG image quality for each resolution. **Factory settings:** Fine

#### z**H.264**

# Set H.264 image settings.

The setting is confirmed with the [Set] button.

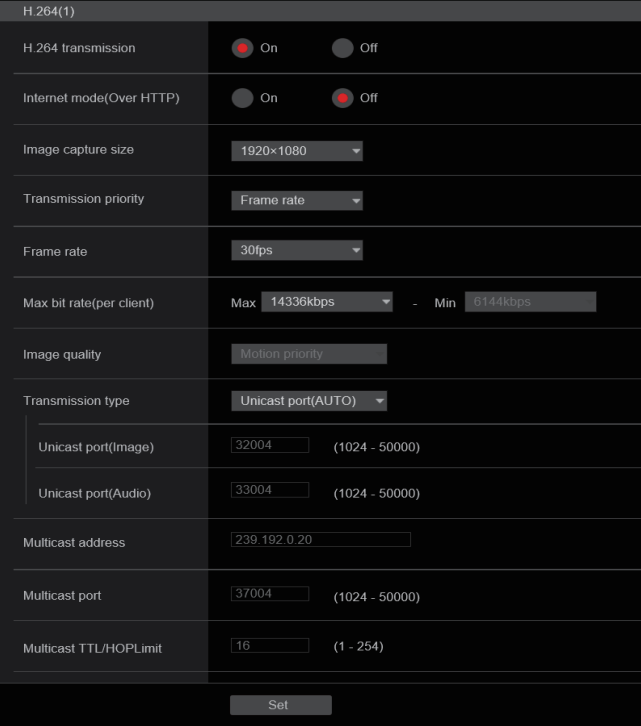

#### **<NOTE>**

- On browsers other than Internet Explorer 11, only JPEG images can be displayed.
- H.264 cannot be set when the [Streaming mode] is [H.265], [SRT(H.265)] or [NDI|HX].
- When starting RTSP/RTP transmissions, set the following URLs for the decoders and applications.
	- For H.264(1):
	- rtsp://[unit's IP address]/MediaInput/h264/stream\_1 - For H.264(2):
	- rtsp://[unit's IP address]/MediaInput/h264/stream\_2 - For H.264(3):
	- rtsp://[unit's IP address]/MediaInput/h264/stream\_3 - For H.264(4):

rtsp://[unit's IP address]/MediaInput/h264/stream\_4

[/MediaInput/h264/stream\_\*] can be changed in [RTSP] of [Advanced].  $(\rightarrow$  page 118)

# **H.264 transmission [On, Off]**

Whether to transmit the H.264 images is set here. **Factory settings:** On

# **Internet mode(Over HTTP)**

# **[On, Off]**

This setting is selected when transmitting H.264 images over the Internet.

H.264 images can be transmitted using the same broadband router settings as when transmitting JPEG images.

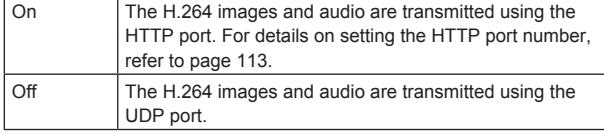

# **Factory settings:** Off

# **<NOTE>**

- When [On] is set, only [Unicast port(AUTO)] can be selected as the [Transmission type] setting.
- When [On] is set, it takes a few seconds before the H.264 images are displayed.
- When this is set to [On], access will be limited to IPv4.

# **Image capture size [1920×1080, 1280×720, 640×360, 320×180]**

Select the resolution for H.264 images.

Selectable options will vary depending on the selected resolution setting.

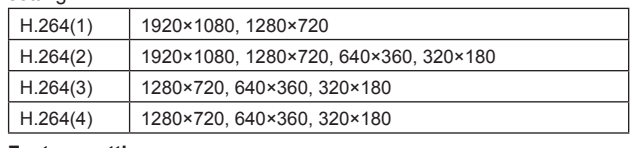

**Factory settings:**

H.264(1): 1920×1080 H.264(2): 1280×720 H.264(3): 640×360

H.264(4): 640×360

# **Transmission priority [Constant bit rate, Frame rate, Best effort]**

Set the transmission mode for H.264 images.

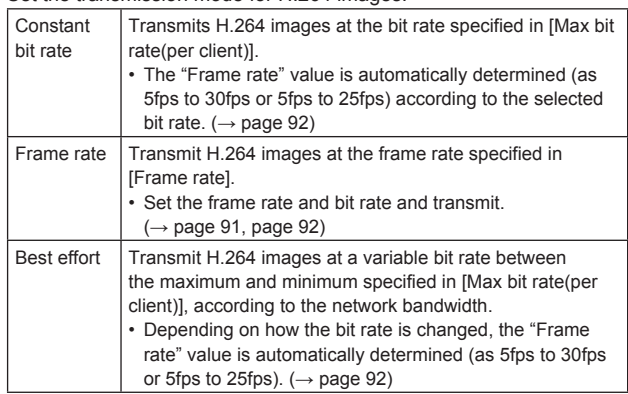

**Factory settings:** Frame rate

# **<NOTE>**

• This cannot be set when the frame frequency is 24/23.98Hz.

# **Frame rate [5fps, 12.5fps, 15fps, 24fps, 25fps, 30fps, 50fps, 60fps]**

Set the frame rate for H.264 images.

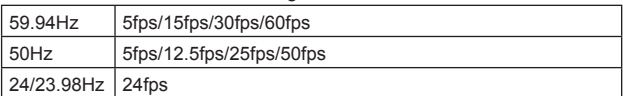

**Factory settings:**

For 59.94Hz: 30fps For 50Hz: 25fps For 24/23.98Hz: 24fps

**<NOTE>**

• [60fps(50fps)] cannot be selected when the video format is [29.97p(25p)].

# **Max bit rate(per client)**

# **[512kbps, 768kbps, 1024kbps, 1536kbps, 2048kbps, 3072kbps, 4096kbps, 6144kbps, 8192kbps, 10240kbps, 12288kbps, 14336kbps, 16384kbps, 20480kbps, 24576kbps]**

# Specify the H.264 bit rate per client.

When [Transmission priority] is set to [Best effort], specify the maximum and minimum bit rate.

#### **Factory settings:**

H.264(1): 14336kbps

- H.264(2): 8192kbps
- H.264(3): 4096kbps
- H.264(4): 4096kbps
- **<NOTE>**

• The setting range depends on the resolution.

#### **Image quality [Motion priority, Image quality priority]**

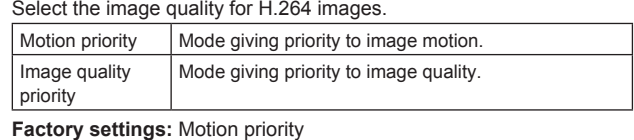

**<NOTE>**

• This setting is only enabled when [Transmission priority] is set to [Constant bit rate] or [Best effort].

# **Transmission type [Unicast port(AUTO), Unicast port(MANUAL), Multicast]**

Select the transmission format for H.264 images.

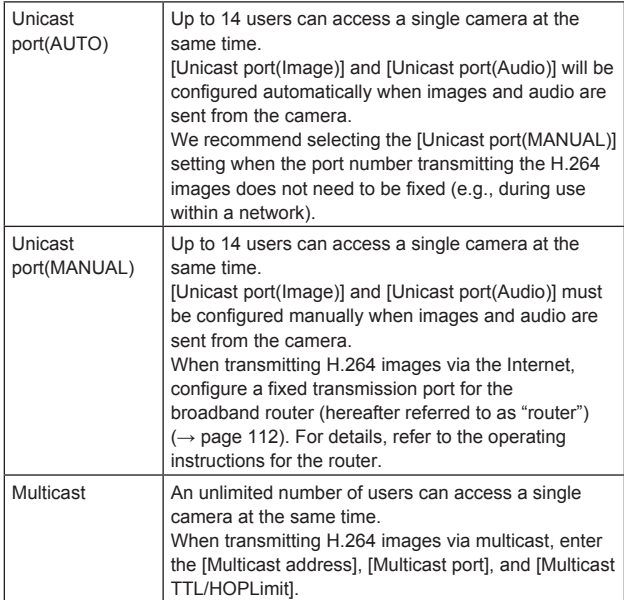

**Factory settings:** Unicast port(AUTO) **<NOTE>**

• For details on the maximum number for simultaneous access, see page 73.

# **Unicast port(Image) [1024 to 50000]**

Enter the unicast port number (used when sending images from the unit).

Only even numbers can be specified. The port number cannot be set to 10670.

**Factory settings:**

H.264(1): 32004

H.264(2): 32014 H.264(3): 32024 H.264(4): 32034

#### **Unicast port(Audio) [1024 to 50000]**

Only even numbers can be specified. The port number cannot be set to 10670. **Factory settings:** H.264(1): 33004 H.264(2): 33014

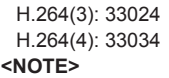

• The unicast port number must be configured when [Transmission type] is set to [Unicast port(MANUAL)].

#### **Multicast address**

# **[IPv4: 224.0.0.0 to 239.255.255.255**

**IPv6: Multicast address starting with FF]**

Enter the multicast IP address. Images and audio will be sent to the specified IP address.

**Factory settings:**

H.264(1): 239.192.0.20 H.264(2): 239.192.0.21 H.264(3): 239.192.0.22 H.264(4): 239.192.0.23

#### **<NOTE>**

• Verify usable multicast IP addresses before entering this setting.

#### **Multicast port [1024 to 50000]**

Enter the multicast port number (used when sending images from the unit).

Only even numbers can be specified. The port number cannot be set to 10670.

**Factory settings:** 37004

**<NOTE>**

• When sending audio from the unit, a port number with "1000" added to the multicast port number will be used.

#### **Multicast TTL/HOPLimit [1 to 254]**

Enter the TTL/HOPLimit value for multicast. **Factory settings:** 16 **<NOTE>**

- When transmitting H.264 images via the Internet, transmitted images may not appear depending on proxy server settings, firewall settings, etc. In such cases, consult your network administrator.
- When displaying multicast images on a personal computer with multiple LAN cards installed, disable the LAN cards that are not used for reception.

### z**H.265**

# Set H.265 image settings.

The setting is confirmed with the [Set] button.

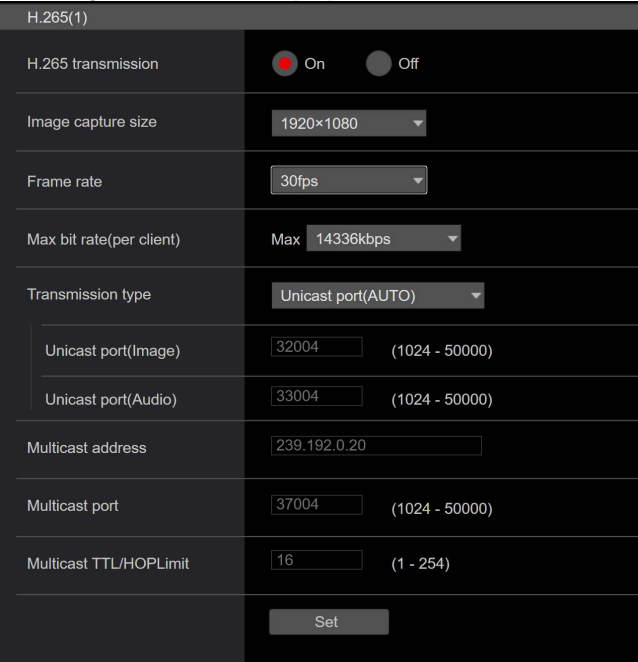

#### **<NOTE>**

- H.265 format images cannot be displayed in the live screen [Live] of the unit.
- Use external devices and software compatible with H.265 images to display H.265 images.
- When starting RTSP/RTP transmissions, set the following URLs for the decoders and applications.
	- For H.265(1):
	- rtsp://[unit's IP address]/MediaInput/h265/stream\_1 - For H.265(2):
		- rtsp://[unit's IP address]/MediaInput/h265/stream\_2

[/MediaInput/h265/stream\_\*] can be changed in [RTSP] of [Advanced].  $(\rightarrow$  page 118)

# **H.265 transmission [On, Off]**

Whether to transmit the H.265 images is set here. **Factory settings:** On

# **Image capture size [1920×1080, 1270×720, 640×360]**

Select the resolution for H.265 images.

Selectable options will vary depending on the selected resolution setting.

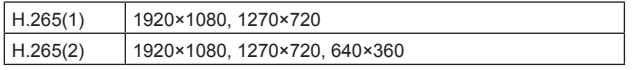

#### **Factory settings:**

H.265(1): 1920×1080 H.265(2): 1280×720

# **Frame rate [24fps, 25fps, 30fps, 50fps, 60fps]**

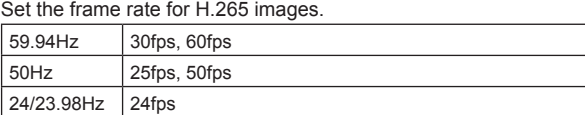

# **Factory settings:**

For 59.94Hz: 30fps For 50Hz: 25fps

For 24/23.98Hz: 24fps

**<NOTE>**

• [60fps(50fps)] cannot be selected when the video format is [29.97p(25p)].

# **Max bit rate(per client)**

**[512kbps, 768kbps, 1024kbps, 1536kbps, 2048kbps, 3072kbps, 4096kbps, 6144kbps, 8192kbps, 10240kbps,** 

# **12288kbps, 14336kbps, 16384kbps, 20480kbps, 24576kbps]**

Specify the H.265 bit rate per client. **Factory settings:** H.265(1): 14336kbps

H.265(2): 8192kbps

# **Transmission type**

The same as H.264 Transmission type ( $\rightarrow$  page 92).

# **Unicast port(Image)**

The same as H.264 Unicast port(Image) ( $\rightarrow$  page 92).

**Unicast port(Audio)** The same as H.264 Unicast port(Audio) ( $\rightarrow$  page 92).

# **Multicast address**

The same as H.264 Multicast address ( $\rightarrow$  page 92).

# **Multicast port**

The same as H.264 Multicast port ( $\rightarrow$  page 92).

# **Multicast TTL/HOPLimit**

The same as H.264 Multicast TTL/HOPLimit ( $\rightarrow$  page 92).

# ●RTMP

Make RTMP/RTMPS transmission settings.

## **Server setup**

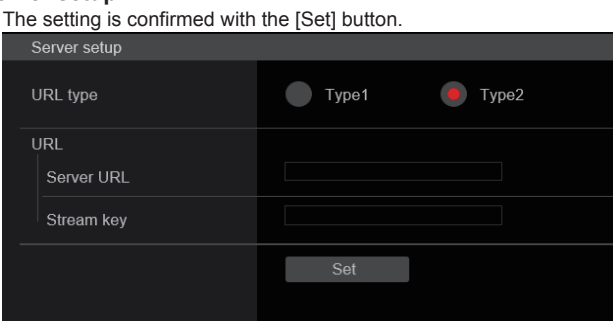

# **<NOTE>**

- Switch to the appropriate method of registering RTMP/RTMPS transmission server information suited to the setting information notified from the RTMP/RTMPS transmission server you are using.
- The Stream Key setting field is displayed only when [Type2] is set.

# **URL type [Type1, Type2]**

Select the method for registering the information for the RTMP/ RTMPS transmission server.

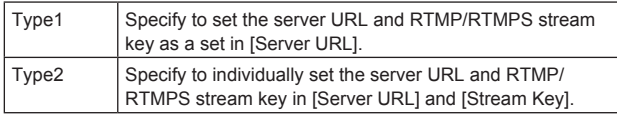

# **URL**

**Server URL**

Set the URL for the RTMP/RTMPS server to be transmitted to.

#### **Stream key**

The stream key obtained from the RTMP/RTMPS server is set during streaming only when the service is set to [Type2].

# **Streaming format**

Make settings for H.264 images for use in RTMP/RTMPS transmission.

The setting is confirmed with the [Set] button.

Refer to the explanation for H.264 ( $\rightarrow$  page 91) for information

about Image capture size, Frame rate and Max bit rate(per client).

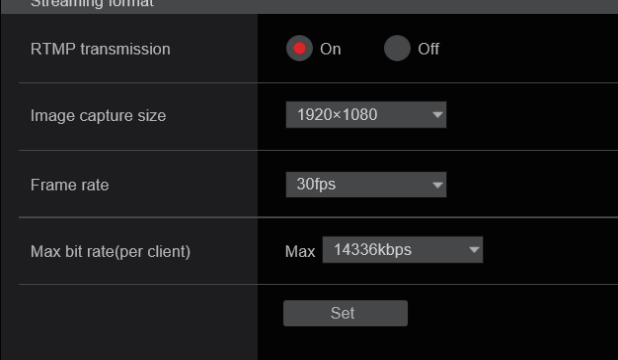

- Streaming format settings cannot be changed during RTMP/RTMPS transmissions.
- Set the Streaming format to the settings recommended for the transmission destination server. Visit the publisher's website or contact them about the recommended values.

# **o** SRT

Make SRT transmission settings. **<NOTE>**

- When starting SRT transmissions in the [Listener] mode, set the decoder and application to [Client(Caller)] mode and set the following URL:
- srt://[unit's IP address]:[value set in Client(Caller) port]
- When performing SRT transmissions in the [Client(Caller)] mode, set the IP address and port number of the decoder and application to [Destination IP address(IPv4)] and [Destination port], and then click the [start] button for [SRT/MPEG2-TS/RTMP] in the live screen [Live].

## **Common setup**

The setting is confirmed with the [Set] button.

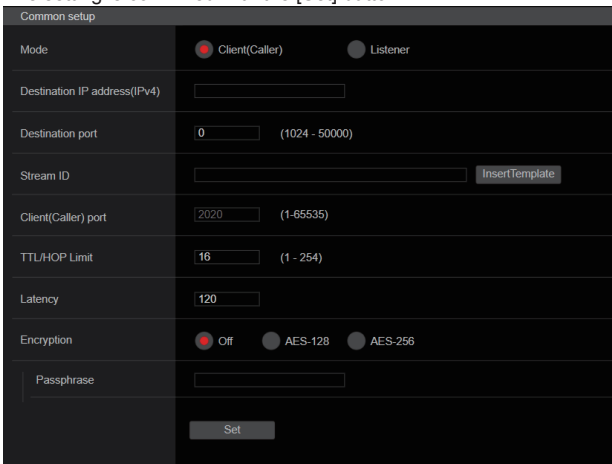

# **Mode [Client(Caller), Listener]**

Selects the method to connect to the SRT compatible decoder or service.

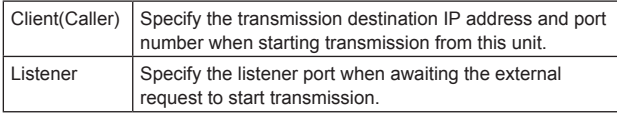

**Factory settings:** Listener

#### **Destination IP address(IPv4)**

When [Client(Caller)] is set in [Mode], enter the IP address. Images and audio will be sent to the specified IP address. **Factory settings:** 192.168.0.3

# **<NOTE>**

• Only IPv4 can be set as the IP address.

#### **Destination port [1024 to 50000]**

When [Client(Caller)] is set in [Mode], enter the port number (used when transmitting images from this unit).

Connection is to the specified port number.

The following port numbers are used by the unit so they cannot be used.

10669, 10670

**Factory settings:** 7002

#### **Stream ID**

When [Client(Caller)] is set in [Mode], enter the Stream ID. The information entered is notified to the connection destination when SRT transmission is started.

If the [InsertTemplate] button is clicked, the following template is inserted in the input fields.

#!::m=publish,r=PanasonicStream

• The following characters can be displayed.

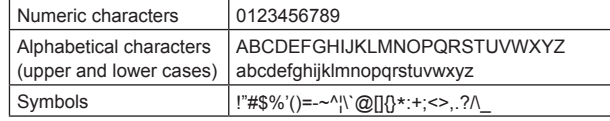

**Factory settings:** #!::m=publish,r=PanasonicStream

# **Client(Caller) port [1 to 65535]**

When [Listener] is set in [Mode], enter the port number (used when this unit is waiting for a connection).

The following port numbers are used by the unit so they cannot be used.

20, 21, 23, 25, 42, 53, 67, 68, 69, 80, 110, 123, 161, 162, 443, 546, 547, 554, 995, 10669, 10670, 59000 to 61000 **Factory settings:** 2020

#### **TTL/HOP Limit**

The same as H.264 Multicast TTL/HOPLimit ( $\rightarrow$  page 92).

#### **Latency**

Sets the time between when images and audio are sent and when they are played on the receiving device in a range between 0 and 99999 (ms).

**Factory settings:** 120

**<NOTE>**

• In some cases, the set time is not guaranteed depending on the network band.

# **Encryption [Off, AES-128, AES-255]**

Sets whether to encrypt the transmitted IP image. (10 to 24 characters)

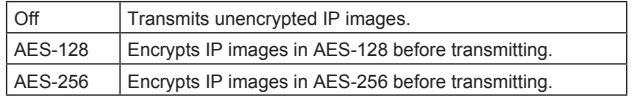

## **Factory settings:** Off

• The following characters can be displayed.

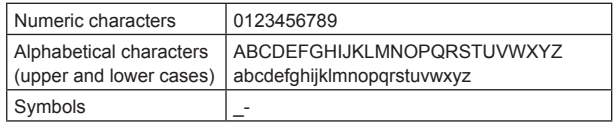

#### **Passphrase**

Sets the phrase used for decoding the encrypted IP images.

# **Streaming format**

Makes settings for H.264 or H.265 images for use in SRT transmission.

The setting is confirmed with the [Set] button.

Refer to the explanation for H.264 ( $\rightarrow$  page 91) or H.265

 $(\rightarrow$  page 93) for information about Image capture size, Frame rate

and Max bit rate(per client). Streaming format **SRT** transmission  $\bullet$  On  $\overline{O}$ Image capture size 1920×1080

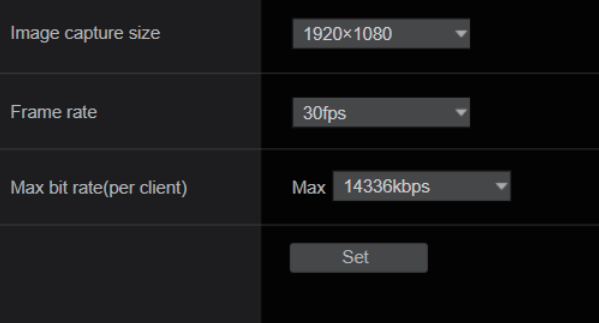

- Streaming format settings cannot be changed during SRT transmissions.
- When the frame frequency is 24/23.98Hz, you cannot set to the SRT(H.264) or SRT(H.265) modes.

# $\bullet$ **NDI|HX**

Make NDI|HX transmission settings. The setting is confirmed with the [Set] button.

#### **NDI|HX stream**

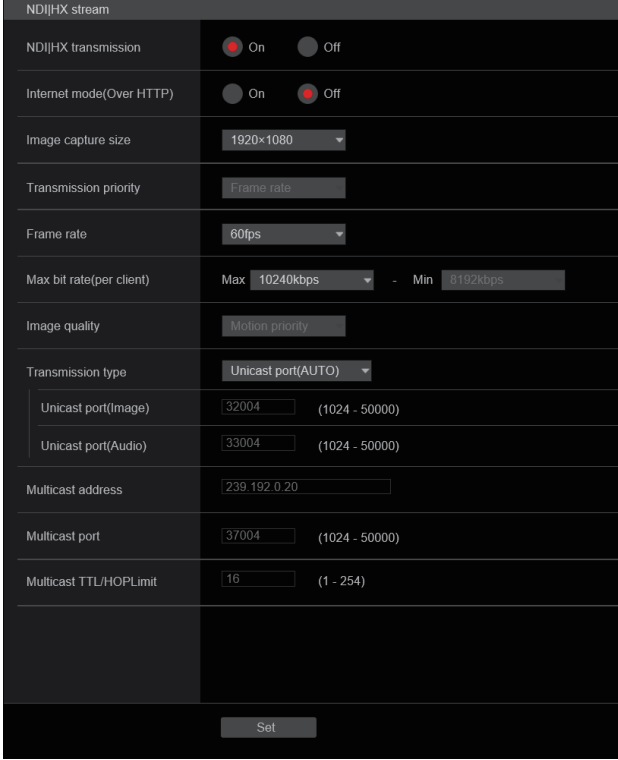

#### **NDI|HX transmission [On, Off]**

Whether to transmit the NDI|HX images is set here. **Factory settings:** On

# **Internet mode(Over HTTP) [On, Off]**

This cannot be configured on [NDI|HX stream] screen.

#### **Image capture size [1920×1080, 1280×720]**

Select the resolution for NDI|HX images. **Factory settings:** 1920×1080

## **Transmission priority**

This cannot be configured on [NDI|HX stream] screen.

# **Frame rate [5fps, 12.5fps, 15fps, 25fps, 30fps, 50fps, 60fps]**

Set the frame rate for NDI|HX images

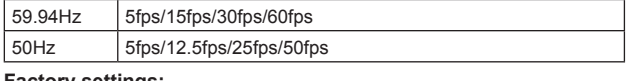

# **Factory settings:**

For 59.94Hz: 60fps

For 50Hz: 50fps

**<NOTE>**

- When the frame frequency is 24/23.98Hz, you cannot set to the NDI|HX mode.
- [60fps(50fps)] cannot be selected when the video format is [29.97p(25p)].

#### **Max bit rate(per client)**

**[512kbps, 768kbps, 1024kbps, 1536kbps, 2048kbps, 3072kbps, 4096kbps, 6144kbps, 8192kbps, 10240kbps, 12288kbps, 14336kbps, 16384kbps, 20480kbps, 24576kbps]** Specify the NDI|HX bit rate per client. **Factory settings:** 10240kbps **<NOTE>**

• The NDI|HX bit rate setting range depends on the resolution.

#### **Image quality**

This cannot be configured on [NDI|HX stream] screen.

# **Transmission type**

The same as H.264 Transmission type ( $\rightarrow$  page 92).

**Unicast port(Image)** The same as H.264 Unicast port(Image) ( $\rightarrow$  page 92).

#### **Unicast port(Audio)**

The same as H.264 Unicast port(Audio) ( $\rightarrow$  page 92).

#### **Multicast address**

The same as H.264 Multicast address ( $\rightarrow$  page 92).

#### **Multicast port**

The same as H.264 Multicast port ( $\rightarrow$  page 92).

#### **Multicast TTL/HOPLimit**

The same as H.264 Multicast TTL/HOPLimit ( $\rightarrow$  page 92).

#### **<NOTE>**

• When the authentication feature is enabled, the unit may not be connected in NDIIHX mode.

In the NDI|HX mode, set [User auth.] ( $\rightarrow$  page 110) and [Host auth.] ( $\rightarrow$  page 111) to [Off].

#### ● MPEG2-TS over UDP

Make settings for MPEG2-TS over UDP transmission.

# **<NOTE>**

- In order to receive the images being transmitted by the camera, enter the following URL in the application or service.
	- For Unicast
	- udp://@[unicast ipaddress]:[unicast port]
	- For Multicast udp://@[multicast ipaddress]:[multicast port]

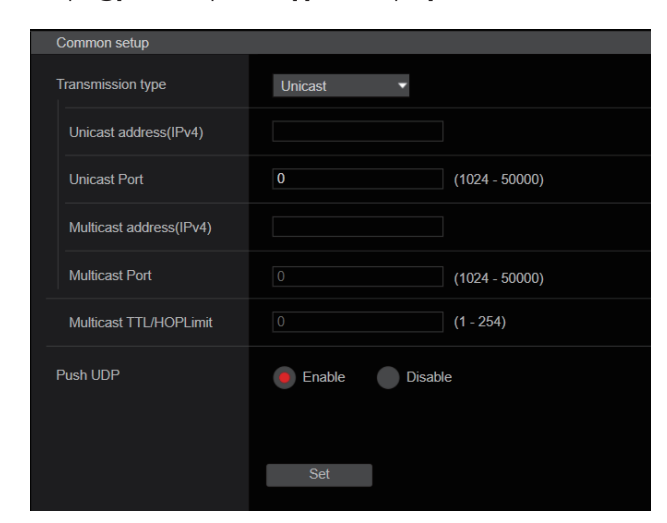

# **Transmission type [Unicast, Multicast]**

Sets the transmission type for MPEG2-TS over UDP transmission as either Unicast or Multicast. **Factory settings:** Unicast

#### **Unicast address(IPv4)**

Sets the Unicast address used for MPEG2-TS over UDP transmission. Specify this IP address on the receiving application or service. **Factory settings:** 192.168.0.3

#### **Unicast Port [1024 to 50000]**

Sets the Unicast port number used for MPEG2-TS over UDP transmission. Specify this port number on the receiving application or service. **Factory settings:** 7002

#### **Multicast address(IPv4)**

Sets the Multicast address used for MPEG2-TS over UDP transmission. Specify this IP address on the receiving application or service. **Factory settings:** 239.192.0.20

#### **Multicast Port [1024 to 50000]**

Sets the Multicast port number used for MPEG2-TS over UDP transmission. Specify this port number on the receiving application or service. **Factory settings:** 32004

#### **Multicast TTL/HOPLimit**

The same as H.264 Multicast TTL/HOPLimit ( $\rightarrow$  page 92).

#### **Push UDP [Enable, Disable]**

When [Push UDP] has been set to [Enable], MPEG2-TS over UDP transmission starts automatically when the camera is started. **Factory settings:** Enable

# **Streaming format**

Make settings for H.264 images used for MPEG2-TS over UDP transmission.

The setting is confirmed with the [Set] button.

Refer to the description of H.264 ( $\rightarrow$  page 91) for information about Image capture size, Frame rate, and Max bit rate(per client).

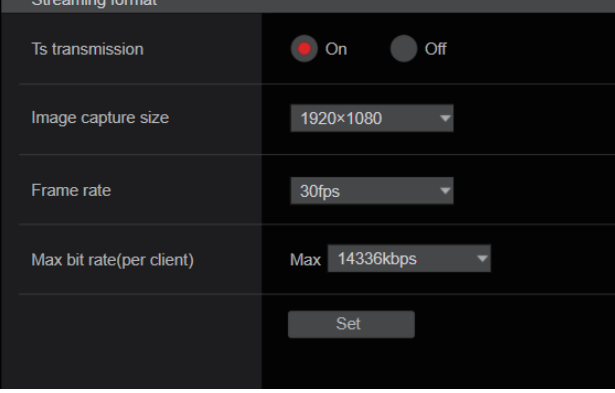

#### **<NOTE>**

• Streaming format settings cannot be changed during MPEG2-TS over UDP transmissions.

# **Audio setting screen [Audio]**

Configure audio settings. **<NOTE>**

- Images and audio are not synchronized. Therefore, images and audio may be slightly out of sync.
- The audio may skip depending on the network environment.

# $\bullet$  **Setting status**

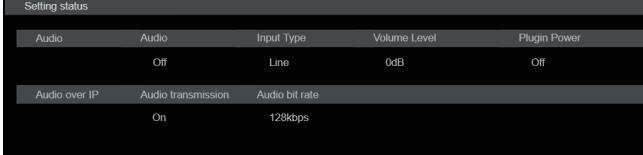

# **Audio**

**Audio**

The setting status of audio input is displayed.

#### **Input Type**

The setting status of the audio input type is displayed.

#### **Volume Level**

The setting status of audio output volume is displayed.

#### **Plugin Power**

The setting status of audio plugin power is displayed.

#### **Audio over IP**

**Audio transmission**

The setting status of audio data IP transmission is displayed.

#### **Audio bit rate**

The bit rate setting status for audio data via IP transmission is displayed.

# z**Audio**

The setting is confirmed with the [Set] button.

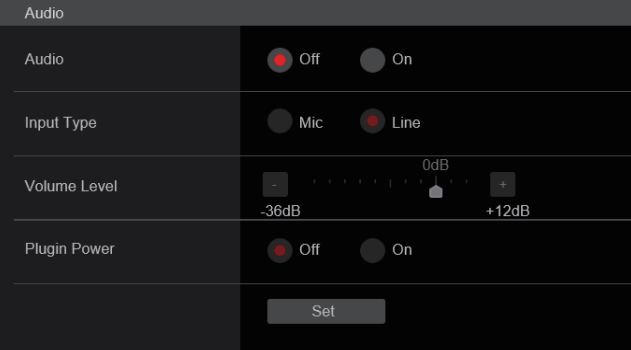

# **Audio**

# **[Off, On]**

Turn audio input off/on. **Factory settings:** Off

#### **Input Type [Mic, Line]**

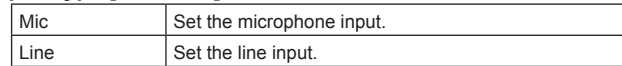

This is only enabled when [Audio] is set to [On]. **Factory settings:** Line

## **Volume Level [–36dB to +12dB]**

Set the volume of audio output. This is only enabled when [Audio] is set to [On]. **Factory settings:** 0dB

## **Plugin Power [Off, On]**

Turn the plugin power for the audio off/on. This is only enabled when [Audio] is set to [On]. This is only enabled when [Input Type] is set to [Mic]. **Factory settings:** Off

# $\bullet$  Audio over IP

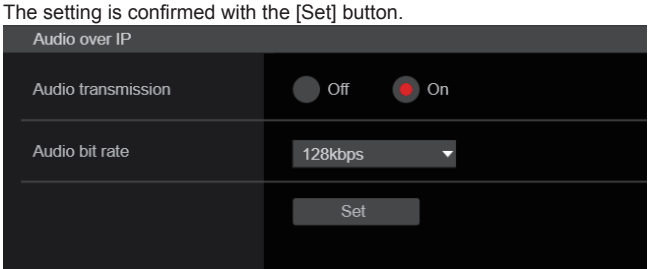

## **Audio transmission [Off, On]**

Set the communication mode used to transmit audio data to a personal computer, etc.

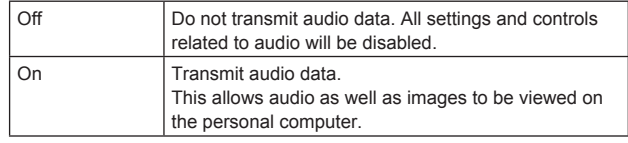

**Factory settings:** On

#### **Audio bit rate [64kbps, 96kbps, 128kbps]**

Set the bit rate for transmitting audio. **Factory settings:** 128kbps

# **Image adjust screen [Image adjust]**

Adjust the image quality.

The settings in this screen (with the exception of [Scene] and [Matrix]) are applied immediately. After selecting the settings for [Scene] and [Matrix], you need to press the [Set] button to execute.

# **Scene [Scene1, Scene2, Scene3, Scene4]**<br>Image adjust

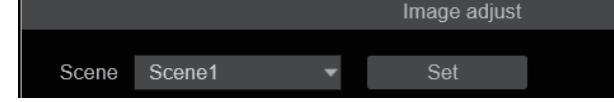

Switch the shooting mode depending on the shooting environment. Select a shooting mode based on the shooting conditions or preference.

Select a shooting mode from the pull-down menu, and click the [Set] button to switch to the selected mode.

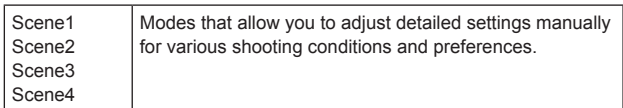

**Factory settings:** Scene1

# **Camera control/Setup Menu button**

Camera control >>

# Setup Menu <<

You can display the camera control screen by clicking the [Camera control] button.

You can control the camera while adjusting the image quality.

# z**Brightness**

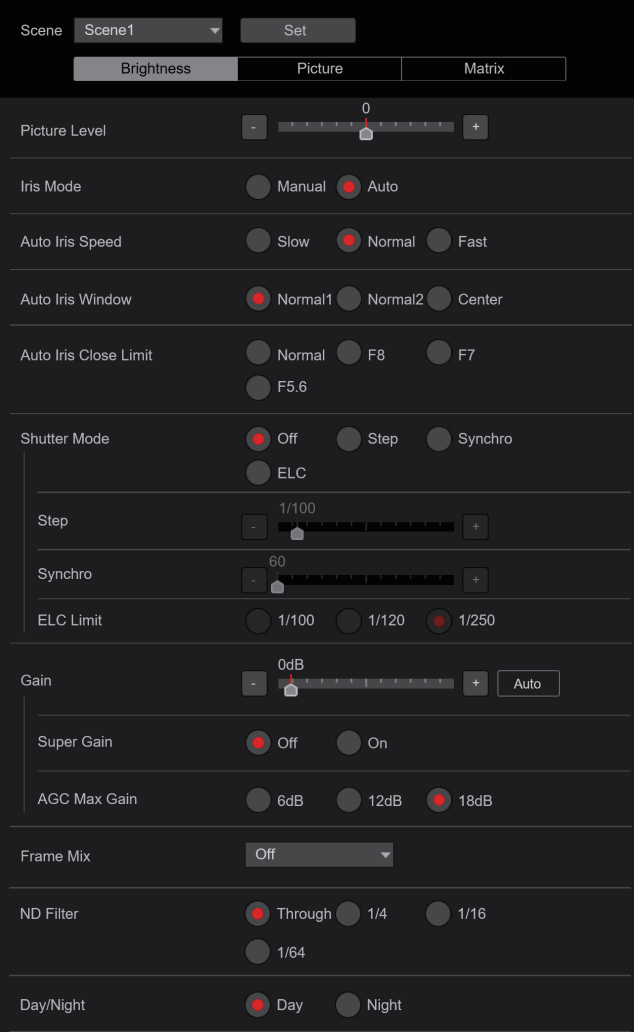

# **Picture Level [–50 to +50]**

This menu item is selected to set the target picture level for automatic exposure compensation.

Its setting takes effect when [Auto] or [ELC] has been selected as the setting for any of the following automatic exposure compensation functions.

- When [Iris Mode] is set to [Auto]
- When [Shutter Mode] is set to [ELC]
- When [Gain] is set to [Auto]
- **Factory settings:** 0

# **Iris Mode [Manual, Auto]**

This menu item is used to select whether the iris is to be adjusted automatically or manually.

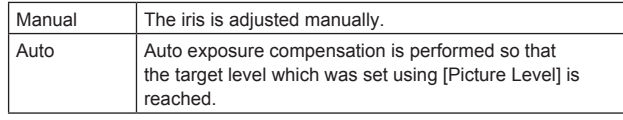

**Factory settings:** Auto

# **Auto Iris Speed [Slow, Normal, Fast]**

Set the control speed of the auto iris function.

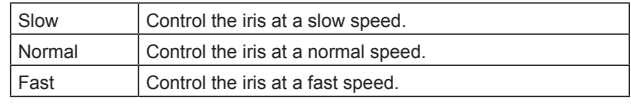

**Factory settings:** Normal

# **Auto Iris Window [Normal1, Normal2, Center]**

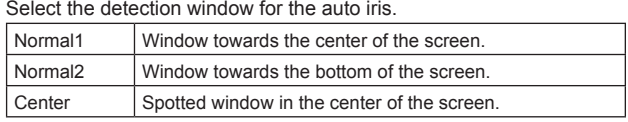

**Factory settings:** Normal1

# **Auto Iris Close Limit [Normal, F8, F7, F5.6]**

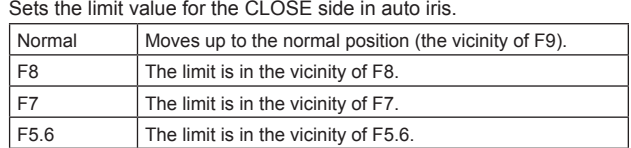

**Factory settings:** Normal

# **Shutter Mode [Off, Step, Synchro, ELC]**

Select for camera shutter mode.

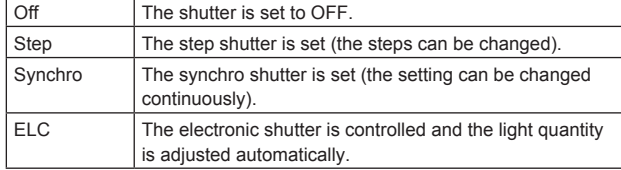

**Factory settings:** Off

#### **Step/Synchro**

This is used to adjust the shutter speed in the mode which was selected as the [Shutter Mode] setting.

When a higher shutter speed is selected, fast-moving subjects do not become blurred easily but the images will be darker.

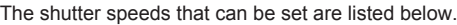

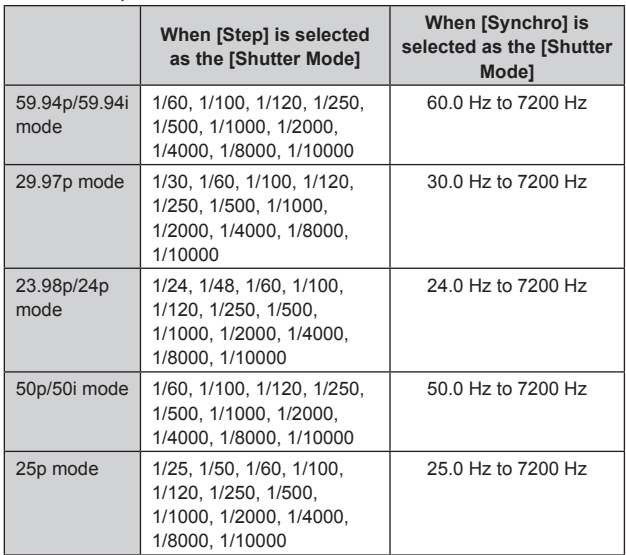

**Factory settings:**

# **When [Shutter Mode] is set to [Step]** [59.94Hz] 1/100 [50Hz] 1/120

**When [Shutter Mode] is set to [Synchro]** [59.94Hz] 60.0Hz [50Hz] 50.0Hz

**<NOTE>**

• When [Shutter Mode] is set to [Off] in 29.97p, 23.98p/24p, or 25p mode, the shutter speed is set to [1/50].

**ELC Limit [1/100, 1/120, 1/250]**

Set the maximum shutter level when ELC is operating. **Factory settings:** 1/250

# **Gain**

# **[When [Super Gain] is [Off]: Auto, –3dB to 36dB,**

**When [Super Gain] is [On]: Auto, –3dB to 42dB]** The image gain is adjusted here.

In locations which are too dark, adjust the gain upward; conversely, in locations which are too bright, adjust it downward.

When [Auto] is set, the light quantity is adjusted automatically.

The noise increases when the gain is increased. **Factory settings:** 0dB

# **Super Gain [Off, On]**

Set the super gain (increased sensitivity) mode.

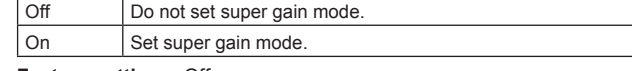

**Factory settings:** Off

#### **AGC Max Gain [6dB, 12dB, 18dB]**

When [Auto] is selected as the [Gain] setting, the maximum gain-up amount can be set.

**Factory settings:** 18dB

## **Frame Mix [Off, 6dB, 12dB, 18dB, 24dB]**

Select for frame addition (gain-up using sensor storage) amount. Its setting takes effect when [Off] has been selected as the [Shutter Mode] setting  $(\rightarrow$  page 100).

When frame addition is performed, it will appear as if the images are missing some frames.

This cannot be configured when the format is 1080/29.97p,

1080/23.98p(59.94i), 1080/23.98p, 1080/24p, 1080/29.97PsF,

1080/23.98PsF, 1080/25p or 1080/25PsF.

# **Factory settings:** Off

**<NOTE>**

• Under discharge tube illumination, such as fluorescent and mercuryvapor lights, the brightness may change cyclically, colors may change, and horizontal stripes may flow up and down the image.

#### **ND Filter [Through, 1/4, 1/16, 1/64]**

Set the transmittance of the lens' built-in ND (neutral density) filter. The filter switches when the setting is fixed.

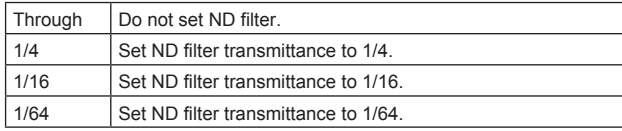

**Factory settings:** Through

# **Day/Night**

# **[Day, Night]**

Switch between standard shooting and night-vision shooting (shooting with infrared light).

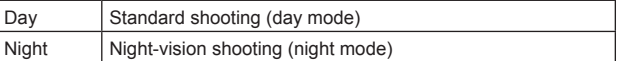

# **Factory settings:** Day

- In night mode, video output will be in black and white. In addition, the iris will be forcibly opened.
- White balance adjustment is not possible in night mode.
- ND filter switching is not possible in night mode.
- [Pedestal] cannot be performed properly in night mode.

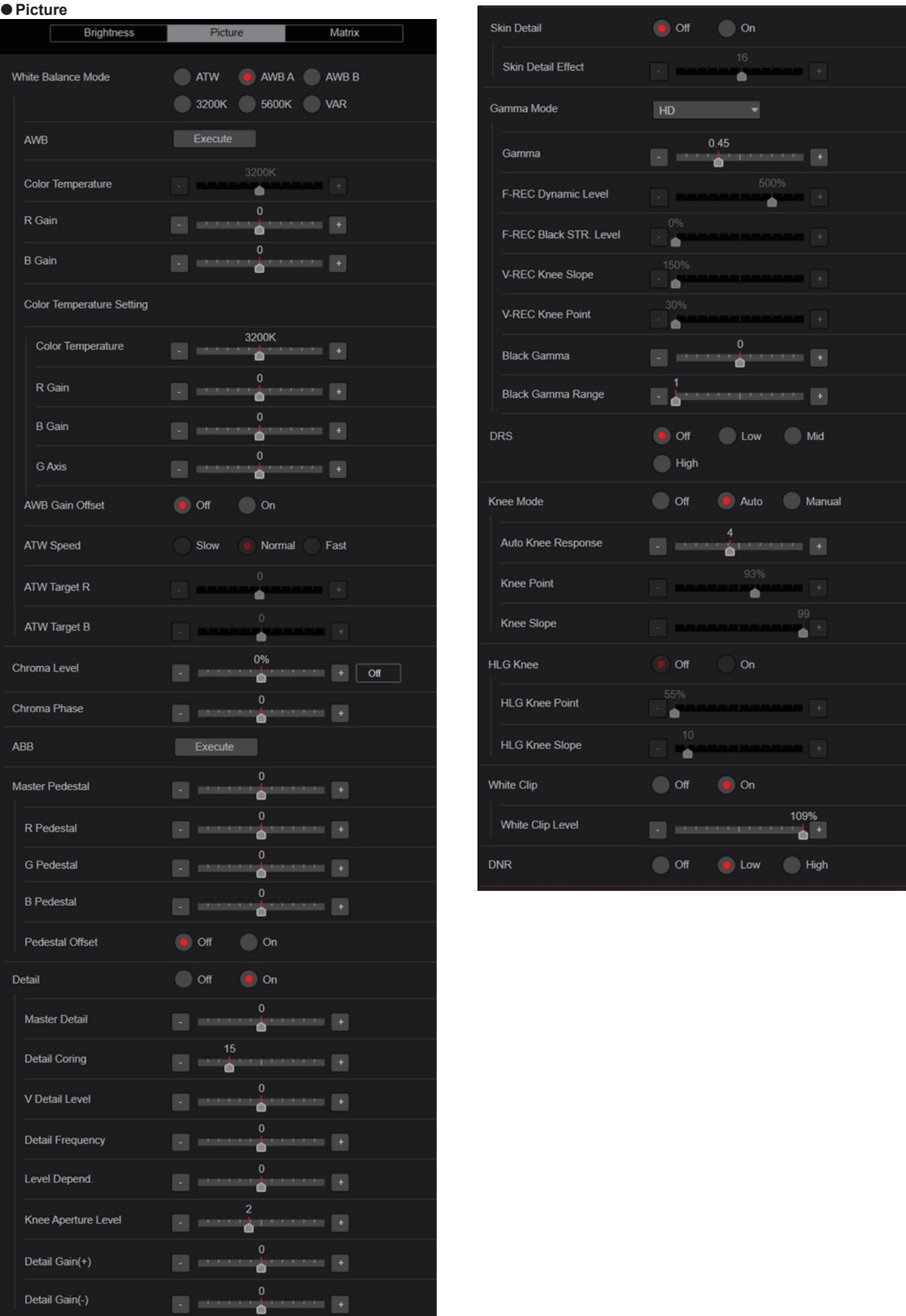

# **White Balance Mode**

#### **[ATW, AWB A, AWB B, 3200K, 5600K, VAR]**

Set the white balance mode.

Select the mode when the coloring is not natural because of the nature of the light source or other factors.

If the white color serving as the reference can be recognized, subjects can be shot with natural coloring.

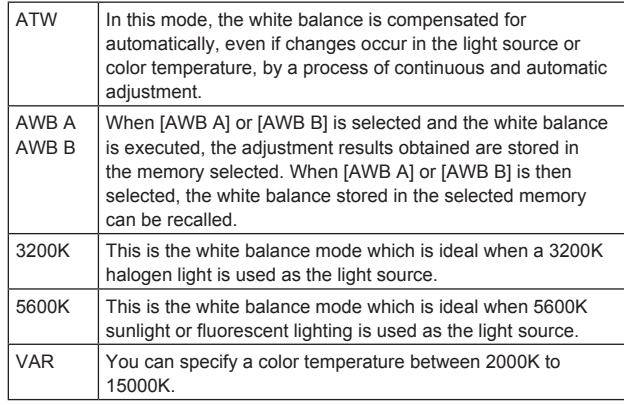

**Factory settings:** AWB A

#### **AWB**

When the [Execute] button is clicked, automatic white balance (AWB) is executed and the white balance is reset.

#### **Color Temperature [2000K to 15000K]**

You can specify a color temperature between 2000K to 15000K. Its setting takes effect when [VAR] has been selected as the [White Balance Mode] setting. **Factory settings:** 3200K

#### **R Gain [–200 to +200]**

This enables the R gain to be adjusted. Its setting takes effect when [AWB A], [AWB B] or [VAR] has been selected as the [White Balance Mode] setting. **Factory settings:** 0

# **B Gain [–200 to +200]**

This enables the B gain to be adjusted. Its setting takes effect when [AWB A], [AWB B] or [VAR] has been selected as the [White Balance Mode] setting. **Factory settings:** 0

#### **Color Temperature Setting**

#### **Color Temperature [2000K to 15000K]**

This displays the color temperature when [White Balance Mode] is [AWB A] or [AWB B].

Varying the output balance of Rch and Bch enables the varying of the color temperature.

Varying [R Gain] and [B Gain] in [Color TEMP. Setting] also enables color temperature adjustments.

Its setting takes effect when [AWB A] or [AWB B] has been selected as the [White Balance Mode] setting.

**Factory settings:** 3200K

#### **R Gain [–400 to +400]**

This enables adjustments to R Gain when [White Balance Mode] is [AWB A] or [AWB B].

Varying the output of Rch enables the varying of the colors on the Rch axis.

Its setting takes effect when [AWB A] or [AWB B] has been selected as the [White Balance Mode] setting. **Factory settings:** 0

# **B Gain [–400 to +400]**

This enables adjustments to B Gain when [White Balance Mode] is [AWB A] or [AWB B].

Varying the output of Bch enables the varying of the colors on the Bch axis.

Its setting takes effect when [AWB A] or [AWB B] has been selected as the [White Balance Mode] setting.

# **Factory settings:** 0

#### **G Axis [–400 to +400]**

This enables adjustments to G Axis when [White Balance Mode] is [AWB A] or [AWB B].

Varying the output of Rch and Bch enables the varying of the colors on the G axis.

Its setting takes effect when [AWB A] or [AWB B] has been selected as the [White Balance Mode] setting. **Factory settings:** 0

# **AWB Gain Offset [Off, On]**

When auto white balance is performed by setting [White Balance Mode] to [AWB A] or [AWB B], set the values for Rch gain and Bch gain.

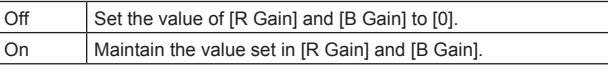

**Factory settings:** Off

# **ATW Speed [Slow, Normal, Fast]**

Set the control speed of the ATW function.

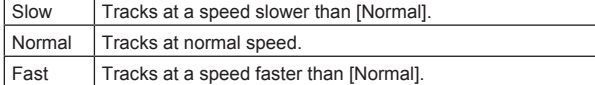

This is only enabled when [White Balance Mode] is set to [ATW]. **Factory settings:** Normal

# **ATW Target R [–10 to +10]**

Make fine adjustments to the Rch output when converging with the auto tracking white balance operation. **Factory settings:** 0

#### **ATW Target B [–10 to +10]**

Make fine adjustments to the Bch output when converging with the auto tracking white balance operation. **Factory settings:** 0

#### **Chroma Level [Off, –99% to 99%]**

Set here the color intensity (chroma level) of the images. **Factory settings:** 0%

# **Chroma Phase [–31 to +31]**

Make fine adjustments to the hue of the colors in the images. **Factory settings:** 0

#### **ABB**

When the [Execute] button is clicked, automatic black balance (ABB) is executed and the black balance is reset.

# **Master Pedestal [–200 to +200]**

This item is used to adjust the black level (adjust the pedestal). These parts become darker when a negative setting is selected and. conversely, lighter when a positive setting is selected. **Factory settings:** 0

#### **R Pedestal [–100 to +100]**

This enables the R pedestal to be adjusted. **Factory settings:** 0

#### **G Pedestal [–100 to +100]**

This enables the G pedestal to be adjusted. **Factory settings:** 0

#### **B Pedestal [–100 to +100]**

This enables the B pedestal to be adjusted. **Factory settings:** 0

#### **Pedestal Offset [Off, On]**

Set the pedestal level of the Rch, Gch, and Bch when the auto black balance has been adjusted.

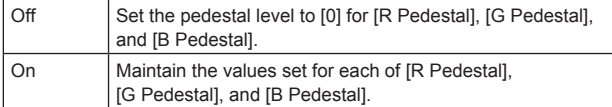

**Factory settings:** Off

# **Detail [Off, On]**

Turn on/off the contour (sharpness of images) adjustment of images. **Factory settings:** On

#### **Master Detail [–31 to +31]**

Adjust the contour correction level (master). This is only enabled when [Detail] is set to [On]. **Factory settings:** 0

## **Detail Coring [0 to 60]**

Set the level of the signal (including noise) which makes the detail effect not work. This is only enabled when [Detail] is set to [On]. **Factory settings:** 15

# **V Detail Level [–7 to +7]**

Adjust the contour correction level in the vertical direction. This is only enabled when [Detail] is set to [On]. **Factory settings:** 0

# **Detail Frequency [–7 to +7]**

Set the boost frequency of detail.

**–7**: Low frequency to

**+7**: High frequency

When a high frequency is selected, the detail effect is added to subjects with more definition. This is only enabled when [Detail] is set to [On]. **Factory settings:** 0

# **Level Depend. [–7 to +7]**

When the detail of bright signals are emphasized, the detail of dark parts are compressed. The larger the [Level Depend.] setting, the more detail of bright parts is compressed. This is only enabled when [Detail] is set to [On]. **Factory settings:** 0

#### **Knee Aperture Level [0 to 5]**

Set the detail level of very bright parts. This is only enabled when [Detail] is set to [On]. **Factory settings:** 2

# **Detail Gain(+) [–31 to +31]**

Set the detail level of the plus direction (direction to be made hrighter). This is only enabled when [Detail] is set to [On]. **Factory settings:** 0

#### **Detail Gain(–) [–31 to +31]**

Set the detail level of the minus direction (direction to be made darker). This is only enabled when [Detail] is set to [On].

**Factory settings:** 0

# **Skin Detail [Off, On]**

This function smooths skin and produces a more beautiful image. This is only enabled when [Detail] is set to [On]. **Factory settings:** Off

# **Skin Detail Effect [0 to 31]**

The skin of human subjects appears smoother the larger the setting value.

This is only enabled when [Detail] is set to [On] and [Skin Detail] is set to [On].

**Factory settings:** 16

# **Gamma Mode**

# **[HD, FILMLIKE1, FILMLIKE2, FILMLIKE3, FILM REC, VIDEO REC, HLG]**

#### Select the type of gamma curve.

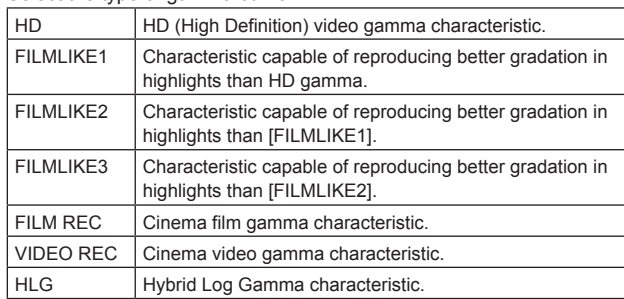

#### **Factory settings:** HD

#### **<NOTE>**

• When [Gamma Mode] is changed from [HLG] to a mode other than [HLG], or when changed to [HLG], IP video transmission is temporarily stopped.

# **Gamma [0.30 to 0.75]**

Adjust the gamma correction level.

Specifying smaller values results in a gentler gamma curve for the slope of low-brightness areas and sharper contrast. Specifying larger values results in an expanded gradient for dark areas and produces brighter images. The gamma curve for lowbrightness areas will be steeper, and contrast will be softer. This is only enabled when [Gamma Mode] is set to other than [HLG]. **Factory settings:** 0.45

# **F-REC Dynamic Level [200%, 300%, 400%, 500%, 600%]**

Set the dynamic range.

This is only enabled when [Gamma Mode] is set to [FILM REC]. **Factory settings:** 500%

# **F-REC Black STR. Level [0% to 30%]**

Set the black stretch. This is only enabled when [Gamma Mode] is set to [FILM REC]. **Factory settings:** 0%

#### **V-REC Knee Slope [150%, 200%, 250%, 300%, 350%, 400%, 450%, 500%]**

Set the knee slope.

This is only enabled when [Gamma Mode] is set to [VIDEO REC]. **Factory settings:** 150%

# **V-REC Knee Point [30% to 107%]**

Set the knee point. This is only enabled when [Gamma Mode] is set to [VIDEO REC]. **Factory settings:** 30%

#### **Black Gamma [–8 to +8]**

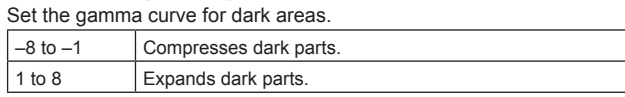

**Factory settings:** 0

# **Black Gamma Range [1 to 3]**

Set the maximum level of compression/expansion.

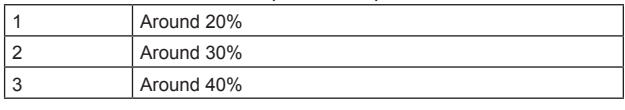

**Factory settings:** 1

# **DRS [Off, Low, Mid, High]**

Set the DRS function which performs correction when video with high light/dark contrast is displayed.

You can select from a [Low], [Mid], or [High] effect level.

This is only enabled when [Gamma Mode] is set to other than [HLG]. **Factory settings:** Off

# **Knee Mode [Off, Auto, Manual]**

Set the operating mode for gradation compression (knee).

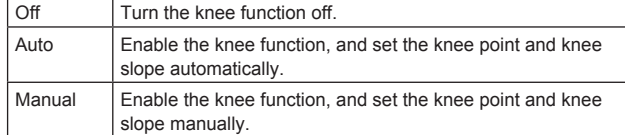

This is only enabled when [Gamma Mode] is set to other than [HLG]. **Factory settings:** Auto

#### **Auto Knee Response [1 to 8]**

Set the speed of the auto knee response.

The response speed increases the lower the setting value. This is only enabled when [Gamma Mode] is set to other than [HLG]. **Factory settings:** 4

#### **Knee Point [70.0% to 107.0%]**

Set the compression level (knee point) position for high-brightness video signals.

This is only enabled when [Gamma Mode] is set to other than [HLG]. This is only enabled when [Knee Mode] is set to [Manual]. **Factory settings:** 93.0%

# **Knee Slope [0 to 99]**

Set the knee slope. This is only enabled when [Gamma Mode] is set to other than [HLG]. This is only enabled when [Knee Mode] is set to [Manual]. **Factory settings:** 99 **<NOTE>**

• When [DRS] is enabled, the knee setting is disabled.

# **HLG Knee [Off, On]**

Enable or disable the operation of the HLG knee. This is only enabled when [Gamma Mode] is set to [HLG]. **Factory settings:** Off

# **HLG Knee Point [55% to 100%]**

Set the position of the HLG knee point. This is only enabled when [Gamma Mode] is set to [HLG]. **Factory settings:** 55%

# **HLG Knee Slope [0 to 100]**

Set the slope of the HLG knee. This is only enabled when [Gamma Mode] is set to [HLG]. **Factory settings:** 10

# **White Clip [Off, On]**

Turn the white clip function off/on. This is only enabled when [Gamma Mode] is set to other than [HLG]. **Factory settings:** On

# **White Clip Level [90% to 109%]**

Set the white clip level.

This is only enabled when [Gamma Mode] is set to other than [HLG]. This is only enabled when [White Clip] is set to [On].

**Factory settings:** 109%

**<NOTE>**

• When [Knee Mode] is set to [Auto] and the value of [White Clip Level] is changed, the knee value will also change.

# **DNR [Off, Low, High]**

Set the digital noise reduction level for outputting bright, clear images without noise, even at night and low-light conditions. When [Low] or [High] is selected, noise can be eliminated.

However, image lag may increase.

**Factory settings:** Low

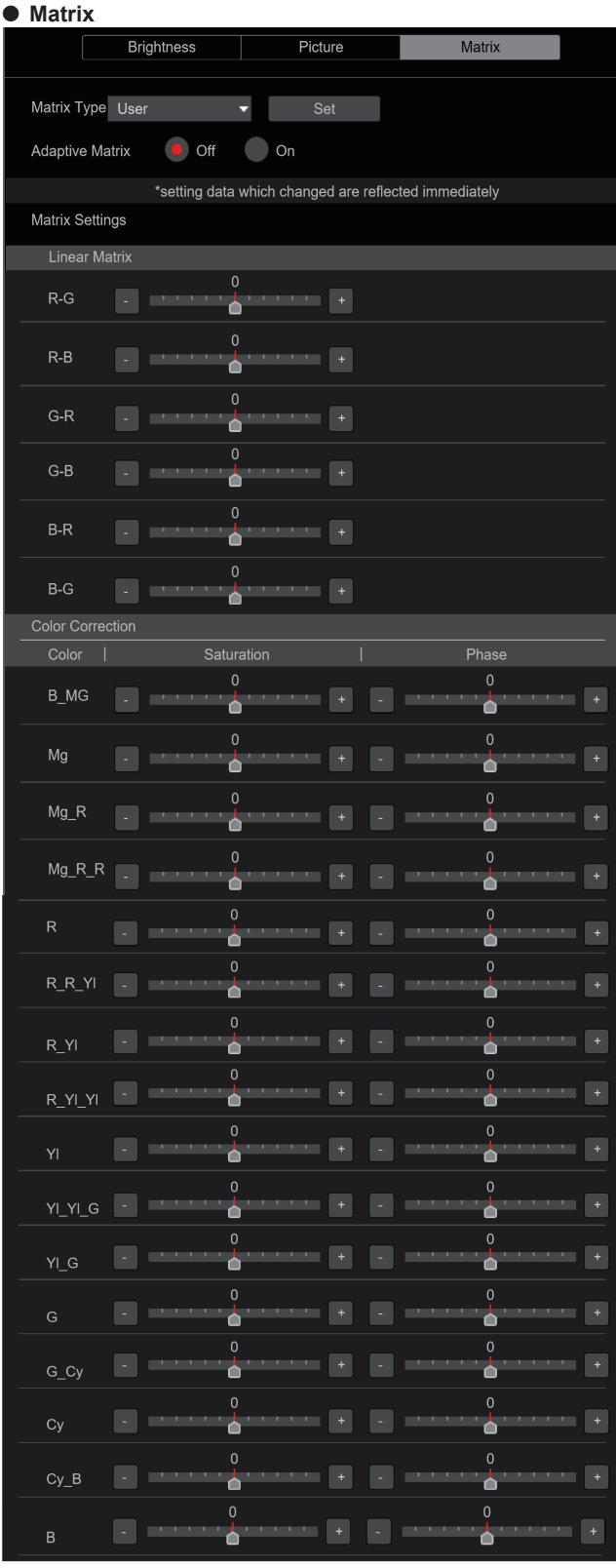

# **Matrix Type [Normal, EBU, NTSC, User]**

Select the type of color matrix.

The setting is confirmed with the [Set] button.

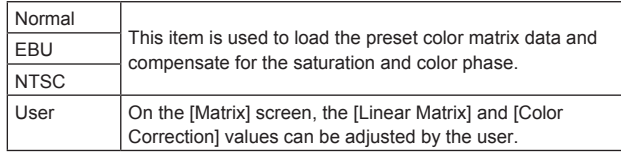

**Factory settings:** Normal

# **Adaptive Matrix [Off, On]**

Set Off/On the function that suppresses the linear matrix to suit the shooting conditions. **Factory settings:** Off

# **Matrix Settings**

#### **Linear Matrix**

This can be set when [User] has been selected as the [Matrix Type] setting.

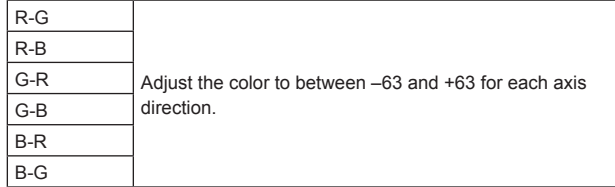

**Factory settings:** (→ page 68)

#### **Color Correction**

This can be set when [User] has been selected as the [Matrix Type] setting.

Adjust the saturation and hue for each color.

#### **Saturation [–63 to +63]**

Adjust the saturation for each color.

#### **Phase [–63 to +63]**

Adjust the hue for each color.

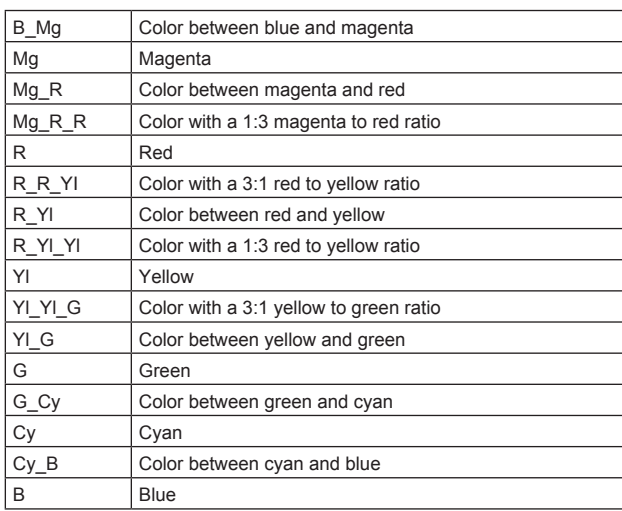

**Factory settings:** (→ page 69)

# **Lens setting screen [Lens]**

The setting is confirmed with the [Set] button.

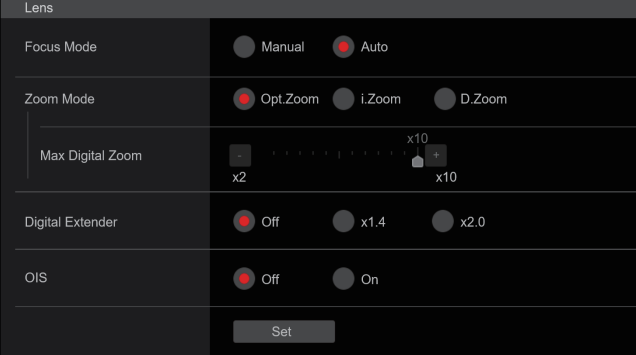

# **Focus Mode [Manual, Auto]**

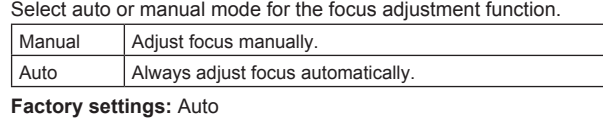

# **Zoom Mode [Opt.Zoom, i.Zoom, D.Zoom]**

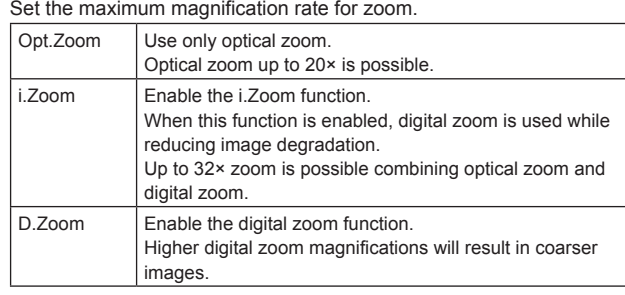

**Factory settings:** Opt.Zoom

# **Max Digital Zoom**

**[×2, ×3, ×4, ×5, ×6, ×7, ×8, ×9, ×10]**

Set the maximum digital zoom magnification. This is only enabled when [Zoom Mode] is set to [D.Zoom]. **Factory settings:** ×10

**<NOTE>**

• Higher digital zoom magnifications will result in coarser images.

# **Digital Extender [Off, ×1.4, ×2.0]**

Make settings for the digital extender function.

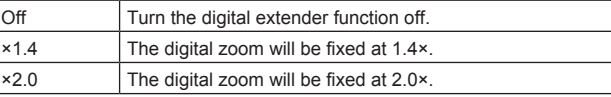

This is only enabled when [Zoom Mode] is set to [Opt.Zoom]. **Factory settings:** Off

# **OIS [Off, On]**

Turn the optical image stabilization (OIS) function off/on. **<NOTE>**

• The optical image stabilization (OIS) function's level of correction is reduced during pan/tilt operations.

**Factory settings:** Off

# **Preset position screen [Preset position] Preset**

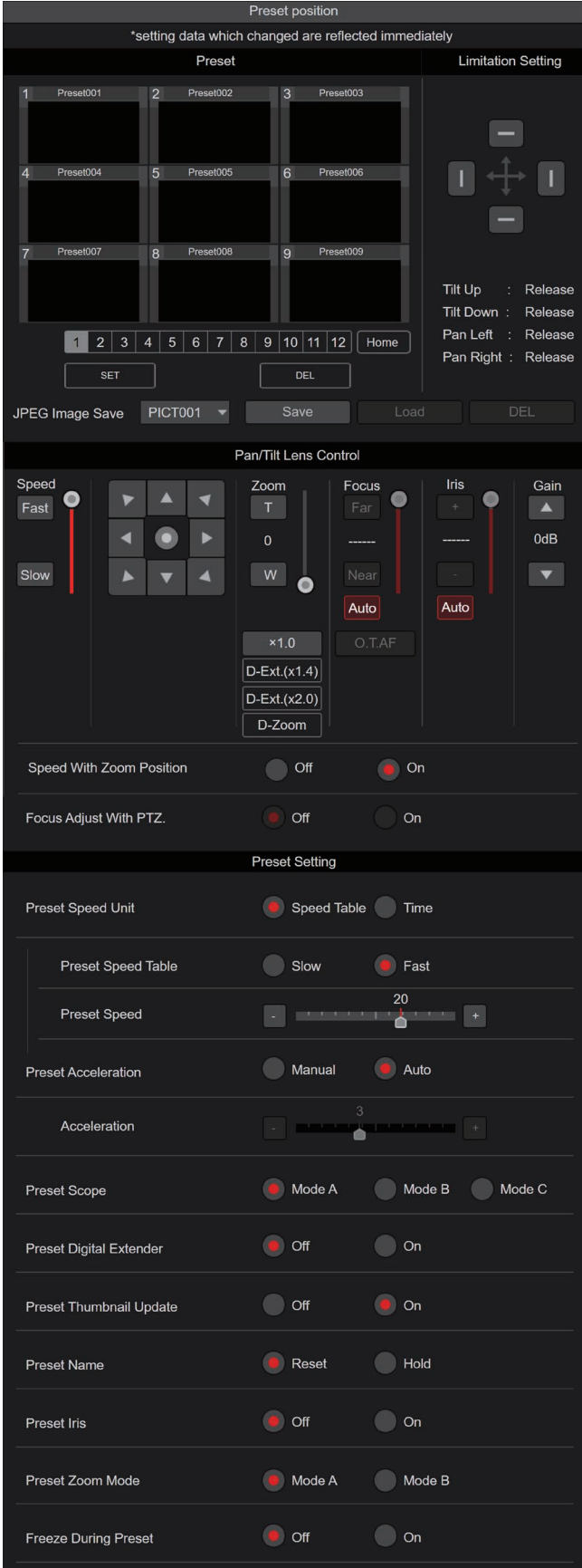

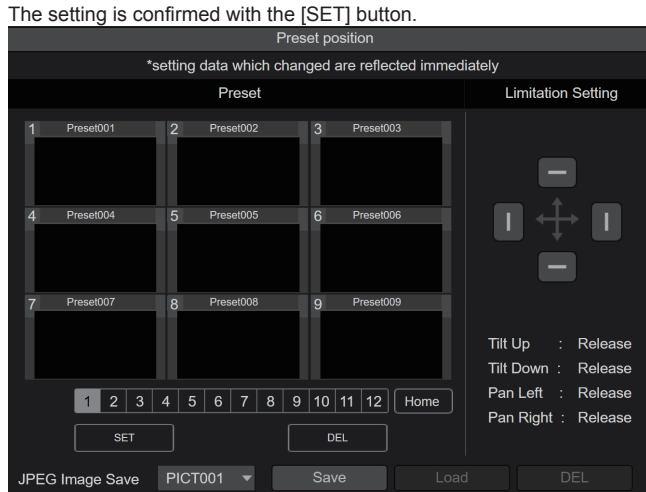

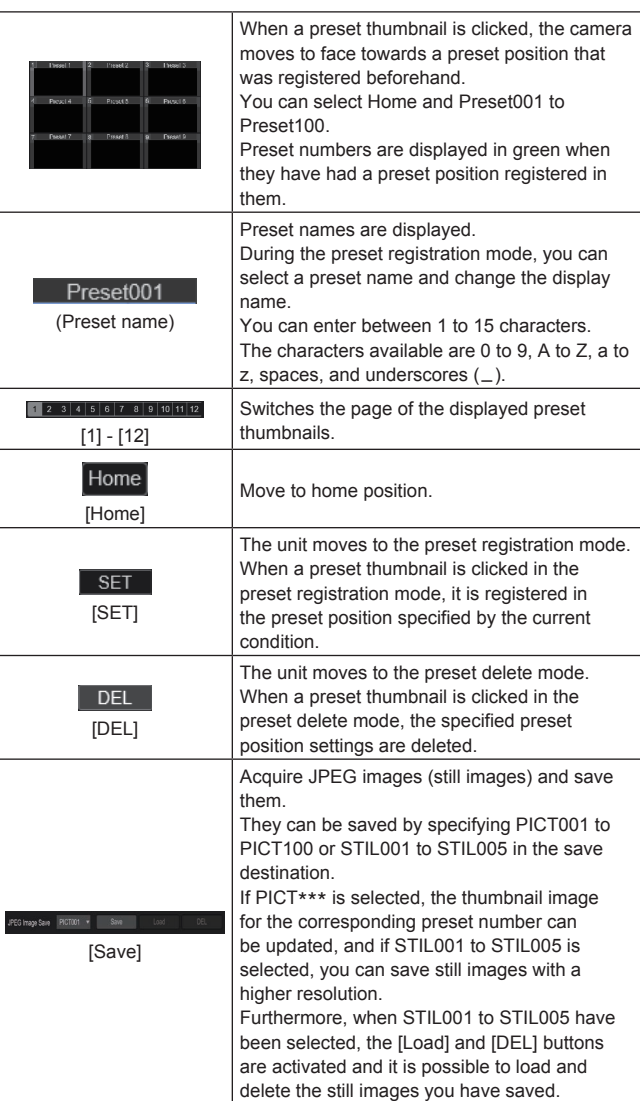

- It is not possible to record still images if any of the following conditions apply. Change the JPEG(1) setting to 1280×720 when recording still images.
	- When transmitting JPEG(1)<sup>\*1</sup> in the live screen [Live]
	- When JPEG(1)\* 1 has been opened even once in the image adjust screen [Image adjust] or the preset position screen [Preset position]
	- When a snapshot was taken in the live screen [Live]\* 1
	- \*<sup>1</sup> When the resolution of JPEG(1) is set to 1920×1080

# $\bullet$  **Limitation Setting**

This establishes the up, down, left and right limit settings of the pan-tilt head.

First, use the control pad to rotate the pan-tilt head to the position you want to set as the limit.

After the limit position has been selected, click the buttons

corresponding to the following items to confirm.

The setting is cleared if the button is pressed again.

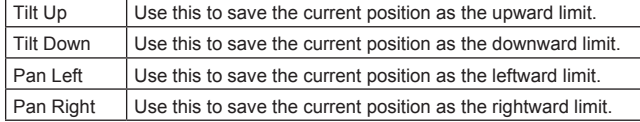

# z**Pan/Tilt Lens Control**

This is used for camera control. The same operations are possible as with the camera controller operated in the live screen [Live].  $(\rightarrow$  page 78)

# **Speed With Zoom Position [Off, On]**

[Off] or [On] is set here for the function used to adjust the pan-tilt adjustment speed in conjunction with the zoom magnification. When [On] is set, the panning and tilting operations will become slower in the zoom status.

This function has no effect during preset operations.

**Factory settings:** On

# **Focus Adjust With PTZ. [Off, On]**

[Off] or [On] is set here for the function which compensates for out-offocusing when it occurs during panning, tilting or zooming operations. When [Off] is set, adjust the focus as required after zooming or set [Focus Mode] to [Auto].

This is only enabled when [Manual] has been selected as the [Focus Mode] setting.

**Factory settings:** Off

# $Q$  Preset Setting

# **Preset Speed Unit [Speed Table, Time]**

When reproducing the information such as camera direction registered in the preset memory, you can select whether to specify the playback time by speed or by time.

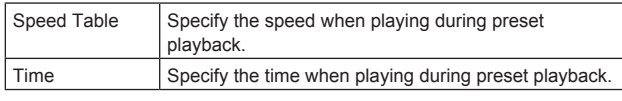

**Factory settings:** Speed Table

#### **Preset Speed Table [Slow, Fast]**

Set the preset speed table (Slow, Fast). During preset playback, presets are performed at [Preset Speed] (1 to 30) values that are based on the table set here.

This is only enabled when [Preset Speed Unit] is set to [Speed Table]. **Factory settings:** Fast

#### **Preset Speed [1 to 30/1s to 99s]**

**When [Preset Speed Unit] is [Speed Table]: [1 to 30]**

Set the pan/tilt operation speed in 30 steps when playing back the preset memory.

**Factory settings:** 20 **<NOTE>**

• When you set large [Preset Speed] values, the image may sway when the movement stops.

#### **When [Preset Speed Unit] is [Time]: [1s to 99s]**

Set the pan/tilt operation time between 1 and 99 seconds when playing back the preset memory.

**Factory settings:** 20s

# **<NOTE>**

• Depending on the movement distance of pan/tilt, there may be a difference compared to the specified time.

# **Preset Acceleration [Manual, Auto]**

Sets whether to set the acceleration and deceleration when starting or stopping preset playback.

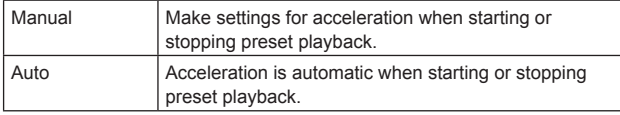

# **Factory settings:** Auto

**<NOTE>**

• This is enabled only when [Preset Speed Unit] is [Speed Table].

#### **Acceleration [1 to 6]**

Sets the acceleration speed for pan/tilt acceleration operation in 6 steps. (The acceleration speed increases as the number increases) **Factory settings:** 3

**<NOTE>**

• This is enabled only when [Preset Speed Unit] is [Speed Table] and [Preset Acceleration] is [Manual].

# **Preset Scope [Mode A, Mode B, Mode C]**

Selected here are the setting items to be recalled when the contents of the preset memory are regenerated.

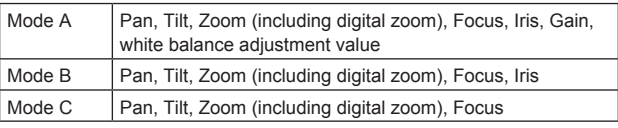

**Factory settings:** Mode A

# **Preset Digital Extender [Off, On]**

Turns the preset digital extender function off/on. When set to [On], the digital extender function configuration will be recalled when regenerating the preset memory. When set to [Off], the digital extender function configuration will not be recalled when storing the preset memory. **Factory settings:** Off

# **Preset Thumbnail Update [Off, On]**

Turn off/on the function for registering the still image (thumbnail) for the images being output when a preset memory is registered. When set to [On], the still image (thumbnail) for the images being output is registered when registering a preset memory. When set to [Off], the still image (thumbnail) for the images being output is not registered when registering a preset memory, but rather the still image (thumbnail) previously registered is maintained. **Factory settings:** On

- When the IP for [OSD Mix] is [On], the menu screen is included in the thumbnails.
- When uploading Camera(ALL) or Camera(SYSTEM) on the web screen or other access, the still image (thumbnail) that has been registered in preset memory will be erased.  $(\rightarrow)$  page 129)
### **Preset Name [Reset, Hold]**

When registering a preset memory, set whether to reset the previously registered preset name or keep it.

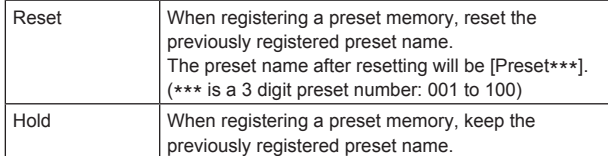

### **Factory settings:** Reset

**<NOTE>**

- The factory default setting for the preset name is [Preset\*\*\*]. (\*\*\* is a 3 digit preset number: 001 to 100)
- The registration of preset names can be done in the web browser. 0 to 9, A to Z, a to  $z_{n-1}$ , and space

### **Preset Iris [Off, On]**

When the preset memory is played back, set whether the reproduction of the values in the various menus related to Iris is off/ on.

When set to [On], the values set in the various menus below are reproduced when preset memory is played back.

- Picture Level
- Iris Mode
- Auto Iris Speed
- Auto Iris Window
- Auto Iris Close Limit
- **Factory settings:** Off
- **<NOTE>**
- Its setting takes effect when [Mode A] or [Mode B] has been selected as the [Preset Scope] setting.

### **Preset Zoom Mode [Mode A, Mode B]**

Select the zoom operation for when preset memory is recalled.

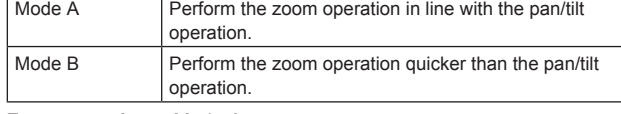

**Factory settings:** Mode A

### **Freeze During Preset [Off, On]**

Turn the function for freezing images during preset playback off/on. When this is set to [On], preset playback is performed with a still of the image immediately preceding the start of preset playback being output. The image freeze is released when preset playback is finished. **Factory settings:** Off

### **Collaboration capability [Linkage]**

### **P2 Cast connection setting screen [P2 Cast]**

Sets whether to enable or disable connection to P2 Cast, as well as the destination server URL and the user account.

The setting is confirmed with the [Set] button.

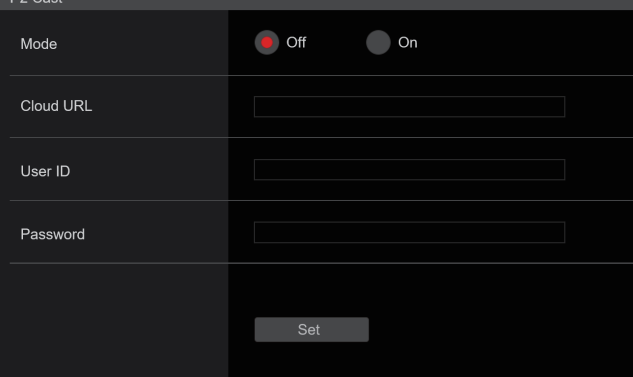

### **Mode [On, Off]**

Sets whether to connect this unit to P2 Cast via a network. **Factory settings:** Off

### **Cloud URL**

- Sets the server URL of P2 Cast to be connected when [Mode] is [On]. **<NOTE>**
- You can set the URL with maximum 512 characters.

### **User ID**

Sets the user ID for connection to P2 Cast when [Mode] is [On].

### **Password**

Sets the password for connection to P2 Cast when [Mode] is [On].

### **User management screen [User mng.]**

The users and personal computers (IP addresses) that can access the unit from personal computers and mobile terminals are registered in the User management screen [User mng.].

The User management screen [User mng.] consists of [User auth.] and [Host auth.].

### **User authentication screen [User auth.]**

Click the [User auth.] of User management screen [User mng.]. Configure the user authentication settings for the personal computers and mobile terminals that can access the unit.

Up to 9 users can be registered.

### **<NOTE>**

• If user authentication fails more than 8 times within a 30-second period from the same IP address (personal computer), access to the unit will be disabled for a certain period.

### $\bullet$  **Setting status**

The current user authentication settings and user authentication method are displayed. The currently registered account information is also displayed.

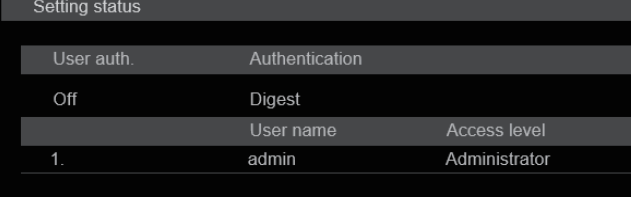

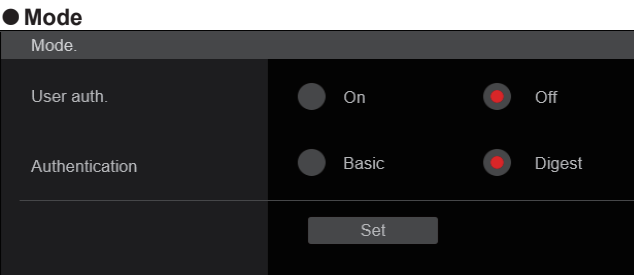

### **User auth. [On, Off]**

User authentication is set to [On] or [Off] here. The setting is confirmed with the [Set] button. **Factory settings:** Off

### **Authentication**

### **[Basic, Digest]**

Specify the method of user authentication to use.

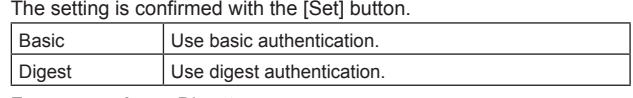

**Factory settings:** Digest

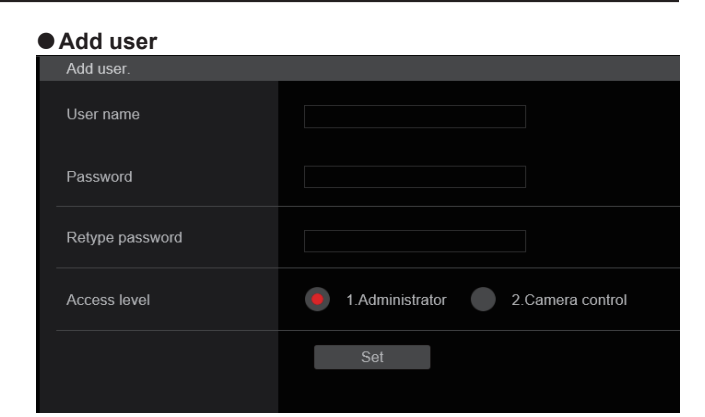

### **User name**

### **[1 to 32 characters]**

The user name is input here.

The setting is confirmed with the [Set] button.

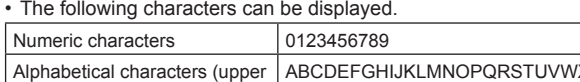

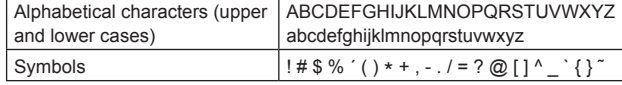

### **Password**

### **Retype password**

**[4 to 32 characters]**

The password is input here.

The setting is confirmed with the [Set] button.

### **Access level [1.Administrator, 2.Camera control]**

Select the user access level.

The setting is confirmed with the [Set] button.

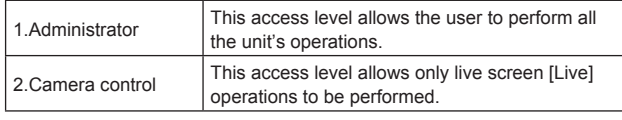

**Factory settings:** 1.Administrator

### z**Delete user**

Delete the user accounts registered in the unit.

You can delete selected users by clicking the [Delete] button at the right.

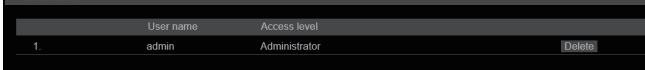

### **Host authentication screen [Host auth.]**

Click the [Host auth.] of User management screen [User mng.]. Configure the host authentication settings that restrict the personal computers (IP addresses) that can access the unit.

## **Setting status**<br>
Setting status

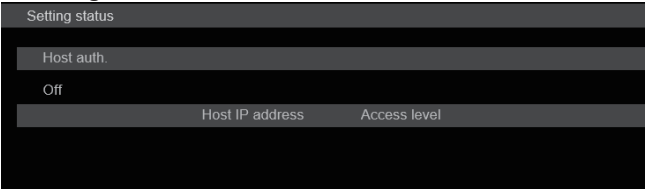

### **Host auth.**

The host authentication settings are displayed.

### **Host IP address**

The host IP address is displayed.

### **Access level**

The host access level is displayed.

## ● Mode

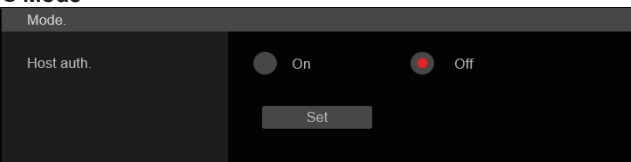

### **Host auth. [Off, On]**

Host authentication is set to [On] or [Off] here. The setting is confirmed with the [Set] button. **Factory settings:** Off

### $\bullet$  Add host

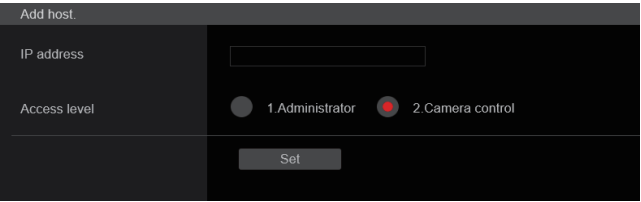

### **IP address**

The IP address of the personal computer from which access to the camera is allowed is input here. The host name cannot be input as the IP address.

### **<NOTE>**

• When the "IP address/subnet mask length" is input, the personal computers which are allowed to access the camera can be restricted on a subnet by subnet basis.

If, for instance, "192.168.0.1/24" has been input and the [2. Camera control] setting has been selected as the [Access level] setting, the personal computers from "192.168.0.1" to "192.168.0.254" will be able to access the camera at the [2. Camera control] access level.

• When an already registered IP address is input and the [Set] button is clicked, the host information will be overwritten.

### **Access level [1.Administrator, 2.Camera control]**

Select the host access level. The setting is confirmed with the [Set] button.

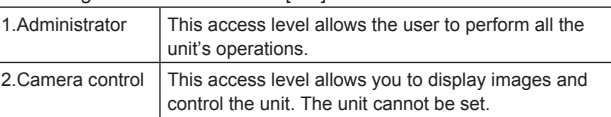

**Factory settings:** 2.Camera control

### $\bullet$  Delete host

Delete the host information registered in the unit.

You can delete selected host information by clicking the [Delete] button at the right.

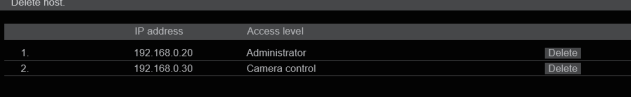

### **Network setup screen [Network]**

Configure network settings in the Network setup screen. The Network setup screen [Network] consists of [Network] and [Advanced].

## **Network setup screen [Network]**

Click the [Network] of the Network setup screen [Network]. The setting is confirmed with the [Set] button.

#### IPv4 network DHCE  $\bullet$  On  $\bullet$  off IP address(IPv4) 192.168.0.10 Subnet mask 255.255.255.0 Default gateway 192.168.0.1 **DNS** Auto  $\bullet$  Manual Primary server address Secondary server address IPv6 network  $\bigcirc$  on  $\bullet$  Off Manual IP address(IPv6) Default gateway **DHCPv6**  $\Box$  On  $\bullet$  of DNS Primary server address  $(1 - 65535)$ HTTP port 80 Max RTP packet size Unlimited-1500byte Limited-1280byte HTTP max segment size Unlimited(1460byte) v (MSS Easy IP Setup accommodate  $\bullet$  20min **Unlimited** period Recommended network Execute setting for internet set

The following information is required to configure network settings. Consult your network administrator or Internet service provider.

- IP address
- Subnet mask
- Default gateway (when using a gateway server or router)
- HTTP port
- DNS primary and secondary server addresses (when using DNS)

### z**IPv4 network**

### **DHCP [On, Off]**

Select the method in which the IP address is configured. **Factory settings:** Off

### **<NOTE>**

• When [DHCP] is set to [On], AW-RP150/AW-RP60's automatic configuration of IP address (AUTO IP) cannot be used.

### **IP address(IPv4)**

Input the unit's IP address here when the DHCP function is not going to be used. Input an address that will not duplicate an existing IP address which has been set for a personal computer or another network camera.

**Factory settings:** 192.168.0.10

- **<NOTE>**
- Multiple IP addresses cannot be used even when the DHCP function is used. For details on the DHCP server settings, consult your network administrator.

### **Subnet mask**

Input the unit's subnet mask here if the DHCP function is not going to be used.

**Factory settings:** 255.255.255.0

### **Default gateway**

Input the unit's default gateway if the DHCP function is not going to be used.

**Factory settings:** 192.168.0.1

- **<NOTE>** • Multiple IP addresses cannot be used for the default gateway even when the DHCP function is used.
- For details on the DHCP server settings, consult your network administrator.

### **DNS [Auto, Manual]**

Whether the DNS server address is to be acquired automatically (Auto) or manually (Manual) is input here.

If [Manual] has been selected, the DNS settings must be established. If [Auto] is selected when the DHCP function is going to be used, the DNS server address is acquired automatically. For details, consult your system administrator. **Factory settings:** Manual

**Primary server address**

### **Secondary server address**

Input the IP address of the DNS server if the [Manual] setting has been selected for [DNS].

For details on the IP address of the DNS server, consult your system administrator.

### z**IPv6 network**

### **Manual [On, Off]**

Enable or disable manual configuration of the IPv6 address.

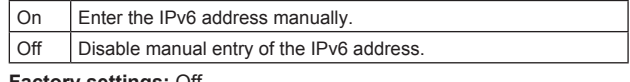

**Factory settings:** Off

### **IP address(IPv6)**

When [Manual] is set to [On], the IPv6 address must be entered manually.

Be sure to enter an address unique from other devices. **<NOTE>**

• When connecting to the manually specified IP address through a router, use an IPv6-compatible router, and enable the automatic configuration function for the IPv6 address. Be sure to configure an IPv6 address that includes the prefix information provided by the IPv6-compatible router. For details, refer to the operating instructions for the router.

### **Default gateway**

When [Manual] is set to [On] for [IPv6 network], enter the default gateway for the unit's IPv6 network. **Factory settings:** blank

### **DHCPv6 [On, Off]**

Enable or disable use of the IPv6 DHCP function. Configure the DHCP server so that the same IP address is not configured for a personal computer that does not use the DHCP function and other network cameras. For details on server settings, consult your network administrator.

On Use the IPv6 DHCP function.

Off | Do not use the IPv6 DHCP function

### **Factory settings:** Off

### **DNS**

**Primary server address**

**Secondary server address**

Enter the IPv6 address of the DNS server. For details on the IPv6 address of the DNS server, consult your system administrator.

### $\bullet$  Common (to IPv6/IPv4)

### **HTTP port [1 to 65535]**

Port numbers are allocated separately.

The following port numbers are used by the unit so they cannot be used.

20, 21, 23, 25, 42, 53, 67, 68, 69, 110, 123, 161, 162, 443, 554, 995, 10669, 10670, 59000 to 61000

### **Factory settings:** 80

### **Max RTP packet size [Unlimited‑1500byte,**

#### **Limited‑1280byte]**

Specify whether to limit the size of RTP packets sent from the camera when using RTP to view camera images.

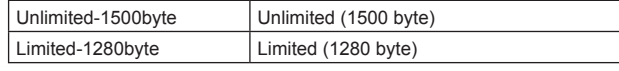

**Factory settings:** Unlimited-1500byte

Normally, it is recommended that the [Unlimited-1500byte] setting be used.

Select [Limited-1280byte] when the packet size of the used communication line is limited. For details on the maximum packet size of communication lines, consult your network administrator.

### **HTTP max segment size (MSS) [Unlimited(1460byte), Limited(1280byte), Limited(1024byte)]**

Select whether to limit the maximum segment size (MSS) transmitted by a camera when viewing camera images using HTTP.

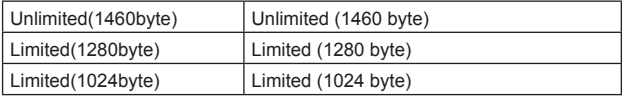

**Factory settings:** Unlimited(1460byte)

Normally, it is recommended that the default setting be used. Select [Limited(1024byte)]/[Limited(1280byte] when the maximum segment size (MSS) of the used communication line is limited. For details on the maximum segment size (MSS) of communication lines, consult your network administrator.

### **Easy IP Setup accommodate period [20min, Unlimited]**

Select [20min] or [Unlimited] as the time for enabling the operation of the network settings from the Easy IP Setup Software.

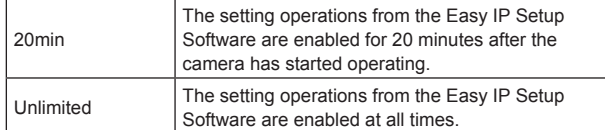

### **Factory settings:** 20min

### **<NOTE>**

- The camera screen can be opened because the camera display in the Easy IP Setup Software is constantly enabled.
- For details on the address settings of each server, consult your network administrator.
- The port forwarding function converts a global IP address to a private IP address, and includes "static IP masquerade" and "network address translation (NAT)". This function is set to the router.
- To access the camera via the Internet after connecting it to a router, it will be necessary to set an individual HTTP port No. for each network camera and to convert the address using the router's port forwarding function. For details, refer to the operating instructions for the router.

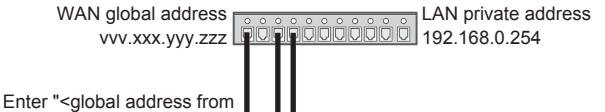

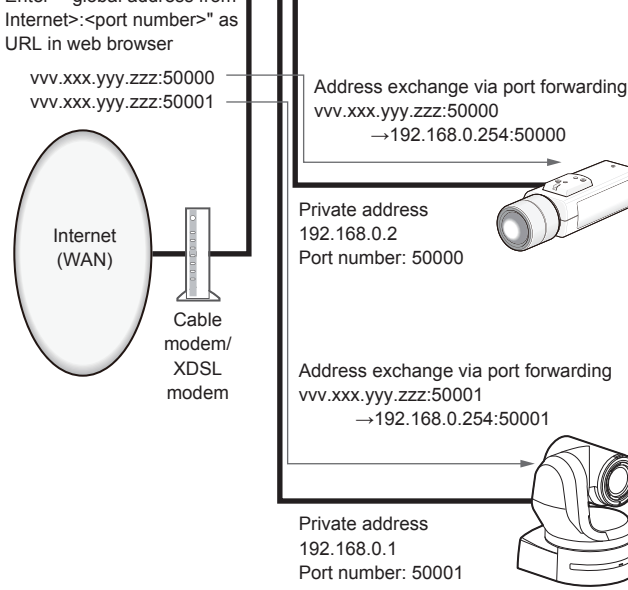

### **Recommended network setting for internet**

Perform the recommended settings to connect the camera to the Internet.

When the [Execute] button is clicked, a dialog box will be displayed. To execute, click the [OK] button.

**• [JPEG/H.264] in the Image screen [Image/Audio] When "Streaming mode" is set to "H.264" JPEG(1)** Image capture size: 640×360 **JPEG(2)**

Image capture size: 320×180 **JPEG(3)** Off **H.264(1) • H.264(2) • H.264(3)**  Internet mode(Over HTTP): On Transmission priority: Best effort **H.264(1)**  Image capture size: 1920×1080 Max bit rate(per client): Max8192kbps, Min2048kbps **H.264(2)**  Image capture size: 640×360 Max bit rate(per client): Max4096kbps, Min1024kbps **H.264(3)**  Image capture size: 320×180 Max bit rate(per client): Max4096kbps, Min512kbps

**H.264(4)**  H.264 transmission: Off

**• [Network] in the Network setup screen [Network] Common IPv6/v4** Max RTP packet size: Limited-1280byte HTTP max segment size (MSS): Limited(1280byte)

### **Advanced network setting screen [Advanced]**

Click the [Advanced] in the network setup screen [Network]. Settings relating to the NTP, UPnP and HTTPS functions are performed here.

Click the links to each item to move to the respective setting page.

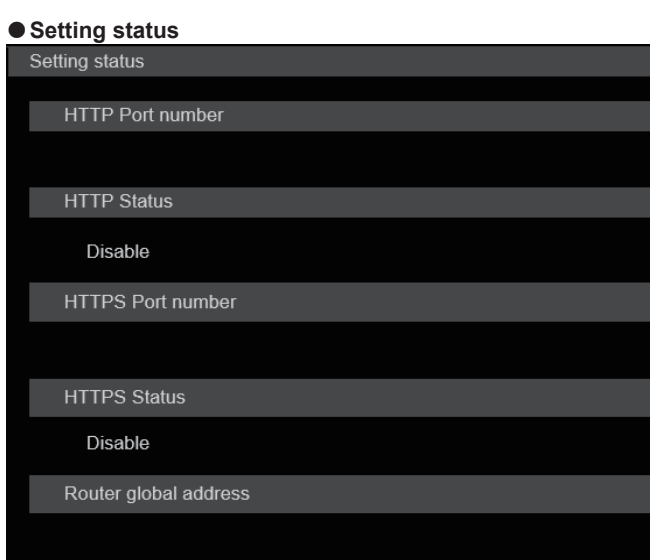

### **HTTP Port number**

Displays the port number configured via UPnP port forwarding.

#### **HTTP Status**

Displays the port forwarding status.

#### **HTTPS Port number**

Displays the port number configured via UPnP port forwarding.

#### **HTTPS Status**

Displays the port forwarding status.

#### **Router global address**

Displays the global address of the router.

### $\bullet$ **NTP**

Settings relating to the NTP server address and port No. are performed here.

The setting is confirmed with the [Set] button.

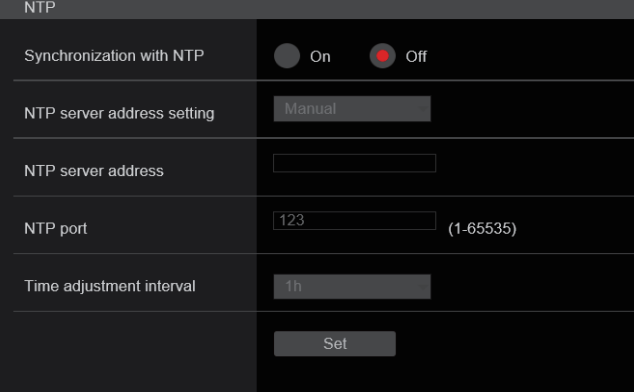

### **Synchronization with NTP [On, Off]**

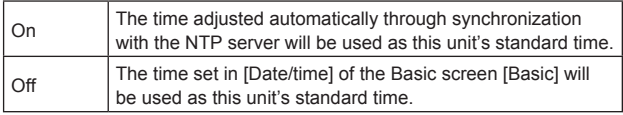

**Factory settings:** Off

### **NTP server address setting [Auto, Manual]**

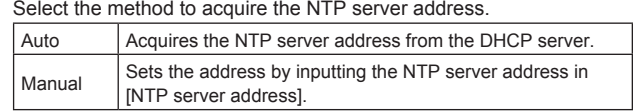

### **Factory settings:** Manual

**<NOTE>**

• To acquire the NTP server address from the DHCP server, [DHCP] or [DHCPv6] must be set to [On] in the [Network] of the network setup screen [Network]. (→ page 112)

### **NTP server address**

When [Manual] is selected in the [NTP server address setting], input the IP address or host name of the NTP server.

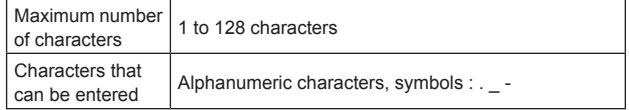

**Factory settings:** blank **<NOTE>**

• To input the [NTP server address] host name, the [DNS] setting must be selected on the [Network] of the network setup screen [Network].  $(\rightarrow$  page 112)

### **NTP port [1 to 65535]**

Input the port No. of the NTP server.

The following port numbers are used by the unit so they cannot be used.

20, 21, 23, 25, 42, 53, 67, 68, 69, 80, 110, 161, 162, 443, 554, 995, 10669, 10670

**Factory settings:** 123

#### **Time adjustment interval [1h to 24h]**

Selects the interval (1 to 24 hours in 1-hour increments) for acquiring the time from the NTP server. **Factory settings:** 1h

### z**UPnP**

This unit supports UPnP (Universal Plug and Play). Using the UPnP function allows the following to be set automatically.

• Sets the router's port forwarding function. (However, a UPnPcompatible router is necessary.)

This setting is useful when accessing the camera from the Internet.

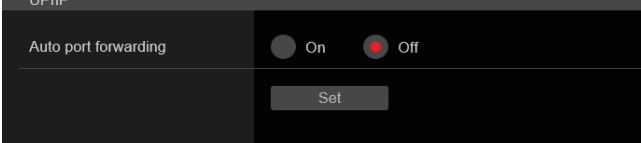

### **Auto port forwarding [On, Off]**

Whether to use the router's port forwarding function is set by selecting [On] or [Off].

To use the automatic port forwarding function, the used router must support UPnP and the UPnP function must be enabled. The setting is confirmed with the [Set] button.

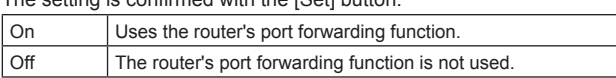

### **Factory settings:** Off

### **<NOTE>**

- The port number may be changed by automatic port forwarding. If the number is changed, the port No. of the camera registered to the personal computer or recorder must be changed.
- The UPnP function may be used when the camera is connected to the IPv4 network. IPv6 is not supported.
- To confirm that automatic port forwarding is correctly set, click the [Setting status] in the advanced network setting screen [Advanced] to confirm that the [HTTP Status] or [HTTPS Status] is set to [Enable].  $(\rightarrow$  page 115)

If [Enable] is not displayed, refer to "Cannot access from a web browser" in the "Troubleshooting" section.  $(\rightarrow$  page 138)

### z**HTTPS**

Using the HTTPS function enables access to the camera to be encrypted and communication safety to be improved. The setting is confirmed with the [Set] button.

See page 120 for details on the HTTPS setup method.

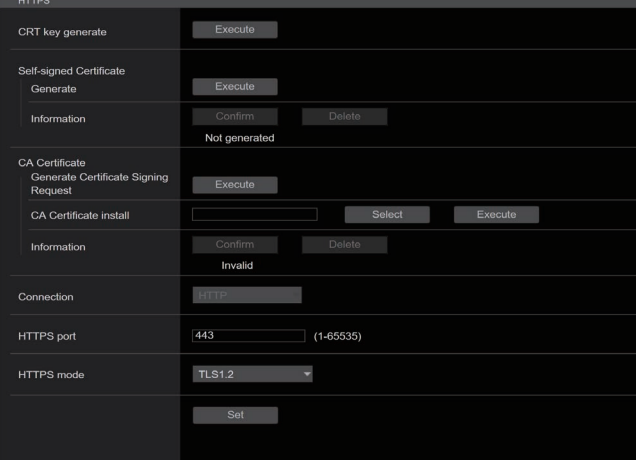

### **CRT key generate**

A CRT key (SSL encryption key) is generated by HTTPS.

To generate a CRT key, click the [Execute] button to display the [CRT key generatel dialog.

For details, refer to "Generating a CRT key (SSL encryption key)"  $(\rightarrow$  page 121).

### **Self-signed Certificate - Generate**

A self-signed security certificate is generated by HTTPS. (Self-signed Certificate)

To generate a self-signed certificate (security certificate), click the [Execute] button to display the [Self-signed Certificate - Generate] dialog and perform the operation.

For details, refer to "Generating a self-signed certificate (security certificate)" ( $\rightarrow$  page 121).

### **Self-signed Certificate - Information**

This displays information relating to the self-signed certificate (security certificate).

When the [Confirm] button is clicked, the registered content of the generated self-signed certificate (security certificate) is displayed in the [Self-signed Certificate - Confirm] dialog.

Click the [Delete] button to delete the generated self-signed certificate (security certificate).

### **CA Certificate - Generate Certificate Signing Request**

When using a security certificate issued by the Certificate Authority (CA) as a security certificate for HTTPS, a Certificate Signing Request (CSR) is generated for application to the Certificate Authority (CA). To generate a Certificate Signing Request (CSR), click the [Execute] button to display the ICA Certificate - Generate Certificate Signing Request] dialog and perform the operation.

For details, refer to "Generating a Certificate Signing Request (CSR)"  $(\rightarrow$  page 122).

### **CA Certificate - CA Certificate install**

This displays information relating to server certificates (security certificates) issued by the Certificate Authority (CA), which are to be or are already installed.

In the [File Open] dialog, which is displayed by clicking the [Select] button, select the file of the server certificate (security certificate) issued by the Certificate Authority (CA) and click the [Execute] button to install the server certificate (security certificate).

If the server certificate (security certificate) is installed, its file name will be displayed.

For details, refer to "Installing a Server Certificate" ( $\rightarrow$  page 123).

### **CA Certificate - Information**

This displays information relating to the server certificate (security certificate).

When the [Confirm] button is clicked, the registered content of the installed server certificate (security certificate) is displayed in the [Server Certificate - Confirm] dialog, If the server certificate (security certificate) is not installed, the content of the generated Certificate Signing Request (CSR) is displayed.

Click the [Delete] button to delete the installed server certificate (security certificate).

### **<NOTE>**

• To delete an enabled server certificate (security certificate), confirm that there is a backup to the said certificate in your personal computer or recording media. A server certificate (security certificate) will be needed to reinstall it.

### **Connection**

### **[HTTP, HTTPS]**

This sets the method to connect to the unit.

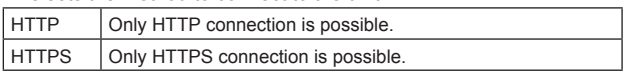

**Factory settings:** HTTP

For details, refer to "Setting the Connection Method" ( $\rightarrow$  page 123). **<NOTE>**

• When using an HTTPS connection, network connection with the AW-RP120, AW-RP50, and AK-HRP200 will be disabled.

### **HTTPS port [1 to 65535]**

This sets the Port No. to be used with HTTPS. The following port numbers are used by the unit so they cannot be used.

20, 21, 23, 25, 42, 53, 67, 68, 69, 80, 110, 123, 161, 162, 554, 995, 10669, 10670, 59000 to 61000

### **Factory settings:** 443

### **<NOTE>**

- This unit will restart if the connection method is changed.
- When using a self-signed certificate:
- A warning screen is displayed when accessing the camera by HTTPS for the first time. Install the self-signed certificate (security certificate) in your personal computer in accordance with the screen instructions. (→ page 124)
- When using a server certificate: Install the Certificate Authority (CA) root certificate or intermediate certificate in your web browser in advance. Follow the Certificate Authority (CA) procedures to acquire and install root certificates and intermediate certificates.
- When accessing the camera by HTTPS, the image display speed and frame rate of the moving image may reduce.
- When accessing the camera by HTTPS, it may take some time for the images to be displayed.
- When accessing the camera by HTTPS, images may be disturbed and sound may be interrupted.
- The maximum number of cameras that can be connected simultaneously depends on the maximum image size and distribution format.

### **HTTPS mode [TLS1.0/1.1/1.2, TLS1.2]**

This sets the encryption protocol when accessing the camera with **HTTPS** 

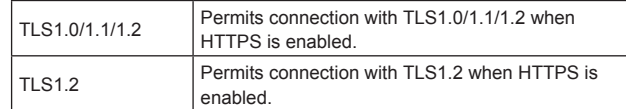

**Factory settings:** TLS1.2

### $\bullet$  RTSP

This performs settings related to the RTSP function. The RTSP function sets the RTSP transmission port and RTSP request URL used during IP image transmission.

The setting is confirmed with the [Set] button.

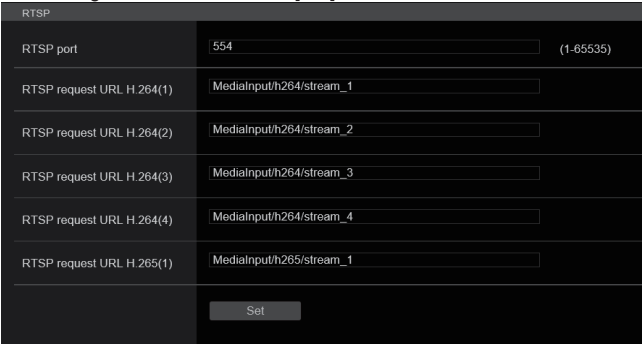

### **RTSP port [1 to 65535]**

Sets the RTSP reception port no.

The following port numbers are used by the unit so they cannot be used.

20, 21, 23, 25, 42, 53, 67, 68, 69, 80, 110, 123, 161, 162, 443, 995, 10669, 10670, 59000 to 61000

**Factory settings:** 554

### **RTSP request URL**

Sets up the URL for RTSP when making IP image transmission demands to this unit.

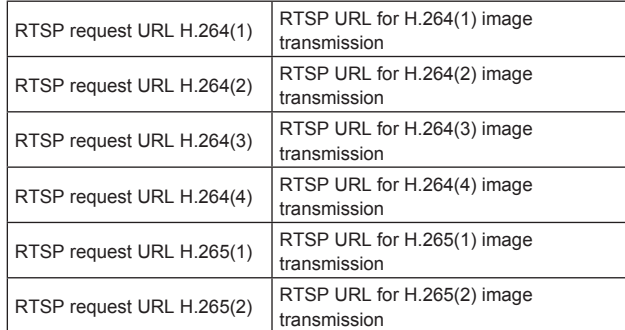

**Factory settings:** 

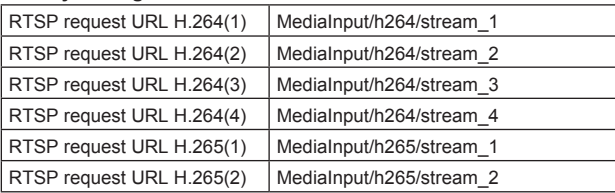

• Up to 255 characters can be entered.

• The following characters can be displayed.

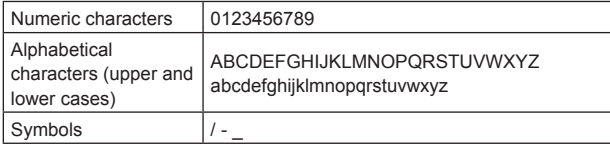

**<NOTE>**

• RTSP request URL cannot have the same URL.

### ● SNMP

Make SNMP functionality related settings. You can check the status of the unit by using the SNMP manager to connect. The setting is confirmed with the [Set] button.

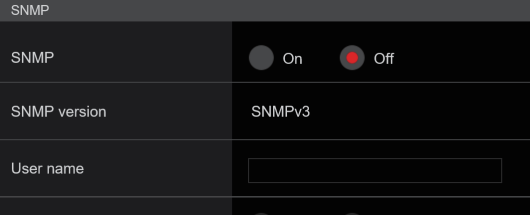

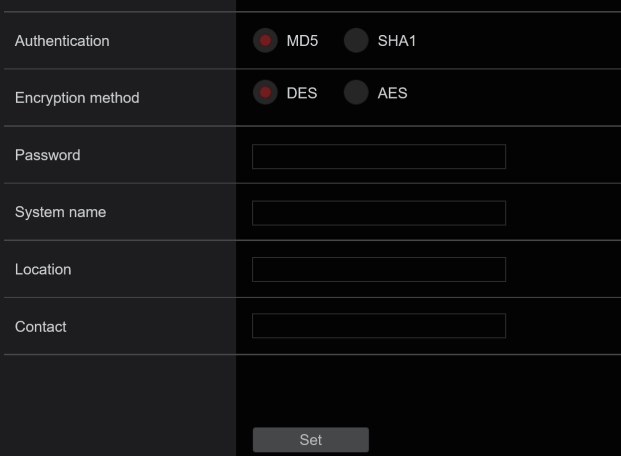

### **SNMP [On, Off]**

Sets whether to use the SNMP function. **Factory settings:** Off

### **User name**

Sets the user name used for user authentication.

You need to specify the same user name that you set here in the SNMPv3 manager.

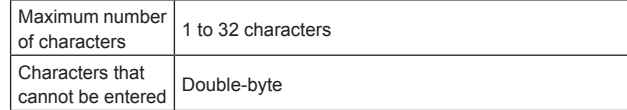

#### **Authentication**

Sets the algorithm used for user authentication.

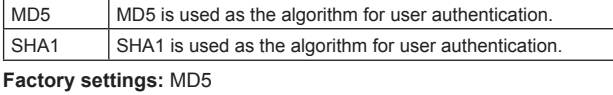

### **Encryption method**

Sets the encryption method used for communications.

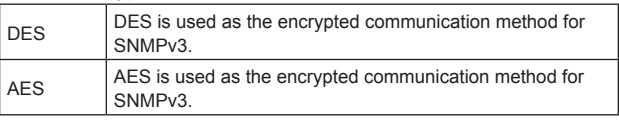

**Factory settings:** DES

### **Password**

Sets the password used for user authentication.

You need to specify the same password that you specified here in the SNMPv3 manager.

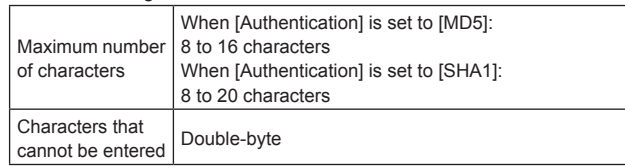

### **System name**

Enter the device name used to manage this unit using SNMP functionality.

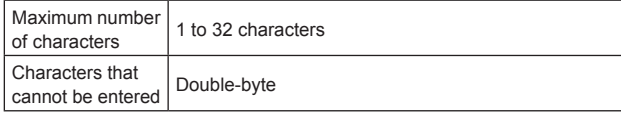

### **Location**

Sets the location where this unit has been installed.

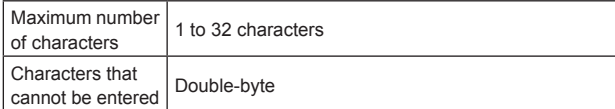

### **Contact**

Enter the email address or phone number of the administrator.

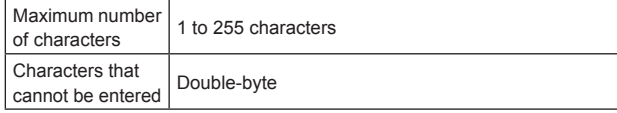

### ● **TSL5.0**

Make settings related to TSL protocol version 5.0. Set the information required to control the tallies of this unit from a device that supports the TSL5.0 protocol with the TSL5.0 function.

The setting is confirmed with the [Set] button.

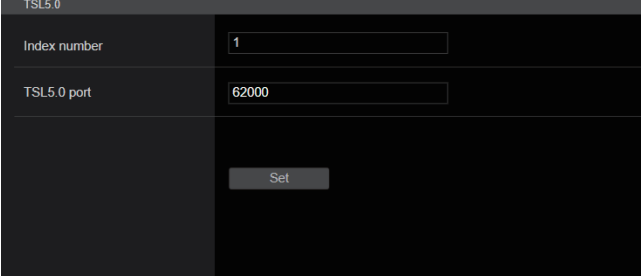

### **Index number [1 to 65534]**

By matching the INDEX set on the TSL5.0 control device and the Index number of this unit, you can control the tallies of this unit individually. **Factory settings:** 1

### **TSL5.0 Port [1 to 65535]**

Sets the port number that will receive controls via the TSL 5.0 protocol.

The following port numbers are used by the unit so they cannot be used.

20, 21, 23, 25, 42, 53, 67, 68, 69, 80, 110, 123, 161, 162, 443, 546, 547, 554, 995, 10669, 10670, 59000 to 61000

**Factory settings:** 62000

### z**Referrer check**

By enabling Referrer check, you can confirm that the device requesting access to the camera is legitimate.

Access is refused if it is determined that the device attempting access is unauthorized.

Depending on the environment in which the unit is being used, it may not be possible to access the unit when Referrer check is enabled. If this occurs, you can access the unit by disabling Referrer check, but you will no longer be able to determine if the device attempting access is unauthorized.

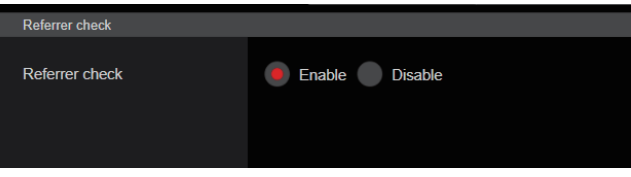

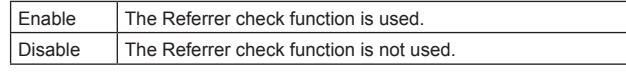

**Factory settings:** Enable

### **HTTPS settings [HTTPS]**

This encrypts access to the camera and sets HTTPS to improve communication safety. Setting HTTPS is performed by following the procedures below. The setting is confirmed with the [Set] button.

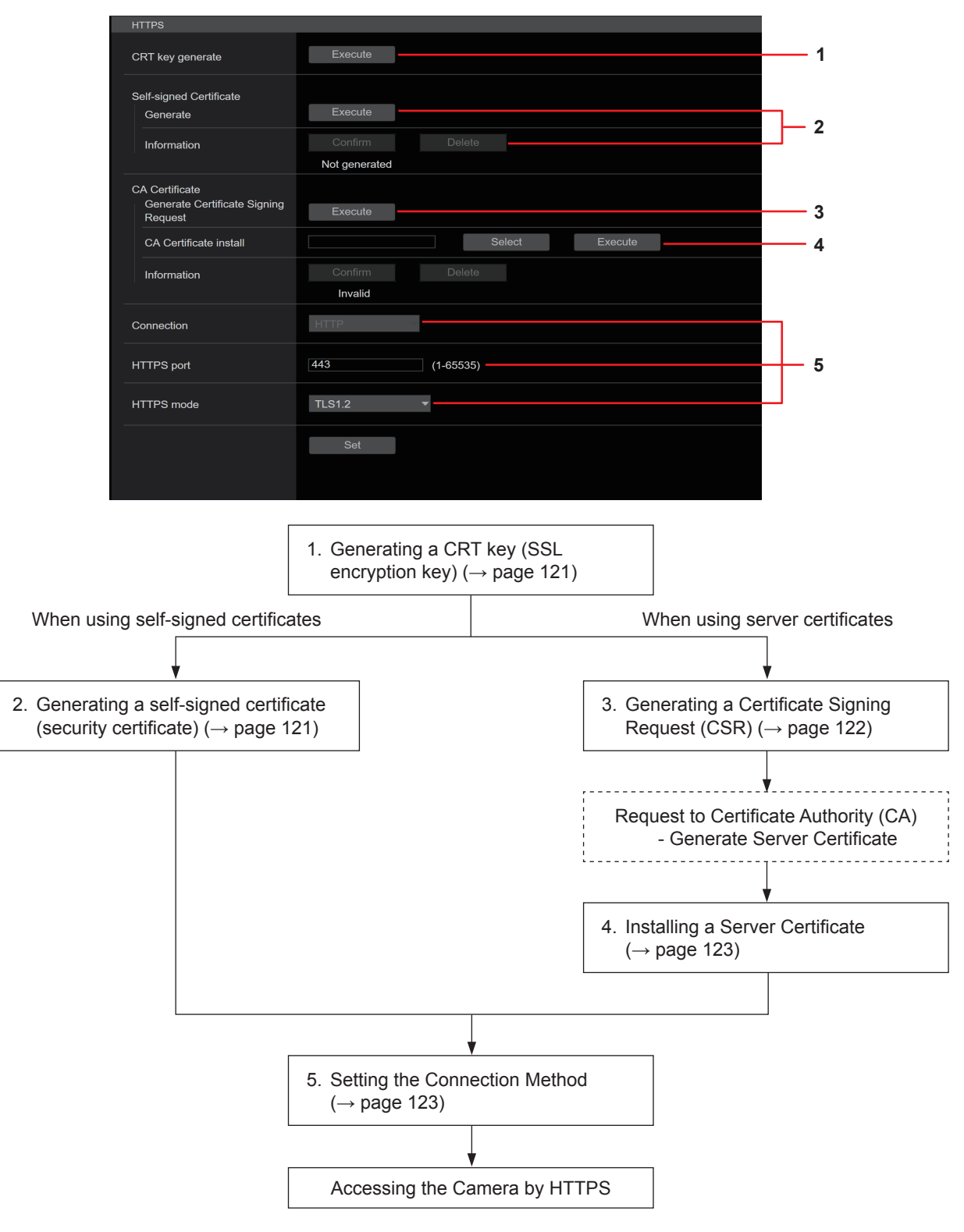

### **<NOTE>**

• When using a server certificate, the process from applying to the Certificate Authority (CA) to issuing a server certificate must be performed between customers and the Certificate Authority (CA).

• Use either a self-signed certificate or server certificate. When simultaneously generating a self-signed certificate and installing a server certificate, this unit will prioritize the server certificate.

### **Generating a CRT key (SSL encryption key) [CRT key generate]**

### **<NOTE>**

- A CRT key cannot be generated when self-signed certificates and server certificates are enabled.
- The size of the key that can be used by the Certificate Authority (CA) differs when using a server certificate. Confirm in advance the the size of the key that can be used.
- Generating a CRT key takes about 1 minute for 1024 bit and about 2 minutes for 2048 bit. Do not operate the web browser until CRT key generation is complete. Image display and communication speed may reduce while generating a CRT key.

### **1. Click the [Execute] button in [CRT key generate].** The [Current CRT key] dialog is displayed.

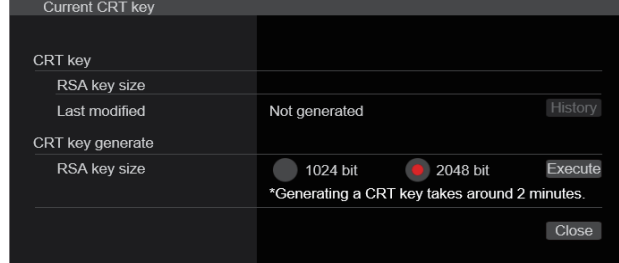

### **2. The size of the generated CRT key is selected from [1024bit]/[2048bit] in [CRT key generate] – [RSA key size]. <NOTE>**

• When using a server certificate, the RSA key size must be in accordance with the demands of the Certificate Authority (CA) which will be applied to.

### **3. Click the [Execute] button.**

CRT key generation starts.

When CRT key generation stops, the size of the CRT key generated by the [Current CRT key] and the date and time generation concluded will be displayed.

### **<NOTE>**

- Perform procedures 1 to 3 to change (update) the generated CRT key. Because the CRT key, self-signed certificate and server certificate are enabled as a set, it will be necessary to once again generate a self-signed certificate or apply for a server certificate when the CRT key is changed.
- When the CRT key is changed, previous CRT keys are historically managed one at a time. Clicking the [History] button in the [CRT key] of the [Current CRT key] dialog displays the [Previous CRT key] dialog, allowing confirmation of the key size and the date and time generation was completed.

Clicking the [Apply] button in [Previous CRT key] allows the previous CRT key to be switched to the current CRT key.

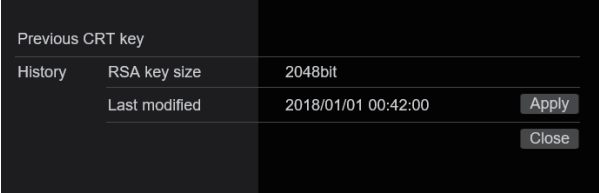

### **Generating a self-signed certificate (security certificate)**

### **[Self-signed Certificate - Generate] <NOTE>**

• A self-signed certificate cannot be generated when a CRT key has not been generated.

# **1. Click the [Execute] button in [Self-signed Certificate] -**

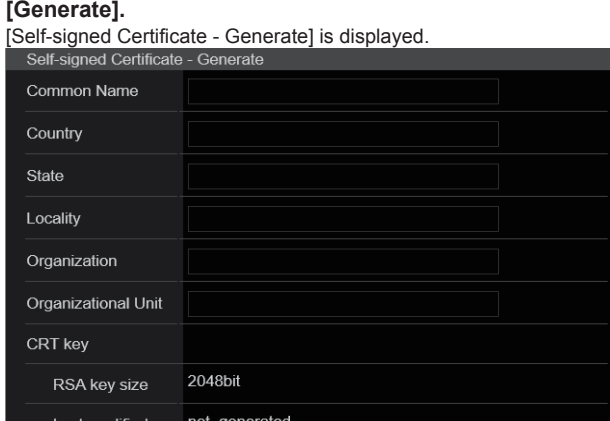

 $OK$ 

Cancel

### **2. Input information relating to the certificate to be generated.**

Items to be entered are as follows.

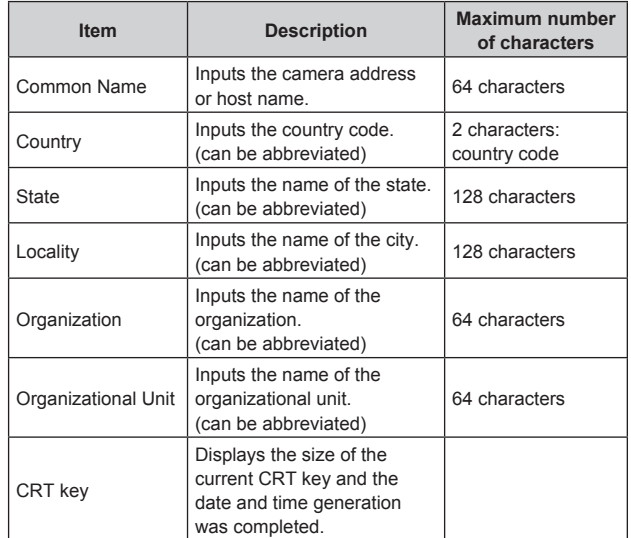

### **<NOTE>**

- Characters that can be input for [Common Name], [Country], [State], [Locality], [Organization], [Organizational Unit] are 0 to 9, A to Z, a to z, and the following symbols:  $-$ ,  $+$  / ().
- When connecting the camera to the Internet, set the address or host name to be accessed from the Internet in [Common Name]. In this case, when accessing the camera locally, a security warning screen is displayed every time the camera is accessed even when a security certificate is installed.
- When inputting the IPv6 address in [Common Name], surround the address with [ ].

e.g. [2001:db8::10]

### **3. Click the [OK] button after inputting the address.** A self-signed certificate is generated.

- **<NOTE>**
- Information relating to the generated self-signed certificate is displayed in [Self-signed Certificate] - [Information]. The following is displayed depending on the status of the self-signed security certificate.

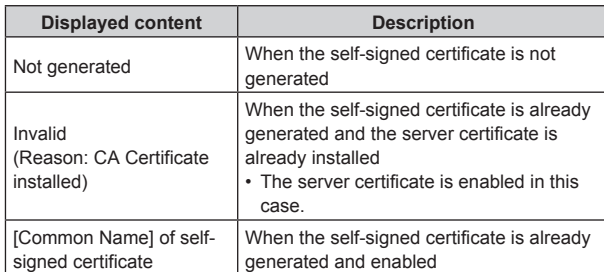

• When the [Confirm] button is clicked, the registered content of the generated self-signed certificate (security certificate) is displayed in the [Self-signed Certificate - Confirm] dialog.

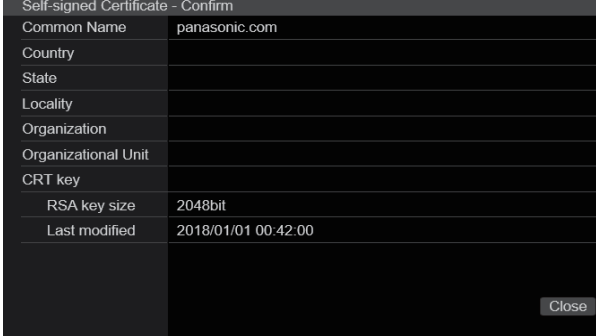

- Click the [Delete] button to delete the generated self-signed certificate (security certificate).
- When [HTTPS] is selected in [Connection], the self-signed certificate (security certificate) cannot be deleted.

### **Generating a Certificate Signing Request (CSR) [CA Certificate - Generate Certificate Signing Request]**

### **<NOTE>**

- A certificate signing request (CSR) cannot be generated if a CRT key has not been generated.
- To generate a certificate signing request (CSR), perform the following settings in advance in the web browser Internet options. Perform the following settings in the [Security] tab (accessed from [Tools] in the menu bar - [Internet Options] - [Security]).
- Register the camera as a "Trusted Site".
- In [Level Customize], go to [File Download] from [Download] and set to [Enable].
- In [Level Customize], go to [Automatically Display Dialog when Downloading File] from [Download] and set to [Enable].

### **1. Click the [Execute] button in [CA Certificate - Generate Certificate Signing Request].**

The [CA Certificate - Generate Certificate Signing Request] dialog is displayed.

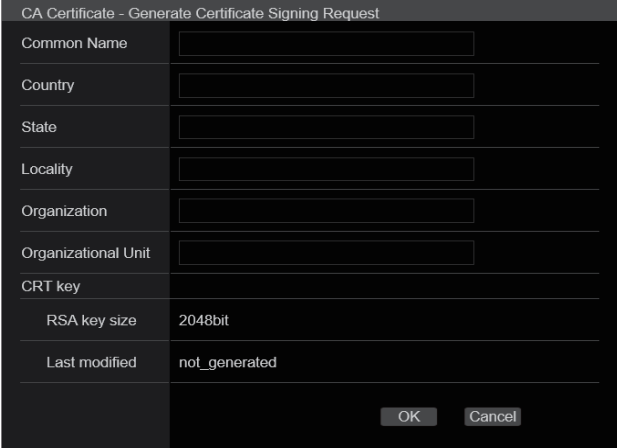

### **2. Input information relating to the certificate to be generated.**

Items to be entered are as follows.

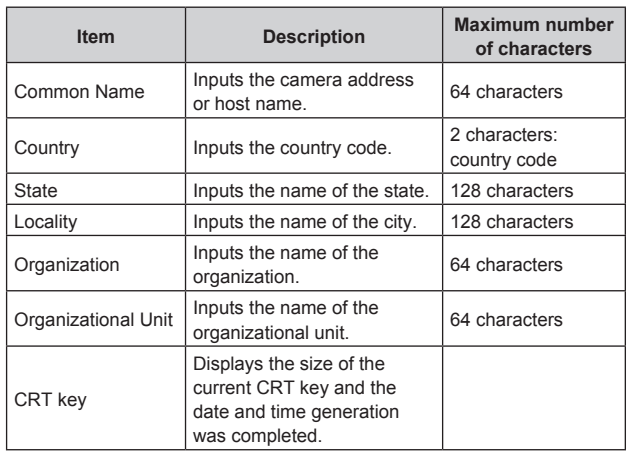

### **<NOTE>**

- When using a server certificate, the information to be input must be in accordance with the demands of the Certificate Authority (CA), which will be applied to.
- Characters that can be input for [Common Name], [Country], [State], [Locality], [Organization], [Organizational Unit] are 0 to 9, A to Z, a to z, and the following symbols:  $-$ ,  $+$  / ().

### **3. Click the [OK] button after inputting the address.** The [Save As] dialog is displayed.

### **4. In the [Save As] dialog, assign a file name to the Certificate Signing Request (CSR) and save it in personal computer.**

Apply to the Certificate Authority (CA) using the saved Certificate Signing Request (CSR). **<NOTE>**

- A server certificate is issued for both the generated Certificate Signing Request (CSR) and CRT key. The issued server certificate can no longer be used when generating/updating the CRT key after applying to the Certificate Authority (CA).
- The Certificate Signing Request (CSR) generated by this unit is in a PEM format.

### **Installing a Server Certificate [CA Certificate - CA Certificate install] <NOTE>**

- A server certificate (security certificate) cannot be installed if a Certificate Signing Request (CSR) has not been generated.
- The server certificate must have been issued by the Certificate Authority (CA) in order to install it.

### **1. Click the [Select] button in [CA Certificate - CA Certificate install].**

The [Open File] dialog is displayed.

### **2. Select the server certificate file and click [Open]. Then click the [Execute] button.**

The server certificate is installed.

### **<NOTE>**

• The name of the host registered to the installed server certificate is displayed in [CA Certificate] - [Information]. The following is also displayed depending on the status of the server certificate.

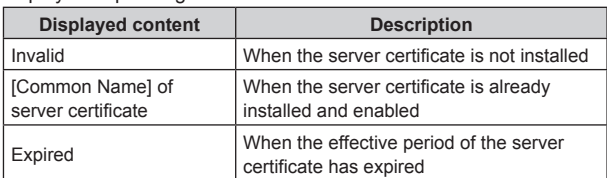

• When the [Confirm] button is clicked, the content of the installed server certificate (security certificate) is displayed in the [CA Certificate - Confirm] dialog. (An asterisk is displayed in the [Organizational Unit] field only.)

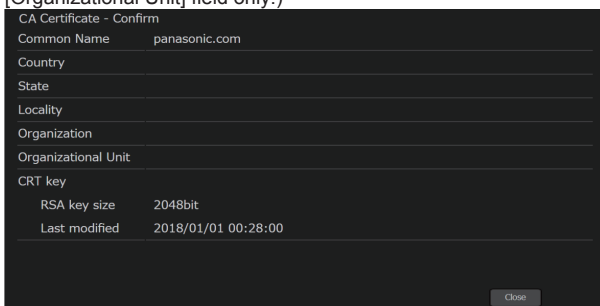

- Click the [Delete] button to delete the installed server certificate (security certificate).
- When [HTTPS] is selected in [Connection], the server certificate (security certificate) cannot be deleted.
- Perform STEP 1 to STEP 2 to update a server certificate.
- To delete an enabled server certificate (security certificate), confirm that there is a backup to the said certificate in your personal computer or recording media. A server certificate (security certificate) will be needed to reinstall it.
- The HTTPS function can no longer be used when the effective period of the server certificate has expired. In such a case, the connection method is changed to HTTP when the unit is restarted. Update the server certificate before its effective period expires.
- The effective period of the server certificate can be confirmed by double-clicking the server certificate file issued by the Certificate Authority (CA).

### **Setting the Connection Method [Connection]**

**1. Set the method to access the camera in [Connection].**

HTTP: Only HTTP connection is possible. HTTPS: Only HTTPS connection is possible. **<NOTE>**

• When using an HTTPS connection, network connection with the AW-RP120, AW-RP50, and AK-HRP200 will be disabled.

#### **2. Set the Port No. to be used with HTTPS in [HTTPS port].** Port No. that can be selected: 1 to 65535

The following port numbers are used by the unit so they cannot be used.

20, 21, 23, 25, 42, 53, 67, 68, 69, 80, 110, 123, 161, 162, 554, 995, 10669, 10670, 59000 to 61000

**Factory settings:** 443

### **3. Set the encryption protocol used with HTTPS in [HTTPS mode].**

TLS1.0/1.1/1.2: Connection with TLS1.0/1.1/1.2 is possible. TLS1.2: Connection with TLS1.2 is possible.

### **4. Click the [Set] button.**

The camera restarts and access to the camera via HTTPS is enabled. **<NOTE>**

- This unit will restart if the connection method is changed.
- **Using a self-signed certificate**

A warning screen is displayed when accessing the camera by HTTPS for the first time. Install the self-signed certificate (security certificate) in your personal computer in accordance with the screen instructions.  $(\rightarrow$  page 124)

• **Using a server certificate**

Install the Certificate Authority (CA) root certificate or intermediate certificate in your web browser in advance. Follow the Certificate Authority (CA) procedures to acquire and install root certificates and intermediate certificates.

- When accessing the camera by HTTPS, the image display speed and frame rate of the moving image may reduce.
- When accessing the camera by HTTPS, it may take some time for the images to be displayed.
- When accessing the camera by HTTPS, images may be disturbed and sound may be interrupted.
- The maximum number of cameras that can be connected simultaneously depends on the maximum image size and distribution format.

### **Accessing the Camera by HTTPS**

### **1. Launch the web browser in your personal computer.**

### **2. Input the camera's IP address in the address bar of the web browser.**

Input address: https://192.168.0.10/ **<NOTE>**

- When the HTTPS port No. is changed from "443", input "https:// camera IP address: Port No." in the address bar. E.g. https://192.168.0.11:61443
- When this unit is in a local network, set a proxy server from the web browser (menu bar: [Tools] - [Internet Options]) to ensure that a proxy server is not used for a local address.

### **3. Press the [Enter] key.**

The live screen [Live] is displayed.

The security certificate is installed when the security warning screen is displayed.  $(\rightarrow$  page 124)

When [User auth.] is set to [On], the user name and password input screen is displayed before the live screen [Live] appears. **<NOTE>**

• When HTTPS is used, screen and image display may slow down and image update interval (frame rate) may also slow down.

### $\bullet$  Install the security certificate

When using HTTPS to access the camera, the security warning screen will be displayed if the security certificate of the said camera has not been installed in your personal computer. To prevent this warning screen being displayed, the security certificate must be installed in accordance with the following procedures. If it is not installed, the security warning screen will be displayed every time the camera is accessed.

#### **<NOTE>**

- The security certificate will be installed to your personal computer based on the content set for [Common Name]. The content set for the "Host Name" must therefore match that set for the address/ host name used to access the camera. If the content differs, a security warning screen will be displayed every time the camera is accessed.
- A security warning screen will be displayed if the camera address/ host name is changed even when a security certificate has been installed. Reinstall the security certificate.
- When connecting the camera to the Internet, set the address or host name to be accessed from the Internet in [Common Name]. In this case, when accessing the camera locally, a security warning screen is displayed every time the camera is accessed even when a security certificate is installed.
- When the security certificate is correctly installed, an icon of the key will be displayed in the address bar of the web browser accessing the camera.

### **1. Accessing the Camera by HTTPS.**

### **2. When the security warning screen is displayed, click [Continue to this website (not recommended).].**

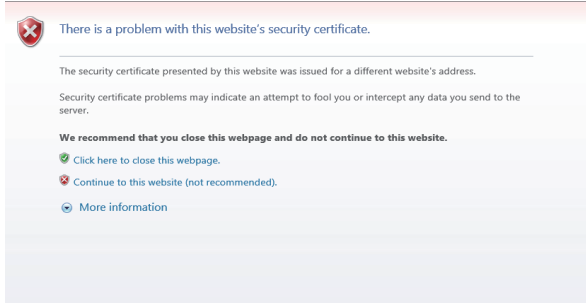

The live screen [Live] is displayed.

When the authentication screen is displayed, input the user name and password.

#### **<NOTE>**

• When the above screen is displayed after accessing a device apart from the camera or a website, there may be a security problem, so check this carefully.

**3. Click [Certificate error] in the URL and then click [View certificates].**

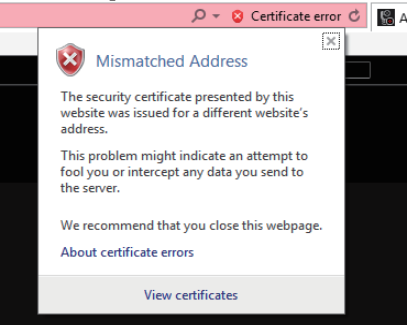

### **4. Click [Install Certificate...].**

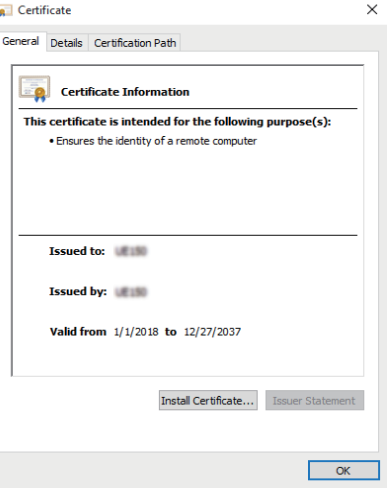

### **<NOTE>**

• If [Install Certificate...] is not displayed, close Internet Explorer and restart it by selecting [Run as Administrator]. Right-click on [Start] - [Program] - [Internet Explorer] and click [Execute as Administrator (A)..].

### **5. Click [Next], which is displayed in the certificate import wizard.**

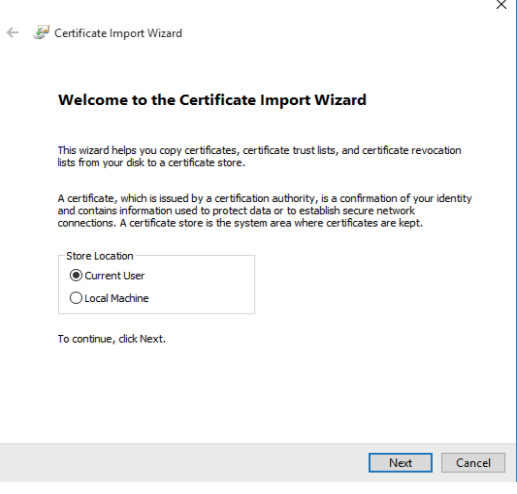

**6. Select [Place all certificates in the following store] and click [Browse...].**

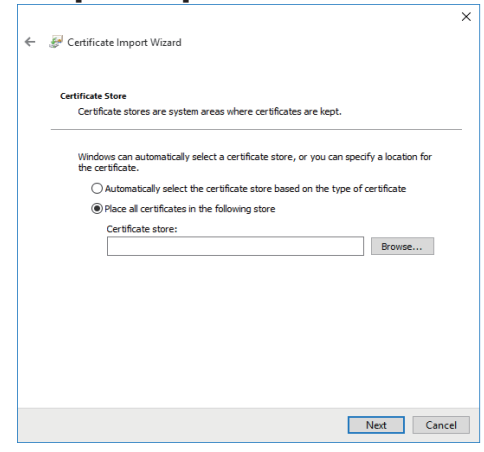

**7. Select [Trusted Root Certification Authorities] and click [OK].**

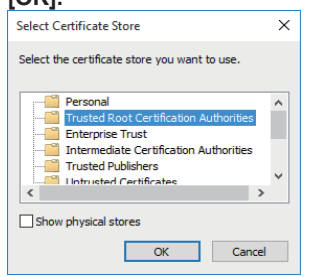

### **8. Click [Next].**

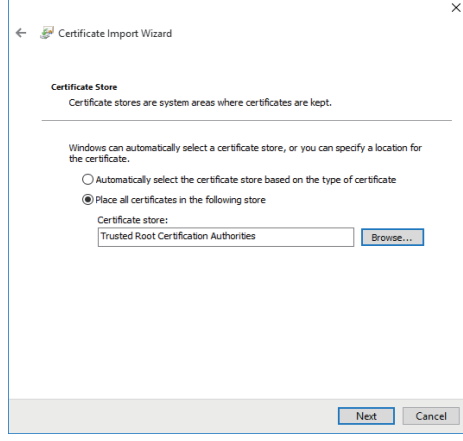

### **9. Click [Finish].**

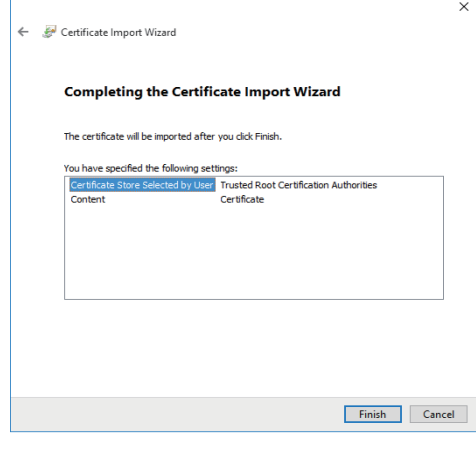

### **10.Click [Yes].**

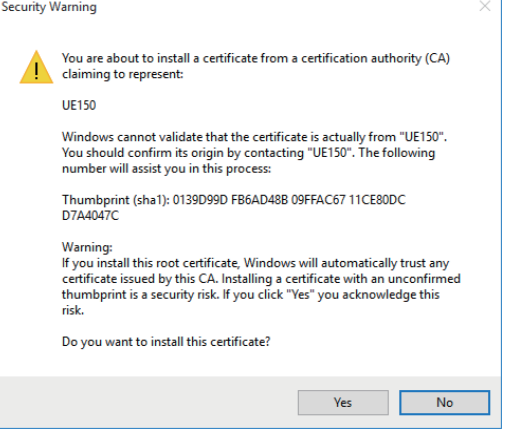

When importing is finished, the "The import was successful." screen is displayed.

### **11.Click [OK].**

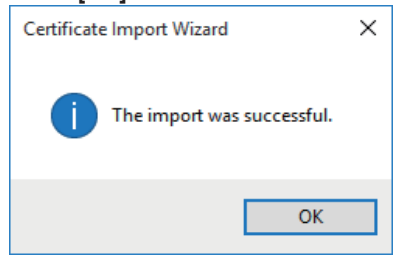

Closing the web browser after importing the certificate and reconnecting to it will stop the "Certificate error" screen being displayed.

### **Maintenance screen [Maintenance]**

Among the various maintenance operations performed on this screen are system log checks, system version upgrading and initialization of the unit.

The Maintenance screen consists of four settings: [System log], [Product info.], [Default reset] and [Backup].

### **System log screen [System log]**

A maximum of 1000 event logs and a maximum of 32 error logs can be stored in the unit's internal memory.

When this maximum number has been exceeded, the old logs are overwritten successively by the new logs.

The logs are cleared when the unit's power is turned off.

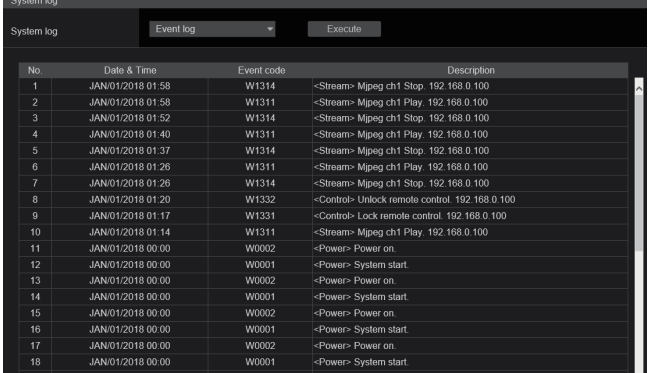

**<NOTE>**

• When the system log screen is displayed, the event log is displayed.

### **System log [Event log, Error log]**

Switch the display between event logs and error logs.

The event log display is updated when you click the [Execute] button.

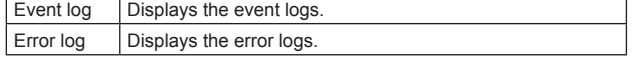

### **[Event log]**

### **No.**

Displays the log sequence numbers.

"1" indicates the latest information, and up to 1000 logs can be saved.

### **Date & Time**

Displays the dates and times when the events occurred. The dates and times when the events occurred are indicated in 24 hour format according to the clock of the unit.

### **Event code**

Displays the event code numbers.

### **Description**

Displays the event descriptions.

- Display examples:
- <Power> Power on.
- <Stream> H.264 ch1 Play.
- <Stream> H.264 ch1 Stop.

### **[Error log]**

### **No.**

Displays the log sequence numbers.

"1" indicates the latest information, and up to 32 logs can be saved.

### **Operation time**

Displays the dates and times when the errors occurred. The dates and times when the errors occurred are indicated with the hour meter (0h to 99999h) of the unit.

#### **Error code**

Displays the error code numbers.

### **Error description**

Displays the error descriptions.

Display examples:

– Motor Driver Error

– Temp Sensor Error

### **Product information screen [Product info.]**

The versions of the unit's software can be checked on this screen. The [Model no.], [MAC address], [Serial no.], [Firmware version] and other information about the unit is displayed.

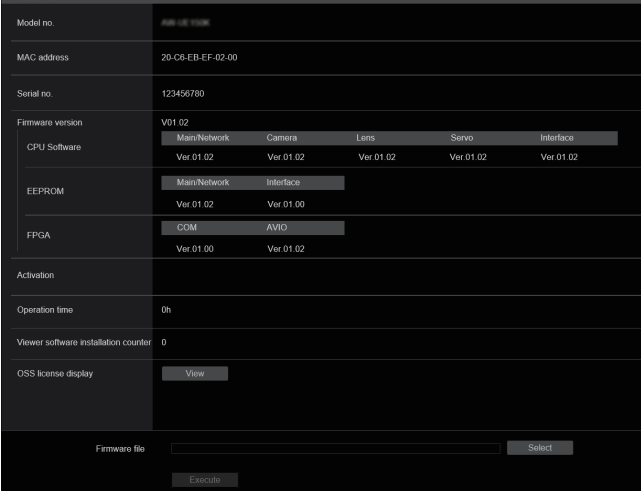

### **Model no.**

Display the unit's model number.

### **MAC address**

Display the unit's MAC address.

#### **Serial no.**

Display the unit's serial number.

#### **Firmware version**

Display the overall system version of the unit.

### **CPU Software**

**Main/Network** Display the main/network software version.

#### **Camera**

Display the software version of the camera.

#### **Lens** Display the software version of the lens.

#### **Servo**

Display the software version of the servo.

**Interface**

### Display the software version of the interface.

### **EEPROM**

**Main/Network** Display the EEPROM version of the main/network.

### **Interface**

Display the EEPROM version of the interface.

#### **FPGA COM**

Display the FPGA version for communications.

### **AVIO**

Display the FPGA version for image processing.

### **Activation**

Display information on the activated function.

#### **Operation time**

Display the hours the unit has been operating.

### **Viewer software installation counter**

The number of plug-in viewer software applications which have been installed automatically from the unit is displayed by this counter.

### **OSS license display**

When you press the [View] button, the OSS license appears. Press the [Close] button to close the OSS license display screen.

### **Firmware file**

Upgrade the firmware. For details on how to upgrade, see "Upgrading the firmware

(Firmware file)" ( $\rightarrow$  page 128).

### z**Upgrading the firmware (Firmware file)**

### **1. Download the latest software to your personal computer. <NOTE>**

• Keep the maximum combined number of characters to be used for the name of the directory in which the software will be stored and for the name of the software which has been downloaded to less than 250 characters.

### **2. Click the [Select] button, and specify the downloaded software.**

### **3. Click the [Execute] button.**

The software upgrade check screen is displayed. After upgrading the software version, be absolutely sure to delete the temporary Internet files.

### **<NOTE>**

- An upgrade progress bar appears after you click the [Execute] button, and the process will take about 1 minute.
- Use the personal computer on the same subnet as the camera to upgrade the software version.
- Before using the version upgrading software, be absolutely sure to check the precautions to be observed, and follow the instructions.
- Use the following files specified by Panasonic Corporation as the software used for version upgrading.

UPDATE.HDC

- Do not turn off the unit's power while a software version is being upgraded. (A pop-up screen will appear to indicate that the process is complete.)
- While a software version is being upgraded, do not attempt to execute any other operations until the version has been upgraded.
- Close the web browser once after performing a version upgrade.

### **Reset settings screen [Default reset]**

The unit's setting data is initialized and the unit is restarted on this screen.

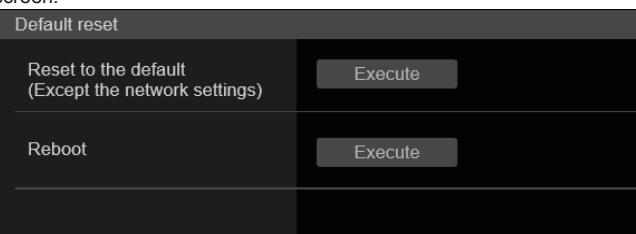

### **Reset to the default (Except the network settings)**

When the [Execute] button is clicked, the unit's settings are returned to their defaults.

When the initialization operation is started, the unit is restarted so no operations can be undertaken for about 2 minutes.

- **<NOTE>**
- The following setting items will not be returned to defaults. - [Live page - Automatic installation of viewer software]
- [Live page Smoother live video display on the browser(buffering)]
- All settings under [User mng.]
- All settings under [Network Network]
- [HTTPS Connection]
- [HTTPS HTTPS port]
- [HTTPS HTTPS mode]
- HTTPS: CRT key, server certificate
- All settings under [UPnP]
- [AWB] and [ABB] adjustment values will not be returned to defaults.
- The settings for [Format] and [Frequency] (→ page 82) are not initialized.

### **Reboot**

When the [Execute] button is clicked, the unit is rebooted. After the unit has been rebooted, no operations can be undertaken for about 2 minutes as is the case when the unit's power is turned on.

### **Back up screen [Backup]**

On this screen, the unit's settings can be saved to a personal computer or settings saved in a personal computer can be loaded into the unit for use.

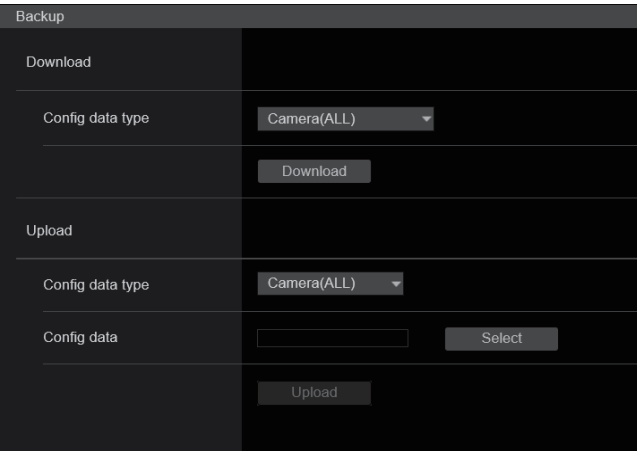

### **Download**

### **Config data type**

**[Camera(ALL), Camera (SCENE1) to Camera (SCENE4), Camera (SCENE ALL), Camera (SYSTEM), Network]**

Specify the type of settings to save when saving the unit's configuration data on the personal computer.

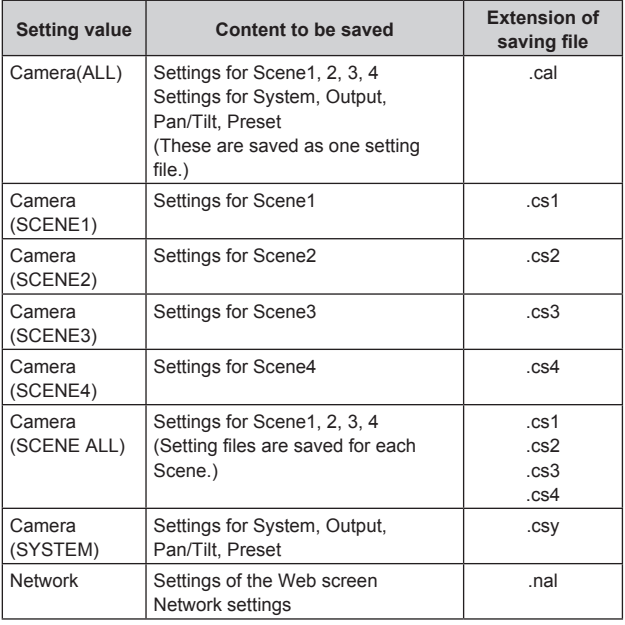

### **Download**

Save the unit's settings onto the personal computer.

When the destination dialog box appears after clicking the [Download] button, specify the destination folder.

### **<NOTE>**

- After the [Download] button is clicked, the amount of time it takes for the destination dialog box to appear is about 50 seconds for a camera settings file and about 10 seconds for a network settings file.
- Depending on the status of the unit, it may not be possible to download configuration files. In this case, the unit automatically restarts.

### **Upload**

### **Config data type**

**[Camera(ALL), Camera (SCENE1) to Camera (SCENE4), Camera (SYSTEM), Network]**

Specify the type of configuration data when reflecting the

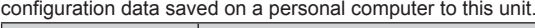

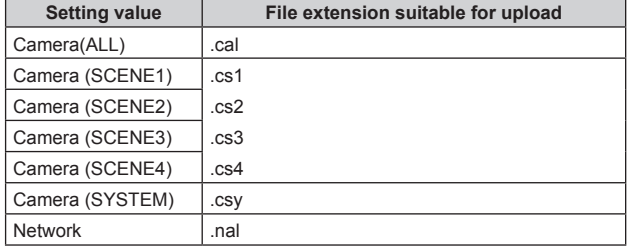

### **Upload**

The unit's setting files, which were saved in the personal computer by the download function, are uploaded.

Click the [Select] button to display the dialog box, and specify the saved file.

When you click the [OK] button in the message dialog box that appears after you click the [Upload] button, uploading starts. Another message dialog box appears after uploading is complete. When you click the [OK] button, the unit will restart automatically. **<NOTE>**

- Use the files downloaded by the unit as the data to be used for uploading.
- Do not turn off the unit's power while downloading or uploading is underway.
- Do not attempt to perform any operations while downloading or uploading is underway. Instead, wait until the downloading or uploading is completed.
- It takes about 3 minutes for the upload complete dialog box to appear for camera settings files.
- When uploading Camera(ALL) or Camera(SYSTEM), the still image (thumbnail) that has been registered in preset memory will be erased.  $(\rightarrow$  page 61)

### **Displaying the web screen using a personal computer equipped with a touch panel**

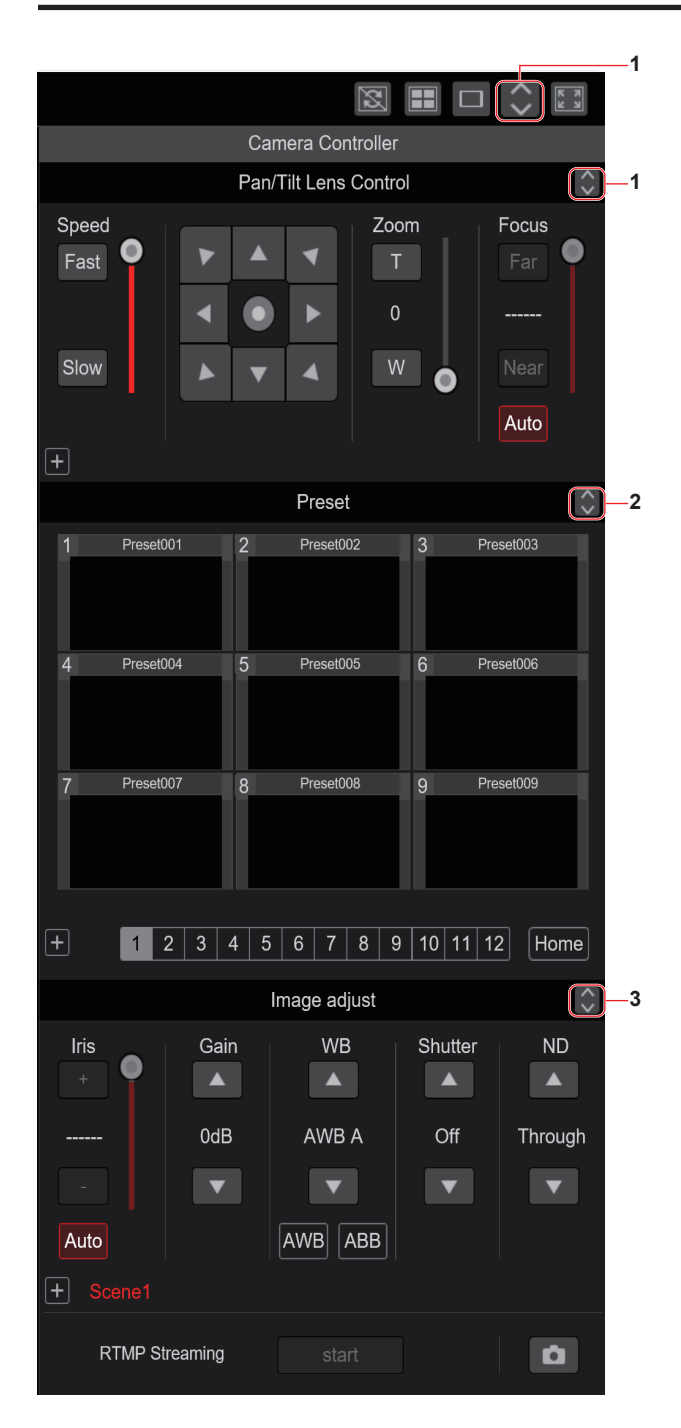

**1. Button for displaying the PTZ operation screen for touch panels**

The screen switches to the one for PTZ operations for touch panels when this button is pressed.

**2. Button for displaying the Preset operation screen for touch panels**

The screen switches to the one for Preset operations for touch panels when this button is pressed.

**3. Button for displaying the Image Adjust operation screen for touch panels**

The screen switches to the one for Image Adjust operations for touch panels when this button is pressed.

### **PTZ operation screen for touch panels**

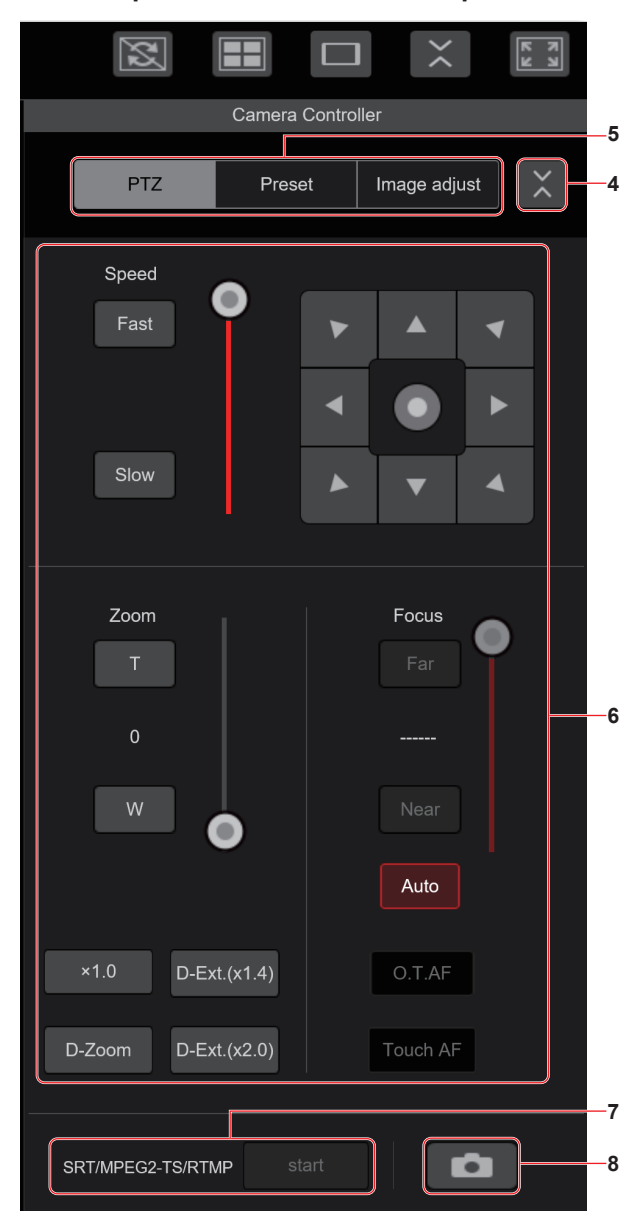

**4. Button for restoring the screen from the touch panel operation screen**

Press this button to return to the usual live screen.

- **5. Buttons for switching the touch panel operation screen** Use these to switch the [PTZ]/[Preset]/[Image adjust] operation screens for touch panels.
- **6. PTZ operation area for touch panels**

This is the area where buttons for operating zoom, focus, pan/tilt, and speed are located that are suitable for use with touch panels. The functionality of the operation buttons is the same as the buttons displayed in the usual live screen.

**7. SRT/MPEG2-TS/RTMP operation area for touch panels** This is the area where SRT/MPEG2-TS/RTMP operation buttons are located that are suitable for use with touch panels. The functionality of the operation buttons is the same as the buttons displayed in the usual live screen.

### **8. Snapshot button for touch panels**

This snapshot button is suitable for use with touch panels. The functionality of the operation buttons is the same as the buttons displayed in the usual live screen.

### **Preset operation screen for touch panels**

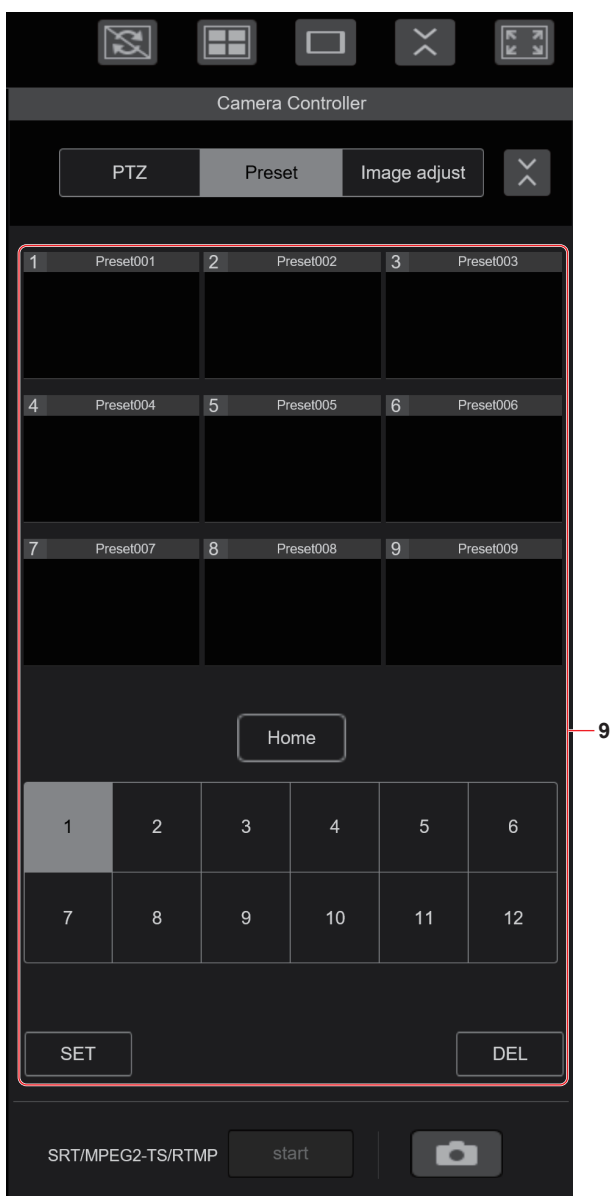

### **9. Preset operation area for touch panels**

This is the area where buttons for preset operations are located that are suitable for use with touch panels.

The functionality of the operation buttons is the same as the buttons displayed in the usual live screen.

### **Image adjust operation screen for touch panels**

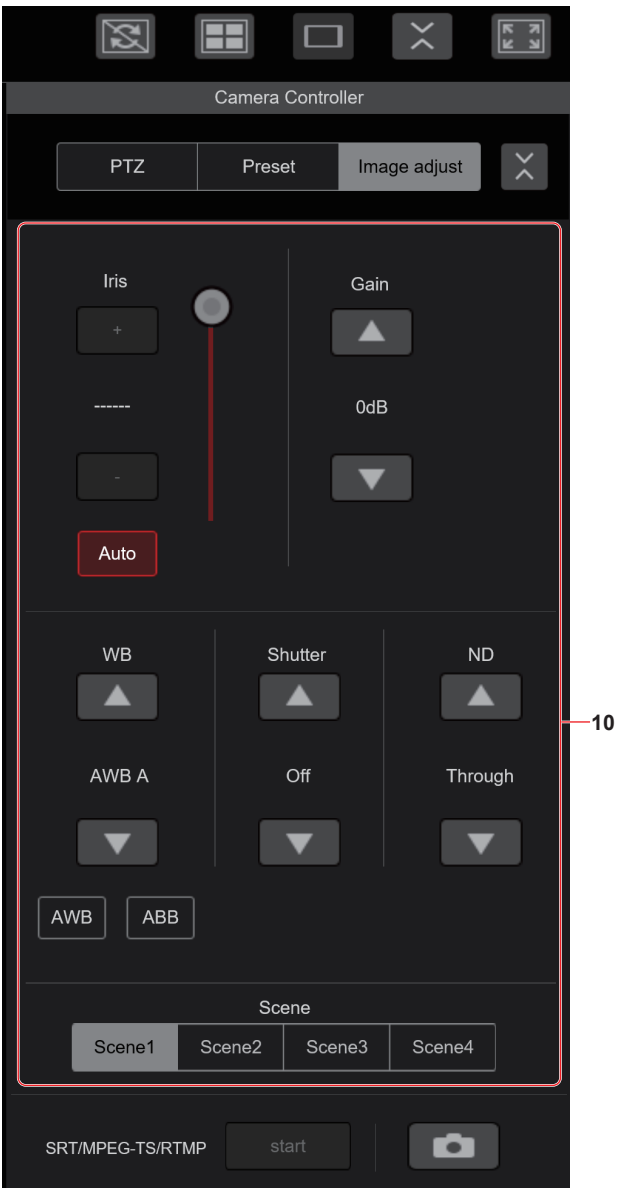

### **10.Image adjust operation area for touch panels**

This is the area where buttons for iris, gain, balance adjustments, shutter, ND filter, and scene operations are located that are suitable for use with touch panels.

The functionality of the operation buttons is the same as the buttons displayed in the usual live screen.

### **Setup operation area for touch panels**

Even when the Setup screen is displayed, it is possible to display a Setup menu that is suitable for use with touch panels. The functionality of the operation buttons is the same as the buttons displayed in the usual live screen.

It is possible to perform operations using a design suited to mobile terminals in the live screen in a web browser.

### **1. Access the unit from the mobile terminal.**

As when accessing the unit from a personal computer, enter [http://IP address/] in the address bar of the web browser on the mobile terminal.

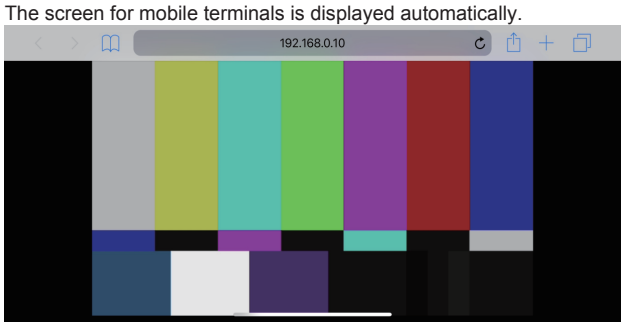

### **2. Switch the display.**

The Full Screen mode is engaged and only video is displayed immediately after accessing the unit via a web browser on the mobile terminal. Three types of screen are available on the mobile terminal: "Camera Control", "Full Screen", and "Touch Operation Select".

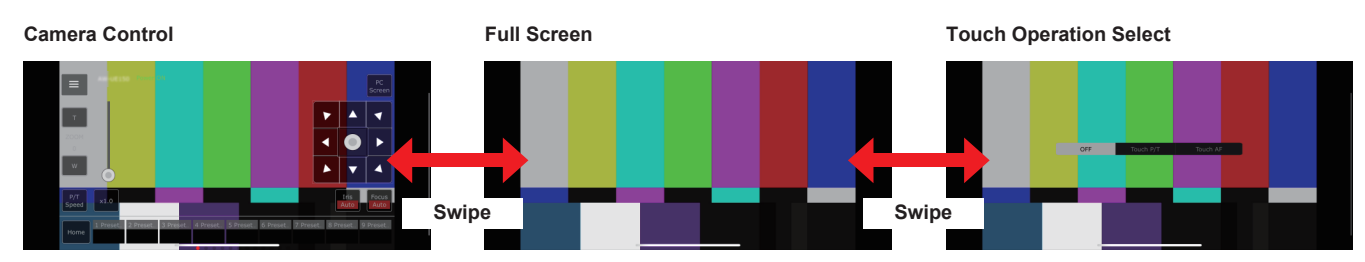

You can switch between Camera Control, Full Screen, and Touch Operation Select by swiping left or right. When Touch P/T is selected in Touch Operation Select, the middle-click function is enabled in Full Screen mode. Furthermore, when Touch AF is selected, the Touch AF function is enabled in Full Screen mode.

### **<NOTE>**

- When the button is selected in Touch Operation Select, the screen automatically switches to Full Screen.
- Only images in the M-JPEG format are available for display on mobile terminals.

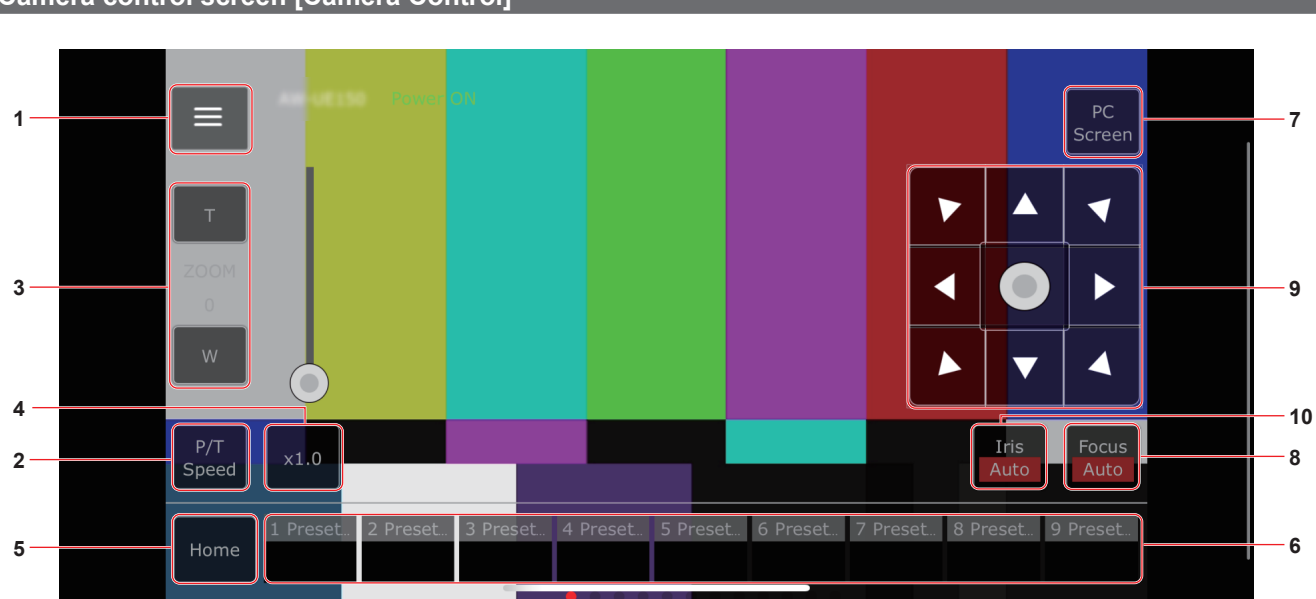

### **Camera control screen [Camera Control]**

**1. Button for displaying the operation menu for the live screen**

Use this to display the operation menu for the live screen.

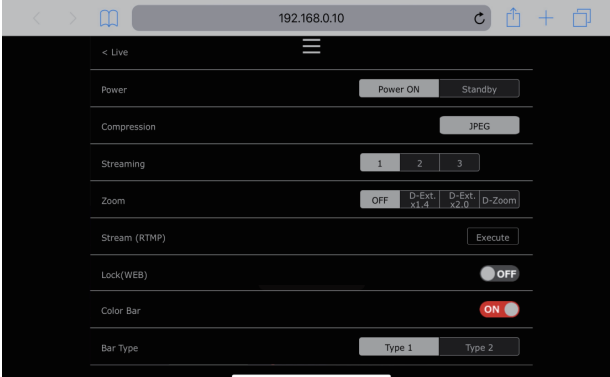

### **< Live**

Use this to close the operation menu for the live screen.

### **Power**

Switch Power On/Standby.

For details, refer to the [Power On] button and [Standby] button.

### **Compression**

As only JPEG images can be displayed on mobile terminals, only the [JPEG] button is displayed.

### **Streaming**

Switch between JPEG(1)/JPEG(2)/JPEG(3). For details, refer to [Stream].

### **Zoom**

Enable or disable [D-Zoom], [D-Ext. ×1.4], and [D-Ext. ×2.0]. For details, refer to [Zoom].

### **Stream (RTMP)**

Streaming transmission starts to the RTMP/RTMPS server that was pre-registered.

### **Lock(WEB)**

Enable or disable [Lock(WEB)]. For details, refer to Operation lock button [Lock].

### **Color Bar**

Switch the color bar signal displayed or hide.

### **Bar Type**

Switch the color bar displayed between Type1 and Type2.

### **2. Button for switching P/T Speed/Zoom**

Use this to switch the buttons in the operation area. When this is pressed while [P/T Speed] is being displayed, this displays the speed [Speed] button/slider in the operation area. When this is pressed while [Zoom] is being displayed, this displays the zoom [Zoom] button/slider in the operation area.

### **3. P/T Speed/Zoom operation area**

The [P/T Speed]/[Zoom] button/slider is displayed.

Switch between [P/T Speed] and [Zoom] with the button for switching P/T Speed/Zoom.

• The functionality of the operation buttons is the same as the buttons displayed in the usual live screen.

### **4. ×1.0 button**

Use this to adjust the zoom (magnification) to 1.0x.

### **5. Home button**

Move to the preset home position.

### **6. Preset thumbnail operation area**

When a preset thumbnail is clicked, the camera moves to face towards a preset position that was registered beforehand. By swiping left in the preset thumbnail operation area, preset thumbnails that are not displayed can be displayed. • You can select Preset1 to Preset100.

### **7. Button for switching the personal computer screen**

This is used for switching to the live screen display for a personal computer.

Press the mobile screen display button on the live screen for personal computers to return to the mobile live screen.

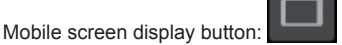

### **8. Button for switching PTZ/Focus**

Use this to switch the buttons in the operation area. When this is pressed while [PTZ] is being displayed, this displays the

control pad buttons in the operation area. When this is pressed while [Focus Manual] or [Focus Auto] is being displayed, this displays the [Focus] button/slider in the operation area.

### **9. PTZ/Focus operation area**

The [PTZ]/[Focus] button/slider is displayed. Switch between [PTZ] and [Focus] with the button for switching PTZ/ Focus.

• The functionality of the operation buttons is the same as the buttons displayed in the usual live screen.

### **10.Focus (AUTO)/Iris (AUTO) button**

When [PTZ] is selected with the button for switching [PTZ]/[Focus], the button for enabling or disabling Iris (Auto) is displayed. When [Focus] is selected, the button for enabling or disabling Focus (Auto) is displayed.

### **Control Area**

In the Control Area, operations by operation buttons are prioritized. Scrolling of the screen as a whole can be done with touch operations outside the Control Area.

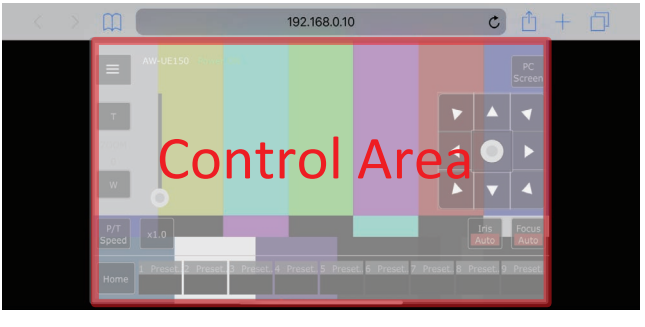

#### **<NOTE>**

• Depending on the mobile terminal you are using, it may be necessary to scroll the screen as a whole to adjust the position of the Control Area.

## **Limiters**

This unit comes with settings (referred to as "limiters") that restrict the panning and tilting movement ranges.

Depending on the installation location, obstacles that may come into contact with the remote camera may exist within its movement range. In such cases, setting the limiters before the obstacles will prevent contact.

The positions of four limiters — namely, the upper, lower, leftmost and right-most limits of the travel range — can be set. Once they have been set, the positions will not be lost even after the power has been turned off.

The limiters can be set or released both by the wireless remote control and controller or web setting screen [Setup].

Whatever was set or released last takes precedence.

For the controller operations, refer to the Operating Instructions of the controller.

The settings of the limiters using the wireless remote control will be described here.

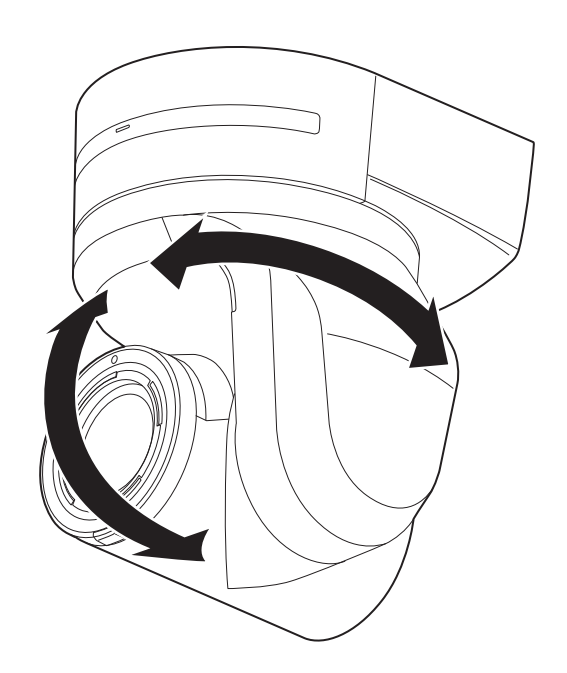

### **Basic limiter operations**

### **1. Press the <MENU> button.**

Tap the button (rather than pressing it). When it is pressed for 2 seconds, the camera menu will appear. If this happens, press the <MENU> button again for 2 seconds to clear the camera menu.

Then start again from step 1.

### **2.** Press the <▲/ $\blacktriangledown$ /◀/▶> button for 2 seconds while **holding down the <PRESET> button.**

The limiter for the upper limit, lower limit, left limit or right limit is set (or released) using these direction buttons, respectively. The tally lamp will blink at this time. When a limiter is set, it blinks once; when a limiter is released, it blinks twice.

If any other button was operated between steps  $1$  and  $2$ , start again from step 1.

### **Setting the limiters**

The limiter positions can be set by following the steps below. When the position is set, the tally lamp blinks once.

### **1. Press one of the CAMERA buttons <1> to <4> to select the unit.**

### • **Setting the upper limit position of the movement range**

Press the  $\leq$   $\blacktriangle$ > or  $\leq$   $\blacktriangledown$ > button of the wireless remote control to turn the unit as far as the position which will serve as the upper limit.

Next, perform the steps in "Basic limiter operations". (Press the <MENU> button quickly and then press the <4> button for 2 seconds while holding down the <PRESET> button.)

### • **Setting the lower limit position of the movement range**

Press the  $\leq$   $\blacktriangle$ > or  $\leq$   $\blacktriangledown$ > button of the wireless remote control to turn the unit as far as the position which will serve as the lower limit.

Next, perform the steps in "Basic limiter operations". (Press the <MENU> button quickly and then press the < $\blacktriangledown$ > button for 2 seconds while holding down the <PRESET> button.)

### • **Setting the left-most limit position of the movement range**

Press the  $\leq$   $\blacktriangle$  > or  $\leq$   $\blacktriangleright$  > button of the wireless remote control to turn the unit as far as the position which will serve as the left-most limit.

Next, perform the steps in "Basic limiter operations". (Press the <MENU> button quickly and then press the < < > button for 2 seconds while holding down the <PRESET> button.)

### • **Setting the right-most limit position of the movement range**

Press the  $\leq$   $\blacktriangle$  > or  $\leq$   $\blacktriangleright$  > button of the wireless remote control to turn the unit as far as the position which will serve as the right-most limit.

Next, perform the steps in "Basic limiter operations". (Press the <MENU> button quickly and then press the  $\leq$  > button for 2 seconds while holding down the  $\leq$  PRESET> button.)

### **Releasing the limiters**

The limiter positions that are set can be released by following the steps below.

When the position is released, the tally lamp blinks twice.

### **1. Press one of the CAMERA buttons <1> to <4> to select the unit.**

### **2. Release the limiters by taking the steps below.**

- **Releasing the upper limit position of the movement range** Perform the steps in "Basic limiter operations". (Press the <MENU> button quickly and then press the  $\leq$ button for 2 seconds while holding down the <PRESET> button.)
- **Releasing the lower limit position of the movement range** Perform the steps in "Basic limiter operations". (Press the <MENU> button quickly and then press the  $\le$ button for 2 seconds while holding down the <PRESET> button.)
- **Releasing the left-most limit position of the movement range** Perform the steps in "Basic limiter operations". (Press the <MENU> button quickly and then press the < < > button for 2 seconds while holding down the <PRESET> button.)
- **Releasing the right-most limit position of the movement range** Perform the steps in "Basic limiter operations". (Press the <MENU> button quickly and then press the  $\langle \bullet \rangle$  > button for 2 seconds while holding down the <PRESET> button.)

### **Resetting the limiters**

To reset the limiters, the currently established settings must be released. The limiter positions that are set can be reset by following the steps below.

- **1. Release the settings of the limiter positions to be reset by following the steps in "Releasing the limiters".**
- **2. Set the limiter positions by following the steps in "Setting the limiters".**

### **Concerning the safe mode**

The unit goes into the safe mode when the pan-tilt head is forcibly moved by an external force or when something impedes its rotation. Once the safe mode has been established, some or all of the operations will no longer be acknowledged to ensure safety and prevent equipment damage.

### **Detection of equipment trouble**

When the unit has detected trouble, its functions are shut down, then the unit is restarted or the initial setting operation is performed, and the normal condition of the unit is restored after about 30 seconds.

### **<NOTE>**

• When trouble is detected, pictures may no longer be output for a while, but they will be restored in 5 seconds to 10 seconds.

### **Operation**

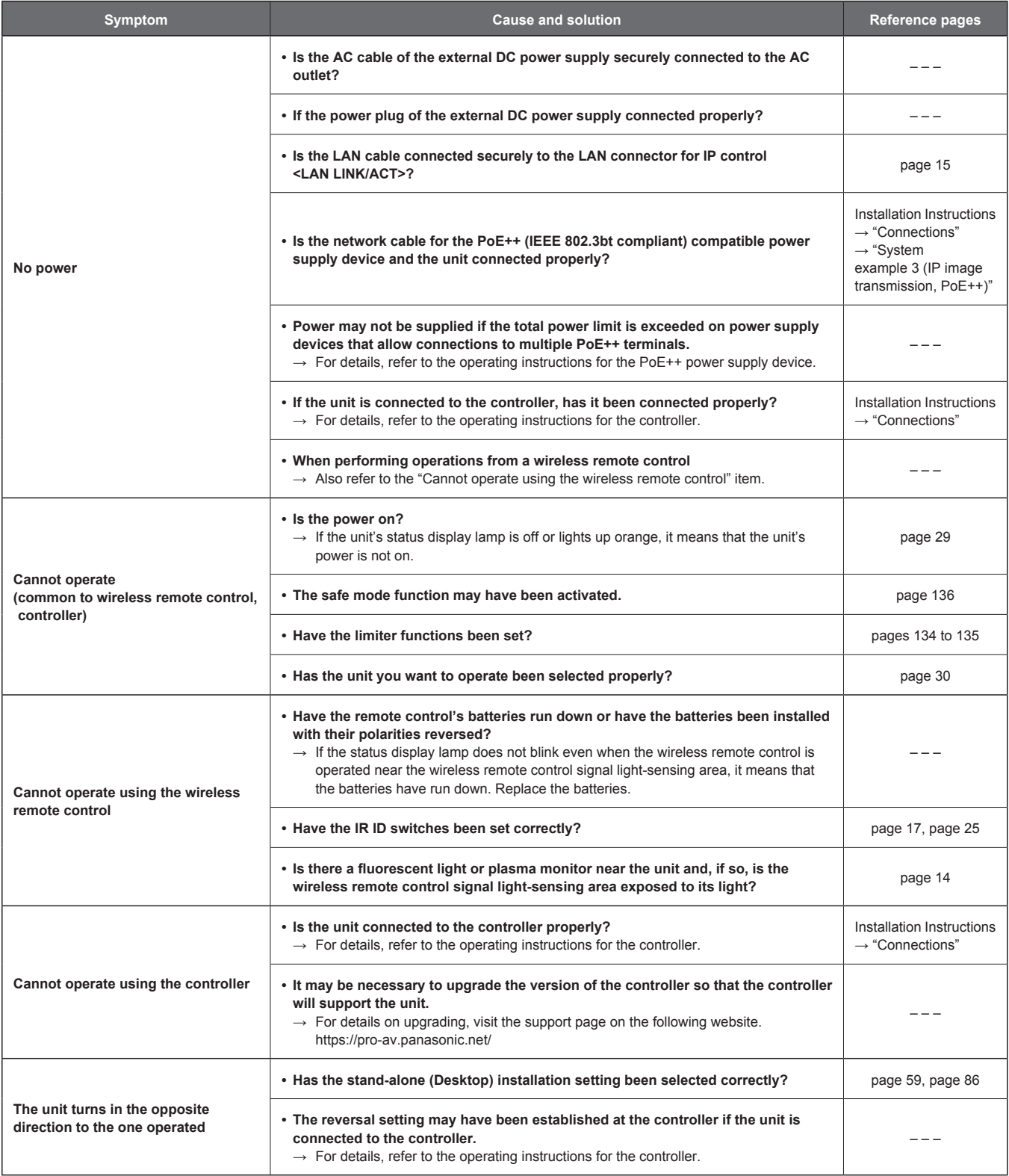

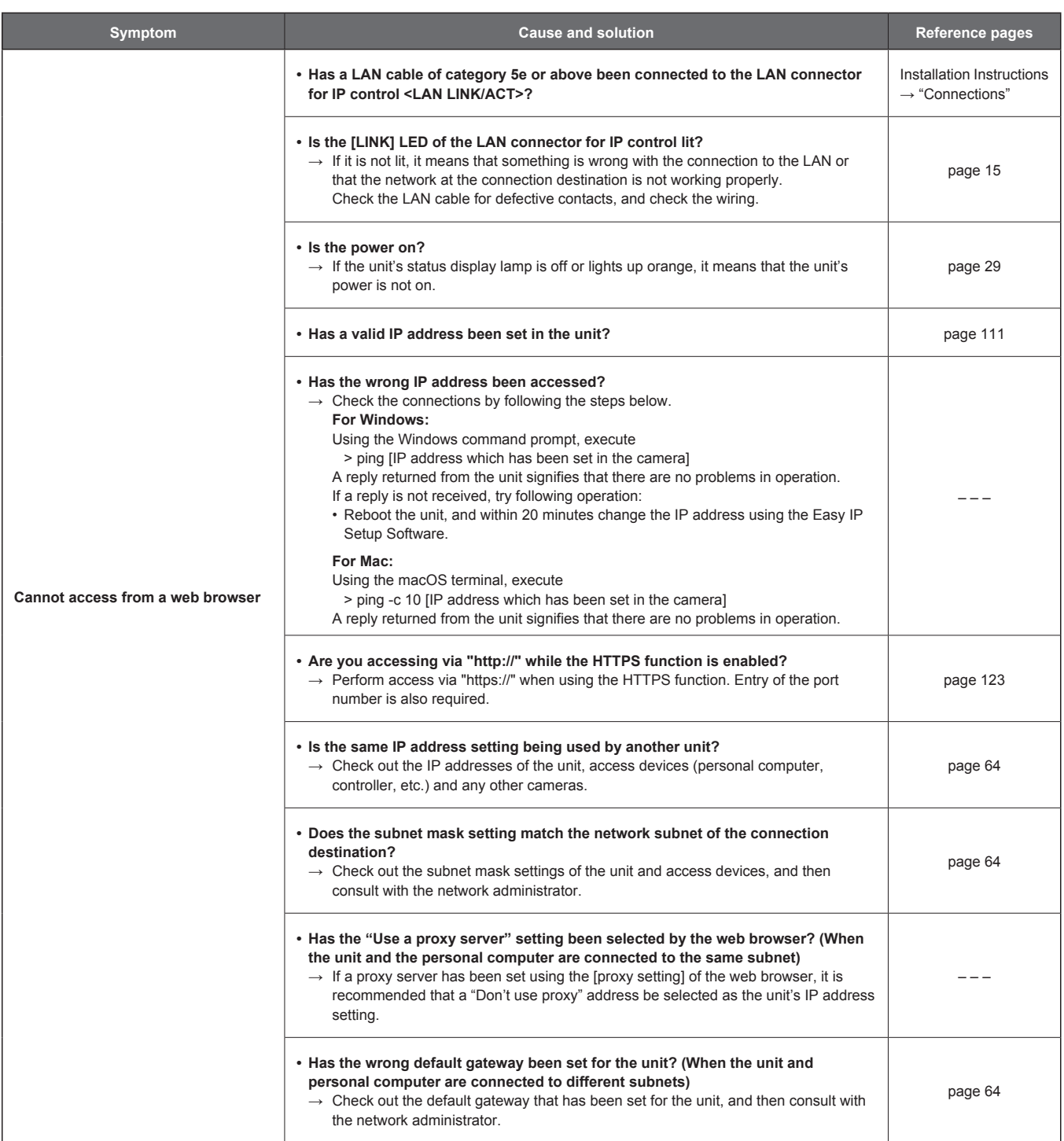

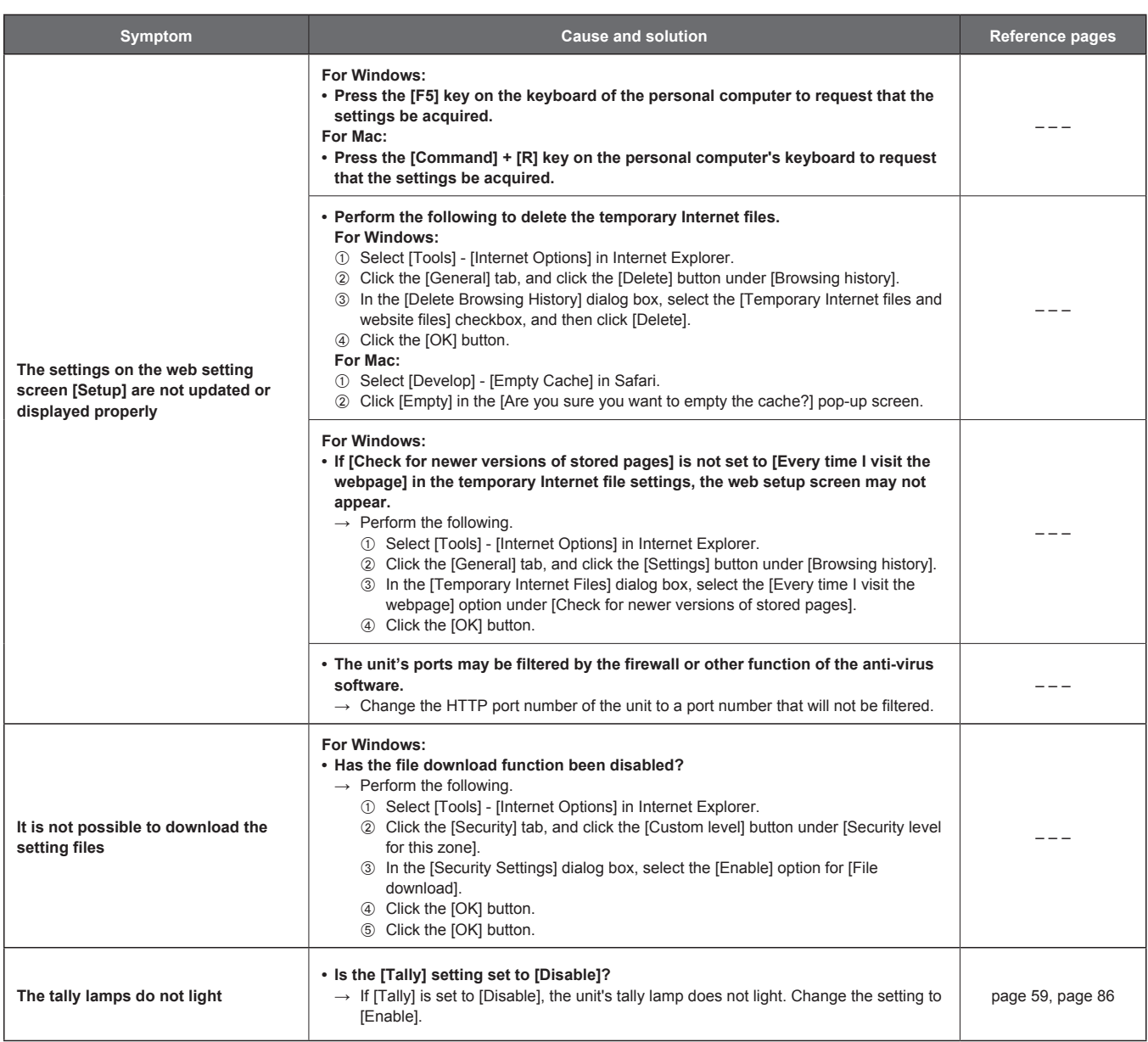

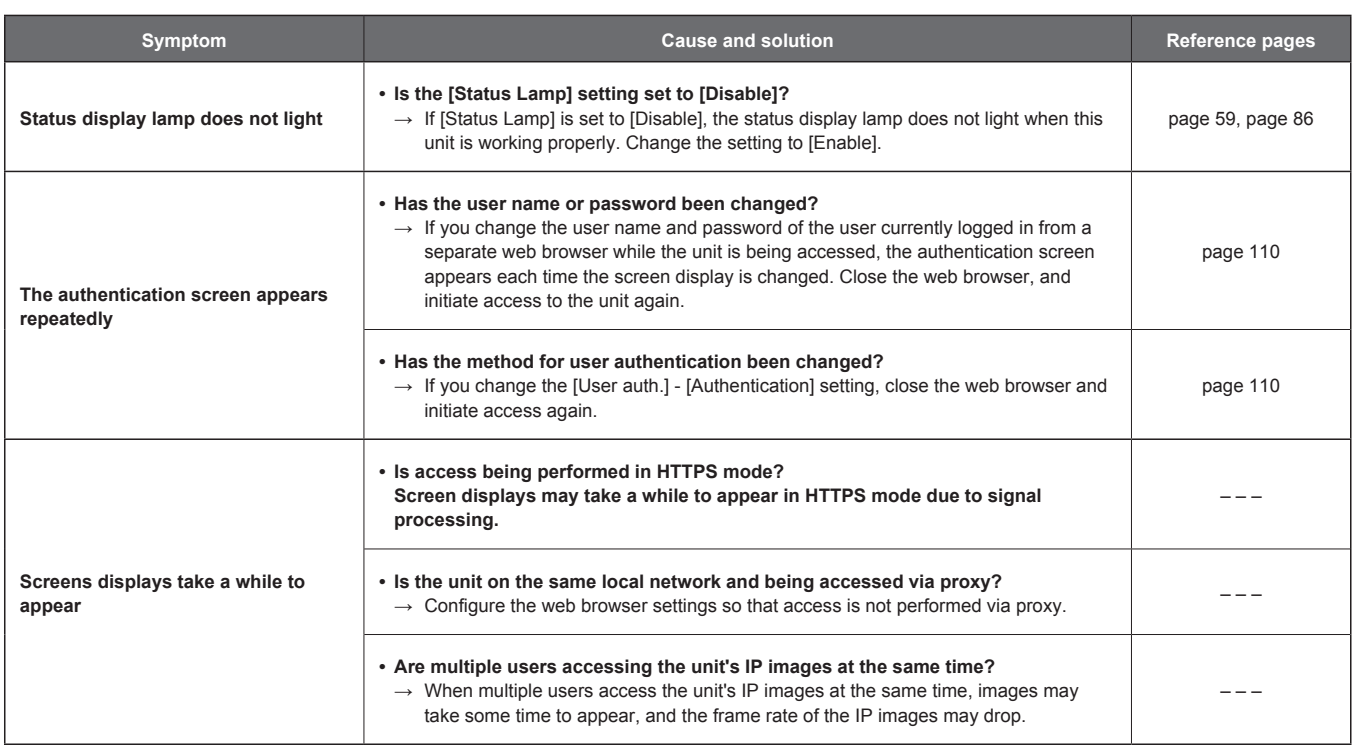

### **Video**

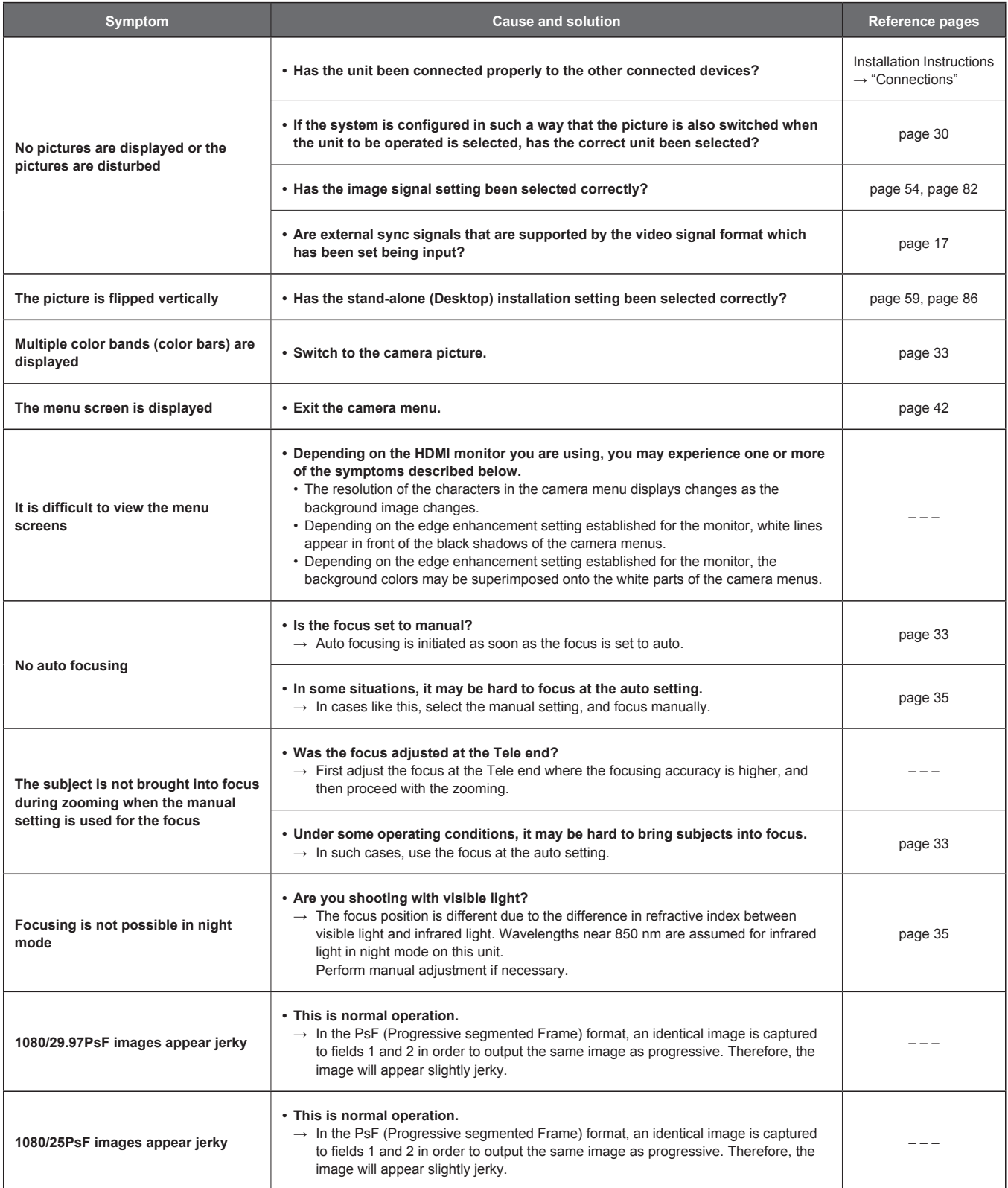

### **Troubleshooting (continued)**

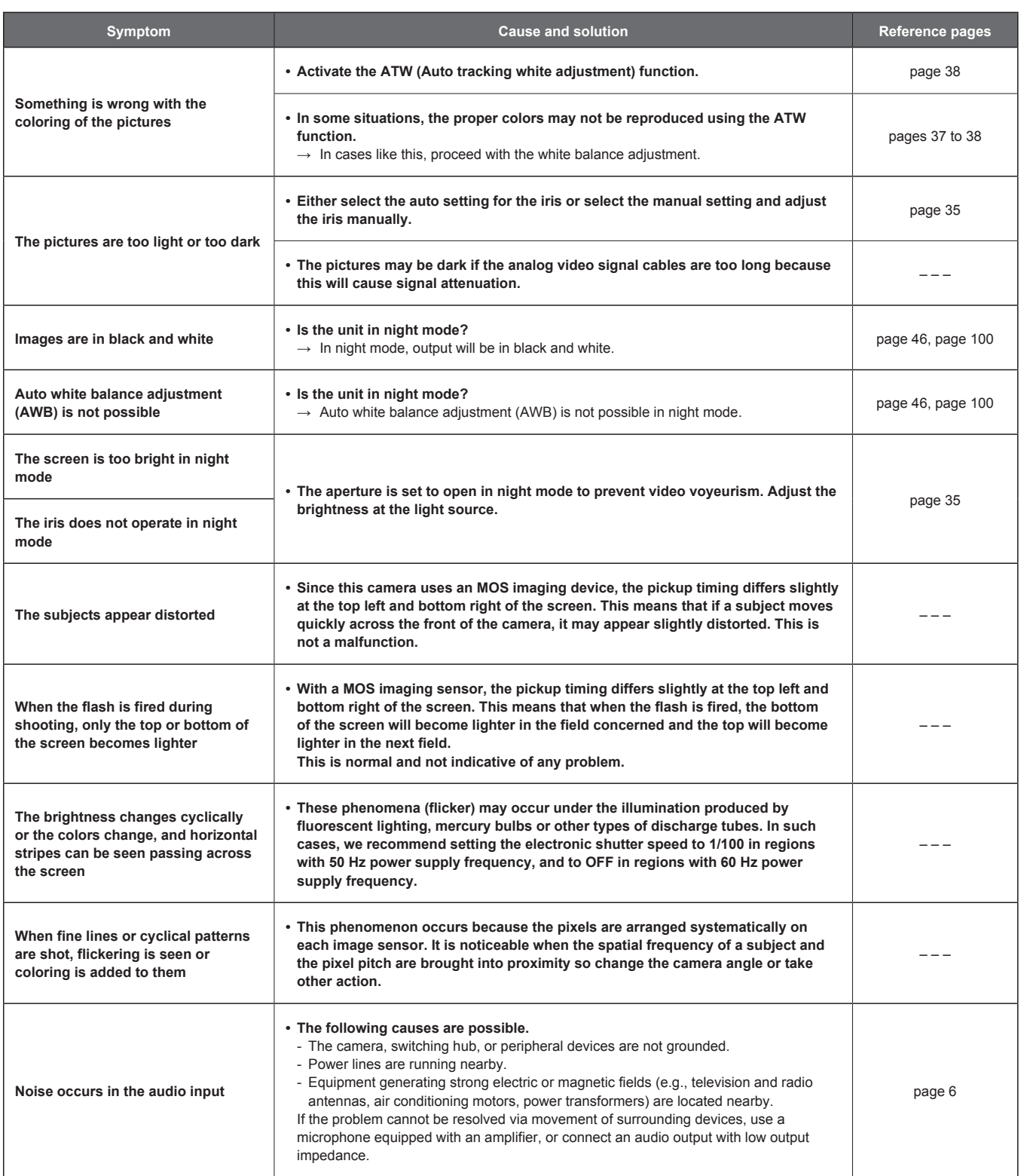

### **IP images**

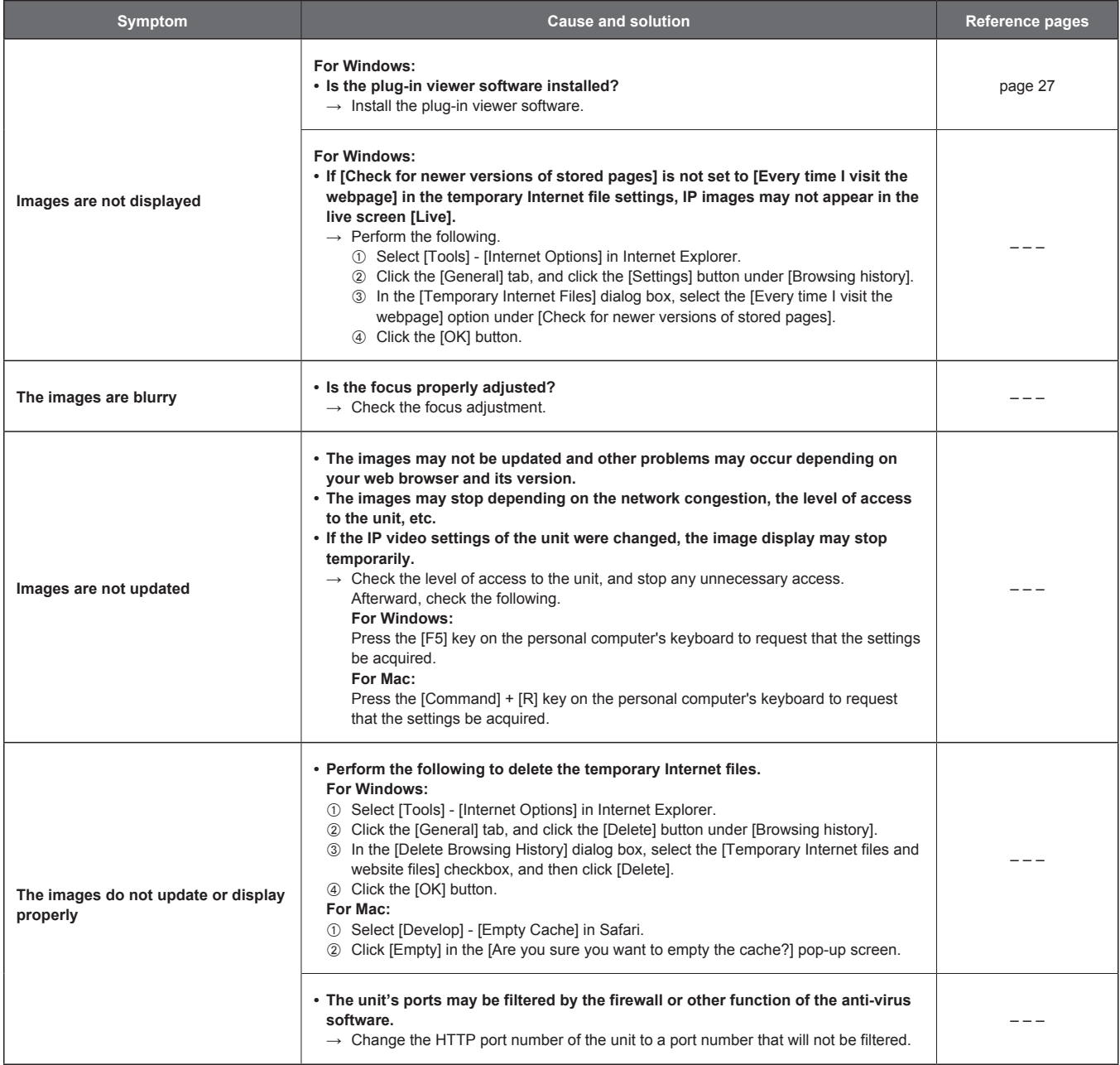

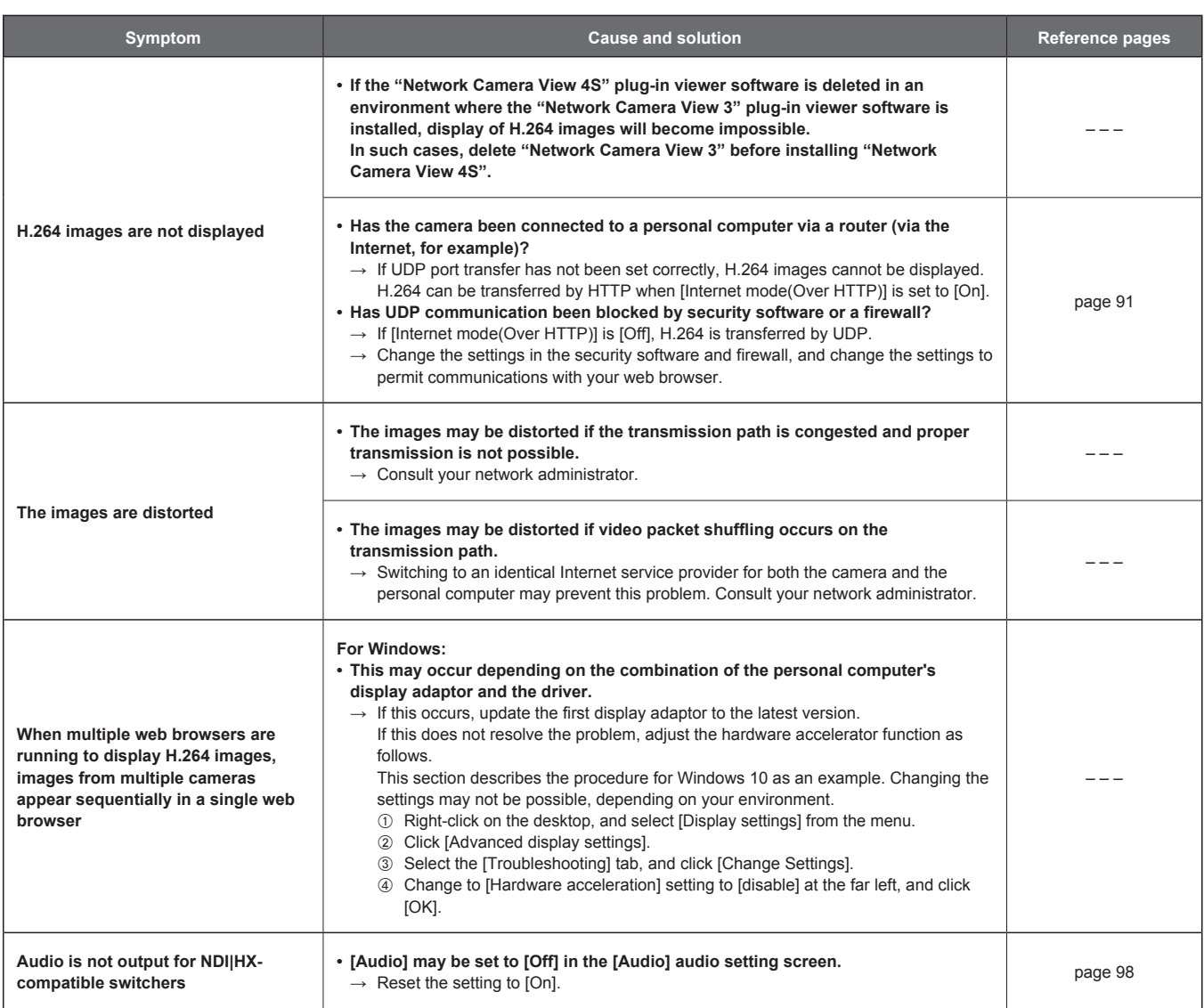
### **Web screen**

Depending on the OS installed on the personal computer, the following may occur. Follow the instructions below when the following has occurred. Performing the following solutions will not affect the operation of other applications.

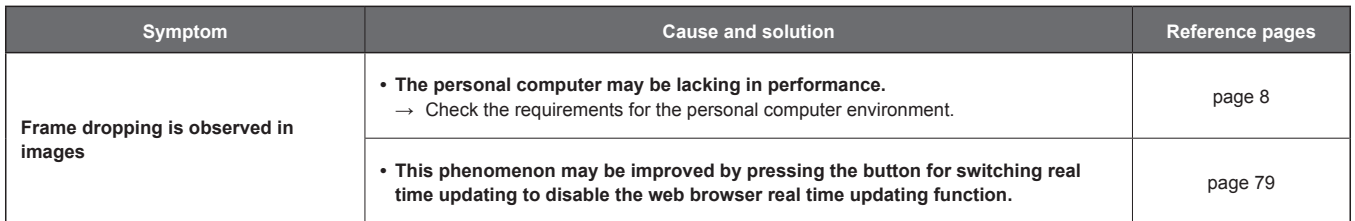

### **For Windows:**

The "information bar" described in the following explanations refers to the message bars that appear in Internet Explorer 11. The information bar appears at the bottom of Internet Explorer.

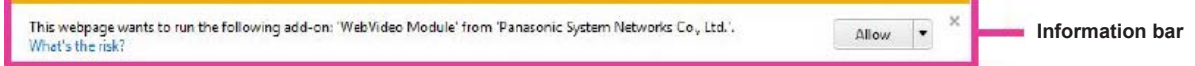

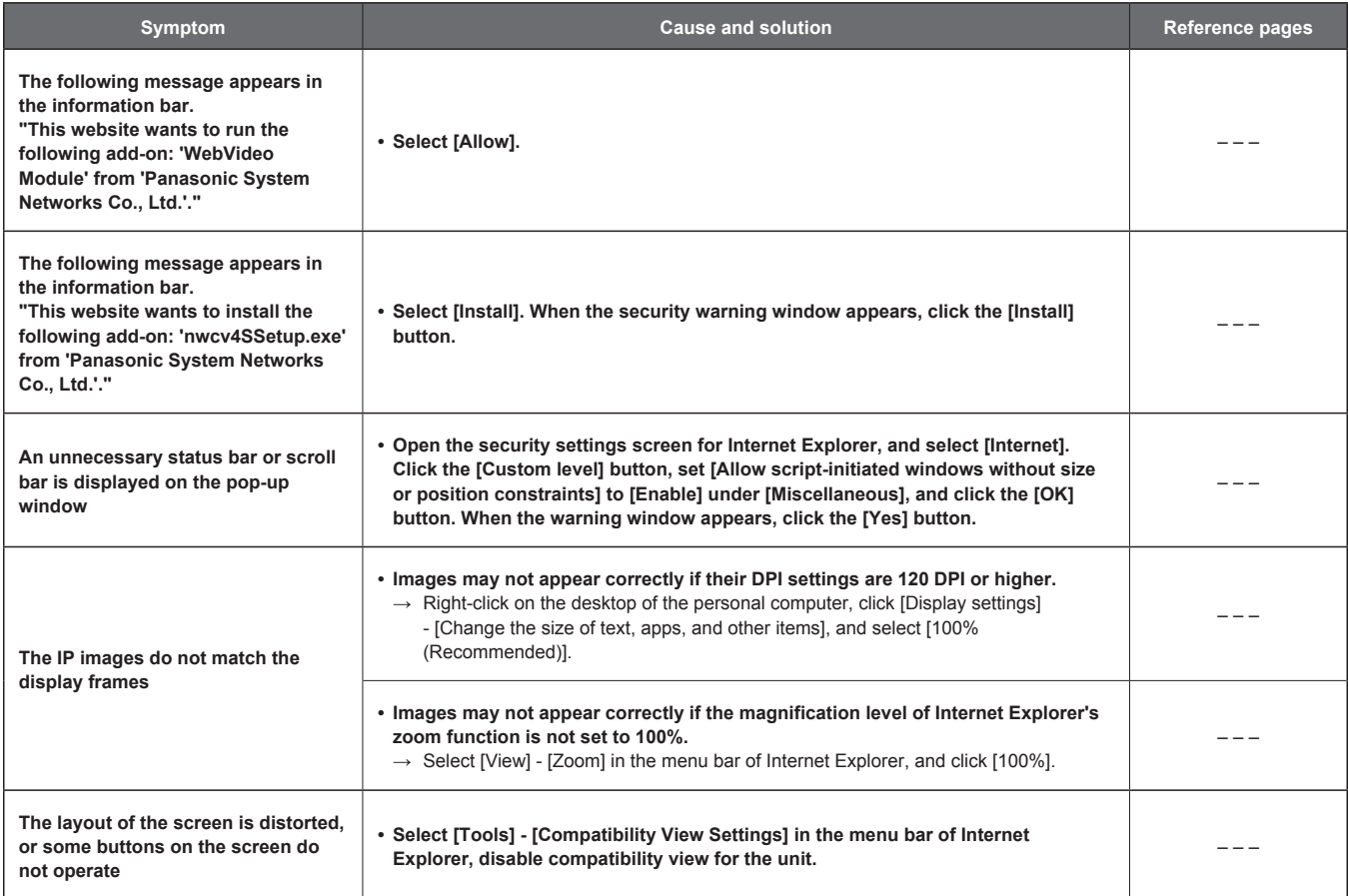

# **Specifications**

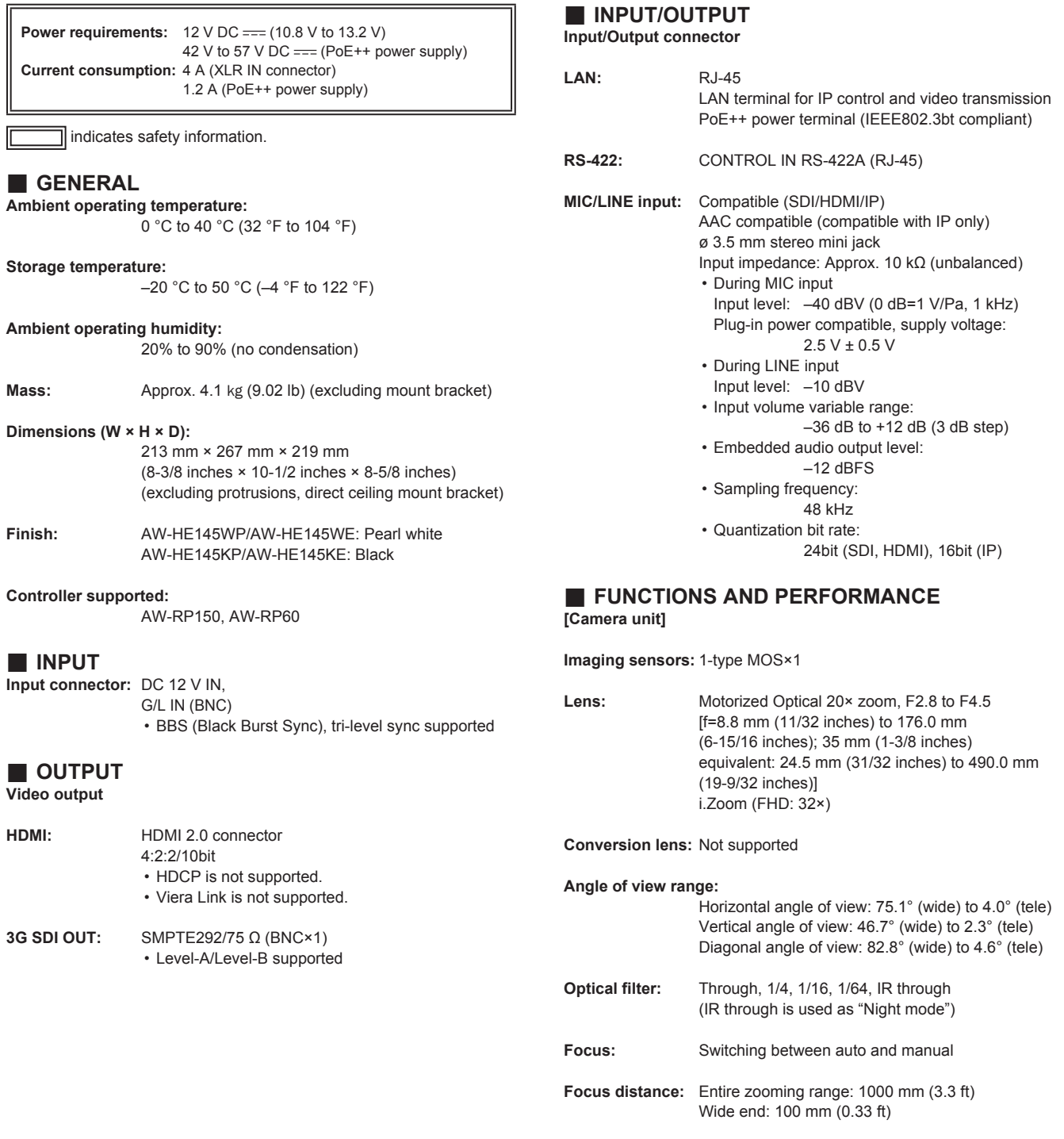

**Color separation optical system:** 1MOS

**Minimum illumination:**

2 lx (conditions: F2.8, 59.94p, 50 IRE, +42 dB, without accumulation)

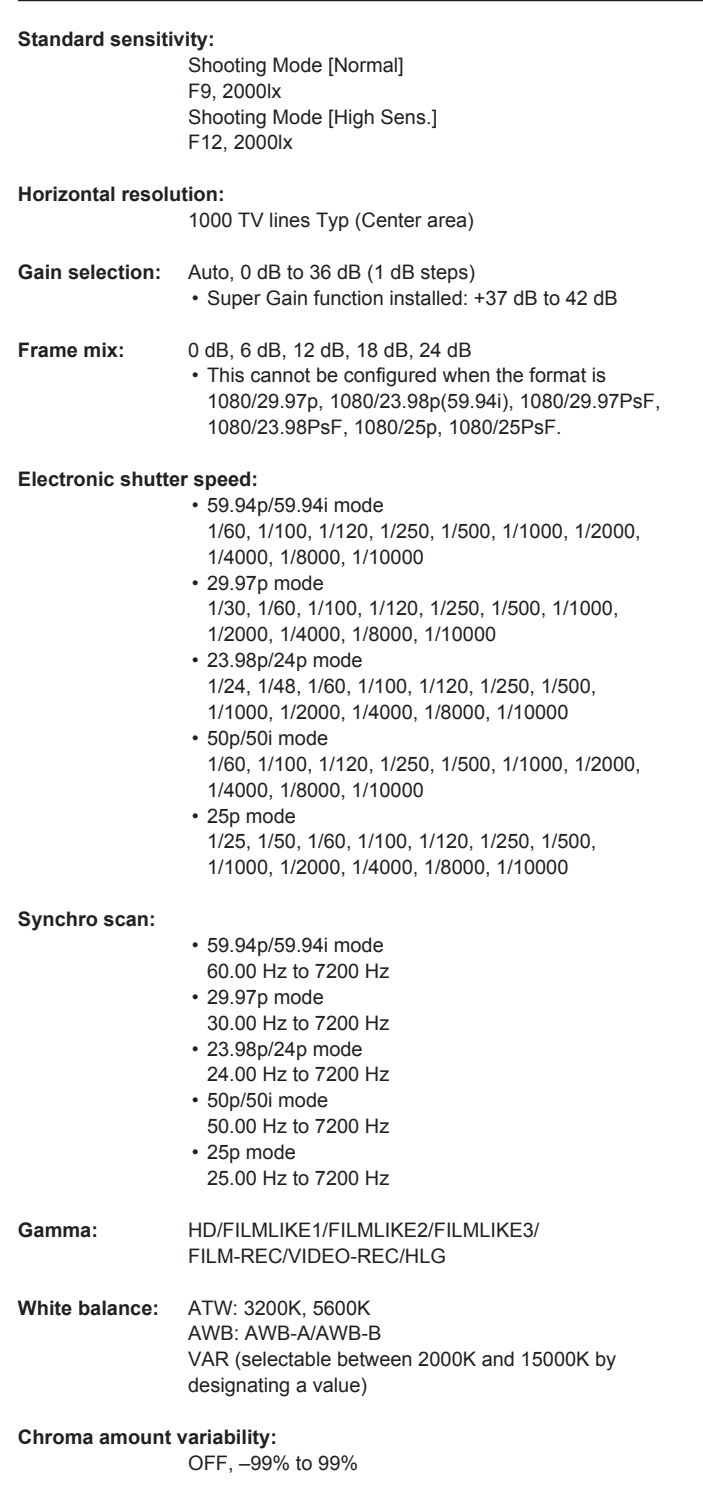

Scene file: Scene1, Scene2, Scene3, Scene4

### **Output format FHD SDI:**

 **[HD format]** 1080/59.94p, 1080/50p, 1080/59.94i, 1080/50i, 1080/29.97p\* <sup>1</sup> , 1080/23.98p\* <sup>2</sup> , 1080/25p\* <sup>1</sup> , 1080/29.97PsF, 1080/23.98PsF, 1080/25PsF, 1080/24p\* <sup>1</sup> , 1080/23.98p\* <sup>1</sup> , 720/59.94p\* <sup>3</sup> , 720/50p\* 3

- \*<sup>1</sup> Native output
- \*<sup>2</sup> OVER 59.94i output (your monitor may recognize the signal as 59.94i).
- \*<sup>3</sup> When 720/59.94p or 720/50p is selected, only 720p is output.
- When selecting formats for FHD SDI and HDMI, it is not possible to select different formats for each of them.

### **Synchronization system:**

Internal/External synchronization (BBS/Tri-level sync)

### **[Pan-tilt head unit]**

### **Installation method:**

Stand-alone (Desktop) or suspended (Hanging)

- To ensure safety, the unit must be secured using
- the mount bracket supplied.

### **Camera/pan-tilt head control:**

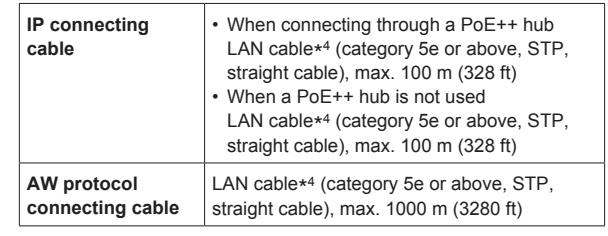

\* 4 Use of an STP (shielded twisted pair) cable is recommended.

**Pan/tilt operation speed:**

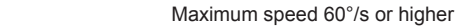

- Maximum speed is 180°/second or more when
- quietness and stopping accuracy are ignored.

**Panning range:** ±175°

**Quietness:** NC35 or less

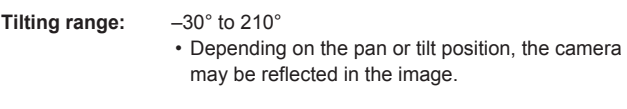

The symbols on this product (including the accessories) represent the following:

 $\frac{1}{2}$ DC

## **Index**

### **Numerics**

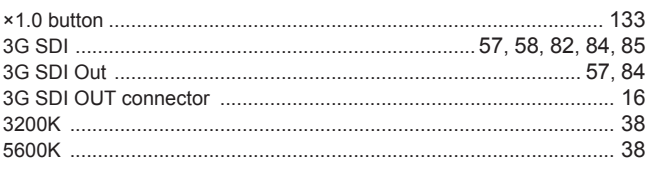

### $\overline{A}$  and  $\overline{A}$  and  $\overline{A}$  and

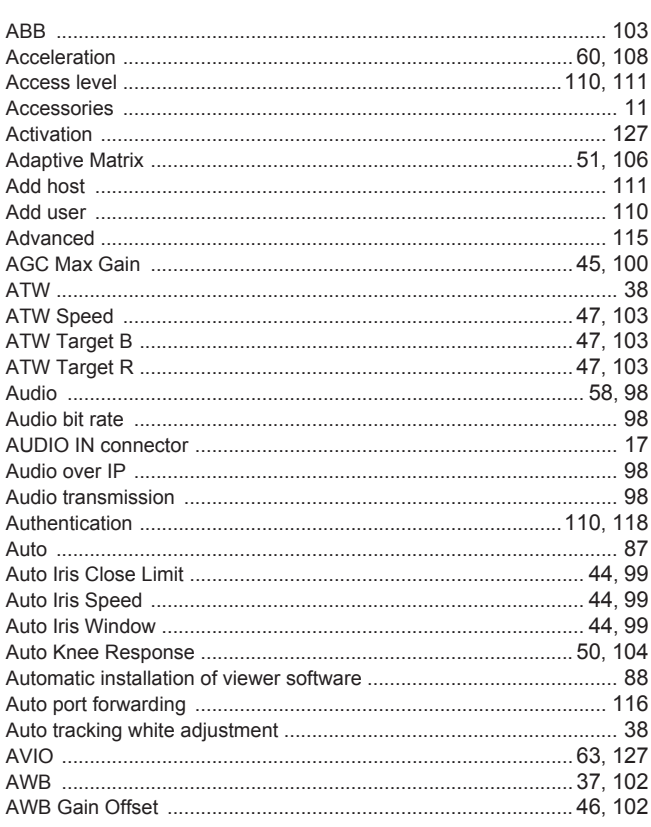

### $\, {\bf B} \,$

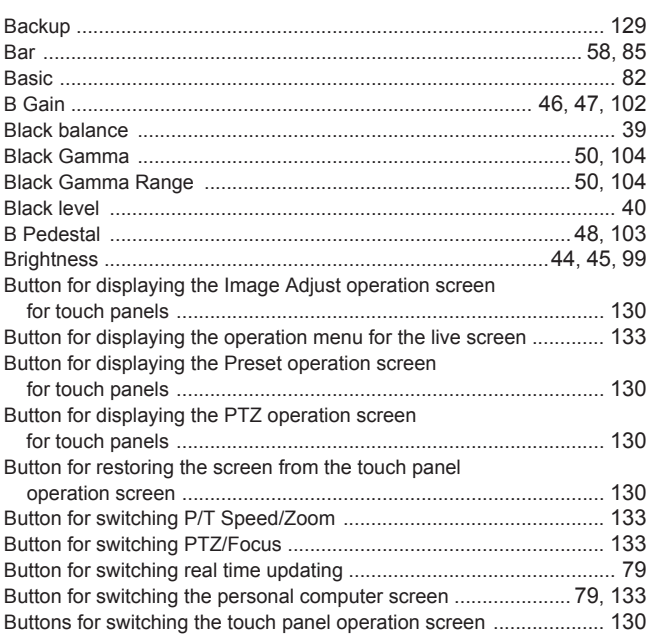

### $\overline{c}$   $\overline{c}$   $\overline{$

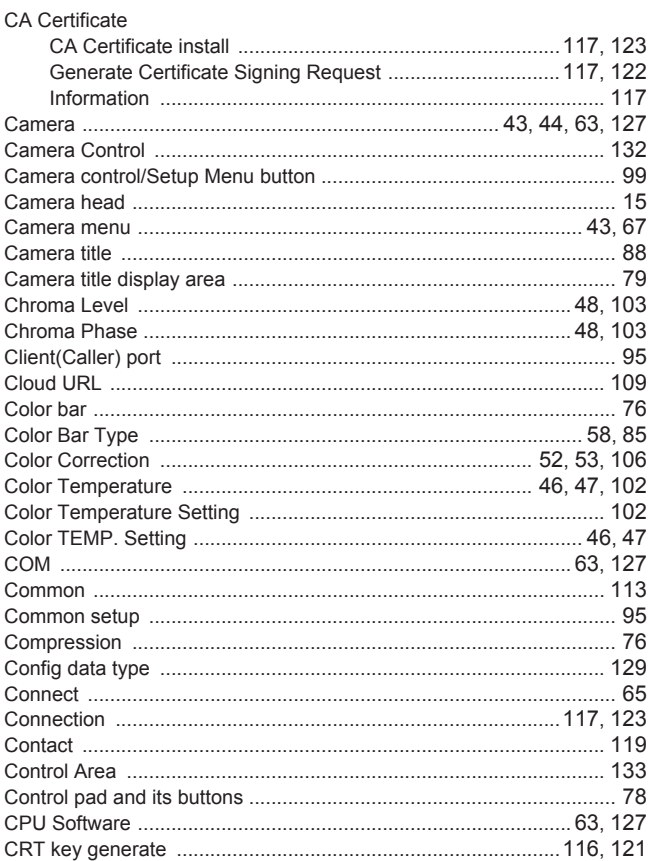

# $\overline{\mathbf{D}}$

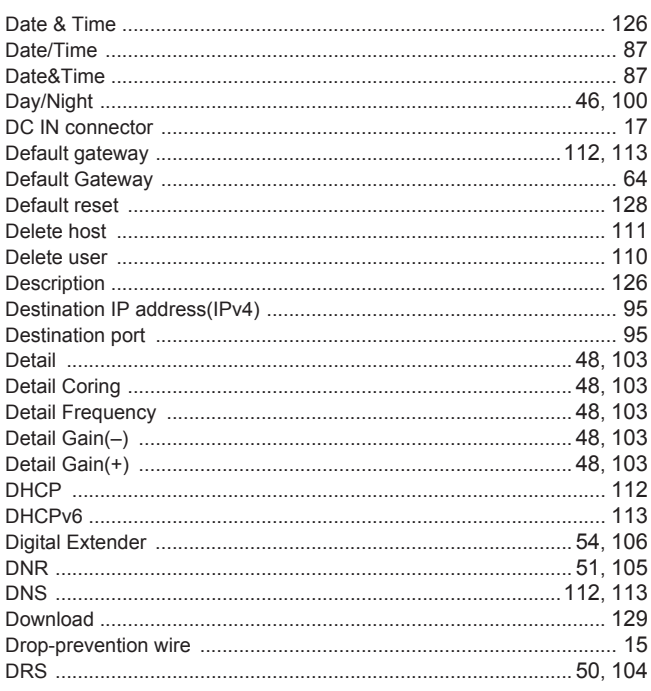

### Engineering the control of the control

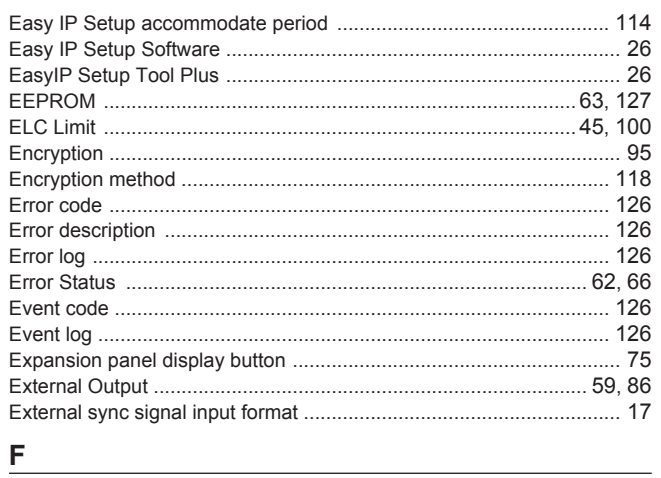

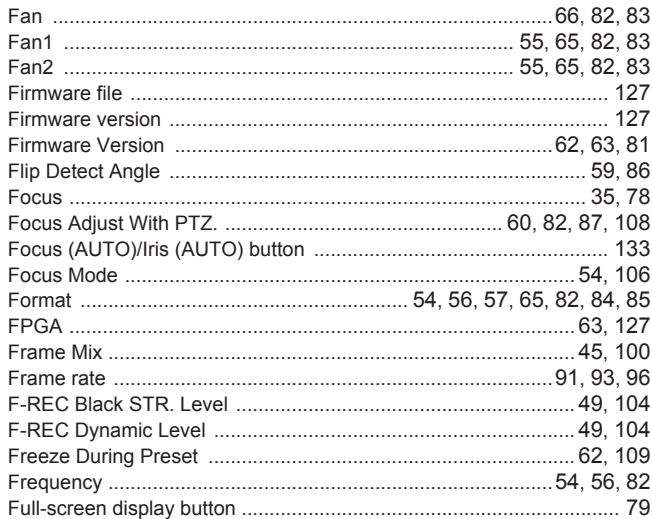

# $G$

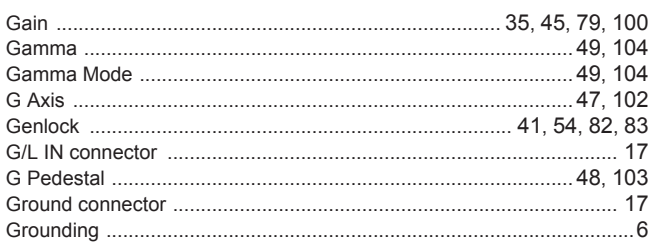

### $\mathsf H$

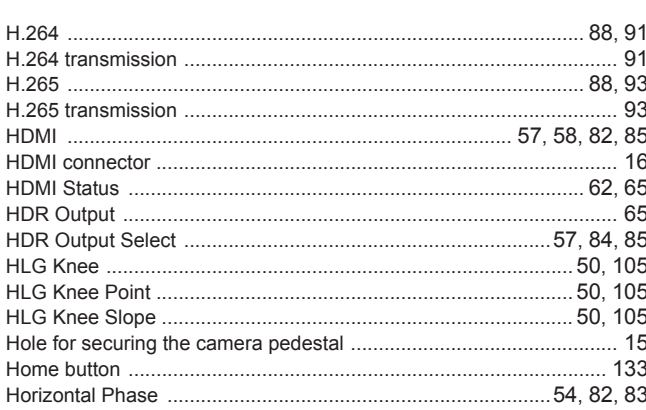

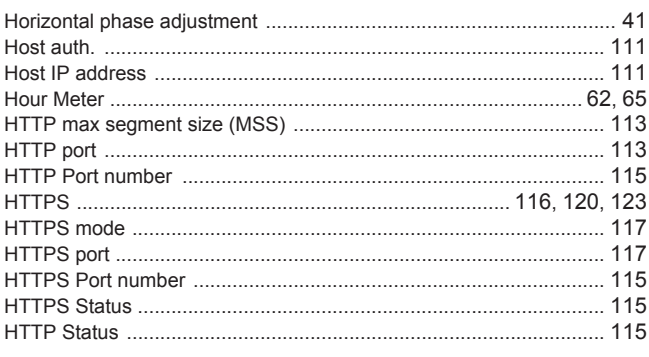

### $\Gamma$  and  $\Gamma$

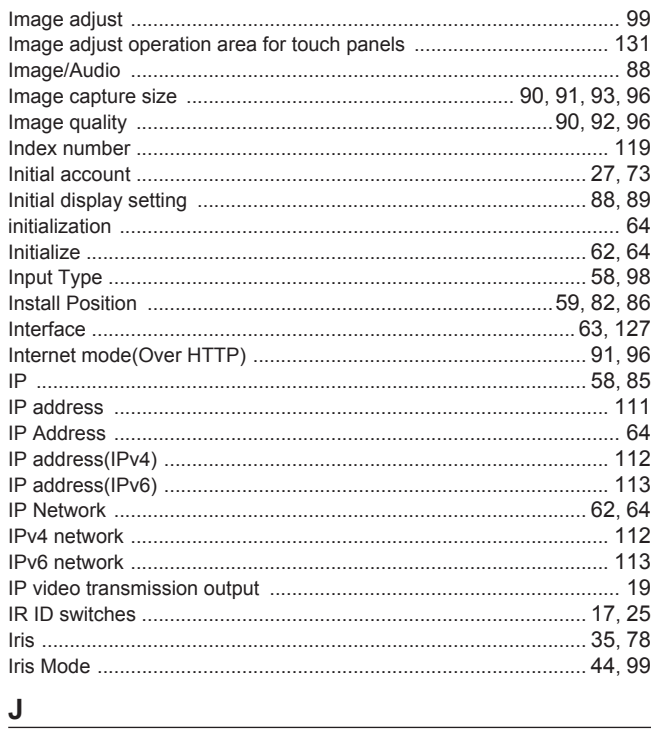

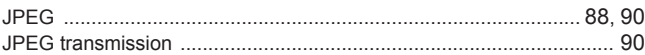

### $\overline{\mathsf{K}}$

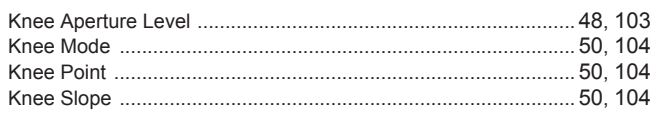

### $\mathsf{L}% _{0}\left( \mathsf{L}_{0}\right) ^{T}=\mathsf{L}_{0}\left( \mathsf{L}_{0}\right) ^{T}$

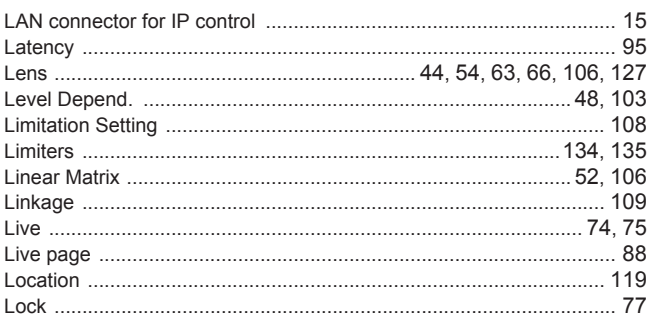

### M

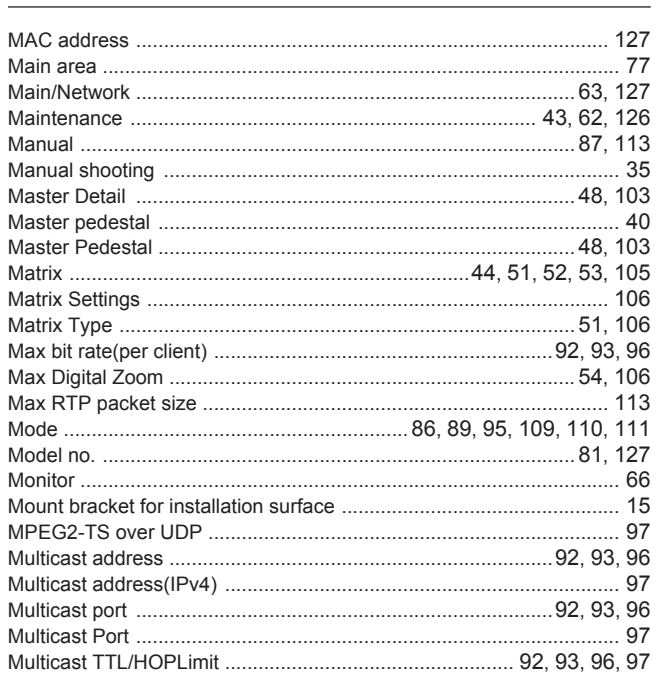

### $N$

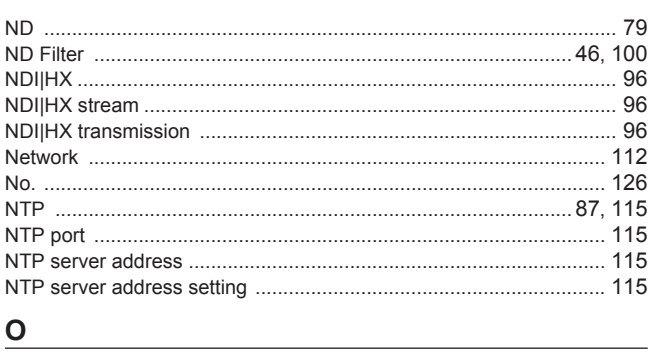

### $\overline{\mathsf{O}}$

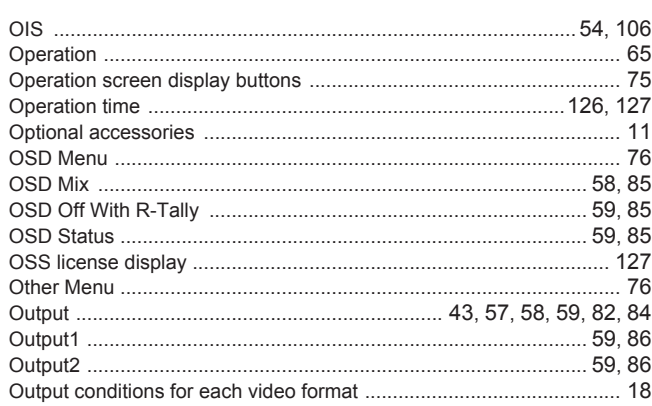

### $\mathsf{P}$

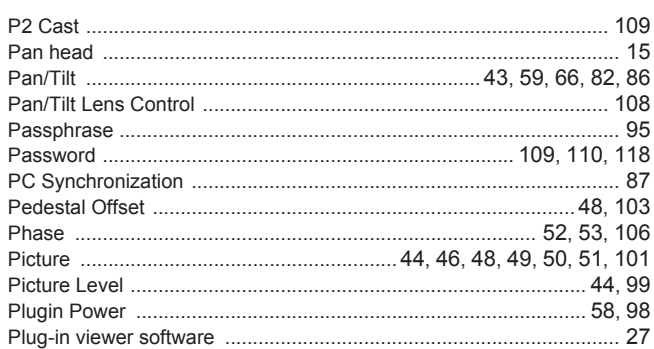

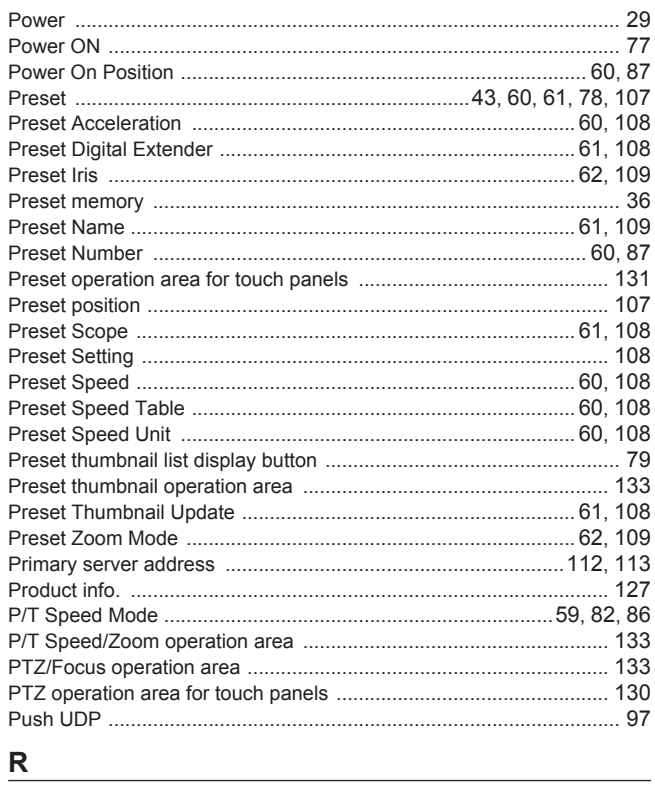

### $R$

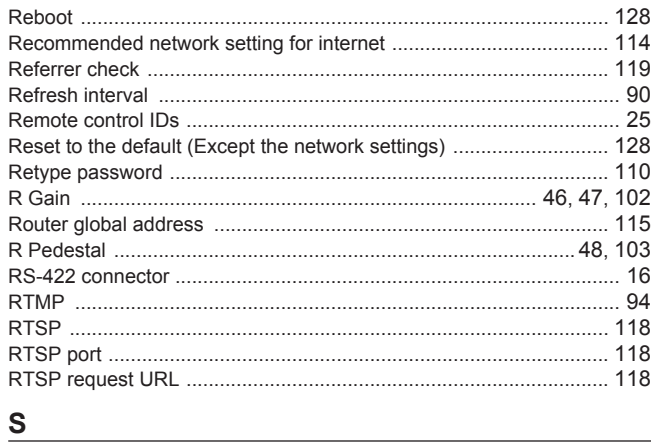

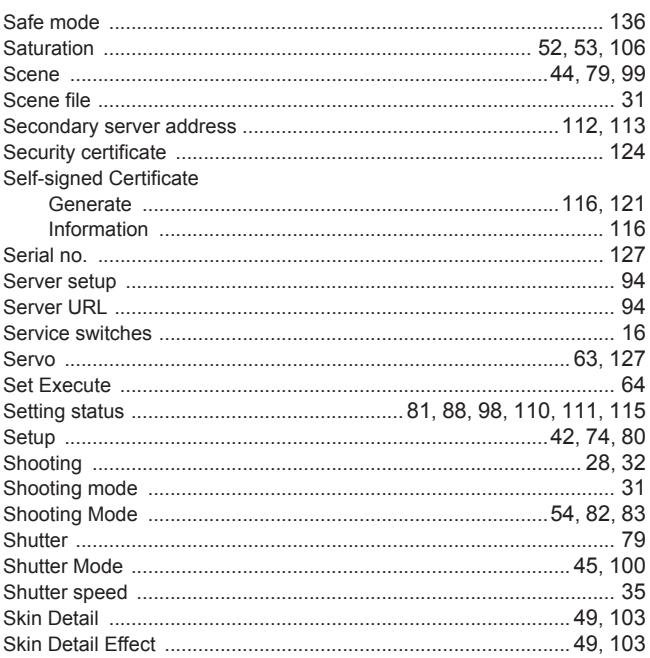

### Index (continued)

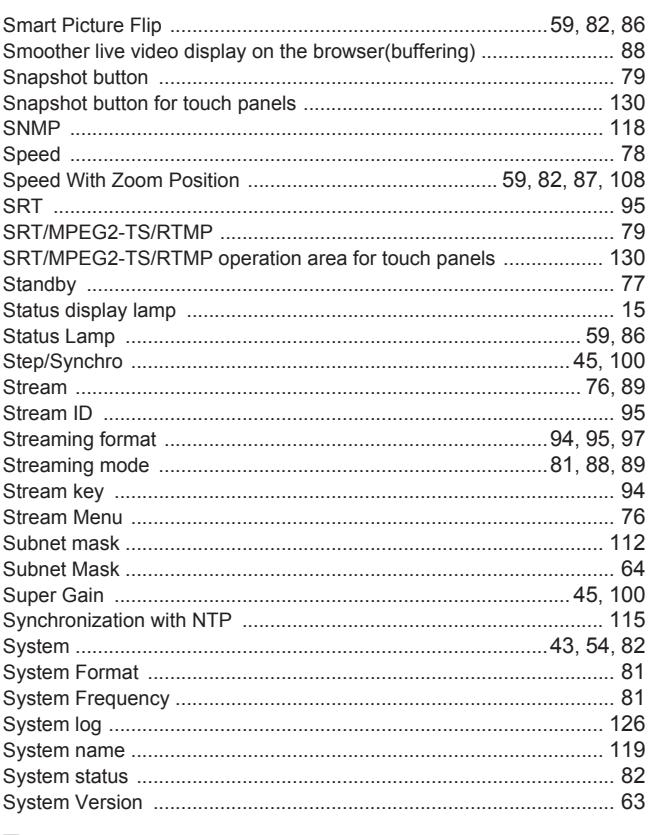

### W

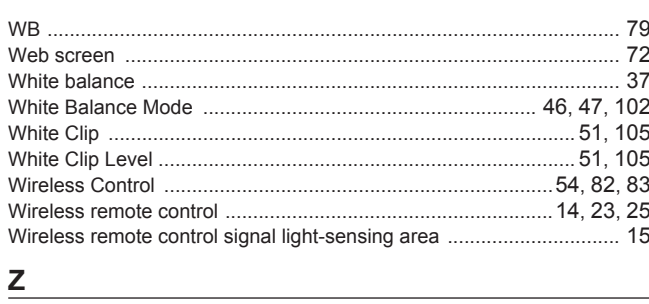

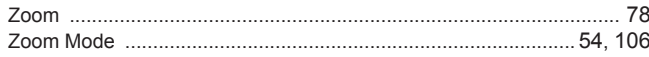

### $\mathsf T$

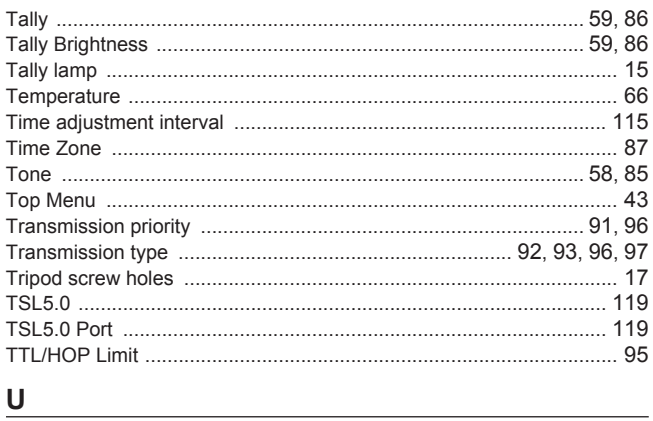

# $u$ </u>

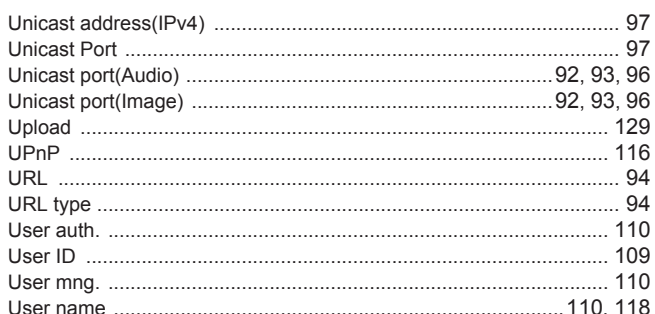

### $V$

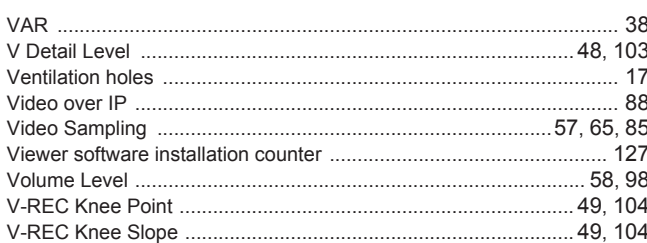

# Panasonic Corporation<br>Web Site: https://www.panasonic.com